# $\frac{d\ln\ln}{d}$

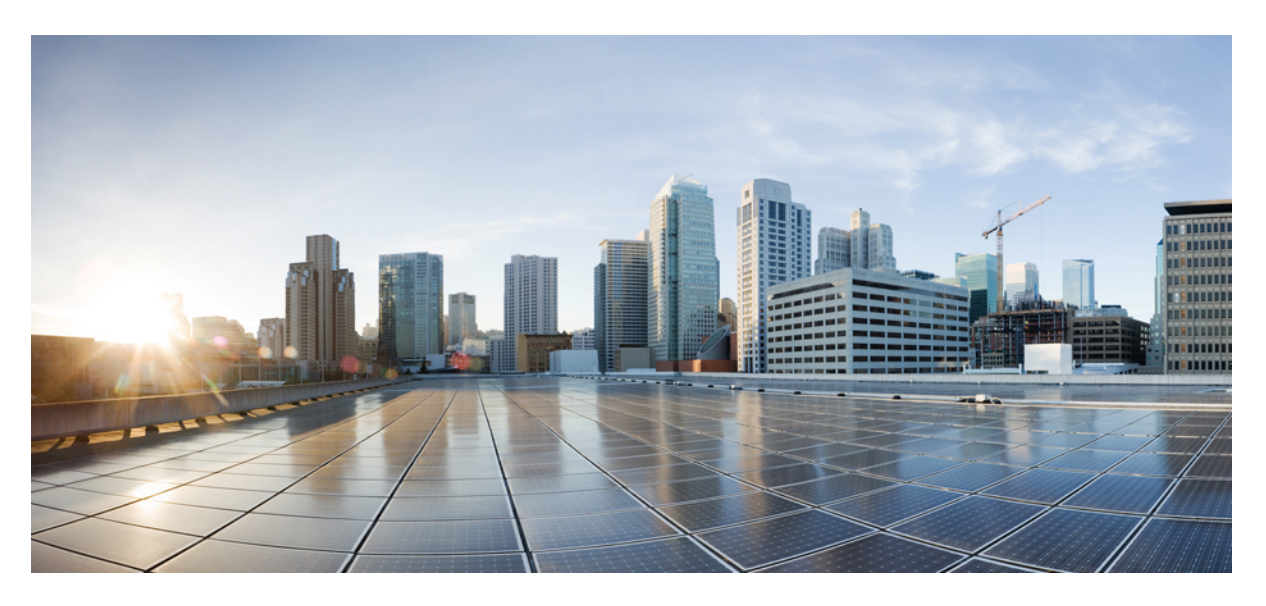

### **Cisco IP DECT 6800 Series Administration Guide**

**First Published:** 2019-02-18 **Last Modified:** 2023-11-24

### **Americas Headquarters**

Cisco Systems, Inc. 170 West Tasman Drive San Jose, CA 95134-1706 USA http://www.cisco.com Tel: 408 526-4000 800 553-NETS (6387) Fax: 408 527-0883

THE SPECIFICATIONS AND INFORMATION REGARDING THE PRODUCTS IN THIS MANUAL ARE SUBJECT TO CHANGE WITHOUT NOTICE. ALL STATEMENTS, INFORMATION, AND RECOMMENDATIONS IN THIS MANUAL ARE BELIEVED TO BE ACCURATE BUT ARE PRESENTED WITHOUT WARRANTY OF ANY KIND, EXPRESS OR IMPLIED. USERS MUST TAKE FULL RESPONSIBILITY FOR THEIR APPLICATION OF ANY PRODUCTS.

THE SOFTWARE LICENSE AND LIMITED WARRANTY FOR THE ACCOMPANYING PRODUCT ARE SET FORTH IN THE INFORMATION PACKET THAT SHIPPED WITH THE PRODUCT AND ARE INCORPORATED HEREIN BY THIS REFERENCE. IF YOU ARE UNABLE TO LOCATE THE SOFTWARE LICENSE OR LIMITED WARRANTY, CONTACT YOUR CISCO REPRESENTATIVE FOR A COPY.

The following information is for FCC compliance of Class A devices: This equipment has been tested and found to comply with the limits for a Class A digital device, pursuant to part 15 of the FCC rules. These limits are designed to provide reasonable protection against harmful interference when the equipment is operated in a commercial environment. This equipment generates, uses, and can radiate radio-frequency energy and, if not installed and used in accordance with the instruction manual, may cause harmful interference to radio communications. Operation of this equipment in a residential area is likely to cause harmful interference, in which case users will be required to correct the interference at their own expense.

The following information is for FCC compliance of Class B devices: This equipment has been tested and found to comply with the limits for a Class B digital device, pursuant to part 15 of the FCC rules. These limits are designed to provide reasonable protection against harmful interference in a residential installation. This equipment generates, uses and can radiate radio frequency energy and, if not installed and used in accordance with the instructions, may cause harmful interference to radio communications. However, there is no guarantee that interference will not occur in a particular installation. If the equipment causes interference to radio or television reception, which can be determined by turning the equipment off and on, users are encouraged to try to correct the interference by using one or more of the following measures:

- Reorient or relocate the receiving antenna.
- Increase the separation between the equipment and receiver.
- Connect the equipment into an outlet on a circuit different from that to which the receiver is connected.
- Consult the dealer or an experienced radio/TV technician for help.

Modifications to this product not authorized by Cisco could void the FCC approval and negate your authority to operate the product.

The Cisco implementation of TCP header compression is an adaptation of a program developed by the University of California, Berkeley (UCB) as part of UCB's public domain version of the UNIX operating system. All rights reserved. Copyright © 1981, Regents of the University of California.

NOTWITHSTANDING ANY OTHER WARRANTY HEREIN, ALL DOCUMENT FILES AND SOFTWARE OF THESE SUPPLIERS ARE PROVIDED "AS IS" WITH ALL FAULTS. CISCO AND THE ABOVE-NAMED SUPPLIERS DISCLAIM ALL WARRANTIES, EXPRESSED OR IMPLIED, INCLUDING, WITHOUT LIMITATION, THOSE OF MERCHANTABILITY, FITNESS FOR A PARTICULAR PURPOSE AND NONINFRINGEMENT OR ARISING FROM A COURSE OF DEALING, USAGE, OR TRADE PRACTICE.

IN NO EVENT SHALL CISCO OR ITS SUPPLIERS BE LIABLE FOR ANY INDIRECT, SPECIAL, CONSEQUENTIAL, OR INCIDENTAL DAMAGES, INCLUDING, WITHOUT LIMITATION, LOST PROFITS OR LOSS OR DAMAGE TO DATA ARISING OUT OF THE USE OR INABILITY TO USE THIS MANUAL, EVEN IF CISCO OR ITS SUPPLIERS HAVE BEEN ADVISED OF THE POSSIBILITY OF SUCH DAMAGES.

Any Internet Protocol (IP) addresses and phone numbers used in this document are not intended to be actual addresses and phone numbers. Any examples, command display output, network topology diagrams, and other figures included in the document are shown for illustrative purposes only. Any use of actual IP addresses or phone numbers in illustrative content is unintentional and coincidental.

All printed copies and duplicate soft copies of this document are considered uncontrolled. See the current online version for the latest version.

Cisco has more than 200 offices worldwide. Addresses and phone numbers are listed on the Cisco website at www.cisco.com/go/offices.

Cisco and the Cisco logo are trademarks or registered trademarks of Cisco and/or its affiliates in the U.S. and other countries. To view a list of Cisco trademarks, go to this URL: <https://www.cisco.com/c/en/us/about/legal/trademarks.html>. Third-party trademarks mentioned are the property of their respective owners. The use of the word partner does not imply a partnership relationship between Cisco and any other company. (1721R)

© 2019–2021 Cisco Systems, Inc. All rights reserved.

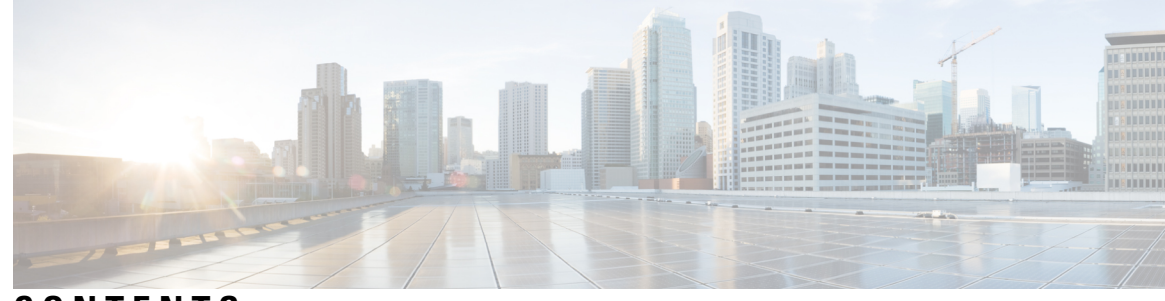

### **CONTENTS**

#### **CHAPTER 1 Cisco IP [DECT](#page-10-0) 6800 Series 1**

Cisco IP DECT 6800 Series [Overview](#page-10-1) **1** Base Station and Repeater [Identification](#page-12-0) **3** New and Changed [Information](#page-13-0) **4** New and Changed [Information](#page-13-1) for Firmware Release 5.1(2) **4** New and Changed [Information](#page-13-2) for Firmware Release 5.1(1) **4** New and Changed [Information](#page-16-0) for Firmware Release 5.0 **7** New and Changed [Information](#page-19-0) for Firmware Release 4.8 **10** New and Changed [Information](#page-22-0) for Firmware Release 4.7 **13** New and Changed [Information](#page-24-0) for Firmware Release V460 **15** Set Up the Cisco IP DECT 6800 Series [\(Workflow\)](#page-25-0) **16** Set Up a 110 [Repeater](#page-27-0) in Your Network **18** Base Station [Accounts](#page-28-0) **19** System Behavior During Times of Network [Congestion](#page-28-1) **19** Power [Outage](#page-28-2) **19** [Terminology](#page-29-0) Differences **20** Supported [Characters](#page-29-1) **20** Cisco IP DECT 6800 Series [Documentation](#page-30-0) **21**

### **CHAPTER 2 Hardware [Installation](#page-32-0) 23**

Installation [Requirements](#page-32-1) **23** Handset [Registrations](#page-34-0) **25** Single Cell, Dualcell, and Multicell [Networks](#page-35-0) **26** Base Station Package [Contents](#page-37-0) **28** Repeater Package [Contents](#page-37-1) **28** Handset package [contents](#page-37-2) **28**

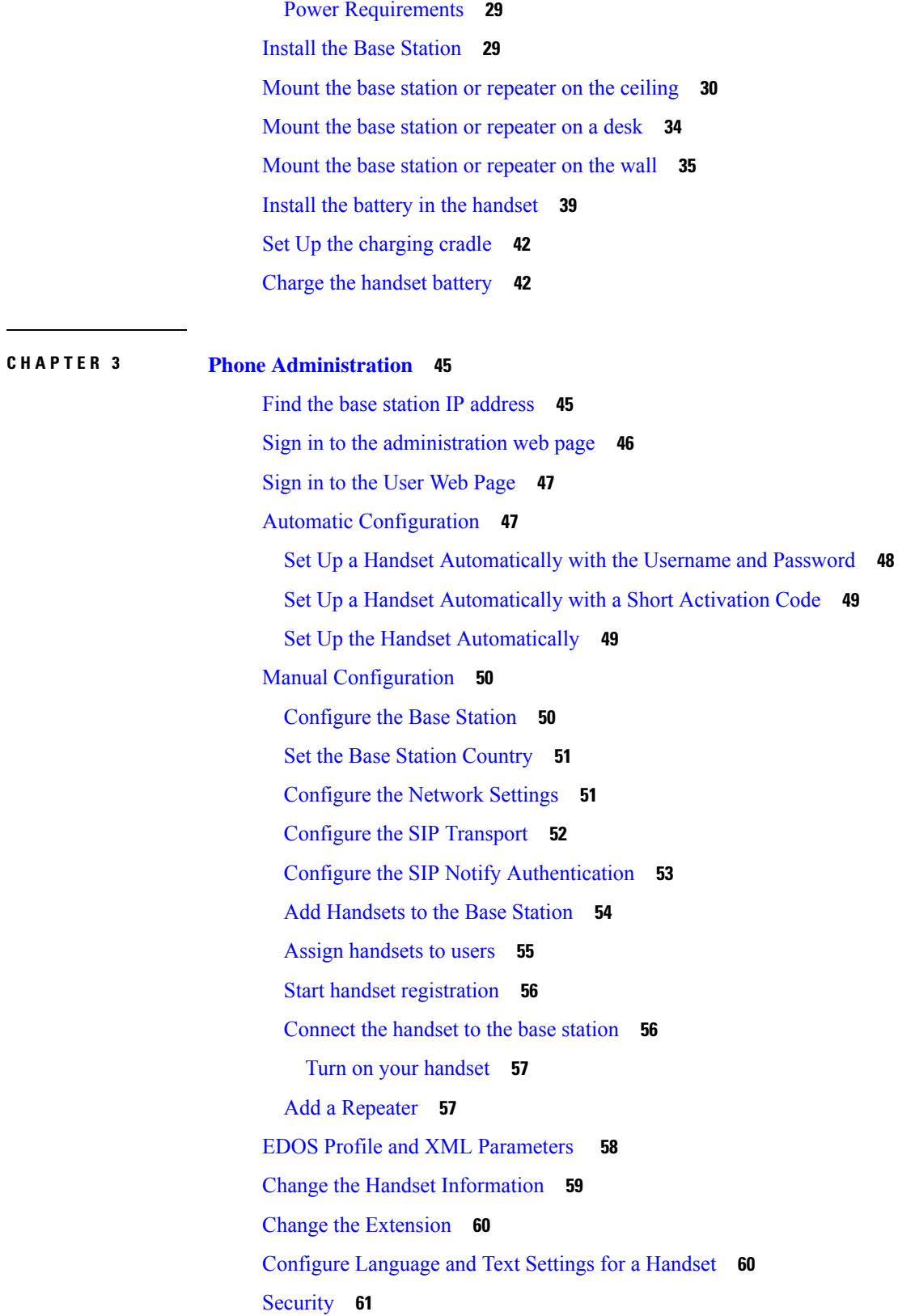

 $\blacksquare$ 

 $\mathbf I$ 

Π

Set Up a Device [Certificate](#page-70-1) and Key Pair **61** Set Up a Trusted Server [Certificate](#page-71-0) **62** Set Up a Trusted Root [Certificate](#page-71-1) **62** Set Up the Media [Security](#page-72-0) **63** Configure [On-Device](#page-72-1) Firewall **63** [Firewall](#page-73-0) Default Port Settings **64** Change the Web Page [Administrator](#page-74-0) or User Password **65** Set a [Password](#page-75-0) Rule **66** Set Up the Web Server for HTTP or [HTTPS](#page-75-1) **66** Cisco Product Security [Overview](#page-76-0) **67** Local [Contacts](#page-76-1) Setup **67** Import a [Contact](#page-76-2) List **67** Export a [Contact](#page-77-0) List **68** Central [Directory](#page-78-0) Setup **69** Set Up a Text Central [Directory](#page-78-1) **69** Set Up an LDAP Central [Directory](#page-79-0) **70** Set Up an XML Central [Directory](#page-80-0) **71** [Feature](#page-81-0) Setup **72** Set Up [Management](#page-81-1) Settings **72** Configure Text [Messaging](#page-82-0) **73** [Configure](#page-83-0) Paging **74** [Change](#page-84-0) Star Codes **75** Change Call [Progress](#page-84-1) Tones **75** Set Up Call Quality [Statistics](#page-85-0) to Call Server **76** [Configure](#page-85-1) Alarms **76** Configure the Location Server for [Emergency](#page-86-0) Calls **77** Configure [Emergency](#page-87-0) Numbers **78** Add or Edit Local Call [Groups](#page-87-1) **78** [Configure](#page-88-0) Handsets to the Call Group **79** [Configure](#page-89-0) Handset Intercom Function **80** [Temporary](#page-89-1) Handset Addition to the Base Station **80** Turn On [Promiscuous](#page-90-0) Mode from the Firmware **81** Turn On [Promiscuous](#page-90-1) Mode with the Base Station Reset Button **81** Add a Second Line to a [Handset](#page-91-0) **82**

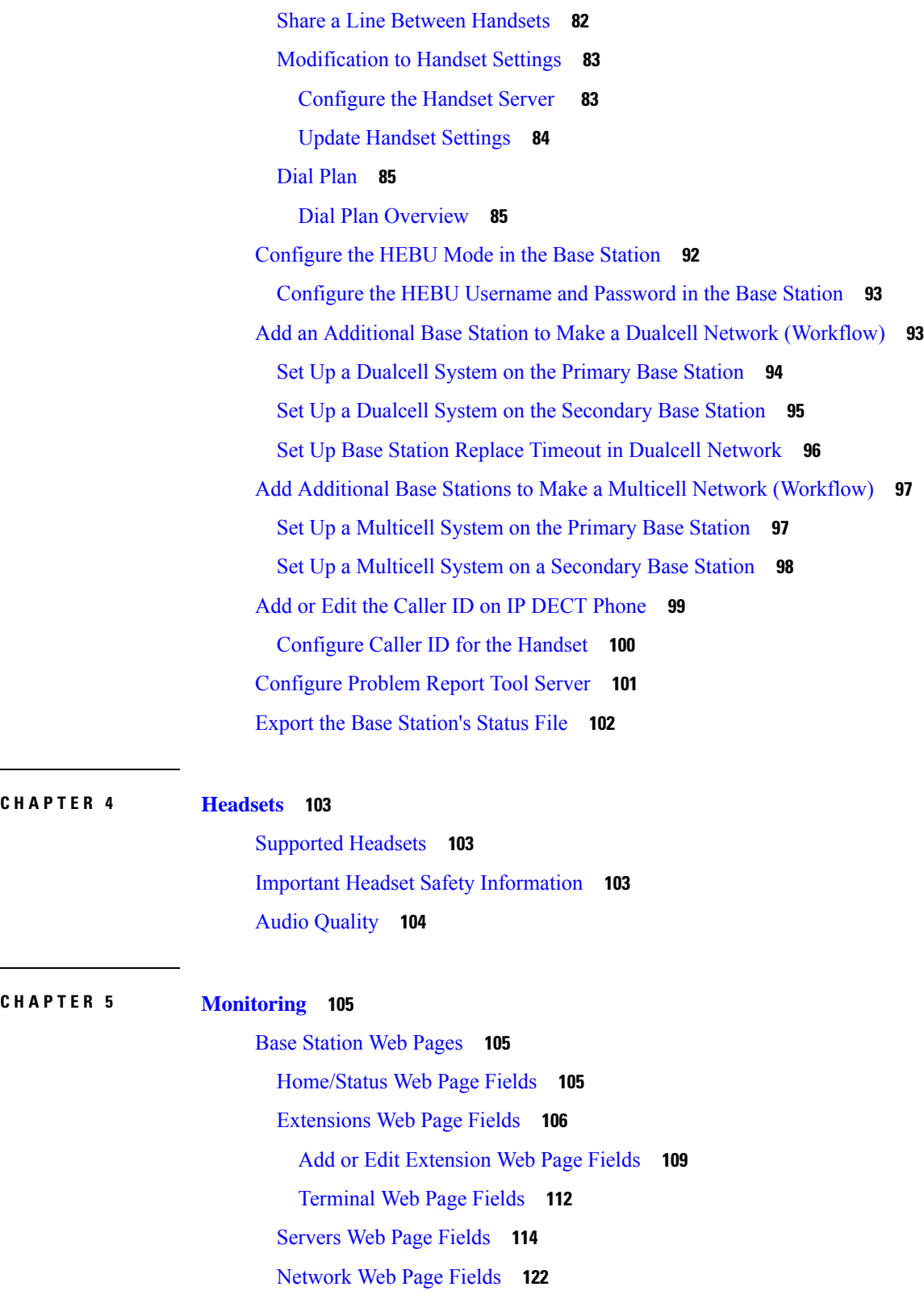

I

[Management](#page-135-0) Web Page Fields **126**

 $\mathcal{L}$ 

Ē,

[Firmware](#page-142-0) Update Web Page Fields **133** [Country](#page-144-0) Web Page Fields **135** [Security](#page-146-0) Web Page Fields **137** Central [Directory](#page-150-0) Web Page Fields **141** Dual Cell Web Page [Fields](#page-153-0) **144** Multi Cell Web Page [Fields](#page-155-0) **146** LAN Sync Web Page [Fields](#page-159-0) **150** Star [Codes](#page-160-0) Web Page Fields **151** Call [Progress](#page-161-0) Tones Web Page Fields **152** Dial Plans Web Page [Fields](#page-162-0) **153** Local Call [Groups](#page-162-1) **153** [Repeaters](#page-164-0) Web Page Fields **155** Add or Edit [Repeaters](#page-166-0) Web Page Fields **157** [Alarm](#page-166-1) Web Page Fields **157** [Statistics](#page-167-0) Web Page Fields **158** Generic [Statistics](#page-170-0) Web Page Fields **161** [Diagnostics](#page-174-0) Web Page Fields **165** [Configuration](#page-176-0) Web Page Fields **167** [Syslog](#page-176-1) Web Page Fields **167** SIP Log Web Page [Fields](#page-177-0) **168** Web Pages for Previous [Firmware](#page-177-1) Releases **168** [Extensions](#page-177-2) Web Page Fields for Firmware Release V450 and V460 **168** Terminal Web Page Fields for [Firmware](#page-179-0) Release V450 and V460 **170** View the [Handset](#page-181-0) Status **172** [Perform](#page-182-0) a Site Survey **173**

#### **CHAPTER 6 [Maintenance](#page-184-0) 175**

[Reboot](#page-184-1) the Base Station from the Web Pages **175** Reboot the Base Station [Remotely](#page-185-0) **176** [Remove](#page-185-1) the Handset from the Web Page **176** Remove the Handset [Remotely](#page-186-0) **177** Reset the Base Station to Factory [Defaults](#page-186-1) **177** Reset the Handset to Factory [Defaults](#page-186-2) **177** Verify the System [Configuration](#page-187-0) **178**

Back Up the System [Configuration](#page-187-1) **178** Restore the System [Configuration](#page-188-0) **179** System Upgrades and [Downgrades](#page-188-1) **179** Upgrade or [Downgrade](#page-189-0) Workflow **180** Prepare TFTP, HTTP, or HTTPS Server for Upgrades or [Downgrades](#page-189-1) **180** Set Up the Firmware Update [Parameters](#page-190-0) **181** [Download](#page-190-1) and Copy the Firmware Files to the TFTP, HTTP, or HTTPS Server **181** [Upgrade](#page-192-0) the Base Stations **183** Upgrade the [Handsets](#page-193-0) **184** [Downgrade](#page-195-0) the Base Stations **186** [Downgrade](#page-196-0) the Handsets **187** View Base [Statistics](#page-197-0) **188** Base [Station](#page-198-0) States **189**

#### **CHAPTER 7 [Troubleshooting](#page-200-0) 191**

Base Station [Installation](#page-200-1) Problems **191**

Base [Station](#page-200-2) LED is Solid Red **191**

Repeater [Installation](#page-201-0) Problems **192**

Can't Set Up a [Repeater](#page-201-1) - LED is Red **192**

Handset [Installation](#page-201-2) Problems **192**

Handset Won't Register (Automatic [Configuration\)](#page-201-3) **192**

Handset Won't Register (Manual [Configuration\)](#page-202-0) **193**

Handset Can't [Register](#page-202-1) **193**

[Operational](#page-203-0) Problems with the Base Station **194**

Base Station LED Flashes Red and Handset [Displays](#page-203-1) "No SIP Reg" Message **194**

[Operational](#page-203-2) Problems with the Handset **194**

[Handset](#page-203-3) Won't Turn On **194**

[Handset](#page-204-0) Won't Stay On **195**

[Handset](#page-204-1) Doesn't Ring **195**

Handset Doesn't [Respond](#page-205-0) to Key Presses **196**

Handset Beeps [Continuously](#page-205-1) While in the Charger **196**

Handset Screen Displays ["Searching"](#page-205-2) **196**

No Audio on Your [Handsets](#page-206-0) with a Single Base Station System **197**

Dualcell [Troubleshooting](#page-206-1) **197**

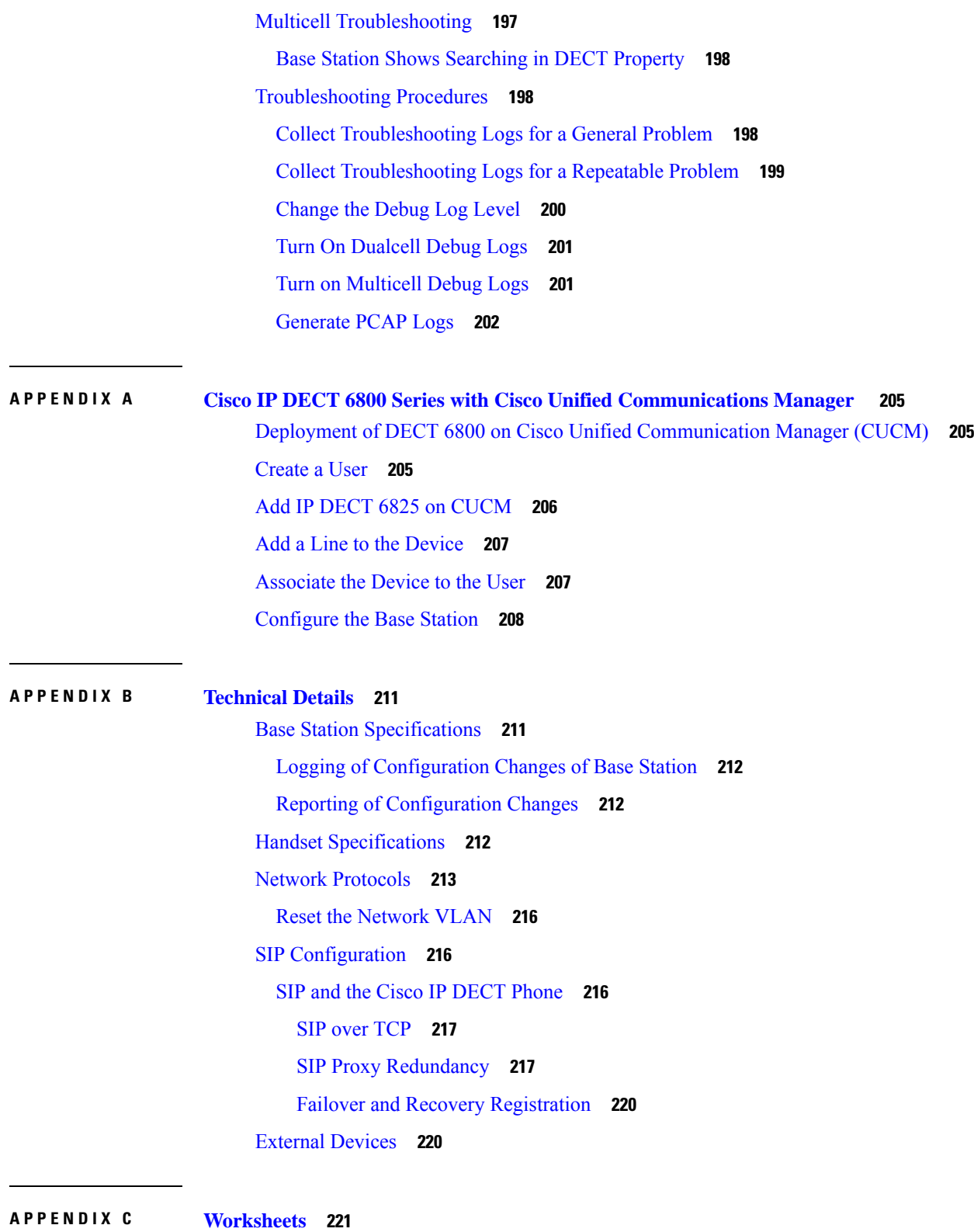

[Worksheets](#page-230-1) **221**

 $\blacksquare$ 

 $\mathbf{l}$ 

Server [Configuration](#page-230-2) Parameters Worksheet **221** Base Station [Worksheet](#page-231-0) **222** Handset [Configuration](#page-232-0) Parameters Worksheet **223** Г

ı

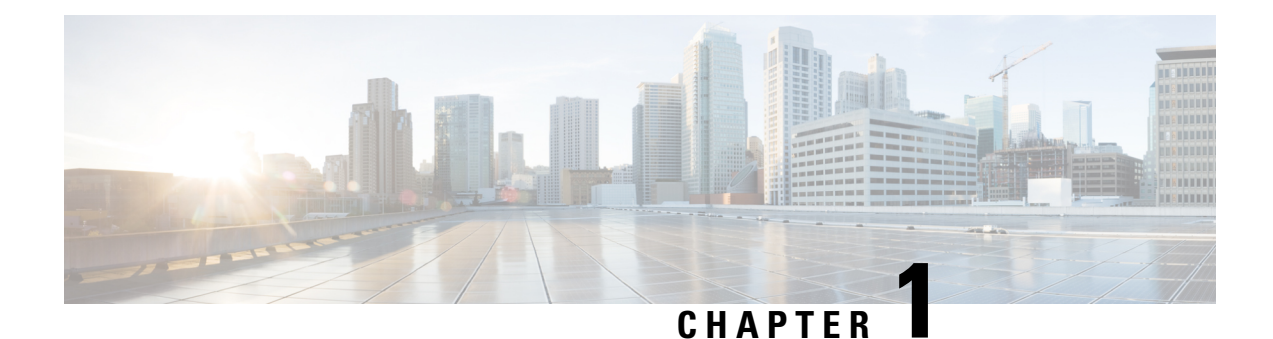

## <span id="page-10-0"></span>**Cisco IP DECT 6800 Series**

- Cisco IP DECT 6800 Series [Overview,](#page-10-1) on page 1
- New and Changed [Information,](#page-13-0) on page 4
- Set Up the Cisco IP DECT 6800 Series [\(Workflow\),](#page-25-0) on page 16
- Set Up a 110 Repeater in Your [Network,](#page-27-0) on page 18
- Base Station [Accounts,](#page-28-0) on page 19
- System Behavior During Times of Network [Congestion,](#page-28-1) on page 19
- Power [Outage,](#page-28-2) on page 19
- [Terminology](#page-29-0) Differences, on page 20
- Supported [Characters,](#page-29-1) on page 20
- Cisco IP DECT 6800 Series [Documentation,](#page-30-0) on page 21

### <span id="page-10-1"></span>**Cisco IP DECT 6800 Series Overview**

The Cisco IP DECT 6800 Series is designed for small and medium businesses. The series is made up of:

- Cisco IP DECT 110 Single-Cell Base Station
- Cisco IP DECT 210 Multi-Cell Base Station
- Cisco IP DECT 110 Repeater
- Cisco IP DECT Phone 6823 Handset
- Cisco IP DECT Phone 6825 Handset
- Cisco IP DECT Phone 6825 Ruggedized Handset

The base stations and repeater look the same. But each has a different function.

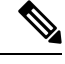

This document covers the Cisco IP DECT 6800 Series only. This series is different from the Cisco IP Phone 6800 Series Multiplatform Phones. For information on the Cisco IP Phone 6800 Series Multiplatform Phones, see [https://www.cisco.com/c/en/us/support/collaboration-endpoints/](https://www.cisco.com/c/en/us/support/collaboration-endpoints/ip-phone-6800-series-multiplatform-firmware/series.html) [ip-phone-6800-series-multiplatform-firmware/series.html](https://www.cisco.com/c/en/us/support/collaboration-endpoints/ip-phone-6800-series-multiplatform-firmware/series.html) **Note**

Figure 1: Cisco IP DECT Phone 6823 Handset, Cisco IP DECT Phone 6825 Handset, Cisco IP DECT Phone 6825 Ruggedized Handset, Cisco IP DECT 110 Repeater, Cisco IP DECT 210 Multi-Cell Base Station, and Cisco IP DECT 110 Single-Cell Base Station

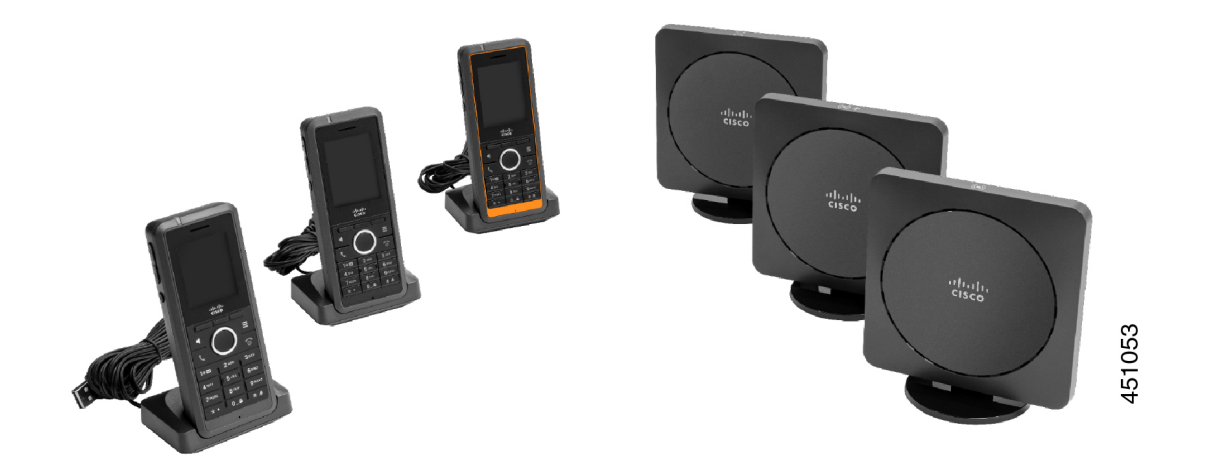

The orange Cisco IP DECT Phone 6825 Ruggedized Handset is IP65-rated. IP65 means that the handset is dust tight and protected against water projected from a nozzle. The orange color makes the handset easier to locate.

The following table gives the main differences between the Cisco IP DECT Phone 6825 Handset and the Cisco IP DECT Phone 6823 Handset.

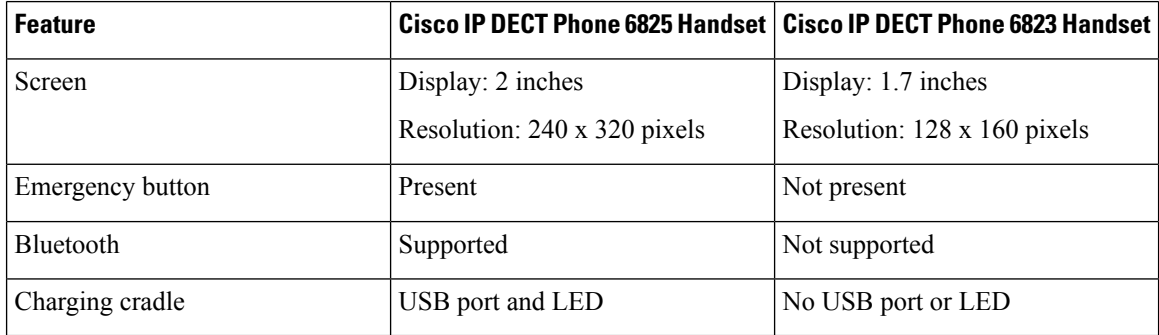

The handsets use Digital Enhanced Cordless Telecommunications(DECT) to communicate with a base station. The base station communicates with the call control system for call control functions.

You can set up the system in these configurations:

- One Cisco IP DECT 110 Single-Cell Base Station with up to six 110 Repeaters
- Two Cisco IP DECT 110 Single-Cell Base Stations with up to twelve 110 Repeaters
- One or more Cisco IP DECT 210 Multi-Cell Base Station with up to three 110 Repeaters per base station.

Multiple base stations extend radio coverage for larger office spaces.

Each Cisco IP DECT 210 Multi-Cell Base Station can have up to 30 handsets configured to use the base station. Each 110 Single-Cell Base Station can have up to 20 handsets configured to use the base station. The number of active calls on a base station is limited. For more information, see Installation [Requirements,](#page-32-1) on [page](#page-32-1) 23.

This document discusses the installation, configuration, and administration of the system. For information about using the handset, see the *Cisco IP DECT 6800 Series User Guide*.

The following table lists some common terms and their meanings used in this document.

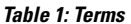

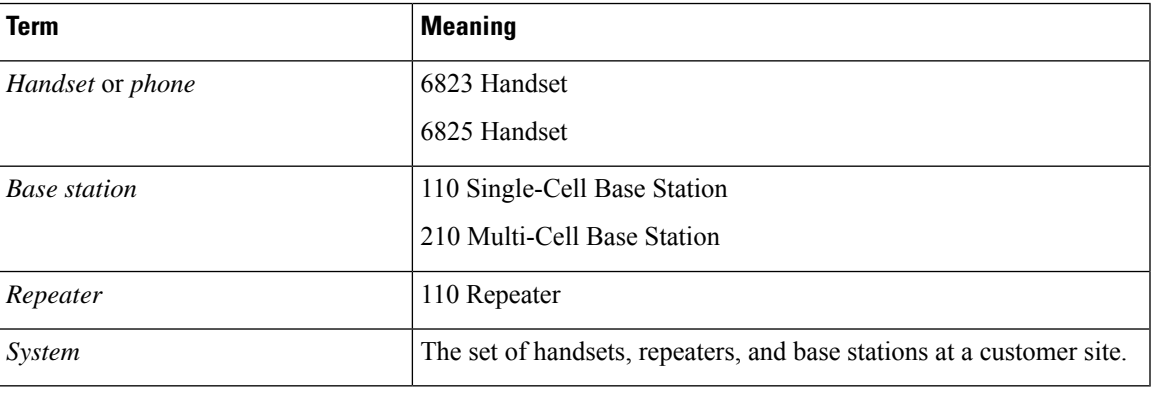

**Note** Not all features may be supported on your system. Contact your service provider for the supported features.

### <span id="page-12-0"></span>**Base Station and Repeater Identification**

You can identify the Cisco IP DECT 6800 Series devices by the symbol on the top of the device.

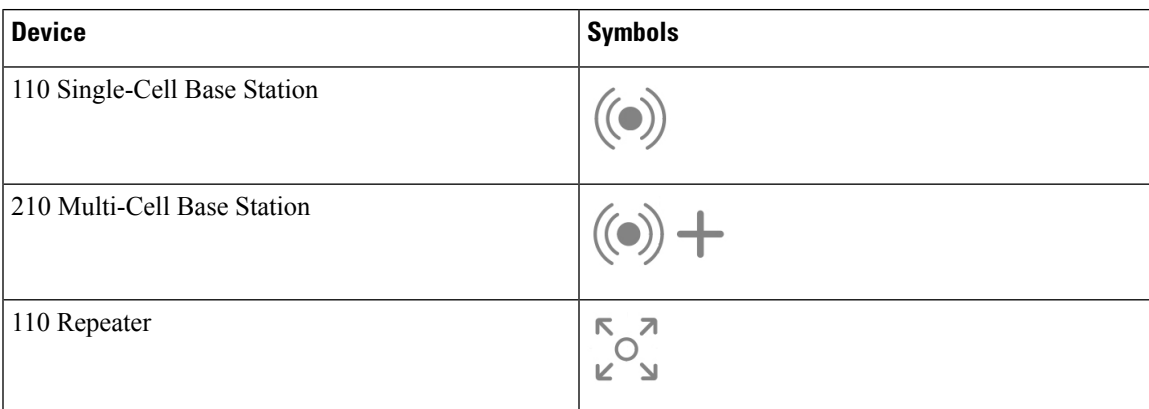

You can also identify the base stations and repeaters in these ways:

- The product identification label on the back of the devices.
- Repeaters don't have a LAN port.

### <span id="page-13-0"></span>**New and Changed Information**

### <span id="page-13-1"></span>**New and Changed Information for Firmware Release 5.1(2)**

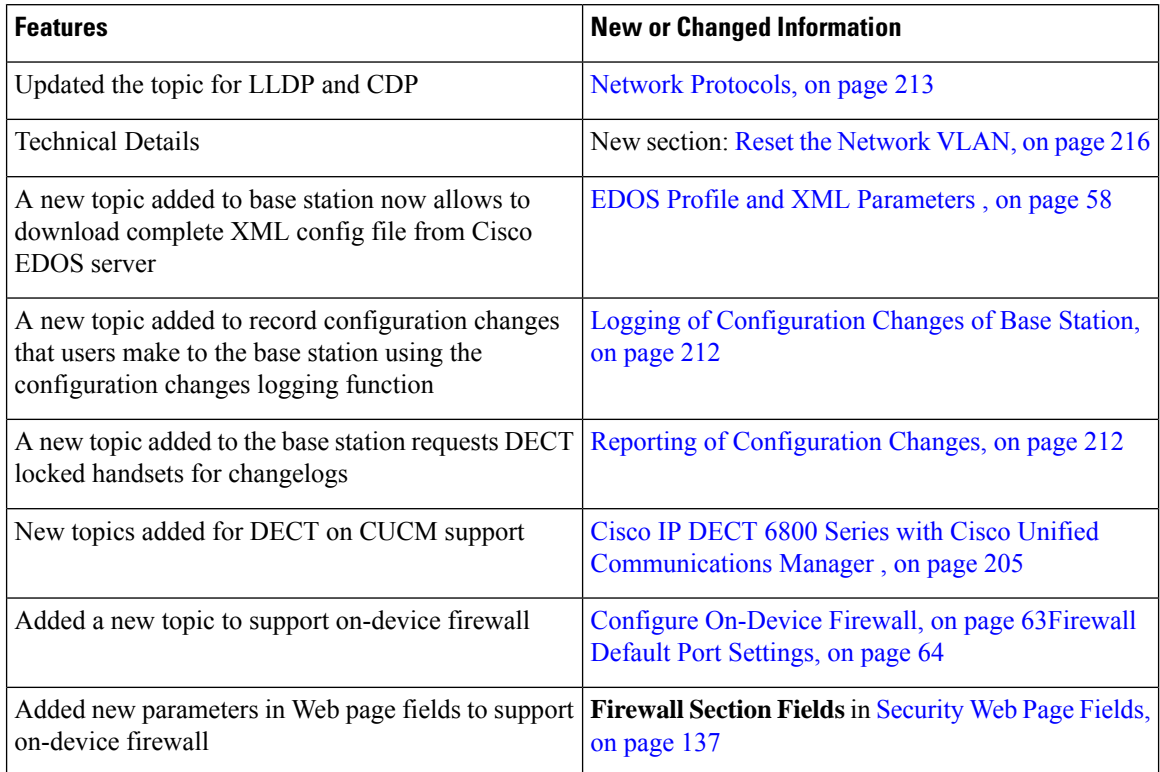

### <span id="page-13-2"></span>**New and Changed Information for Firmware Release 5.1(1)**

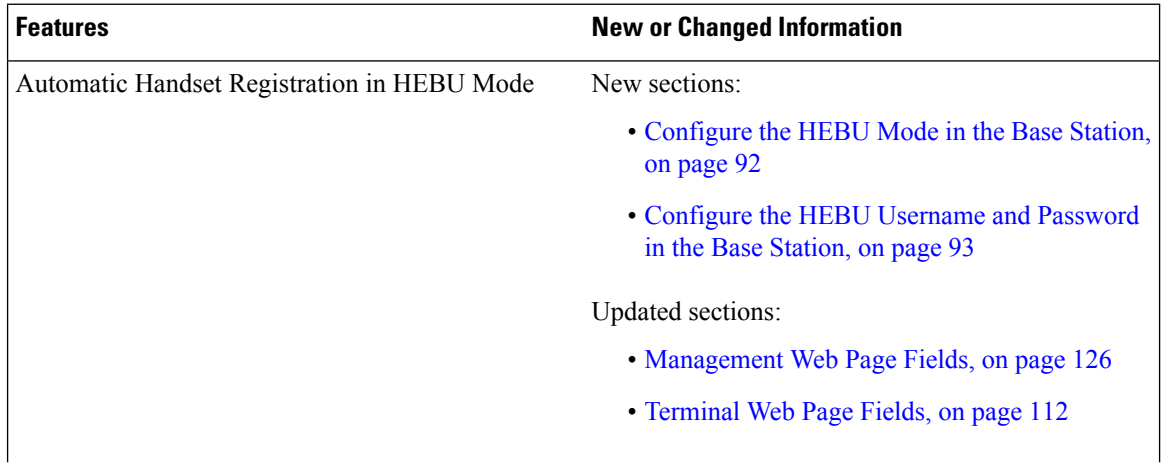

 $\overline{\phantom{a}}$ 

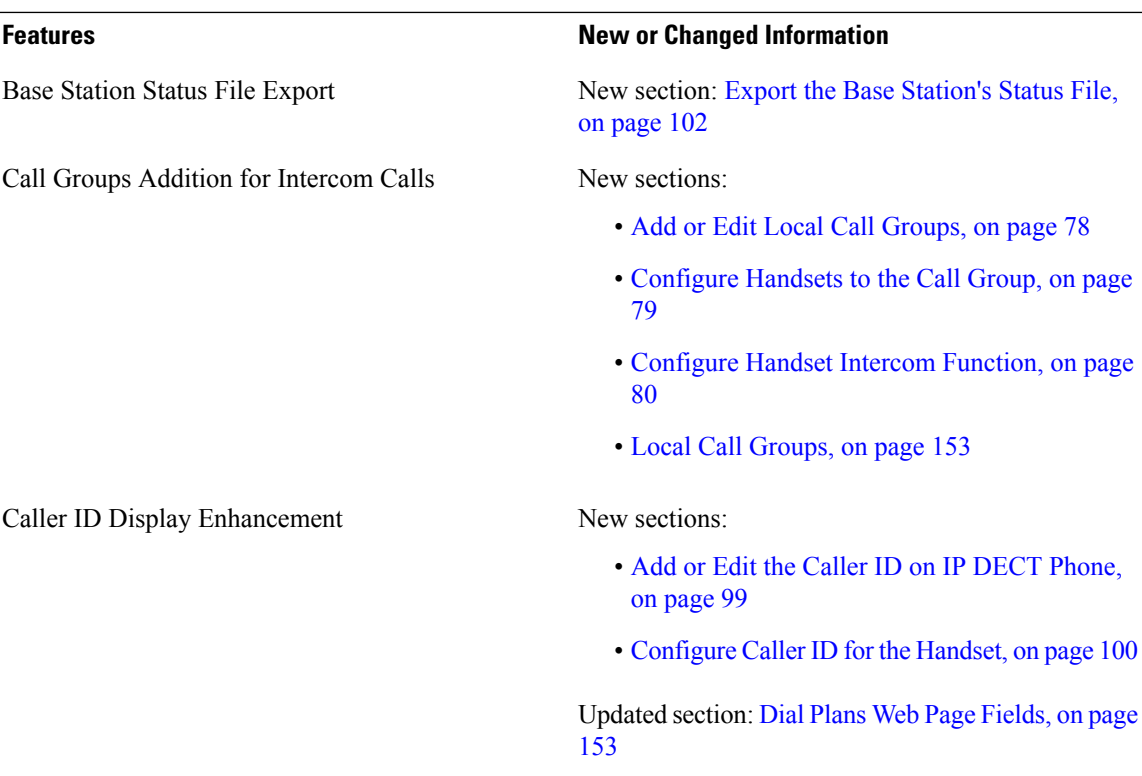

 $\mathbf I$ 

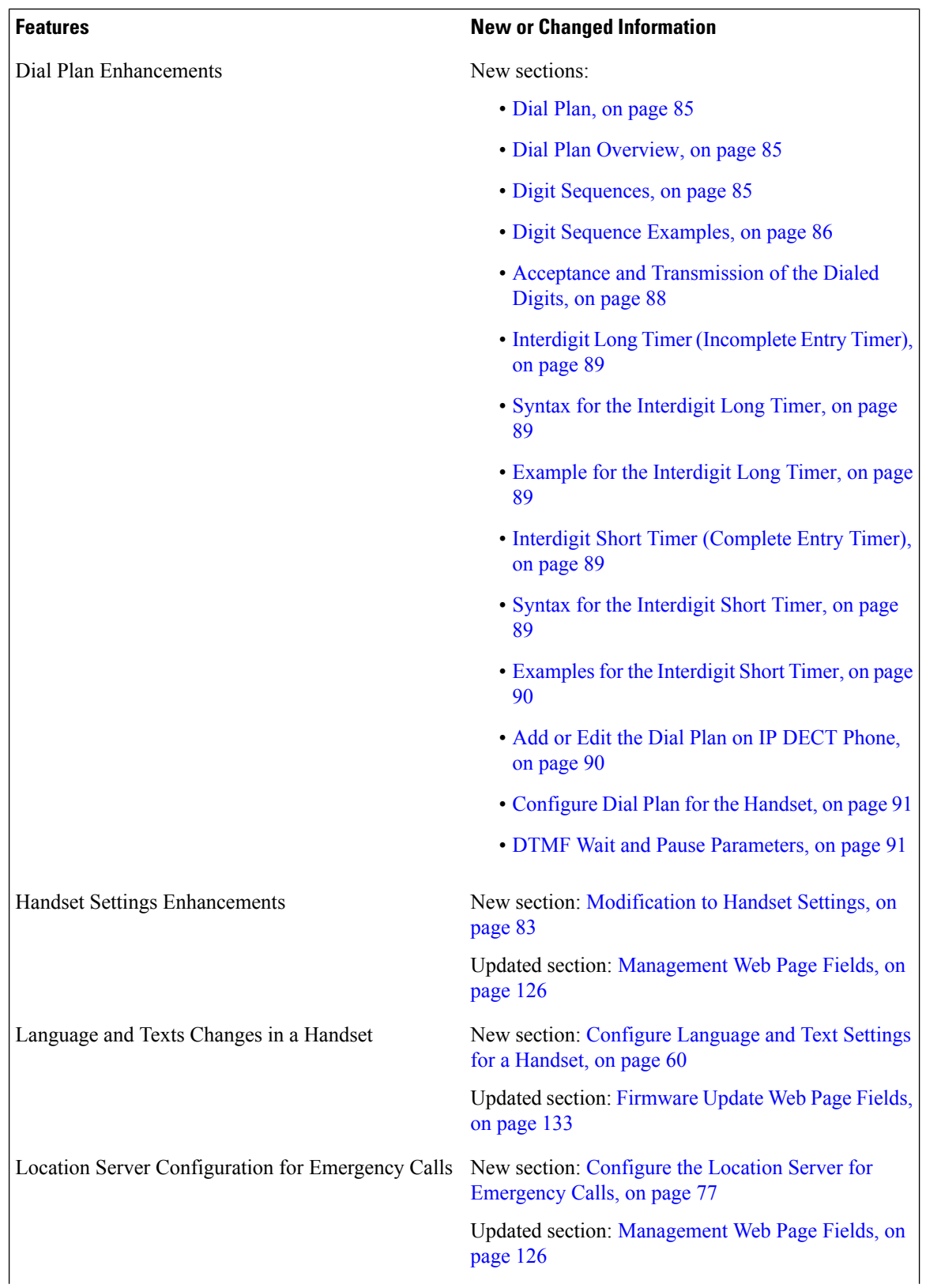

٦

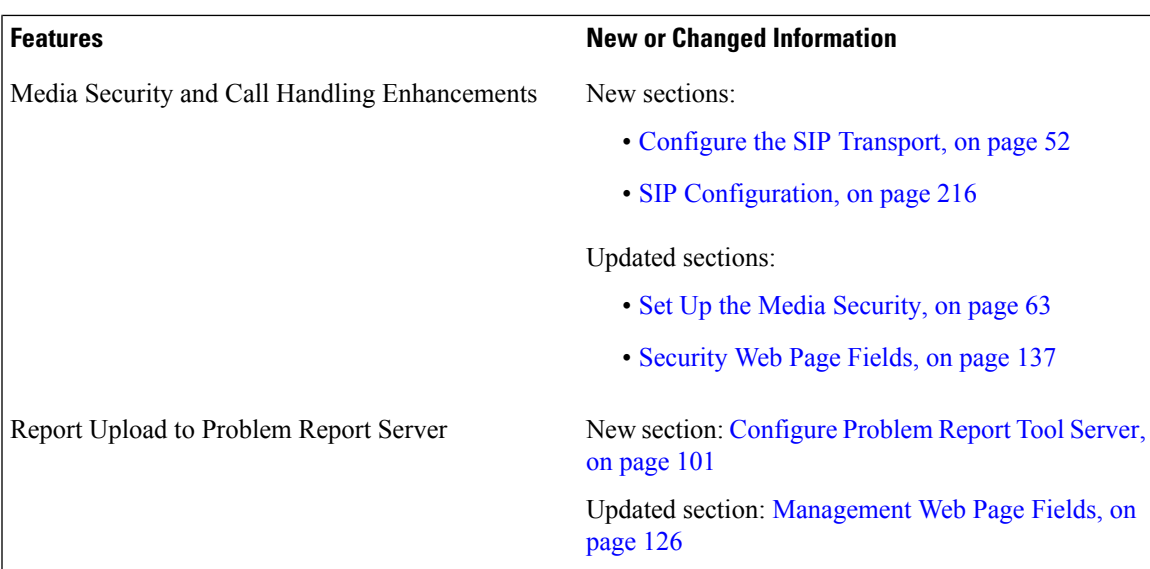

### <span id="page-16-0"></span>**New and Changed Information for Firmware Release 5.0**

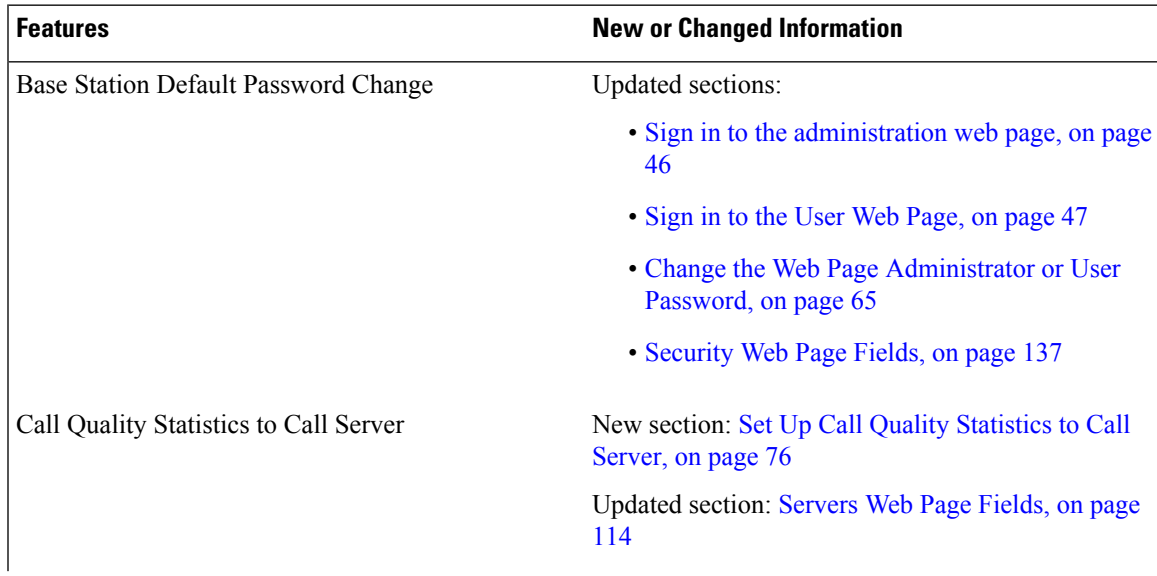

 $\mathbf I$ 

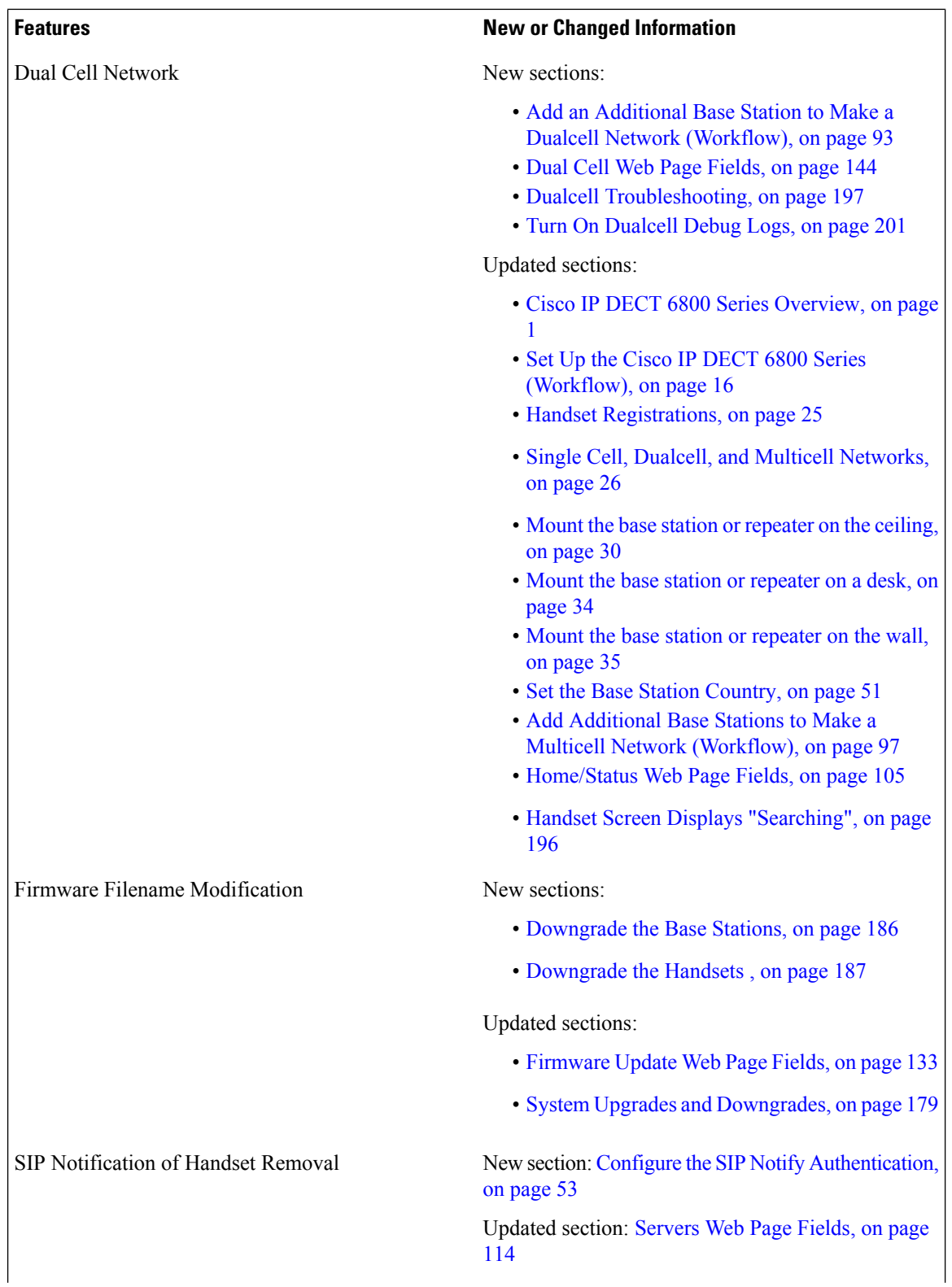

٦

 $\overline{\phantom{a}}$ 

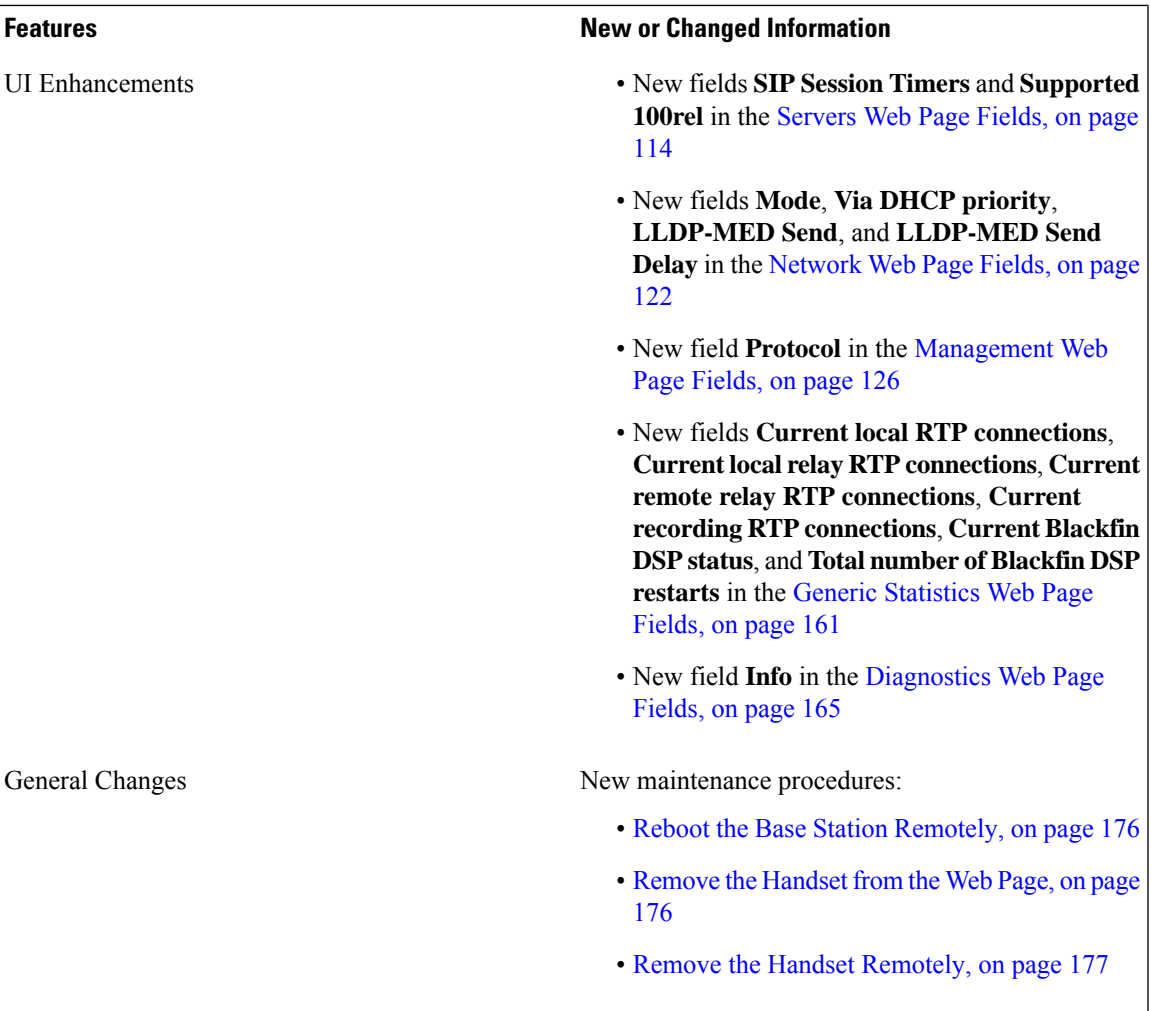

### <span id="page-19-0"></span>**New and Changed Information for Firmware Release 4.8**

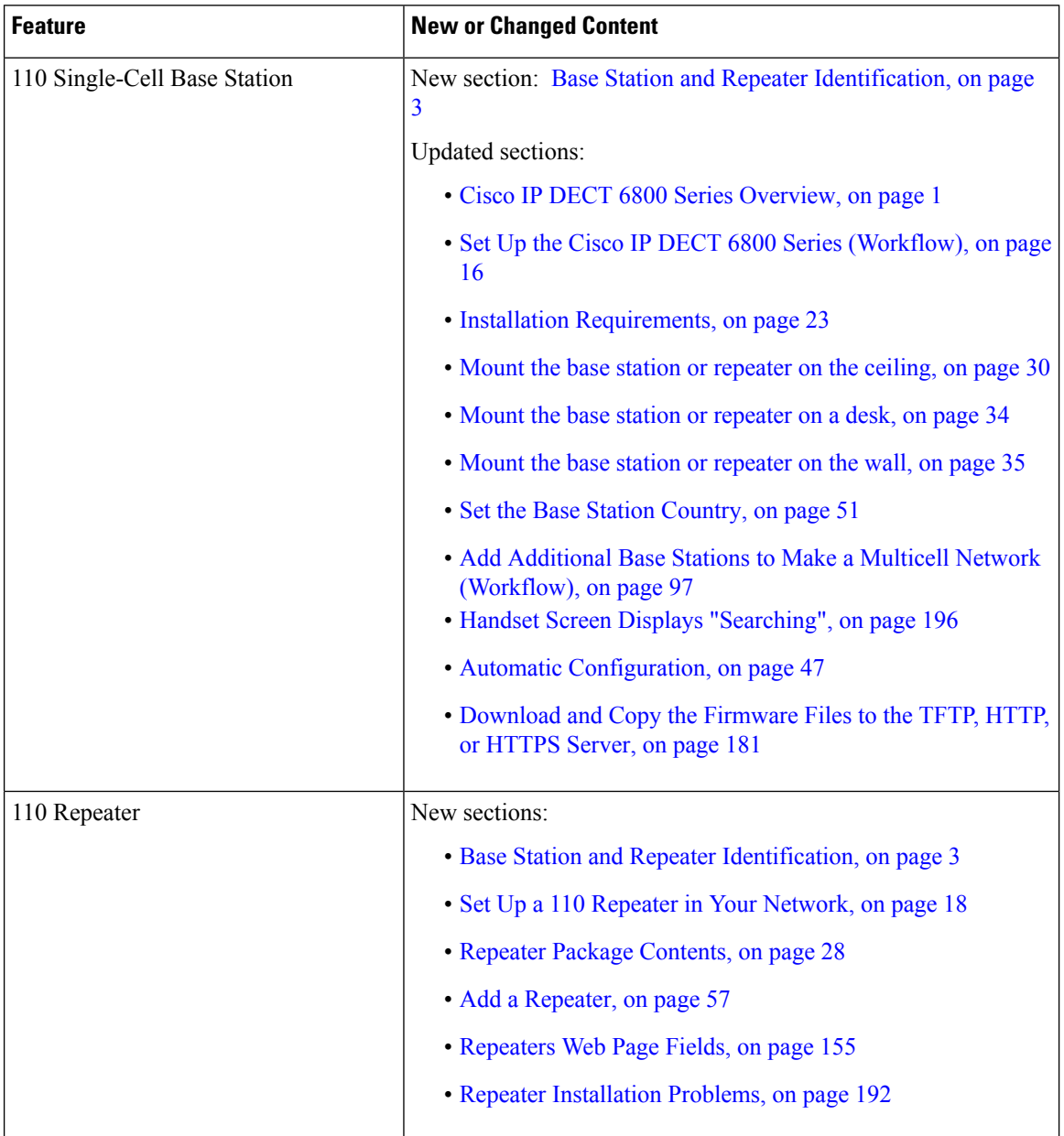

 $\mathbf l$ 

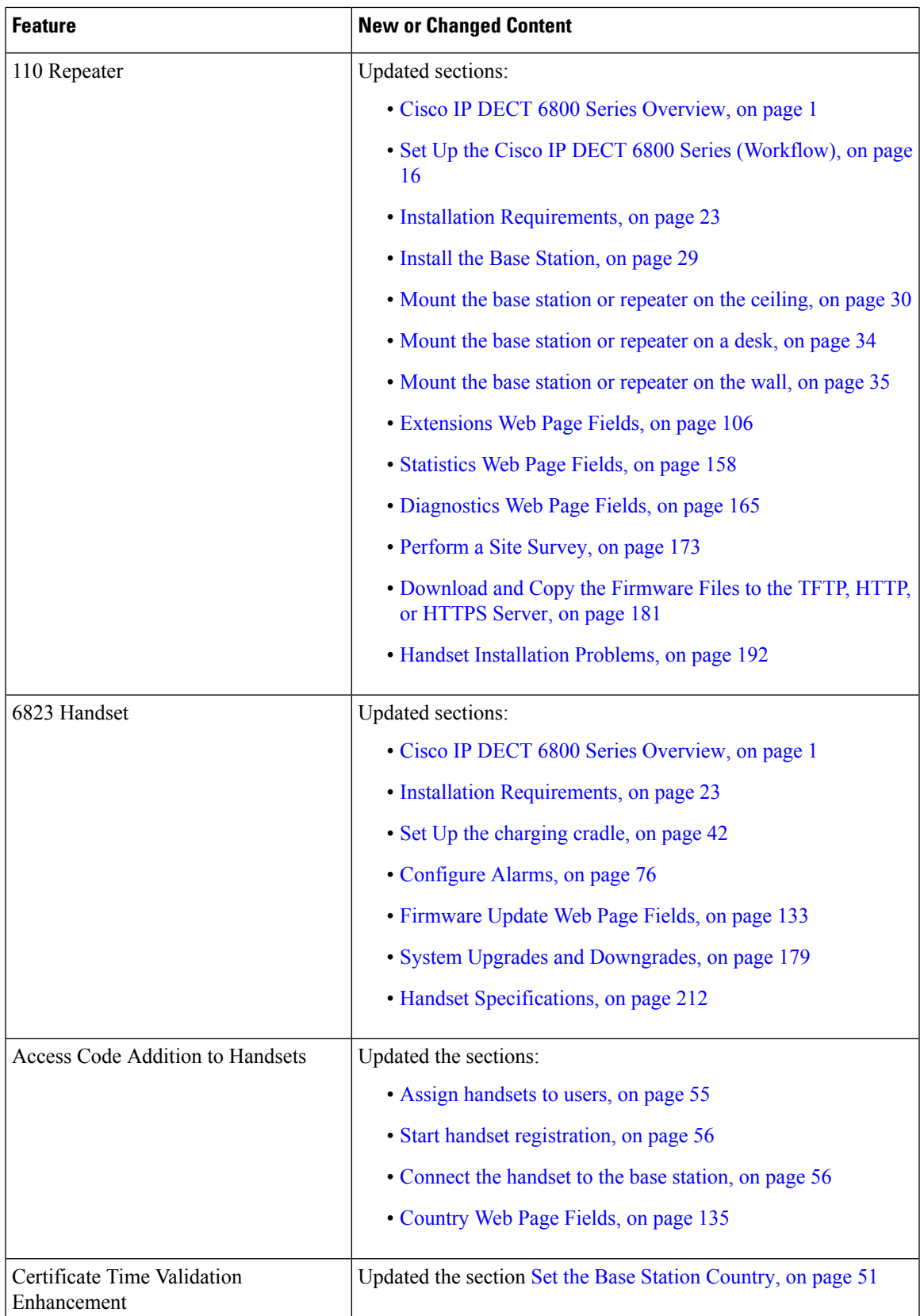

I

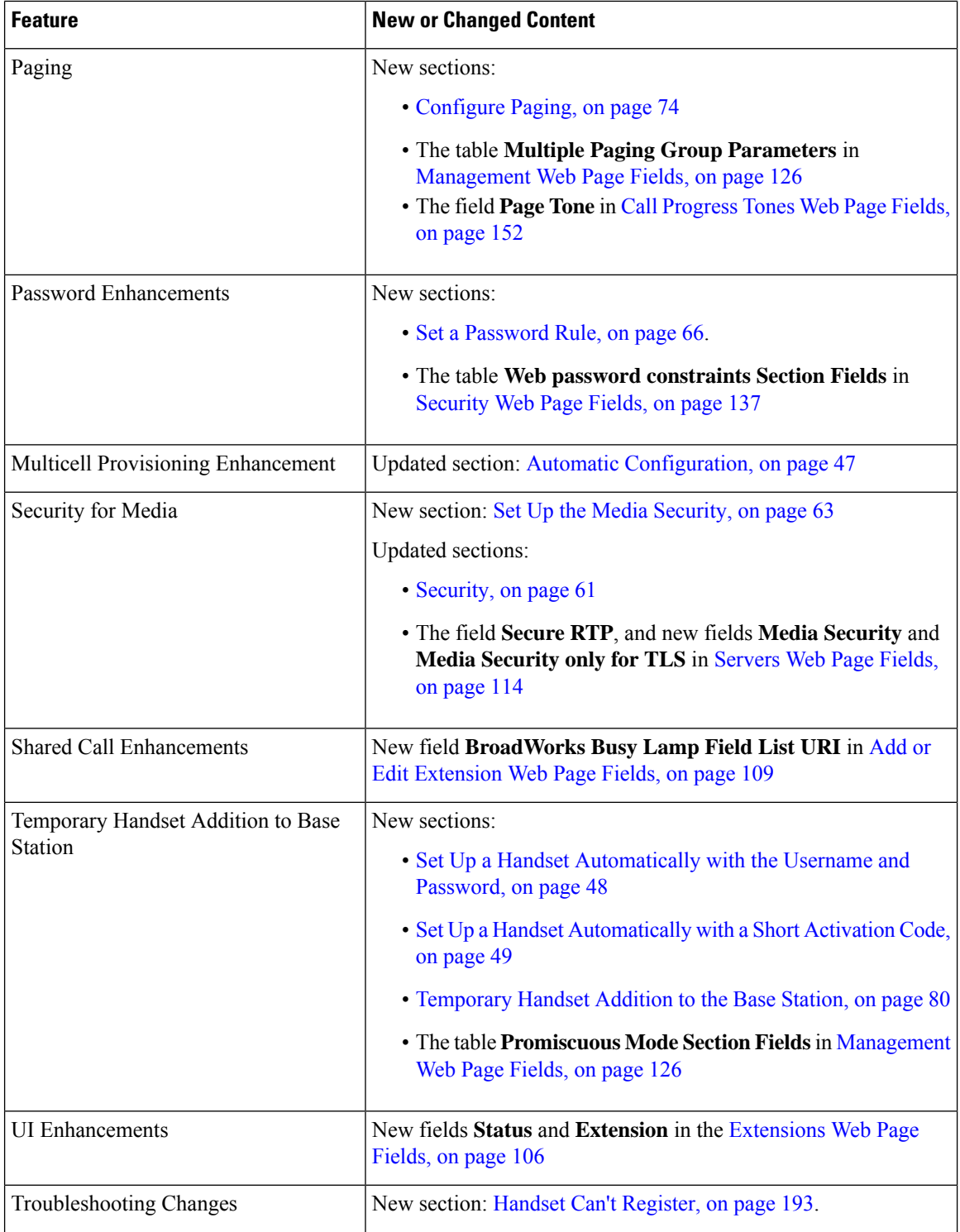

ı

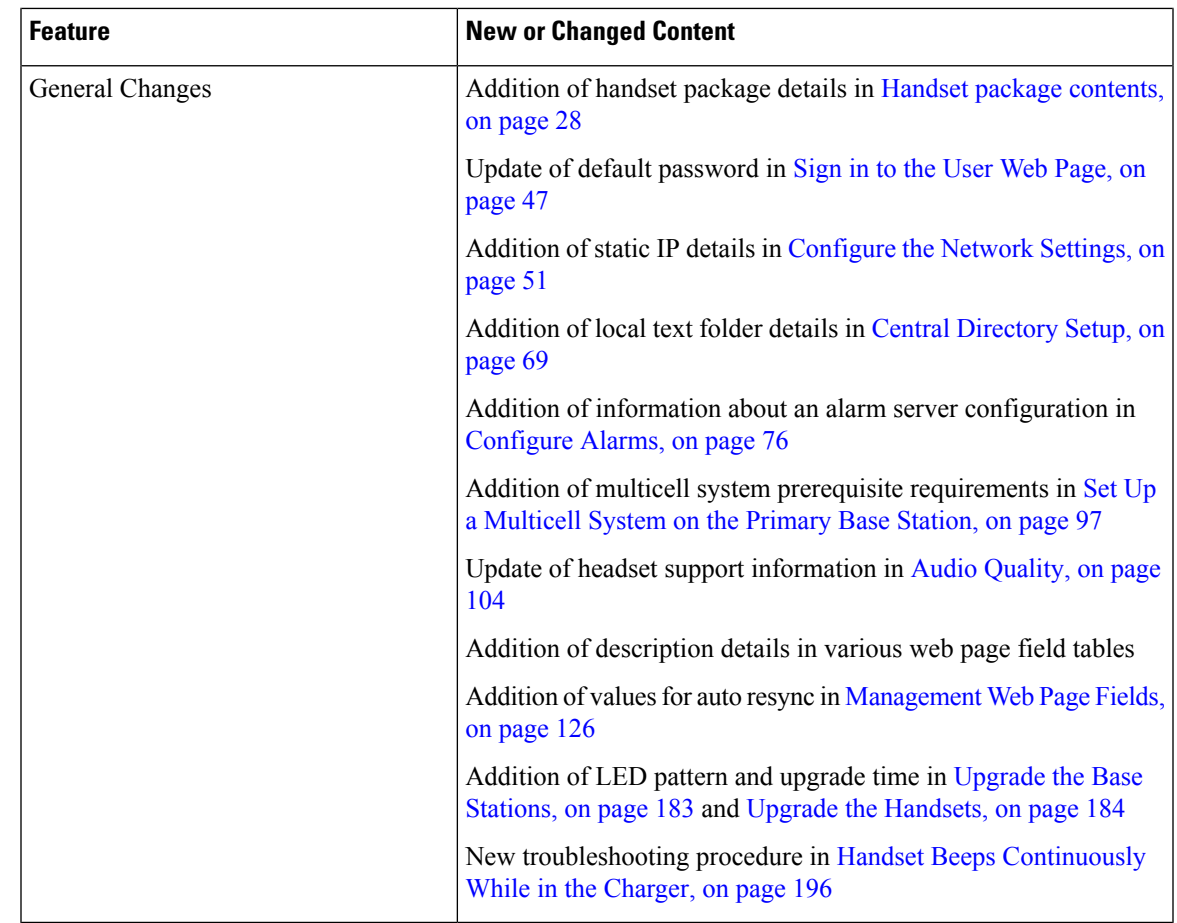

### <span id="page-22-0"></span>**New and Changed Information for Firmware Release 4.7**

Starting with this release:

- The release number scheme changes to conform to the standard Cisco release numbers. Internally, the previous number scheme will display. Firmware Release 4.7 and Firmware Release V470 B6 are the same firmware release.
- All document updates related to the release are clearly marked.For example, if there is a new field added or a field removed, the documentation indicates the type of change and what release the change applies to.

I

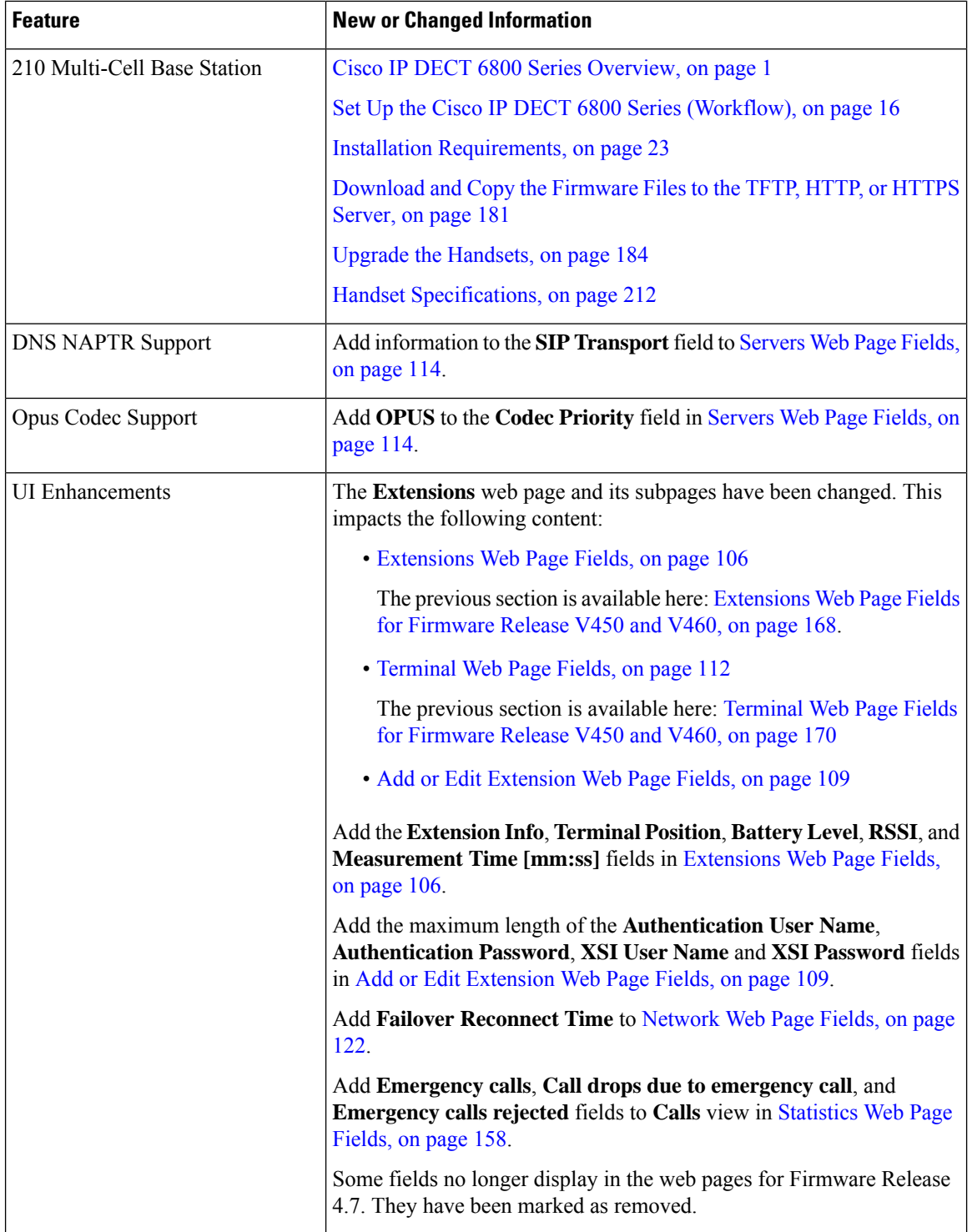

ı

 $\overline{\phantom{a}}$ 

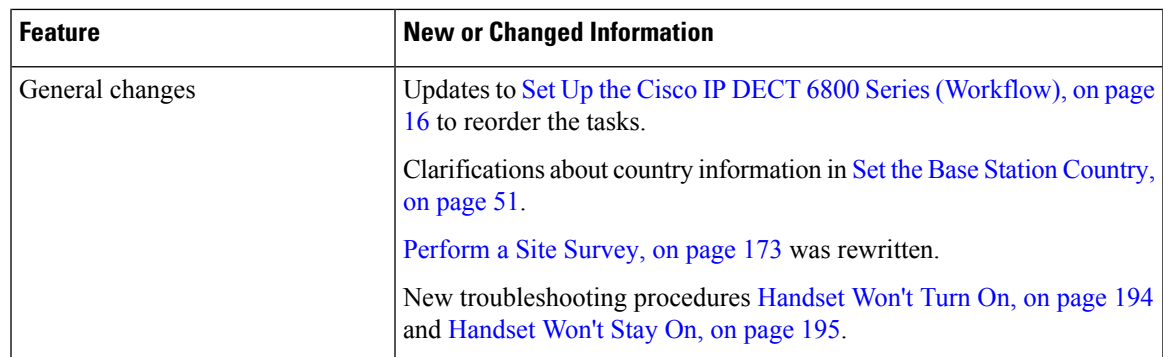

### <span id="page-24-0"></span>**New and Changed Information for Firmware Release V460**

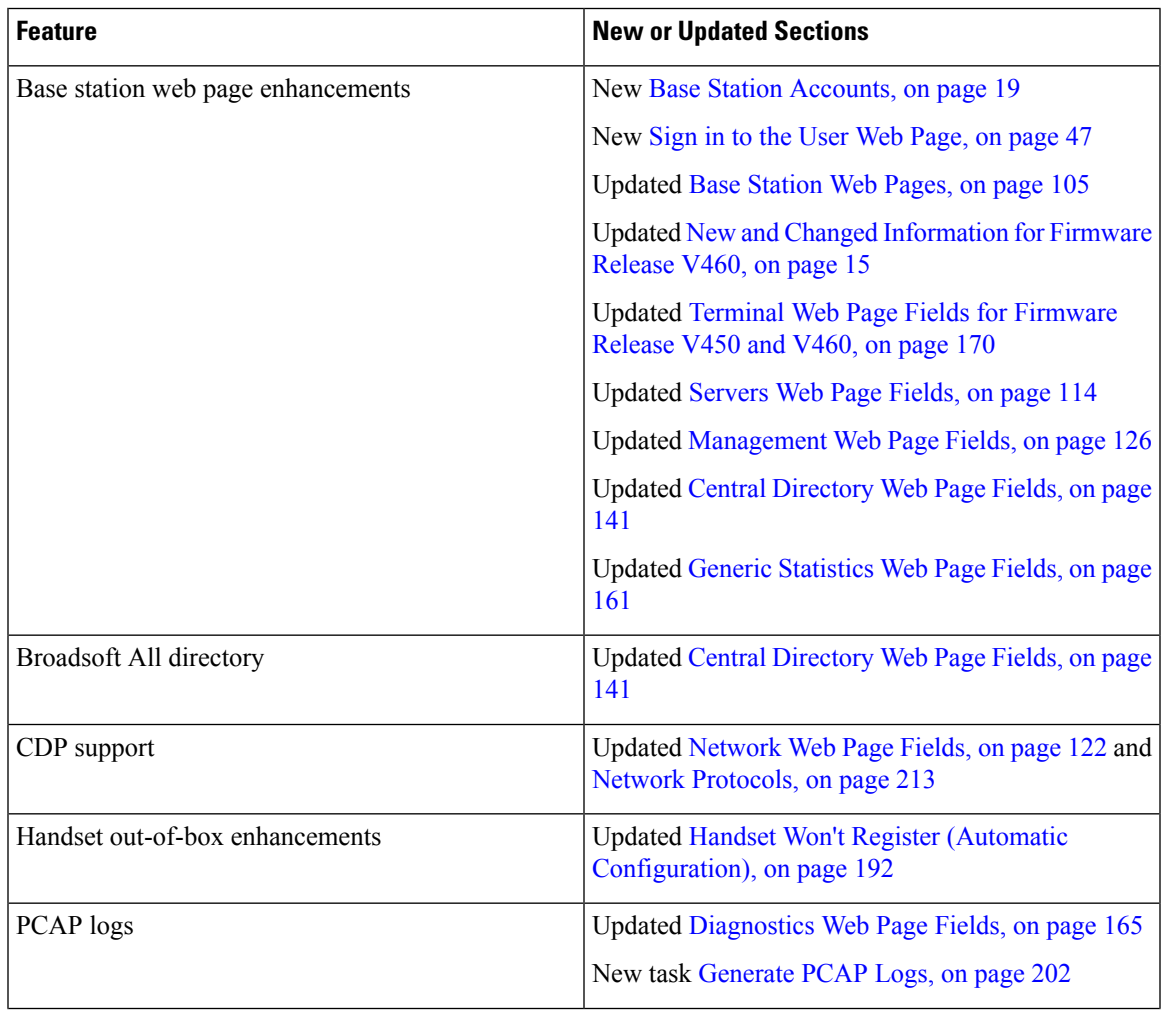

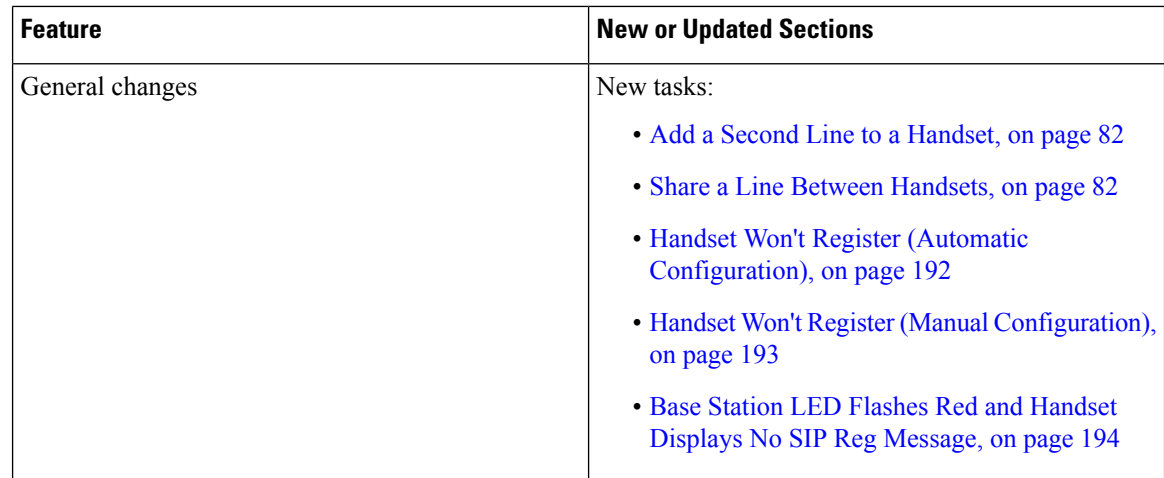

### <span id="page-25-0"></span>**Set Up the Cisco IP DECT 6800 Series (Workflow)**

Use the following workflow to guide you through the setup of the 110 Single-Cell Base Station or 210 Multi-Cell Base Station in your system.

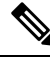

This workflow is a plan for a single-base system. If you need to add another 110 Single-Cell Base Station or Cisco IP DECT 210 Multi-Cell Base Station, or additional 210 Multi-Cell Base Stations, the additional base stations require additional knowledge. **Note**

Installation can take two approaches:

- Automatic: In this scenario, the base station and handsets are preconfigured by the service provider.
- Manual: In this scenario, the base station and handsets must be configured with the administration web pages. The service provider needs to provide information to enable the system to communicate with the call control service.

After you complete this workflow, you can configure directories, security, and additional features. For more information, see Phone [Administration,](#page-54-2) on page 45.

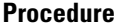

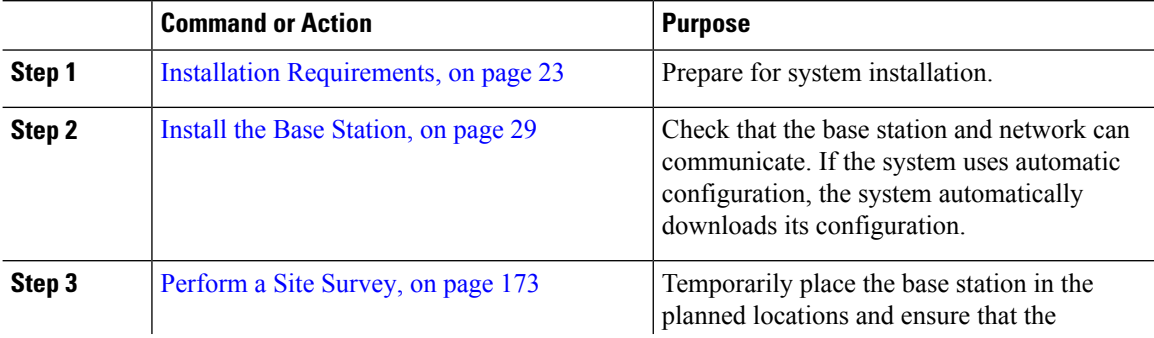

 $\mathbf l$ 

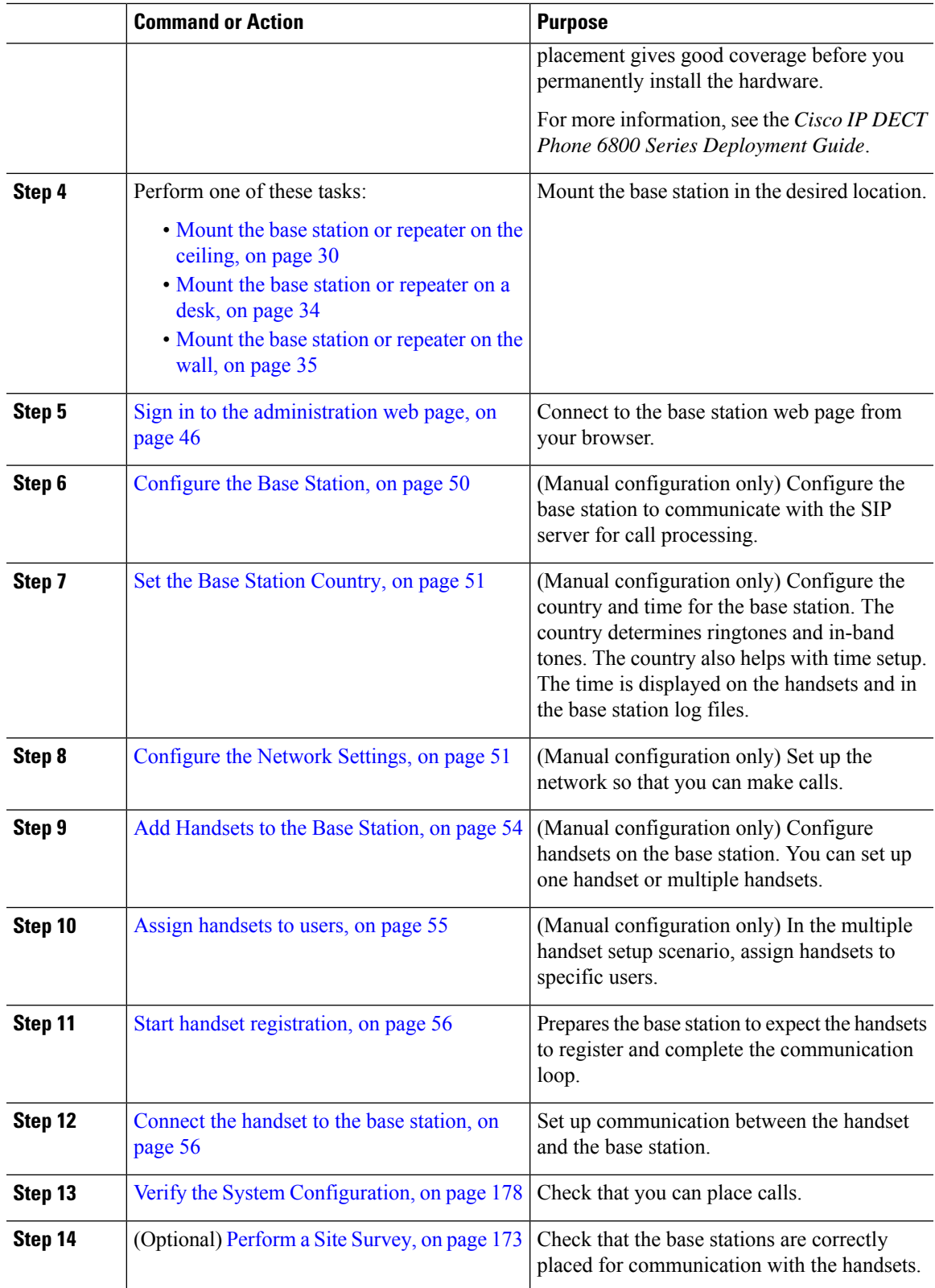

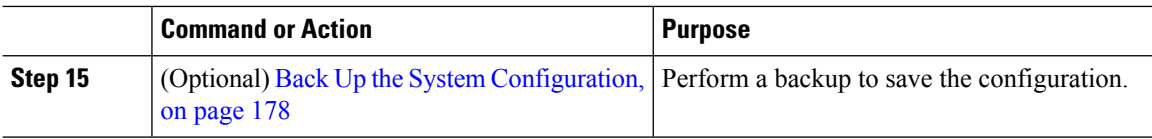

#### **What to do next**

If you need to set up a 110 Repeater, go to Set Up a 110 Repeater in Your [Network,](#page-27-0) on page 18.

#### **Related Topics**

Manual [Configuration,](#page-59-0) on page 50 Automatic [Configuration](#page-56-1), on page 47

### <span id="page-27-0"></span>**Set Up a 110 Repeater in Your Network**

Use the following workflow to configure a 110 Repeater to work with your 110 Single-Cell Base Station.

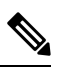

**Note** Do not connect the repeater to power until instructed to in Add a [Repeater,](#page-66-1) on page 57.

#### **Before you begin**

The base station must be installed and active.

At least one handset must be installed and active.

#### **Procedure**

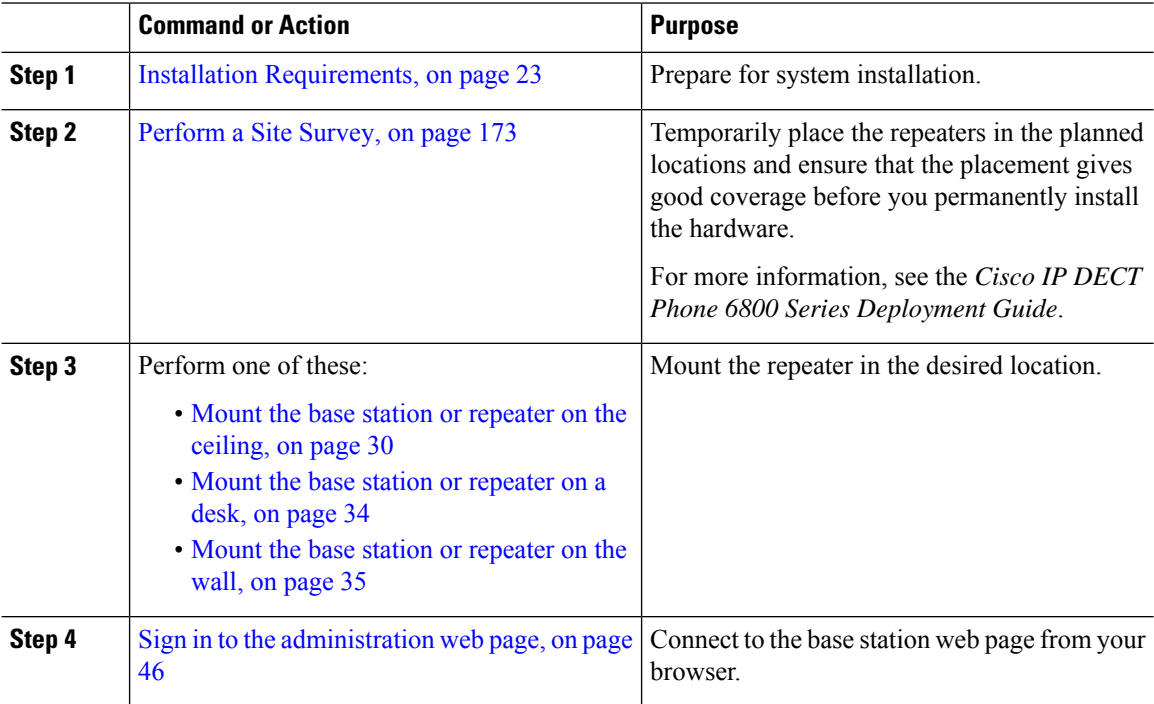

Ш

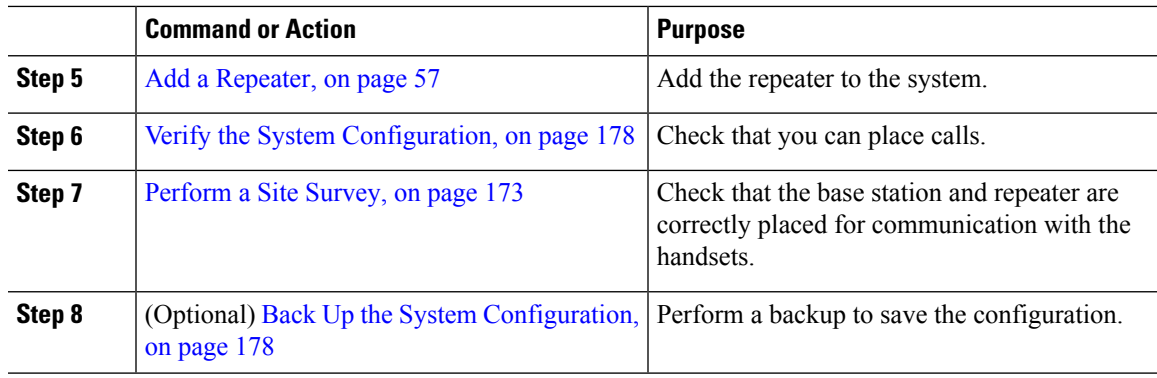

### <span id="page-28-0"></span>**Base Station Accounts**

You can sign into the base station as an administrator or as a user. Your service provider gives you the IDs and passwords.

The administrator ID gives you access to all the web pages and all fields described in this document.

The user ID gives you access to a subset fields in these web pages only:

- Home/Status
- Extensions
- Terminal

#### **Related Topics**

Base [Station](#page-114-1) Web Pages, on page 105

### <span id="page-28-1"></span>**System Behavior During Times of Network Congestion**

Anything that degrades network performance can affect phone system voice quality, and in some cases, can cause a call to drop.Sources of network degradation can include, but are not limited to, the following activities:

- Administrative tasks, such as an internal port scan or security scan
- Attacks that occur on your network, such as a Denial of Service attack

### <span id="page-28-2"></span>**Power Outage**

Your access to emergency service through the phone requires that the base station receive power. If a power interruption occurs, service or emergency calling service dialing does not function until power is restored. If a power failure or disruption occurs, you may need to reset or reconfigure the equipment before you can use service or emergency calling service dialing.

Your access to emergency service also requires that the handset has sufficient battery power. If the battery doesn't have enough power, service or emergency calling service dialing does not function until the battery is sufficiently charged.

### <span id="page-29-0"></span>**Terminology Differences**

The following table highlights some of the terminology differences in the *Cisco IP DECT 6800 Series User Guide* and the *Cisco IP DECT 6800 Series Administration Guide*.

#### **Table 2: Terminology Differences**

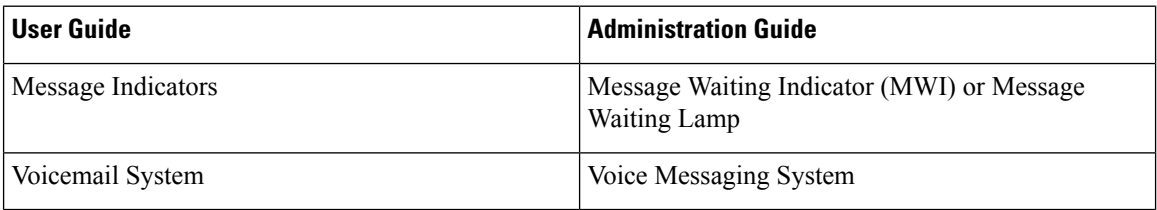

### <span id="page-29-1"></span>**Supported Characters**

When you input information, the base stations and handsets support the following characters:

#### **Figure 2: Supported Characters**

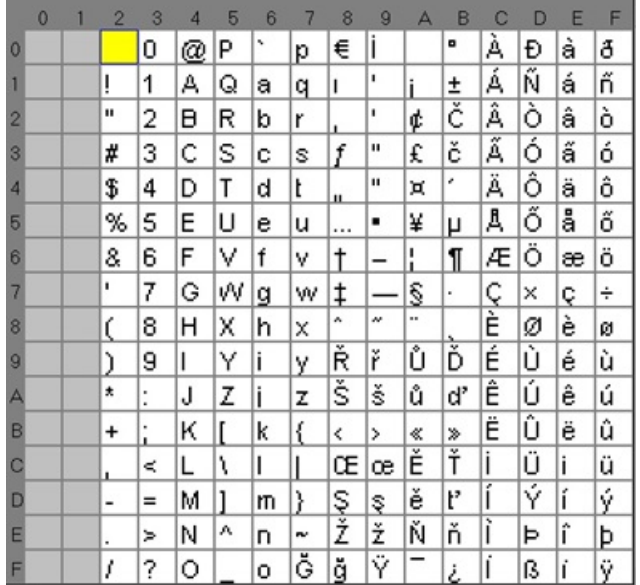

### $\mathscr{D}$

Note You can press the center softkey in the 6823 Handset to access the special characters.

### <span id="page-30-0"></span>**Cisco IP DECT 6800 Series Documentation**

See the publications that are specific to your language and firmware release. Navigate from the following Uniform Resource Locator (URL):

[https://www.cisco.com/c/en/us/support/collaboration-endpoints/ip-dect-6800-series-multiplatform-firmware/](https://www.cisco.com/c/en/us/support/collaboration-endpoints/ip-dect-6800-series-multiplatform-firmware/tsd-products-support-series-home.html) [tsd-products-support-series-home.html](https://www.cisco.com/c/en/us/support/collaboration-endpoints/ip-dect-6800-series-multiplatform-firmware/tsd-products-support-series-home.html)

L

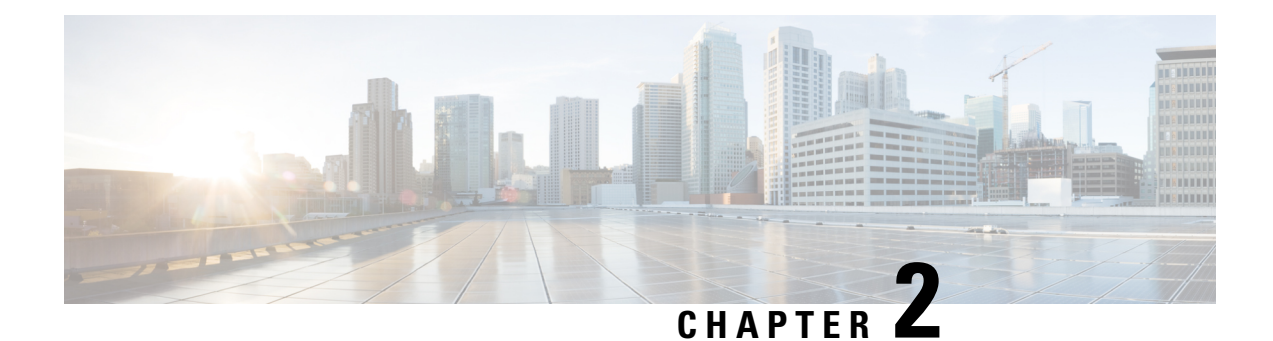

## <span id="page-32-0"></span>**Hardware Installation**

- Installation [Requirements,](#page-32-1) on page 23
- Install the Base [Station,](#page-38-1) on page 29
- Mount the base station or [repeater](#page-39-0) on the ceiling, on page 30
- Mount the base station or [repeater](#page-43-0) on a desk, on page 34
- Mount the base station or [repeater](#page-44-0) on the wall, on page 35
- Install the battery in the [handset,](#page-48-0) on page 39
- Set Up the [charging](#page-51-0) cradle, on page 42
- Charge the [handset](#page-51-1) battery, on page 42

### <span id="page-32-1"></span>**Installation Requirements**

The Cisco IP DECT 6800 Series is made up of the following hardware:

- 6825 Handset
- 6825 Ruggedized Handset
- 6823 Handset
- 110 Single-Cell Base Station
- 210 Multi-Cell Base Station
- 110 Repeater

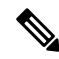

**Note** The 110 Single-Cell Base Station can't be used in the multicell system.

Before you begin to set up the Cisco IP DECT 6800 Series system:

- Determine the number of users (handsets) that are required.
- Determine the number of phone lines (numbers) that are required. Each user can have up to 2 lines and 2 concurrent calls, if the supported total number of concurrent calls on the system aren't reached.
- Given the number of handsets, determine the number of base stations required, based on:
- Estimated simultaneous handset usage: For more information, see Handset [Registrations,](#page-34-0) on page [25](#page-34-0).
- Size of the space covered.
- Range of the base stations. Each base station has a range of up to 984 feet (300 meters) outdoors and a range of 164 feet (50 meters) indoors.
- If required, you can add repeaters to the base station to extend the range of the system:

**Table 3: Maximum Number of Repeaters for the Base Stations**

| <b>Base Stations</b>         | <b>Repeaters</b> |
|------------------------------|------------------|
| 110 Single-Cell Base Station |                  |
| 210 Multi-Cell Base Station  |                  |

Range of the repeaters. Each repeater has a range of up to 984 feet (300 meters) outdoors and a range of 164 feet (50 meters) indoors.

For more information to determine the number of base stations, repeaters and handsets for the coverage area, see *Cisco IP DECT Phone 6800 Series Deployment Guide*.

- The call control system must be set up and operational. Obtain the call control system information, including server addresses, user ids, and passwords. You may find [Worksheets,](#page-230-3) on page 221 useful when you collect the information.
- Plan the location to install each base station.
	- Determine if you need to mount the base stations on walls or on the ceiling.

We provide wall plugs and screws to mount the base station on drywall (plasterboard).

- Ensure that there's a LAN connection close to the planned location of each base station. The Ethernet cable included with the base is 78.5 inches (200 cm) but you can use up to 3937 inches (10,000 cm) length of straight-through CAT5e cable.
- If you don't use Power over Ethernet (PoE), install the base station near the electrical outlet located in an area that provides a good coverage for the base station. The length of the power cord with the adapter is 82 inches (208 cm).
- Determine that the base stations are placed so that handsets can communicate. Make sure that the coverage is optimal for your users.

With the 110 Single-Cell Base Station, you can add repeaters to improve the coverage.

With the 210 Multi-Cell Base Station, you can add additional base stations or repeaters to improve coverage.

- If repeaters are required:
	- Determine if you need to mount the repeaters on walls or on the ceiling.

We provide wall plugs and screws to mount the repeater on drywall (plasterboard). See the mounting procedures for further information.

Ш

- Ensure that there's an electrical outlet close to the planned location of each repeater. The length of the power cord with the adapter is 82 inches (208 cm).
- Ensure that the repeater is within the range of the base station. Each base station has a range of up to 984 feet (300 meters) outdoors and a range of 164 feet (50 meters) indoors.

### <span id="page-34-0"></span>**Handset Registrations**

You can have up to 20 handsets registered on a 110 Single-Cell Base Station and 30 handsets registered on a 210 Multi-Cell Base Station. However, the number of active calls the base station can handle is limited by the codec.

Table 4: Number of Active Calls Supported for one 110 Single-Cell Base Station and one 210 Multi-Cell Base Station

| <b>Band</b>                       | <b>110 Single-Cell Base Station</b> | <b>210 Multi-Cell Base Station</b> |
|-----------------------------------|-------------------------------------|------------------------------------|
| Concurrent Narrowband             | 10                                  | 10                                 |
| Concurrent Secure Narrowband   10 |                                     | ◠                                  |
| Wideband                          |                                     |                                    |

Table 5: Number of Active Calls Supported for two 110 Single-Cell Base Stations and two 210 Multi-Cell Base Stations

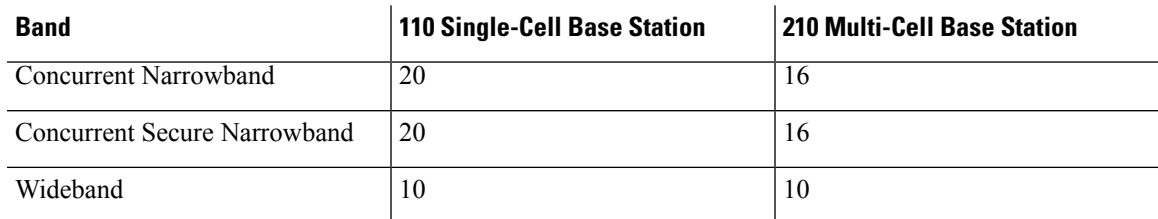

#### **Table 6: Maximum Number of Active Calls Supported for many 210 Multi-Cell Base Stations**

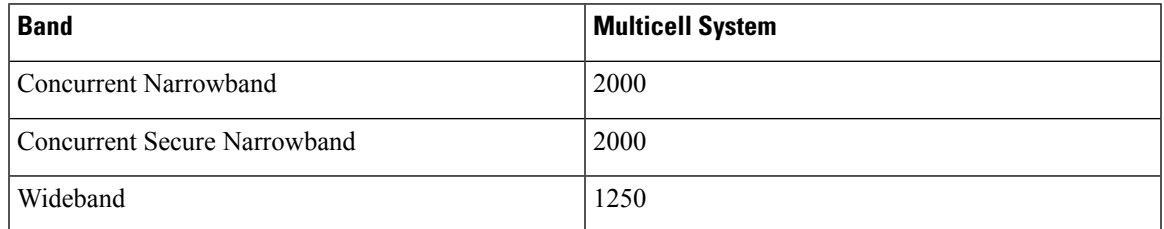

**Note** If a user turns on Push to Talk, the base station may reduce the supported number of active calls.

## $\overline{\mathscr{C}}$

**Note** If you use repeaters, the base supports less active handsets.

The single cell, dualcell, and multicell deployments have different maximum numbers of handsets and base stations. For more information, see Single Cell, Dualcell, and Multicell [Networks,](#page-35-0) on page 26.

### <span id="page-35-0"></span>**Single Cell, Dualcell, and Multicell Networks**

You can set up either a single cell system, a dualcell system, or a multicell system.

A single cell system consists of either one 110 Single-Cell Base Station with up to 20 handsets or 210 Multi-Cell Base Station with up to 30 handsets. You can also use up to 6 of the 110 Repeaters with 110 Single-Cell Base Station and up to 3 of the 110 Repeaters with 210 Multi-Cell Base Station for improved radio coverage. The following diagram shows a single cell network with one base station.

#### **Figure 3: Single Cell Network**

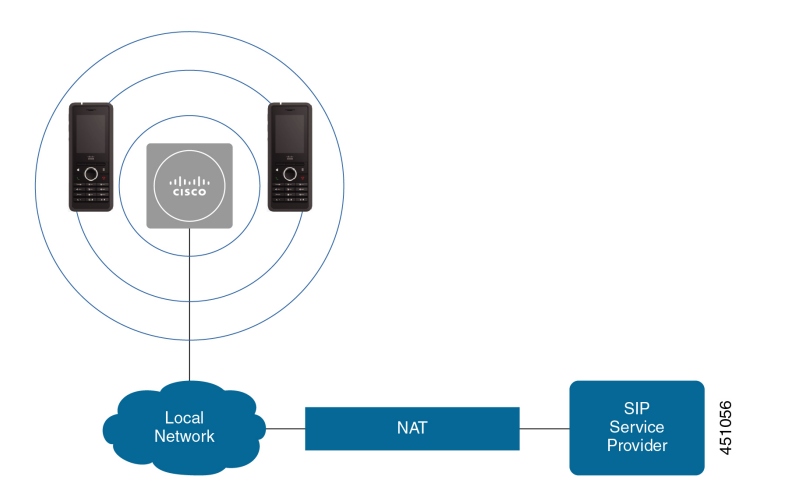

The following diagram shows a single cell base station with one repeater.

#### **Figure 4: Single Base Station with One Repeater**

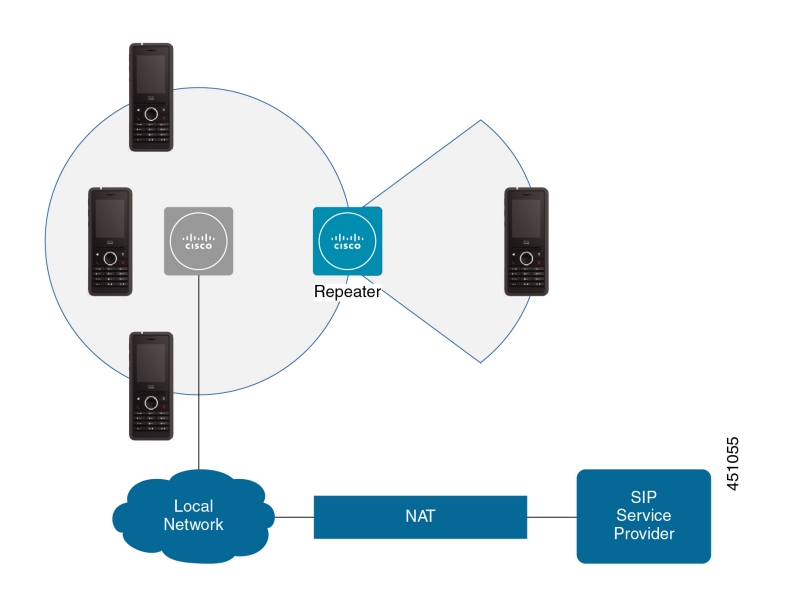
Ш

A dualcell system consists of two of the 110 Single-Cell Base Stations with up to 30 handsets. In this system, you can also use up to 12 of the 110 Repeaters for improved radio coverage. The following diagram shows two base stations with one repeater.

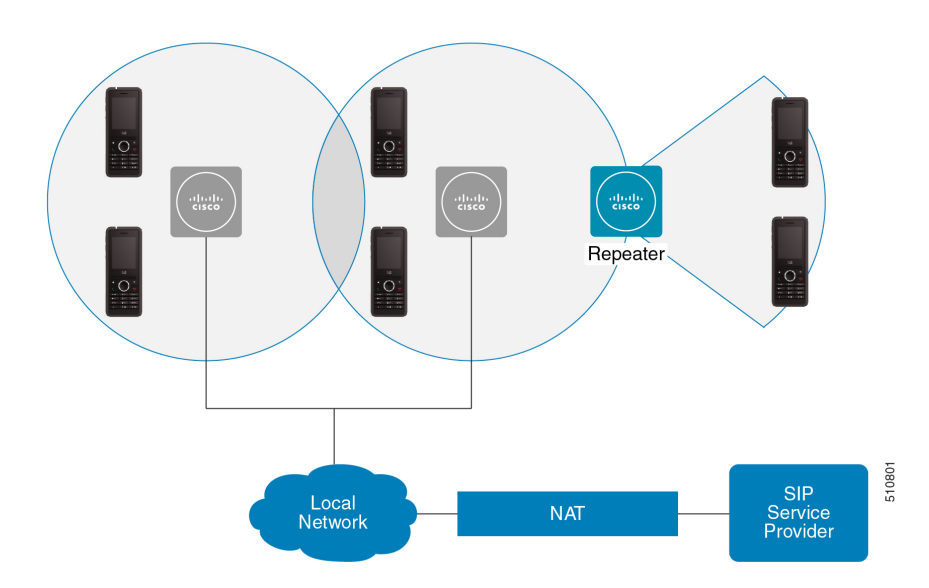

**Figure 5: Dualcell Network**

A multicell system consists of two of the 210 Multi-Cell Base Stations with up to 60 handsets or up to 250 of the 210 Multi-Cell Base Stations with up to 1000 handsets. In this system, you can also use up to 6 of the 110 Repeaters with two base stations or 100s of the 110 Repeaters with 250 of the base stations for improved radio coverage. The following diagram shows a multicell network with 3 base stations.

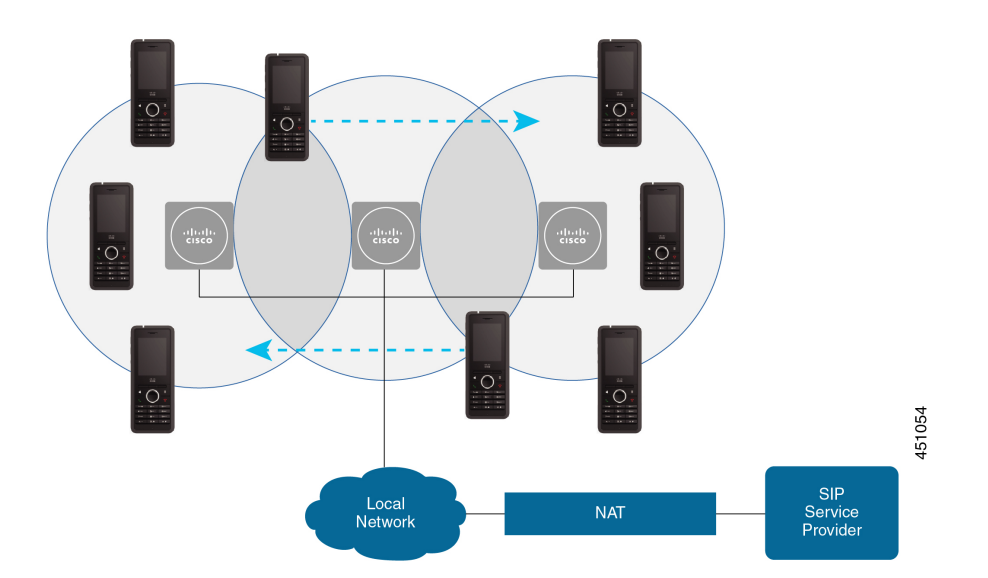

#### **Figure 6: Multicell Network**

#### **Related Topics**

Add Additional Base Stations to Make a Multicell Network [\(Workflow\),](#page-106-0) on page 97 Add an Additional Base Station to Make a Dualcell Network [\(Workflow\),](#page-102-0) on page 93

# **Base Station Package Contents**

Your base station package has the following contents:

- Base station
- Base station stand
- Ethernet cable
- Regional power adapter
- USB-to-power jack cable
- Mounting screws and plugs
- Printed compliance document

If you want to mount the base station on the ceiling, you need to order a separate ceiling mount kit.

# **Repeater Package Contents**

Your repeater package has the following contents:

- Repeater
- Repeater stand
- Regional power adapter
- USB-to-power jack cable
- Mounting screws and plugs
- Printed compliance document

If you want to mount the repeater on the ceiling, you need to order a separate ceiling mount kit.

## **Handset package contents**

Your handset package has the following contents:

• Handset with attached belt clip. Inside the handset is the battery, with a piece of plastic over the battery contacts.

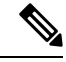

You need to remove the plastic over the battery contacts. For more information, see Install the battery in the [handset,](#page-48-0) on page 39. **Note**

- Charging cradle with attached USB cable.
- Regional power adapter for the charging cradle.
- Plastic cover to replace the belt clip on the handset.

Ш

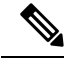

Make sure that you save this small plastic cover, in case you want to use the handset without the belt clip. **Note**

• Printed compliance document.

You need the label on the box during handset registration.

# **Power Requirements**

The base station requires one of these power sources:

- Power over Ethernet (PoE) minimum IEEE 802.3: Power class 2 (3.84 6.49W)
- Power adapter specific to your region with a USB-to-power jack cable. The power adapter is plugged into an electrical outlet.

The handset is powered by a 3.7V, 1000mAh, 4.1Wh, Lithium ion battery.

The handset charger power cable plugsinto the regional power adapter, and the power adapter must be plugged into an electrical outlet.

# <span id="page-38-0"></span>**Install the Base Station**

When the base station connects to the network, the LEDs light to indicate the network status:

- Green—Connected.
- Amber—Connection in progress.
- Red, flashing—Can't connect to the network.
- Red, solid—Network connection resetting.

Use this procedure to check that the base station and the network can communicate with each other, before you mount the base station in the chosen location.

#### **Before you begin**

The base station requires:

- Power over Ethernet (PoE) or a power adapter
- LAN connection
- An IP address assigned by DHCP in the network

#### **Procedure**

**Step 1** Plug one end of the Ethernet cable into the base station.

- **Step 2** Plug the other end of the Ethernet cable into the LAN port.
- **Step 3** If you don't use PoE, plug the power adapter into the base station and then into the electrical outlet.
- **Step 4** If the LED flashes red after a few minutes, do these steps:
	- a) Locate the **Reset** button on the bottom edge of the base station.
	- b) Press and hold **Reset** until the LED is a solid red.
	- c) Release **Reset**.

The LED should flash amber and then try to connect. If the LED doesn't light green, then the base station can't get an IP address. See Base [Station](#page-200-0) LED is Solid Red, on page 191 for further help.

#### **What to do next**

Mount the base station with one of these procedures:

- Mount the base station or [repeater](#page-39-0) on the ceiling, on page 30
- Mount the base station or [repeater](#page-43-0) on a desk, on page 34
- Mount the base station or [repeater](#page-44-0) on the wall, on page 35

# <span id="page-39-0"></span>**Mount the base station or repeater on the ceiling**

You can mount the base station or repeater on a ceiling. They use a custom ceiling mount bracket that you can install on the ceiling. You need to order the ceiling mount bracket.

### **Figure 7: Ceiling Mount Bracket**

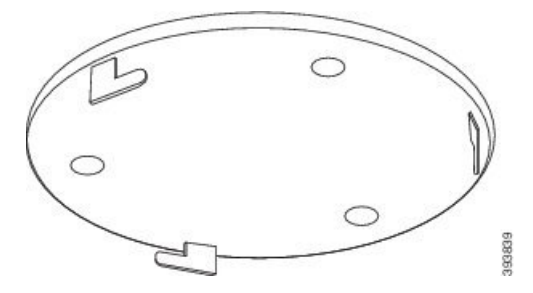

The base station and repeater have a range of up to 984 feet (300 meters) outdoors and a range of 164 feet (50 meters) indoors.

In this task, the term *device* means the base station or repeater.

#### **Before you begin**

You need:

- Ceiling mount bracket
- Pencil
- Mounting hardware (screws and plugs) suitable for the ceiling construction.

Ш

- Base station: LAN connection close to the mounting location.
- Base station: If you do not use PoE, a power outlet close to the mounting location.
- Repeater: A power outlet close to the mounting location.
- Ensure that the base station can communicate with the network (see Install the Base [Station,](#page-38-0) on page [29\)](#page-38-0). After it can communicate and the LED is green, you can unplug the cables.

Determine the best placement, taking into account the coverage area and the building construction materials.

- If you have a 110 Single-Cell Base Station, you may need to add another 110 Single-Cell Base Station or additional 110 Repeaters.
- If you have a 210 Multi-Cell Base Station, you may need to add additional base stations or repeaters.

You can use the site survey tool on the handset to plan placement.

#### **Procedure**

**Step 1** Hold the ceiling mount bracket in the desired location.

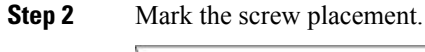

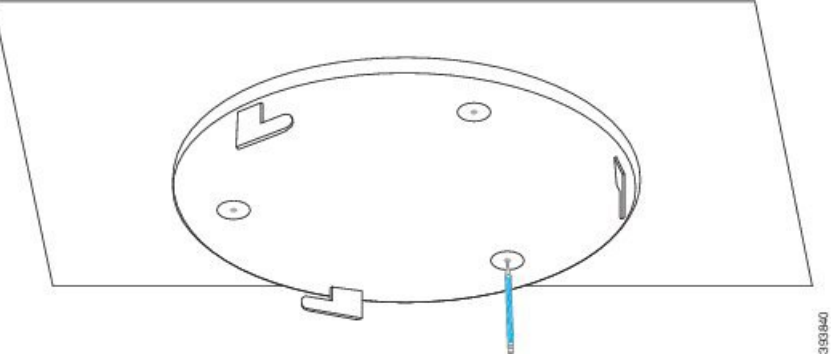

- **Step 3** Install the plugs as described by the manufacturer.
- **Step 4** Install the screws through the bracket and into the plugs.

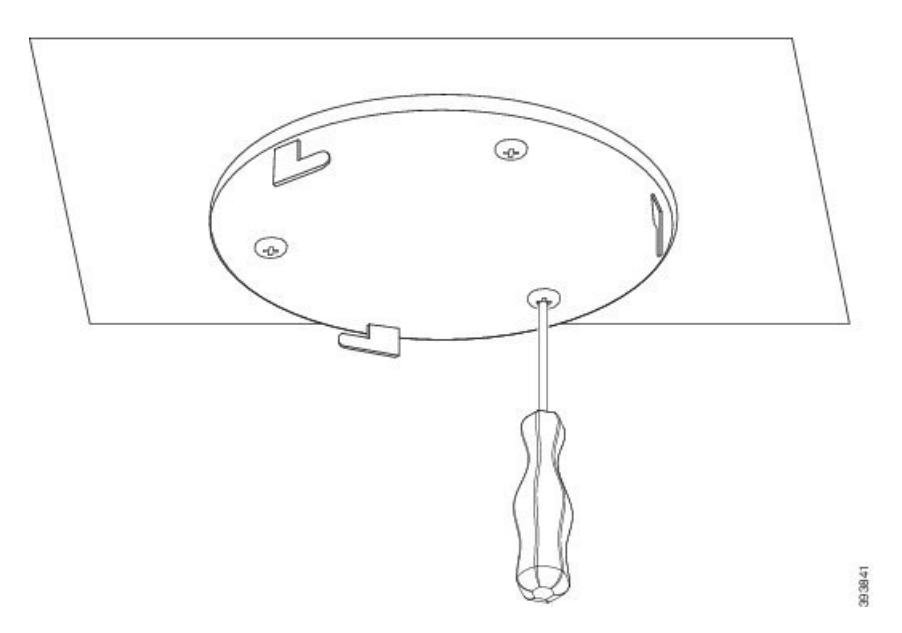

**Step 5** Base station only: Connect the Ethernet cable to the device and route the cable through the slot in the device. **Step 6** Provide power to the device:

- Base station with PoE on the LAN: Additional power is not required.
- Base station without PoE: Plug the power adapter into the base station and route the cable through the slot in the base station.
- Repeater: Plug the power adapter into the repeater and route the cable through the slot in the repeater.
- **Step 7** Align the slots in the bracket with the slots in the device and turn left until the device locks in place.

This graphic shows the alignment of the mounting bracket to the base station. The back of the repeater is similar to the base station.

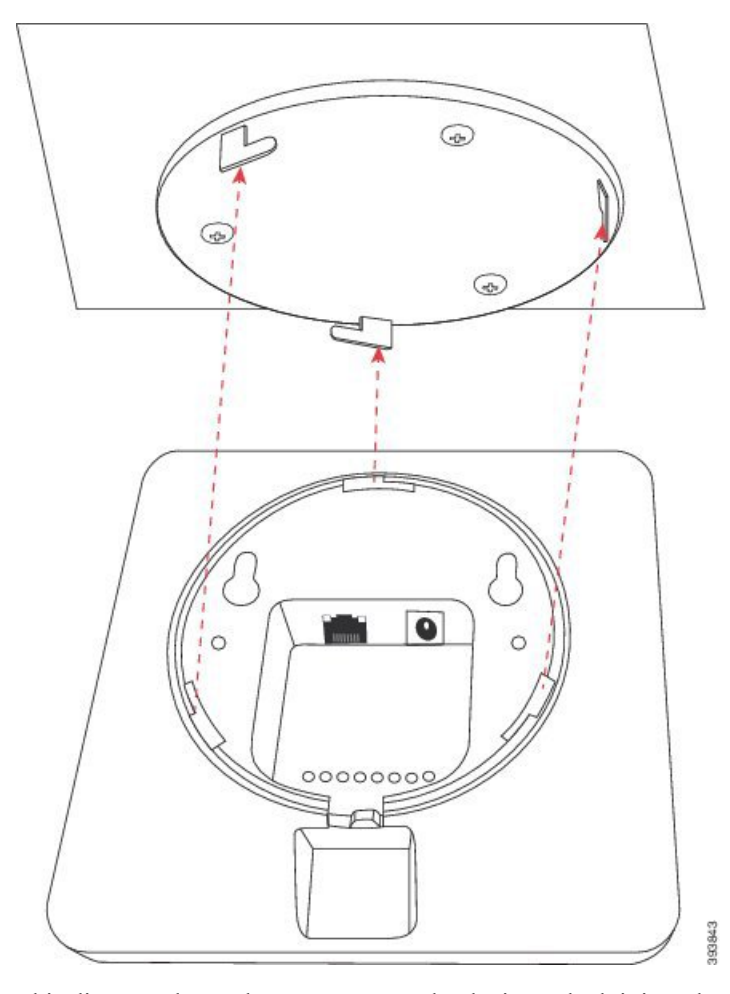

This diagram shows the way you turn the device to lock it into the mounting bracket.

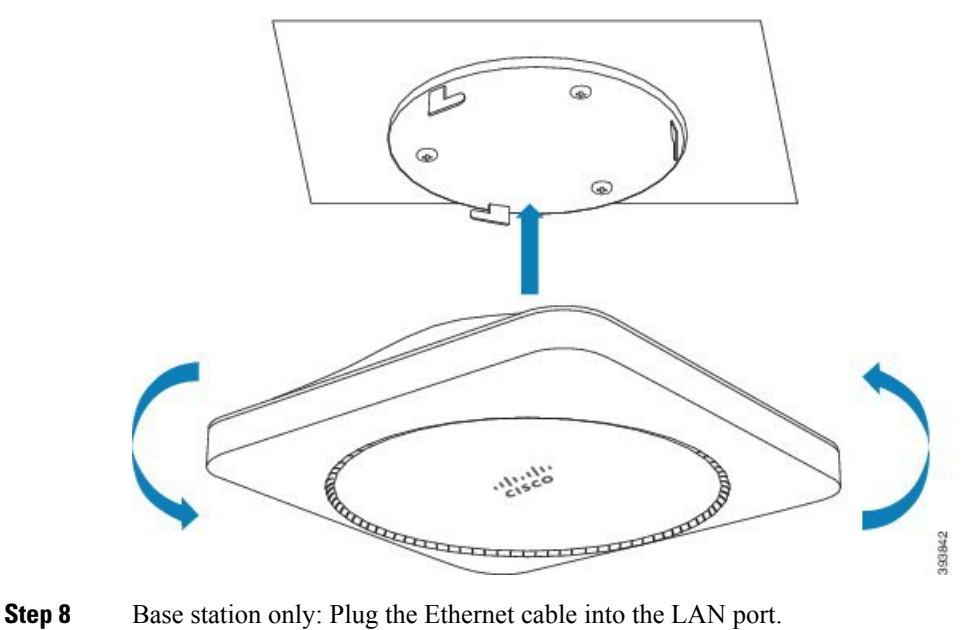

**Step 9** If required, plug the power adapter into the electrical outlet.

#### **What to do next**

Do one of these:

- Base station installation:
	- Manual configuration: Sign in to the [administration](#page-55-0) web page, on page 46 and [Configure](#page-59-0) the Base [Station,](#page-59-0) on page 50
	- Automatic configuration: Sign in to the [administration](#page-55-0) web page, on page 46 and Start [handset](#page-65-0) [registration,](#page-65-0) on page 56
- Repeater installation: Add a [Repeater,](#page-66-0) on page 57

# <span id="page-43-0"></span>**Mount the base station or repeater on a desk**

You can place the base station or repeater on a desk or other horizontal surface (for example, a book shelf). Select a location where the base station or repeater won't be easily knocked off.

The base station and repeater have a range of up to 984 feet (300 meters) outdoors and a range of 164 feet (50 meters) indoors.

In this task, the term *device* means the base station or repeater.

#### **Before you begin**

You need:

- Base station: LAN connection close to the mounting location.
- Base station: If you do not use PoE, a power outlet close to the mounting location.
- Repeater: A power outlet close to the mounting location.
- Ensure that the base station can communicate with the network (see Install the Base [Station,](#page-38-0) on page [29](#page-38-0)). After it can communicate and the LED is green, you can unplug the cables if you haven't tested the base station in the final location.

Determine the best placement, taking into account the coverage area and the building construction materials.

- If you have a 110 Single-Cell Base Station, you may need to add another 110 Single-Cell Base Station or additional 110 Repeaters.
- If you have a 210 Multi-Cell Base Station, you may need to add additional base stations or repeaters.

You can use the site survey tool on the handset to plan placement.

## **Procedure**

**Step 1** Base station only: Connect the Ethernet cable to the device and route the cable through the slot in the device.

Ш

### **Step 2** Provide power to the device:

- Base station with PoE on the LAN: Additional power is not required.
- Base station without PoE: Plug the power adapter into the base station and route the cable through the slot in the base station.
- Repeater: Plug the power adapter into the repeater and route the cable through the slot in the repeater.
- **Step 3** Slide the stand into the device and press it until it clicks into place.

This graphic shows the stand connection to the base station. The back of the repeater is similar to the base station.

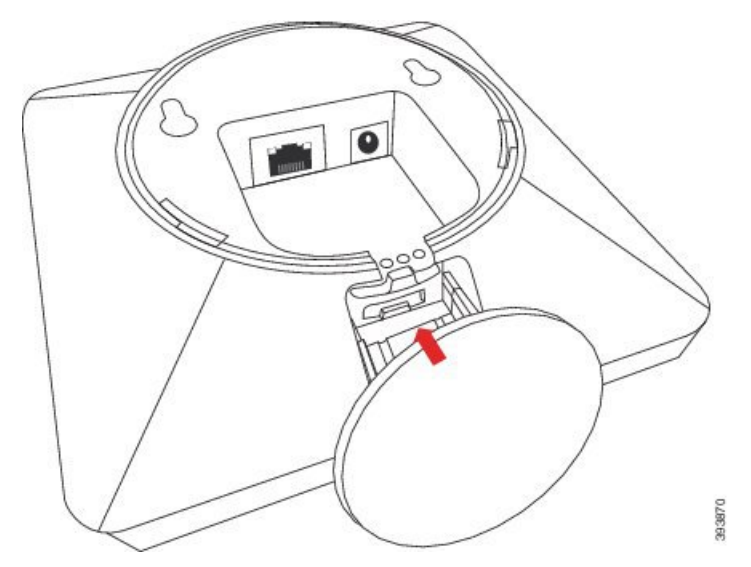

**Step 4** Base station only: Plug the Ethernet cable into the LAN port.

**Step 5** If required, plug the power adapter into the electrical outlet.

### **What to do next**

Do one of these:

- Base station installation:
	- Manual configuration: Sign in to the [administration](#page-55-0) web page, on page 46 and [Configure](#page-59-0) the Base [Station,](#page-59-0) on page 50
	- Automatic configuration: Sign in to the [administration](#page-55-0) web page, on page 46 and Start [handset](#page-65-0) [registration,](#page-65-0) on page 56
- Repeater installation: Add a [Repeater,](#page-66-0) on page 57

# <span id="page-44-0"></span>**Mount the base station or repeater on the wall**

You can mount the base station or repeater on a wall. You put two screws into the wall and slip the base station or repeater onto the screw heads or you can use the ceiling mount bracket.

We recommend that you mount the base station or repeater as high as possible on a wall. If possible, mount it at a downward facing angle for better radio coverage.

The base station and repeater have a range of up to 984 feet (300 meters) outdoors and a range of 164 feet (50 meters) indoors.

In this task, the term *device* means the base station or repeater.

#### **Before you begin**

You need:

- Pencil
- Level
- Tape measure
- Mounting hardware (screws and wall plugs) suitable for the wall construction. You can also use the ceiling mount bracket.
- Base station: LAN connection close to the mounting location.
- Base station: If you do not use PoE, a power outlet close to the mounting location.
- Repeater: A power outlet close to the mounting location.
- Ensure that the base station can communicate with the network (see Install the Base [Station,](#page-38-0) on page [29](#page-38-0)). After it can communicate and the LED is green, you can unplug the cables.

Determine the best placement, taking into account the coverage area and the building construction materials.

- If you have a 110 Single-Cell Base Station, you may need to add another 110 Single-Cell Base Station or additional 110 Repeaters.
- If you have a 210 Multi-Cell Base Station, you may need to add additional base stations or repeaters.

You can use the site survey tool on the handset to plan placement.

#### **Procedure**

**Step 1** Hold the level in the desired location and at least 2.25 inches (5.7 cm) below the ceiling, and draw a level line.

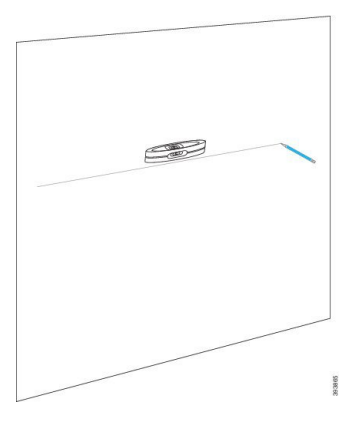

Ш

- **Step 2** Mark the placement of the screws.
	- Without the ceiling mount bracket: Mark the line so that the screws are 2.126 inches (54 mm) apart (center to center).

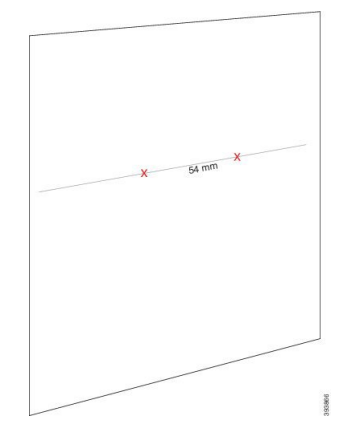

- With the ceiling mount bracket: Hold the bracket so that two of the holes intersect the line. Mark the holes.
- **Step 3** Install the wall plugs as described by the manufacturer.
- **Step 4** Insert the screws.
	- Without the ceiling mount bracket: Screw in the screws until there is about 0.375 inches (9.52 mm) between the screw head and the wall.

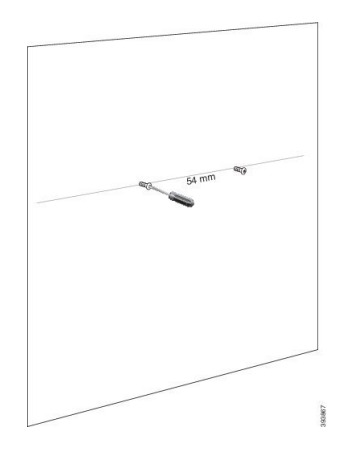

- With the ceiling mount bracket: Hold the bracket over the holes and screw in the screws until the bracket doesn't move.
- **Step 5** Base station only: Connect the Ethernet cable to the base station and route the cable through the slot in the base station.
- **Step 6** Provide power to the device:
	- Base station with PoE on the LAN: Additional power is not required.
	- Base station without PoE: Plug the power adapter into the base station and route the cable through the slot in the base station.
	- Repeater: Plug the power adapter into the repeater and route the cable through the slot in the repeater.

## **Step 7** Put the device on the wall.

• Without the ceiling mount bracket: This diagram shows the alignment of the screw heads and the device.

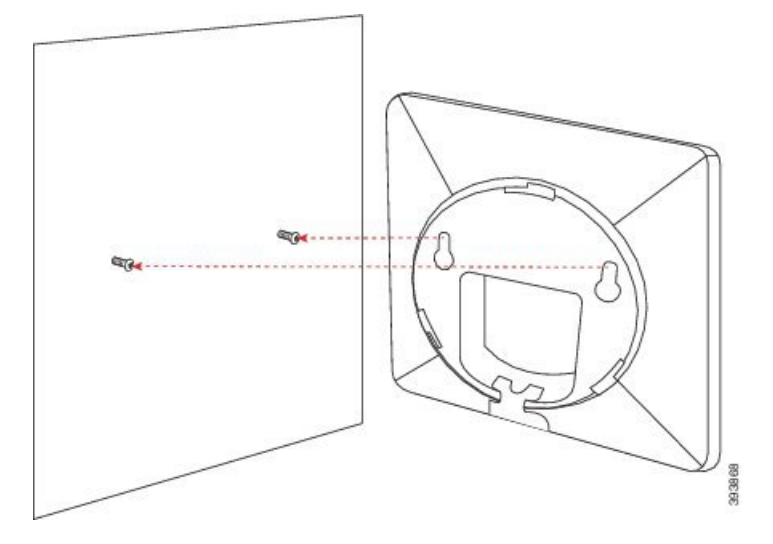

This diagram shows how you seat the device on the screw heads.

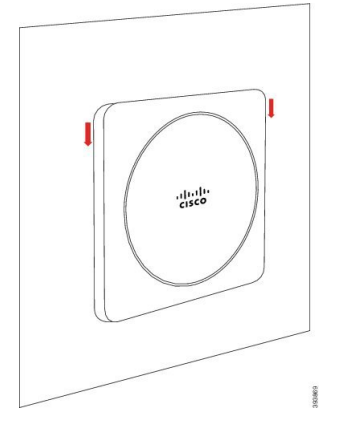

• With the ceiling mount bracket: Hold the device with the lettering in the Cisco logo on the bottom and turn slightly right. Align the slots on the underside of the device with the hooks on the bracket, press the device into the bracket, and turn it left until the device is attached.

**Step 8** Base station only: Plug the Ethernet cable into the LAN port.

**Step 9** If required, plug the power adapter into the electrical outlet.

### **What to do next**

Do one of these:

- Base station installation:
	- Manual configuration: Sign in to the [administration](#page-55-0) web page, on page 46 and [Configure](#page-59-0) the Base [Station,](#page-59-0) on page 50
- Automatic configuration: Sign in to the [administration](#page-55-0) web page, on page 46 and Start [handset](#page-65-0) [registration,](#page-65-0) on page 56
- Repeater installation: Add a [Repeater,](#page-66-0) on page 57

# <span id="page-48-0"></span>**Install the battery in the handset**

The handset battery is shipped inside the handset, but there's a plastic tab over the battery contacts. You need to remove the plastic tab.

### **Procedure**

**Step 1** On the back of the handset, turn the latch counterclockwise to unlock the back, lift the clip, and lift the cover to remove the battery cover.

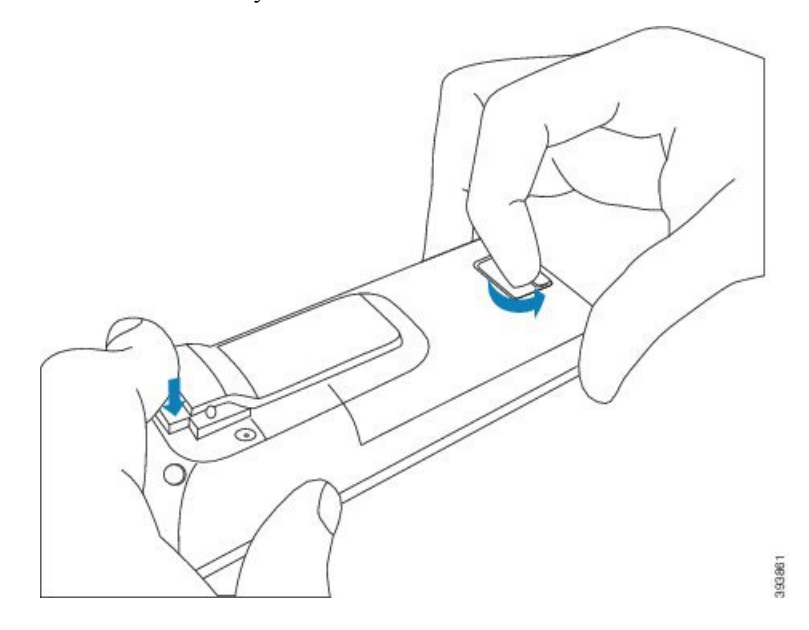

**Step 2** Remove the battery from the handset.

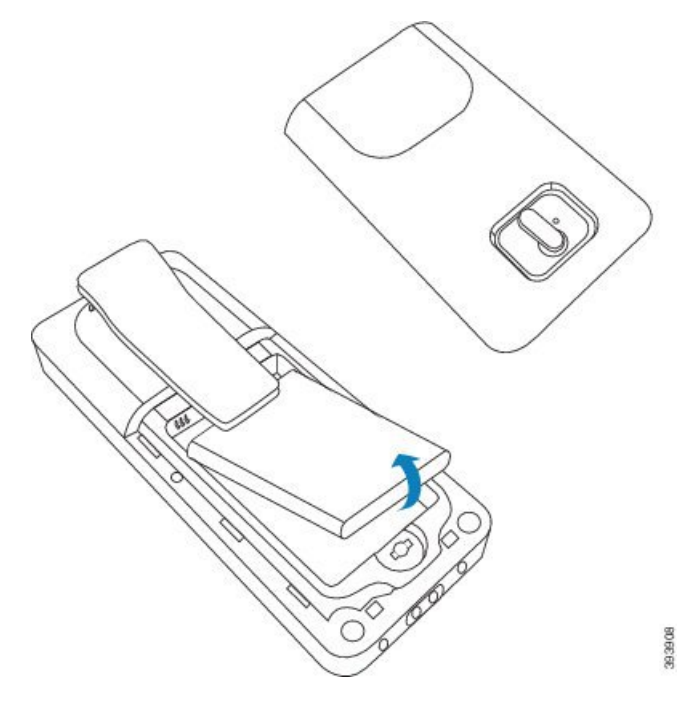

**Step 3** Remove the plastic over the contacts.

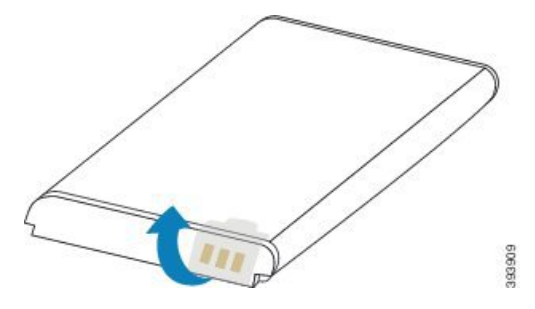

**Step 4** Place the battery under the clip and drop it into the compartment.

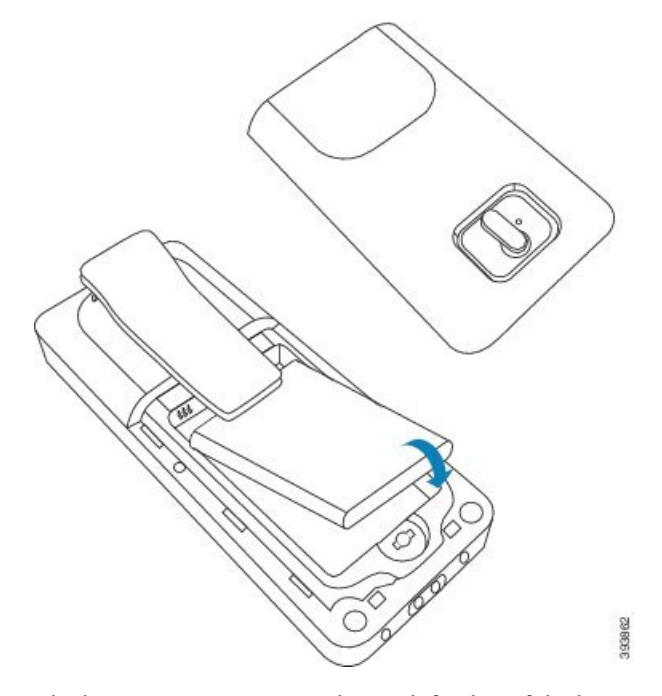

The battery contacts are on the top left edge of the battery and the top left edge of the battery compartment. Ensure that the contacts meet and that the battery is seated in the compartment.

- The battery fits only one way in the compartment. Don't force the battery in the wrong way in the battery compartment. **Note**
- **Step 5** Replace the battery cover, make sure that the cover is closed, and turn the latch clockwise to the locked position.

Don't force the cover closed. If it doesn't close easily, take it off and check that the battery is completely seated in the battery compartment.

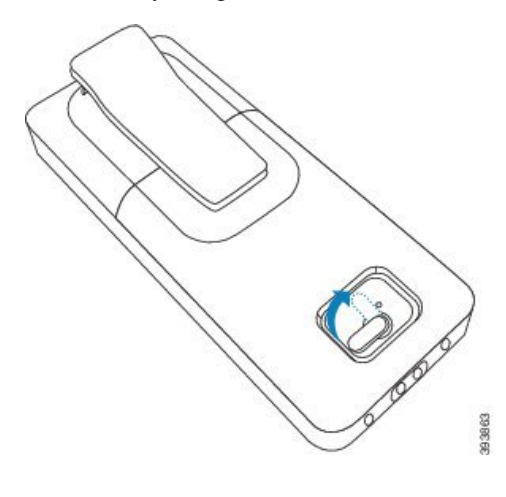

## **What to do next**

Before you use the handset, you need to charge it. See Charge the [handset](#page-51-0) battery, on page 42.

# <span id="page-51-1"></span>**Set Up the charging cradle**

You use the charging cradle to charge the handset. The cradle has a built-in USB cable that plugs into the power adapter. The power adapter is designed for your country's electrical outlet configuration and power rating.

The charging cradle with 6825 Handset and 6825 Ruggedized Handset has a USB port on the side of the cradle and an LED indicator in the front of the cradle. The side USB port doesn't have supported use at this time. The LED indicator is lit when the handset is charging.

The charging cradle shipped with 6823 Handset doesn't have the USB port and the LED indicator. You can also use the charging cradle of 6825 Handset to charge this handset.

#### **Procedure**

- **Step 1** Place the cradle on a level surface.
- **Step 2** Plug the USB connector of the power cord into the power adapter.
- **Step 3** Plug the power adapter into the electrical outlet.

#### **Figure 8: 6825 Handset and 6823 Handset Charging Cradle**

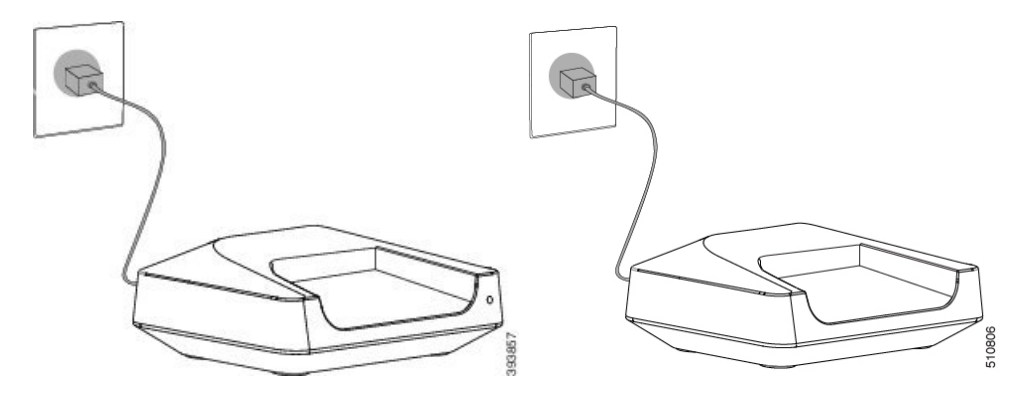

# <span id="page-51-0"></span>**Charge the handset battery**

You use the handset charger to charge the handset battery.

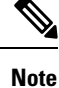

The battery comes partially charged, but you should charge it for a *minimum of 10 hours* before you use it for the first time. If you don't fully charge it, you may decrease the life of the battery.

If you remove and replace the battery from the handset, you need to fully discharge and then fully charge the battery so that the battery indicator is accurate.

Ш

# $\bigwedge$ **Caution** Charge the battery with the handset charger provided. If you use another method, you can damage the battery, the handset, or your surrounding area. Only charge the battery in environments where the temperature is between  $32^{\circ}F (0^{\circ}C)$  and  $104^{\circ}F (40^{\circ}C)$ .  $\backslash$ **Caution** Don't charge the battery in hazardous environments or where there's explosion danger. When you place the handset into the charger, it turns on (if not already on) and displays a message that the handset is charging. The handset screen dims and turns off at the configured time. If the LED on the handset starts to flash, the handset is updating its firmware. **Before you begin** Set up the cradle as described in Set Up the [charging](#page-51-1) cradle, on page 42. Ensure that your handset charger is plugged into the electrical outlet.

#### **Procedure**

Place the handset in the charger so that the contacts in the handset and the contacts in the charger match.

The handset beeps, screen turns on, and displays a message that the handset is charging. If this doesn't happen, remove the handset from the charger and try again.

If the handset beeps continuously while on the charger, try the troubleshooting solution available in the section Handset Beeps [Continuously](#page-205-0) While in the Charger, on page 196.

 $\mathbf I$ 

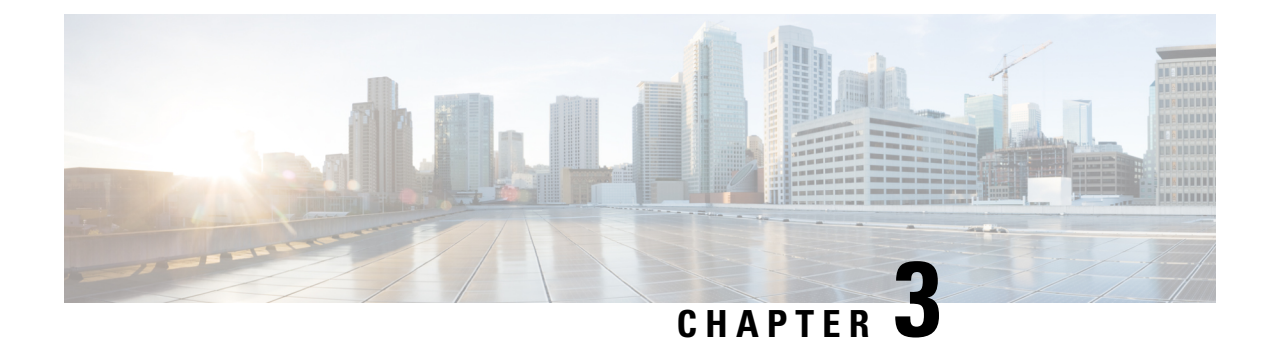

# **Phone Administration**

- Find the base station IP [address,](#page-54-0) on page 45
- Sign in to the [administration](#page-55-0) web page, on page 46
- Sign in to the User Web [Page,](#page-56-0) on page 47
- Automatic [Configuration,](#page-56-1) on page 47
- Manual [Configuration,](#page-59-1) on page 50
- EDOS Profile and XML [Parameters](#page-67-0) , on page 58
- Change the Handset [Information,](#page-68-0) on page 59
- Change the [Extension,](#page-69-0) on page 60
- [Configure](#page-69-1) Language and Text Settings for a Handset, on page 60
- [Security,](#page-70-0) on page 61
- Local [Contacts](#page-76-0) Setup, on page 67
- Central [Directory](#page-78-0) Setup, on page 69
- [Feature](#page-81-0) Setup, on page 72
- [Configure](#page-101-0) the HEBU Mode in the Base Station, on page 92
- Add an Additional Base Station to Make a Dualcell Network [\(Workflow\),](#page-102-0) on page 93
- Add Additional Base Stations to Make a Multicell Network [\(Workflow\),](#page-106-0) on page 97
- Add or Edit the Caller ID on IP DECT [Phone,](#page-108-0) on page 99
- [Configure](#page-110-0) Problem Report Tool Server, on page 101
- Export the Base [Station's](#page-111-0) Status File, on page 102

# <span id="page-54-0"></span>**Find the base station IP address**

You use the handset to find the IP address of the base stations in your network. The handset displays the IP address of every base station within range.

If you have access to your router administration page, you can also use it to find the IP address.

You may find the Base Station [Worksheet,](#page-231-0) on page 222 useful to track your configuration.

### **Before you begin**

You need these:

- The base station needs to be connected into the network.
- A handset needs to be available with a charged battery.

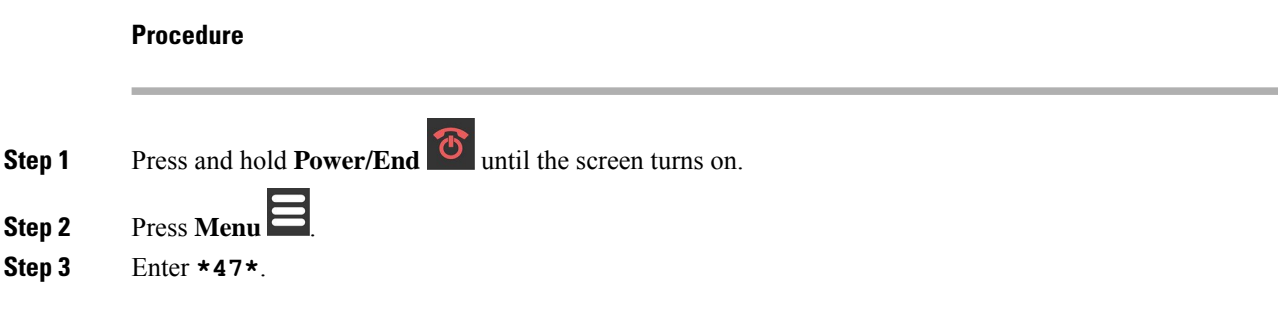

# <span id="page-55-0"></span>**Sign in to the administration web page**

You use the base station web page to configure the base station and handsets.

 $\mathscr{D}$ 

Contact your service provider to determine if you connect to the base station with HTTP or HTTPS. This procedure assumes that you use HTTP. **Note**

The web page signs you out after five minutes of inactivity.

#### **Before you begin**

You need the IP address of the base station.

The base station needs to be connected to the network and the green LED lit.

### **Procedure**

**Step 1** Find the IP address of the base station with Find the base station IP [address,](#page-54-0) on page 45.

**Step 2** In a browser, enter the address of the base station.

#### **Format:**

**http://<address>/main.html**

where:

• **address** is the IPv4 address of the base station.

#### **Example**

**http://xxx.xxx.xxx.xxx/main.html** where xxx.xxx.xxx.xxx is the IPv4 address.

- **Step 3** Sign in to the base station as the administrator.
	- We strongly recommend that you change the default administrator and user password. For more information, see Change the Web Page [Administrator](#page-74-0) or User Password, on page 65. **Note**

# <span id="page-56-0"></span>**Sign in to the User Web Page**

You use the base station web page as a user to view system status and to perform limited configuration tasks.

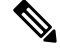

Contact your service provider to determine if you connect to the base station with HTTP or HTTPS. This procedure assumes you use HTTP. **Note**

The web page signs you out after five minutes of inactivity.

#### **Before you begin**

You need the MAC of the base station.

The base station needs to be connected to the network and the green LED lit.

#### **Procedure**

- **Step 1** Find the IP address of the base station with Find the base station IP [address,](#page-54-0) on page 45.
- **Step 2** In a browser, enter the address of the base station.

#### **Format:**

**http://<address>/main.html**

where:

• **address** is the IPv4 address of the base station.

#### **Example**

**http://xxx.xxx.xxx.xxx/main.html** where xxx.xxx.xxx.xxx is the IPv4 address.

<span id="page-56-1"></span>**Step 3** Sign in to the base station as the user.

# **Automatic Configuration**

Your system may be set up so that when you plug the base station into the LAN, it automatically looks for a server to get its configuration. The configuration server sends configuration information to set up the base station and the handsets. The handset information includes phone numbers, but doesn't map the phone numbers to a particular handset.

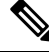

If you automatically get the configuration file from Customer Device Activation (CDA), you can only set the profile rule (<profile  $\text{Rule}>$ ). CDA was previously known as Enablement Data Orchestration System (EDOS). **Note**

Typically, the system configuration is set up and maintained by your service provider, including multicell systems. In Firmware Release 4.8, you can configure a multicell system automatically without a primary base station. The multicell system uses one base station configuration file for all base stations.

After the base is configured, you pair the handsets with the base station to get the phone line to map to the handset:

- Temporary: You can register handsets temporarily to the base station which is in promiscuous mode and update the handsets. See these tasks:
	- Set Up a Handset [Automatically](#page-57-0) with the Username and Password, on page 48
	- Set Up a Handset [Automatically](#page-58-0) with a Short Activation Code, on page 49
- Automatic: You use the handset to pair with the base station. This task allocates the handset with a phone number from the configured pool of numbers. See this task:
	- Set Up the Handset [Automatically,](#page-58-1) on page 49
- Manual: You manually match a handset to a phone number, then pair the handset with the base station. See these tasks:
	- Assign [handsets](#page-64-0) to users, on page 55
	- Start handset [registration,](#page-65-0) on page 56
	- [Connect](#page-65-1) the handset to the base station, on page 56

If the handsets need more than one line (private or shared), you can use automatic configuration for the first line, then manually configure the other lines. See:

- Add a Second Line to a [Handset,](#page-91-0) on page 82
- Share a Line Between [Handsets,](#page-91-1) on page 82

#### **Related Topics**

Set Up the Cisco IP DECT 6800 Series [\(Workflow\),](#page-25-0) on page 16

## <span id="page-57-0"></span>**Set Up a Handset Automatically with the Username and Password**

When you power on a new handset, it automatically registers itself with the base station which is in promiscuous mode. If the server requests authorization, you enter the username and password. When you need to register multiple handsets, we recommend that you power on one handset to enter the credentials. The other handsets don't receive the authorization request when they register.

The username and password can be a combination of letters, numbers, and symbols. The username can be between 1 and 24 characters and password can be between 1 and 128 characters.

If you enter a wrong username or password, an error message displays. You have three attempts to enter the correct username and password. If you fail all the attempts, the handset deregisters from the base station. Restart the handset and enter the correct username and password, or contact your administrator.

#### **Before you begin**

Your administrator or service provider gives you the username and password.

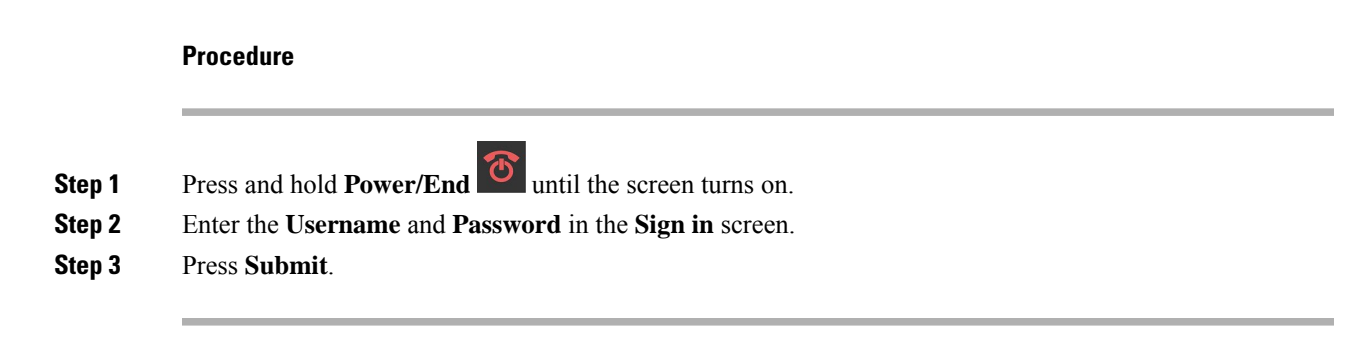

# <span id="page-58-0"></span>**Set Up a Handset Automatically with a Short Activation Code**

When you power on a new handset, it automatically registers itself with the base station which is in promiscuous mode. If the server requests the short activation code, you enter the short activation code. After the short activation code input, if the server requires authentication, you enter the username and password. When you need to register multiple handsets, we recommend that you power on one handset to enter the short activation code. The other handsets won't receive the authorization request when they register.

The short activation code starts with the # and varies between 3 to 16-digit number. The username and password can be a combination of letters, numbers, and symbols. The username can be between 1 and 24 characters and password can be between 1 and 128 characters.

If you enter a wrong short activation code, an error message screen displays. You have three attempts to enter the correct short activation code. If you fail all the attempts, the handset deregisters from the base station. Restart the handset and enter the correct short activation code, or contact your administrator.

#### **Before you begin**

Your administrator or service provider gives you the short activation code, username, and password.

#### **Procedure**

- **Step 1** Press and hold **Power/End** until the screen turns on.
- **Step 2** Enter the short activation code in the **Enter activation code** screen.
- **Step 3** Press **Submit**.
- <span id="page-58-1"></span>**Step 4** (Optional) Enter the **Username** and **Password** in the **Sign in** screen.
- **Step 5** Press **Submit**.

## **Set Up the Handset Automatically**

You complete steps 1 to 3 to start the deployment and either you or your users complete steps 4 and 5. If your users complete steps 4 and 5, make sure you tell them the access code available in the **AC** field.

#### **Before you begin**

Sign in to the [administration](#page-55-0) web page, on page 46

#### **Procedure**

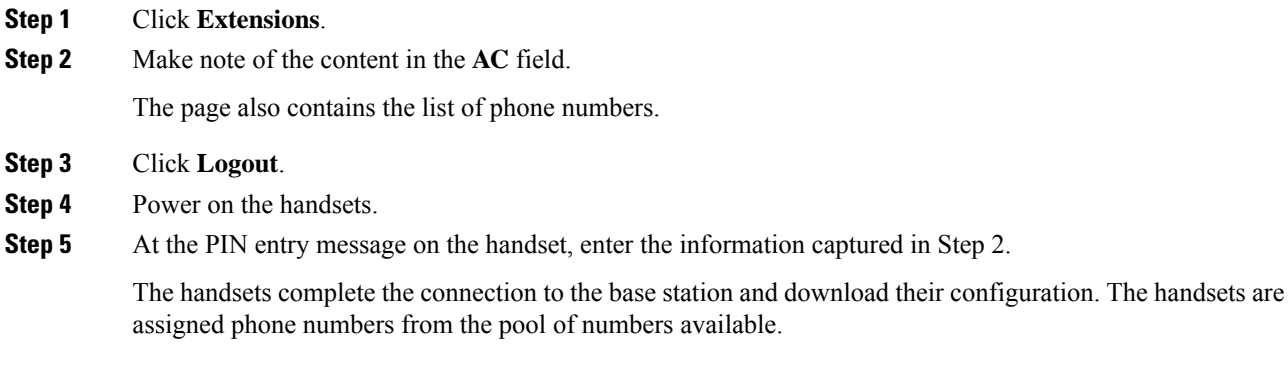

# <span id="page-59-1"></span>**Manual Configuration**

If your system does not use automatic configuration, you need to configure the base station and handsets manually.

### **Related Topics**

Set Up the Cisco IP DECT 6800 Series [\(Workflow\),](#page-25-0) on page 16

# <span id="page-59-0"></span>**Configure the Base Station**

### **Before you begin**

Connect to the base station web page as described in Sign in to the [administration](#page-55-0) web page, on page 46. The base station needs to be connected to the network and the green LED lit.

### **Procedure**

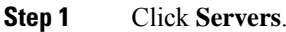

- **Step 2** Click **Add Server**.
- **Step 3** Set the **Server Alias** field.
- **Step 4** Set the **Registrar** field to the address given by your service provider.
- **Step 5** Set the **Outbound Proxy** field to the address given by your service provider.
- **Step 6** Configure the remaining fields, as described in [Servers](#page-123-0) Web Page Fields, on page 114.
- **Step 7** Click **Save**.

## **What to do next**

Set the Base Station [Country,](#page-60-0) on page 51

# <span id="page-60-0"></span>**Set the Base Station Country**

You must set the country and time for your base station. The base station uses the time information to control the syncronization of the multicell or dualcell system configuration. You don't require this information for the 110 Single-Cell Base Station in single cell. The handsets display the system time.

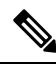

**Note**

The base station is preprogrammed for the specific DECT frequency range for your location. The country information on this page is only used to identify the date and time zone of the system.

You can either use a network time server or set the time to the time on your PC. However, if you set up a dualcell or multicell system, you must use a network time server. During TLS authentication, this time is used for certificate time validation. If the base station doesn't receive the time from the server or the time on your PC, the certificate time validation is ignored.

If you set or change the country or time, you must reboot your base stations. A single base station can take up to 1 minute and multiple base stations in a system can take several minutes to reboot.

#### **Before you begin**

Connect to the base station web page as described in Sign in to the [administration](#page-55-0) web page, on page 46.

The base station needs to be connected to the network and the green LED lit.

### **Procedure**

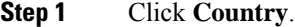

- **Step 2** Choose your country in the **Select country** list.
- **Step 3** If applicable, set your **State/Region**.
- **Step 4** Select your language in the **Set Language** list.
- **Step 5** Select your time server method:
	- If you don't use a network time server, click **Time PC** to use the current time of your PC.
	- If you use a network time server, enter the address in the **Time Server** field.

An example of a network time server address is **0.us.pool.ntp.org**.

- **Step 6** Configure the remaining fields, as described in [Country](#page-144-0) Web Page Fields, on page 135.
- <span id="page-60-1"></span>**Step 7** Click **Save and Reboot**.

#### **What to do next**

[Configure](#page-60-1) the Network Settings, on page 51

## **Configure the Network Settings**

The system uses DHCP by default to obtain the IP address. If DHCP isn't available, the base station uses the predefined static IP address of 169.254.xx.xx after a delay of 5 minutes. Use the handset to obtain the IP

address of the base station so that you can sign in and change the settings. You can change the predefined static IP address to another static IP address.

You may need to change these specific fields, as instructed by your service provider:

- VLAN
- Use Different SIP Ports
- RTP Port

For information on the fields, see [Network](#page-131-0) Web Page Fields, on page 122.

#### **Before you begin**

Connect to the base station web page as described in Sign in to the [administration](#page-55-0) web page, on page 46.

#### **Procedure**

### **Step 1** Click **Network**.

**Step 2** If your network doesn't use DHCP, set the **DHCP/Static IP** field to **Static IP**.

If you select **Static IP**, you must configure these additional fields:

- **IP Address**
- **Subnet Mask**
- **Default Gateway**
- **DNS (Primary)**
- **DNS (Secondary)**
- **Step 3** If you are setting up a single-base system, set **Use Different SIP Ports** to **Enabled**.
- **Step 4** Set the **RTP** Port field, as instructed by your service provider.
- **Step 5** Configure the remaining network fields, as described in [Network](#page-131-0) Web Page Fields, on page 122.
- **Step 6** Click **Save**.

## **What to do next**

Add [Handsets](#page-63-0) to the Base Station, on page 54

# **Configure the SIP Transport**

For SIP messages, you can configure each extension to use:

- A specific protocol
- The protocol that the base station automatically selects

When you set up automatic selection, the base station determines the transport protocol that is based on the Name Authority Pointer (NAPTR) records on the DNS server. The base station uses the protocol with the highest priority in the records.

You can configure the SIP transport in the **Servers** web page or in the configuration file  $(. \times m1)$ .

#### **Before you begin**

Connect to the base station web page as described in *Sign in to the Administration Web Page*.

#### **Procedure**

- **Step 1** Click **Servers**.
- **Step 2** Click **Add Server**.

**Step 3** Select any of the protocols from the list in the **SIP Transport** field.

You can also configure this parameter in the configuration file  $(\cdot, \text{cm1})$  by entering a string in this format:

<SIP\_Transport\_1\_>n</SIP\_Transport\_1\_>

Where, n is the protocol.

Options: UDP(default), TCP, TLS, and Auto. The option **AUTO** allowsthe base station to select the appropriate protocol automatically, based on the NAPTR records on the DNS server.

**Step 4** Click **Save**.

After you save the change, you must reboot the base station.

# **Configure the SIP Notify Authentication**

When the base station receives the SIP Notify, you can configure the base station to request credentials for the SIP notification.

The base station uses TCP, UDP, or TLS to receive the SIP Notify from the system. When the SIP transport is TCP or UDP, the base station requests authorization. The credentials from the system should match the credentials of the handset extension. If the credentials don't match, the base station sends an authorization error to the system.

You can enable the authorization and enter the domain name for the system in the **Servers** web page or in the configuration file (.xml). For information about the fields, see [Servers](#page-123-0) Web Page Fields, on page 114.

Configure the notification fields this way in the configuration file ( $\ldots$ xml).

```
<Auth_Resync_reboot_1_>enable</ Auth_Resync_reboot_1_>
<Reversed_Auth_Realm_1_>n</Reversed_Auth_Realm_1_>
```
Where, n indicates the domain name for the system.

#### **Before you begin**

Connect to the base station web page as described in Sign in to the [administration](#page-55-0) web page, on page 46.

#### **Procedure**

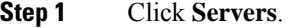

- **Step 2** Set **Auth Resync reboot** to **Enabled**.
- **Step 3** In the **Reversed Auth Realm** field, enter the domain name.
- **Step 4** Click **Save**.

#### **What to do next**

The SIP Notify can contain the events to reset IPEI number of the handset or reboot the base station.

For more information, see Remove the Handset [Remotely,](#page-186-0) on page 177 or Reboot the Base Station Remotely, on [page](#page-185-0) 176.

## <span id="page-63-0"></span>**Add Handsets to the Base Station**

You need to configure the handsets on the base station so that they can connect and communicate.

You can add and register handsets one at a time, or you can set up multiple handsets.

- Single handset setup: At the end of this procedure, the base station has the information about the handset set up, but the handset is not registered to the base station and able to make calls.
- Multiple handset setup: At the end of this procedure, the base station is set up, but you need to complete user-specific configuration to assign the handset to the correct person.

You may find the Handset [Configuration](#page-232-0) Parameters Worksheet, on page 223 helpful.

#### **Before you begin**

Connect to the base station web page as described in Sign in to the [administration](#page-55-0) web page, on page 46.

The base station needs to be connected to the network and the green LED lit.

### **Procedure**

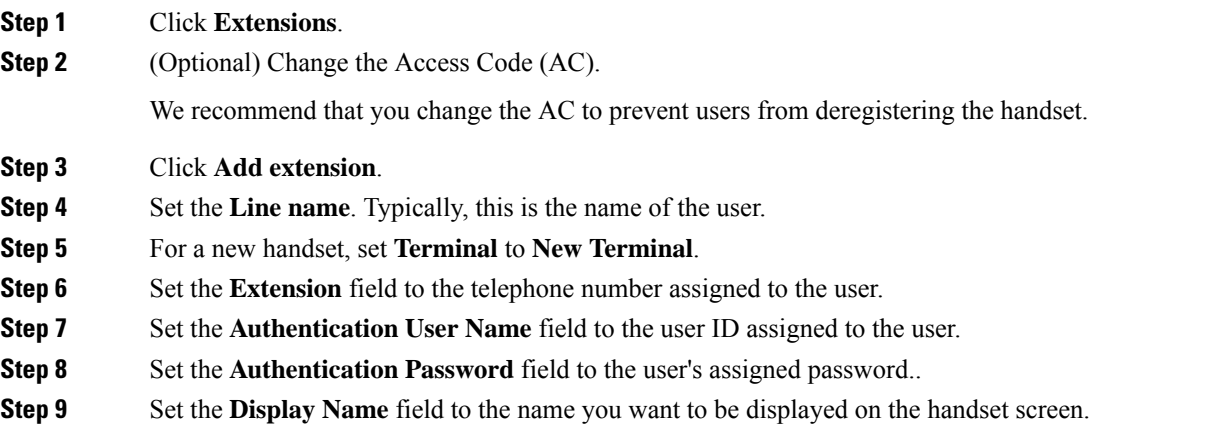

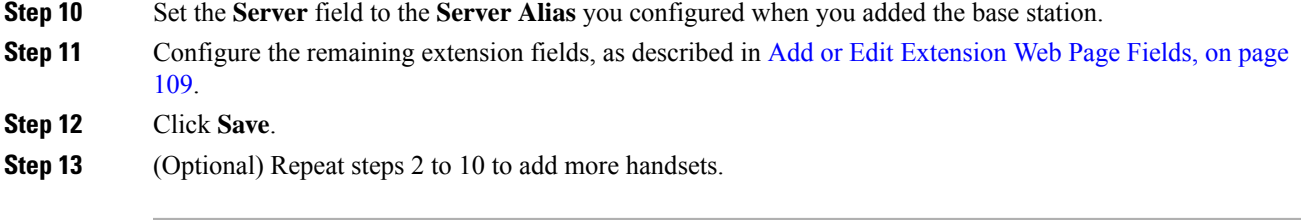

## **What to do next**

- If you are setting up your system one handset at a time, perform Start handset [registration,](#page-65-0) on page 56.
- If you are setting up multiple handsets, perform Assign [handsets](#page-64-0) to users, on page 55.

## <span id="page-64-0"></span>**Assign handsets to users**

When you set up multiple handsets, you need to assign each handset to a specific user. Each user has a unique phone number and voicemail box, and may have different features. You can assign individual access code to each handset with the **Terminal** web page fields or in the configuration file (.xml). You can set the access code this way in the configuration file:

<Subscr\_Dect\_Ac\_Code\_x\_>nnnn</Subscr\_Dect\_Ac\_Code\_x\_>

Where,  $x$  is the handset number and  $nnnn$  is the access code.

If the access code is more than 4 digits, only the first 4-digits are accepted.

To assign the handset to the user, you assign the International Portable Equipment Identity (IPEI) number of the handset to the correctly configured extension. The IPEI number for the handset islocated in these locations:

- On the label of the box that contained the handset
- Under the handset battery

You may find the Handset [Configuration](#page-232-0) Parameters Worksheet, on page 223 helpful.

#### **Before you begin**

Connect to the base station web page as described in Sign in to the [administration](#page-55-0) web page, on page 46.

The base station needs to be connected to the network and the green LED lit.

The handsets need to be set up as described in Add [Handsets](#page-63-0) to the Base Station, on page 54.

### **Procedure**

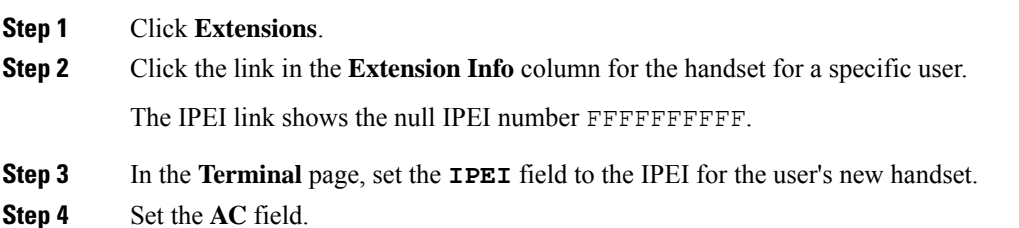

**Step 5** (Optional) Configure the other fields, as described in [Terminal](#page-121-0) Web Page Fields, on page 112.

- **Step 6** Click **Save**.
- **Step 7** (Optional) Repeat steps 3 to 7 to set up more handsets.

### **What to do next**

Start handset [registration,](#page-65-0) on page 56.

## <span id="page-65-0"></span>**Start handset registration**

After you have one or more handsets configured on the base station, you tell the base station to start the registration process. The base station waits to receive registration messages from the handsets to complete the communication loop.

You can register all the handsets at the same time or register them one by one.

#### **Before you begin**

Connect to the base station web page as described in Sign in to the [administration](#page-55-0) web page, on page 46.

The base station needs to be connected to the network and the green LED lit.

- Single handset configured: The handset must be configured as described in Add [Handsets](#page-63-0) to the Base [Station,](#page-63-0) on page 54
- Multiple handsets configured: The handsets must be assigned to users as described in Assign [handsets](#page-64-0) to [users,](#page-64-0) on page 55

#### **Procedure**

- **Step 1** In the **Extensions** page, check the check boxes beside the new handsets to be registered.
- **Step 2** Click **Register Terminal**.
- **Step 3** Check the check boxes for the handsets in the **Extension** column.
- <span id="page-65-1"></span>**Step 4** Click **Start SIP Registration(s)**.

#### **What to do next**

• On each handset, perform [Connect](#page-65-1) the handset to the base station, on page 56.

## **Connect the handset to the base station**

After you configure the handset to connect to the base station, it registers. You can make calls when the registration is complete.

If your users perform this procedure, then you need to give them the procedure and the access code.

П

#### **Before you begin**

- The handset battery must be installed. See Install the battery in the [handset,](#page-48-0) on page 39.
- The handset battery must be charged. See Charge the [handset](#page-51-0) battery, on page 42.
- The handset must be configured on the base station as described in Add [Handsets](#page-63-0) to the Base Station, on [page](#page-63-0) 54 and you need the base station access code (AC).

#### **Procedure**

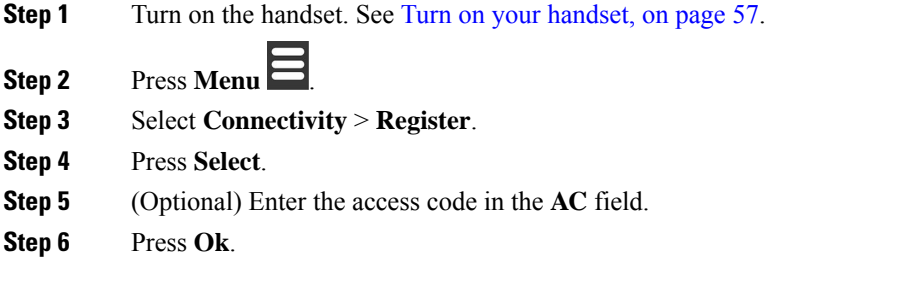

## <span id="page-66-1"></span>**Turn on your handset**

#### **Procedure**

Press and hold **Power/End**  $\sigma$  until the screen turns on.

## <span id="page-66-0"></span>**Add a Repeater**

If you have a 110 Single-Cell Base Station, you can extend coverage in your location with 110 Repeaters. You can have up to 6 repeaters.

If you have a 210 Multi-Cell Base Station, you can extend coverage in your location with 110 Repeaters. You can have up to 3 repeaters per base station.

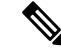

Do not connect the repeater to power until Step 6. **Note**

> When you power on a new repeater, it tries to register with the base station, and this registration needs to happen within 5 minutes.

The repeater reboots at the end of its configuration. This is normal because it has set up encrypted communications. After the reboot, it is ready to use.

You can add a repeater in the **Repeaters** web page or in configuration file (.xml).

#### **Before you begin**

Connect to the base station web page as described in Sign in to the [administration](#page-55-0) web page, on page 46.

#### **Procedure**

- **Step 1** Click **Repeaters**.
- **Step 2** Click **Add Repeater**.
- **Step 3** Set the **DECT sync mode** field.
	- **Manual**: You need to manually assign parameters.
	- **Local Automatic**: The repeater detects the base signal and automatically configures.
	- **Chaining Automatically**: All base stations and repeaters send a RSSI report to the primary base station. The primary base station uses the report to create a new DECT synchronization tree with all the selected base stations and repeaters to use this setting.

In the configuration file( $,xm1$ ), enter a string in this format:

<Repeater Auto Config\_Mode 1 >n</Repeater\_Auto Config\_Mode 1 >

Where, n is the value  $\circ$  (Manual), 1 (Local Automatic), or 2 (Chaining Automatically)

**Step 4** For manual configuration, select a Repeater RPN from the dropdown menu.

Each repeater needs a unique RPN.

- Single cell systems: The base is always RPN000. The first repeater is RPN01, the second RPN02, and so on.
- Multicell systems: The base numbers increment by 4 (RPN00, RPN04, and so on). The first repeater for the first base station is RPN01, the second RPN02. The first repeater for the second base station is RPN05, the second RPN06.

#### **Step 5** Click **Save**.

.

**Step 6** Power on the repeater.

The repeater LED will flash green (two short flashes) to indicate registration mode. When registration completes, the repeater and base station reboot to set up encrypted communications.

If you powered on the repeater before you completed step 5 and the repeater LED is red, the repeater won't register. You must follow the information in Can't Set Up a [Repeater](#page-201-0) - LED is Red, on page 192 to get the repeater into registration mode.

# <span id="page-67-0"></span>**EDOS Profile and XML Parameters**

The base station now allows to download complete XML config file from Cisco EDOS server. It handles EDOS in the following way:

• When the base boots up and no configuration server is set, then configuration file is downloaded from the EDOS server.

• When the base boots up and there is no DHCP options present on the network, Then the base will reach out to CDA (EDOS) and look for its configuration file. Then the base downloads it from the EDOS server:

https://activate.cisco.com/software/edos/callhome/rc?id=\$MAU:\$SN:\$PN&sw=\$SWVER

After successful download, the configuration file is parsed as any other configuration file.

- If there is no  $\leq$  profile rule set in the downloaded configuration file, then it will not store any server that provides the configuration file to the base station. In this situation, when the base restarts the EDOS config file will download again.
- If there is a <profile\_rule> set in the downloaded configuration file, then it is stored in the the base memory and the base reboots. This is the current behavior of the base.

When the download fails, the base tries downloading at retry intervals (in minutes) of 30, 60, 120, 240, 480, 960, 1440 (24h) 1440, 1440. If the retry reaches to 1440 minutes, then it will continue to try and download at every 1440 minutes until the base reboots. After the base reboots (normal reboot or factory default), the base will try and download from EDOS again when no configuration server is set or no server is received from a DHCP option.

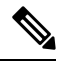

```
Note
```
- If a DHCP option such as 66, 160, 150 is present on the network, then the base will stop its process and never reaches out to CDA (EDOS).
	- If download from the server provided from the DHCP fails, the EDOS configuration will not download.
	- If there is no filename in the DHCP, then no address is stored in the **Configuration Server Address** (profile rule) on the base (server or filename). Hence, every time the base starts, it will first search for DBS-210-3PC.xml (DBS-110-3PC.xml for Dual cell) followed by \$MA.cfg only if there is a server mentioned in the DHCP.

# <span id="page-68-0"></span>**Change the Handset Information**

You can configure common handset information like the access code, alarm information, shared lines, and the phone book.

### **Before you begin**

Connect to the base station web page as described in Sign in to the [administration](#page-55-0) web page, on page 46.

The base station needs to be connected to the network and the green LED lit.

#### **Procedure**

- **Step 1** Click **Extensions**.
- **Step 2** In the IPEI column, click the link for the phone.
- **Step 3** Configure the terminal fields, as described in [Terminal](#page-121-0) Web Page Fields, on page 112.
- **Step 4** Click **Save**.

# <span id="page-69-0"></span>**Change the Extension**

You can configure each extension on the handset. Extension information includes the user's name and password, the phone number, voicemail, and some features.

#### **Before you begin**

Connect to the base station web page as described in Sign in to the [administration](#page-55-0) web page, on page 46.

The base station needs to be connected to the network and the green LED lit.

#### **Procedure**

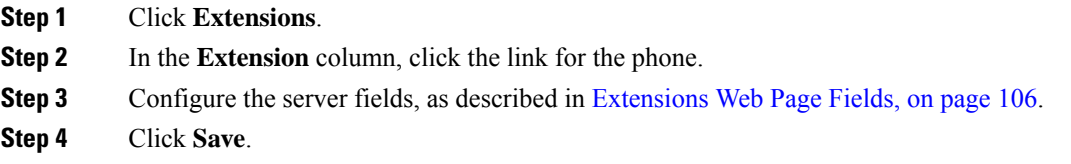

# <span id="page-69-1"></span>**Configure Language and Text Settings for a Handset**

You can change the language and text settings in the language file  $(\cdot, xm)$  to update these settings in the handset. Define these elements in the language file  $(\cdot, \text{cm1})$  to change the settings:

- CustomTexts: Define the attributes Locked to change the language and Version attribute to display the language pack version on the handset. If you set Locked to enabled, you can't change the language on your handset.
- Language: Define the attributes BaseLanguage for the current language, Name for the display, and CustomInput Language to change to another active language on the handset.
- Text: Define the attribute ID for the name of the text identifier on the handset, Text for the original text in the Firmware, and CustomText with the new text to display on the handset. You can add only one CustomText attribute to each text element.

The base station converts this file an accepted format and sends the file to the handset. This file updates the settings in the handset. You must place the handset on the charging station for the update. When the update begins, you can view the status or errors on the **Extensions** or **Syslog** web page. After the update, restart the handset. The handset displays the language pack version on the **Status** screen, after the restart.

You can reset these settings in the base station or handsets if the update fails, reset to different settings or return to default settings. In the base station, you can erase the filename to reset to default settings or enter a new filename to replace with new settings.

For more information to reset the handset to default settings, see the section **Reset Language and Text to Default in the Handset** in *Cisco IP DECT 6800 Series User Guide*.

You can set the language file (.xml) in the **Firmware Update** web page or in the configuration file (.xml).

#### **Before you begin**

Connect to the base station web page as described in *Sign in to the Administration Web Page*.

### **Procedure**

#### **Step 1** Click **Firmware Update**.

**Step 2** Enter the filename in the **Language pack** field for each handset. In the configuration file  $(x \text{m1})$ , enter a string in this format: <Language\_Rule>https://www.server.com/path/[handsettype]\_[name].xml</Language\_Rule> Where, [handsettype] [name] is the handset type (example, 6825) with the language filename.

## **Step 3** Click **Start/Save Update**.

Accept the messages that display during the update.

## **What to do next**

Confirm the language and the text displays on your handset.

# <span id="page-70-0"></span>**Security**

The system hardware has Manufacturing Installed Certificates (MIC) already installed. But you may want to increase the security of your system.

To increase security, you need custom certificates that have been generated by a Certificate Authority (CA).

You can also increase the media security. For more information, see Set Up the Media [Security,](#page-72-0) on page 63.

# **Set Up a Device Certificate and Key Pair**

The base station uses the device identity certificate and key pair when the base station acts as a server, or when the server requires client SSL authentication.

Certificates can be installed on the system in the factory or by your service provider. You can also buy your own certificates. If you buy and install your own certificates, the certificates must be in DER encoded binary X.509 (.cer) format.

### **Before you begin**

Connect to the base station web page as described in Sign in to the [administration](#page-55-0) web page, on page 46.

Obtain a custom certificate.

### **Procedure**

**Step 1** Click **Security**.

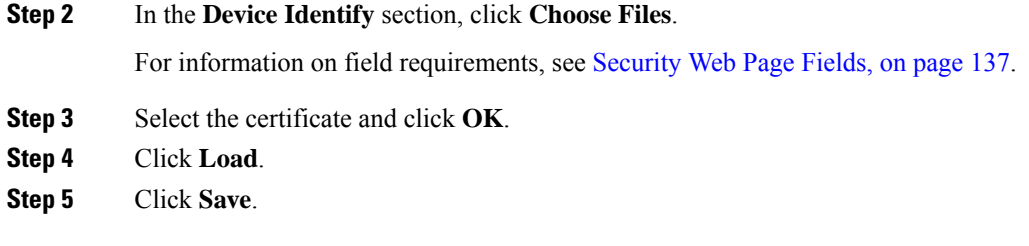

# **Set Up a Trusted Server Certificate**

The base station may need a trusted server certificate to validate a certificate chain.

Certificates can be installed on the system in the factory or by your service provider. You can also buy your own certificates. If you buy and install your own certificates, the certificates must be in DER encoded binary X.509 (.cer) format.

#### **Before you begin**

Connect to the base station web page as described in Sign in to the [administration](#page-55-0) web page, on page 46.

Obtain a custom certificate.

#### **Procedure**

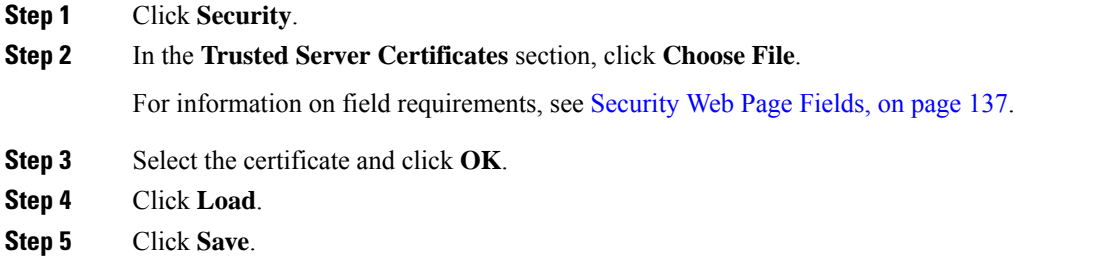

# **Set Up a Trusted Root Certificate**

The base station uses trusted root certificates from the server to authenticate the SSL handshake.

Certificates can be installed on the system in the factory or by your service provider. You can also buy your own certificates. If you buy and install your own certificates, the certificates must be in DER encoded binary X.509 (.cer) format.

#### **Before you begin**

Connect to the base station web page as described in Sign in to the [administration](#page-55-0) web page, on page 46.

Obtain a custom certificate.
# **Procedure**

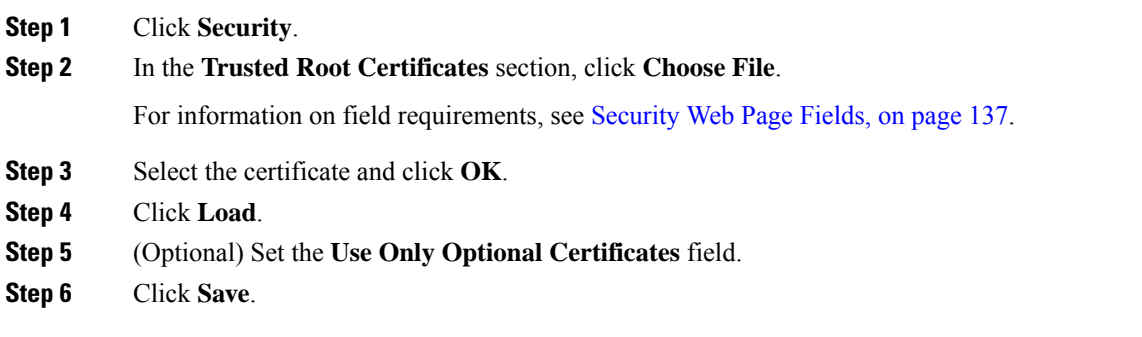

# **Set Up the Media Security**

The base station uses the media security to protect media sessions. You can enable the media security feature and use it only if the SIP transfer protocol is TLS or the NAPTR can choose TLS as the SIP transport. You can change the media protocol to RTP or SRTP. For information about the fields, see [Servers](#page-123-0) Web Page [Fields,](#page-123-0) on page 114.

Configure the media security in the **Servers** web page or configuration file.

You configure the feature this way in the configuration file  $(\cdot, \text{cm1})$ :

```
<MediaSec_Request_n_>enabled</MediaSec_Request_n_>
<MediasSec_Over_TLS_Only_n_>disabled</MedissSec_Over_TLS_Only_n_>
```
Where, n indicates the server number.

### **Before you begin**

Connect to the base station web page as described in Sign in to the [administration](#page-55-0) web page, on page 46.

### **Procedure**

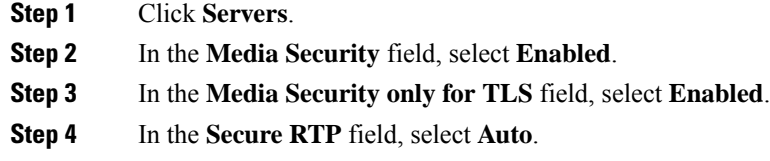

**Step 5** Click **Save**.

# **Configure On-Device Firewall**

You can enable stateful firewall to control incoming network traffic for Cisco IP DECT 110 Single-Cell Base Station and Cisco IP DECT 210 Multi-Cell Base Station as outgoing traffic is considered as trusted. When the firewall is enabled, incoming traffic is blocked, and silently discarded by default on all listening ports (excludes Web server, SRTP, and the ports used for inter-base communication). When you configure the base station to unblock traffic for a specific port or range of ports, the base station does not block the traffic from the specifed port range. However, incoming traffic is always blocked on the ports which are not opened.

This feature disables incoming traffic on existing ports or services. The firewall unblocks normally blocked ports. The outgoing TCP connection or UDP flow unblocks the port for return and continued traffic. The port is kept unblocked although the flow is active. The port reverts to blocked state after an interval with no activity.

### **Before you begin**

Connect to the base station web page as described in Sign in to the [administration](#page-55-0) web page, on page 46.

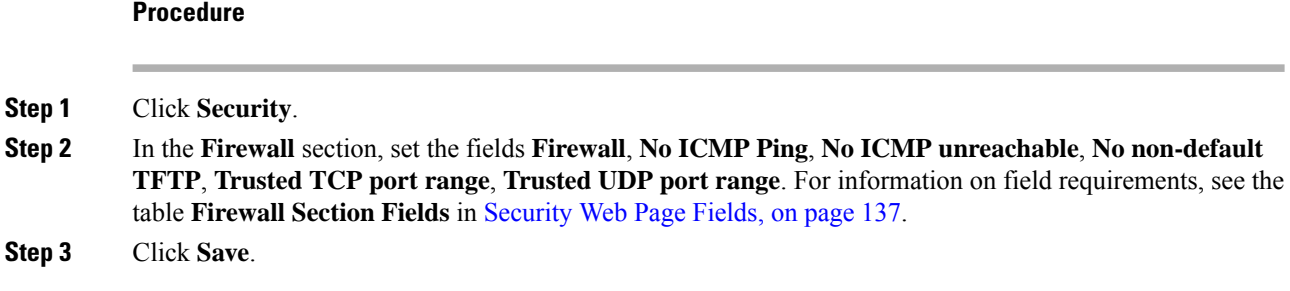

# **Firewall Default Port Settings**

The firewall is enabled by default with the settings in following table. Services listening on ports that are blocked by default, might not operate as expected, before firewall is configured with trusted port(s).

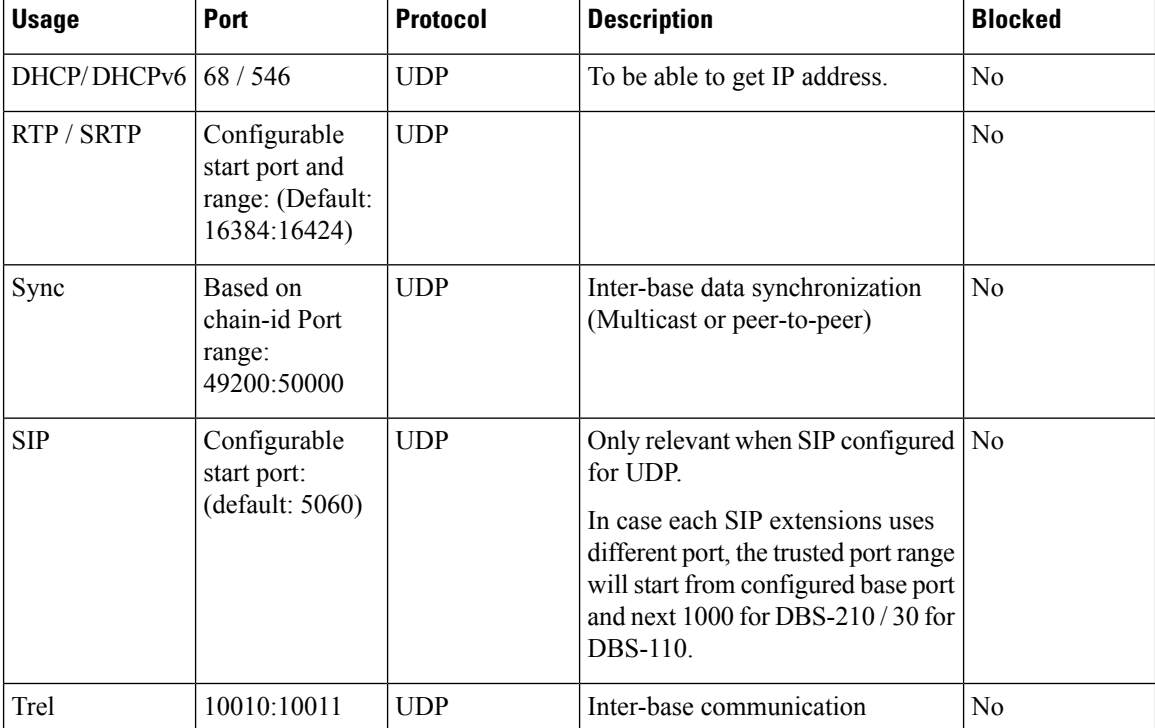

**Table 7: Firewall Default Port Settings**

Ш

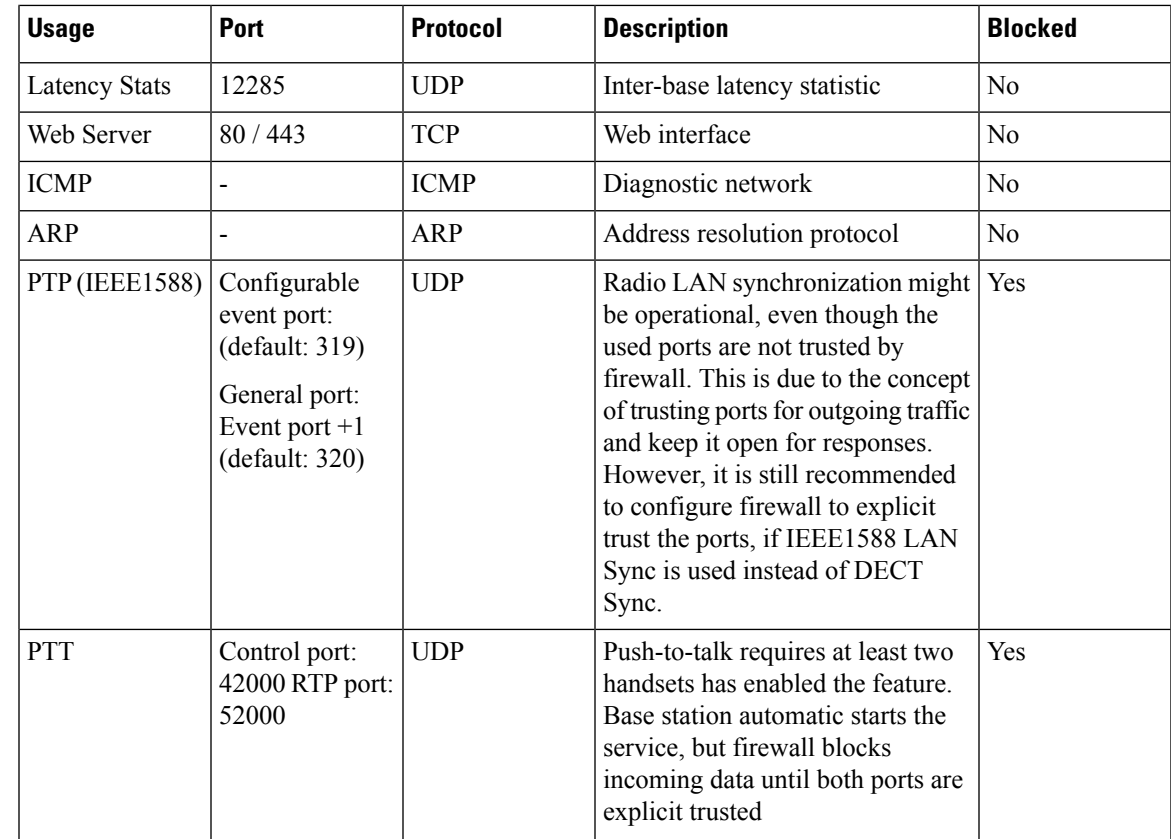

# **Change the Web Page Administrator or User Password**

We recommend that you change the administrator and user password when you set up the system.

You can change the administrator or user password in the **Security** web page or in the configuration file (.xml).

Change the password this way in the configuration file (.xml).

• Administrator password:

<Admin\_Password>xxxxxxxx</Admin\_Password>

Where, xxxxxxxx is the new admin password.

• User password:

<User\_Password>xxxxxxxx</User\_Password>

Where, *xxxxxxx* is the new user password.

# **Before you begin**

Connect to the base station web page as described in Sign in to the [administration](#page-55-0) web page, on page 46

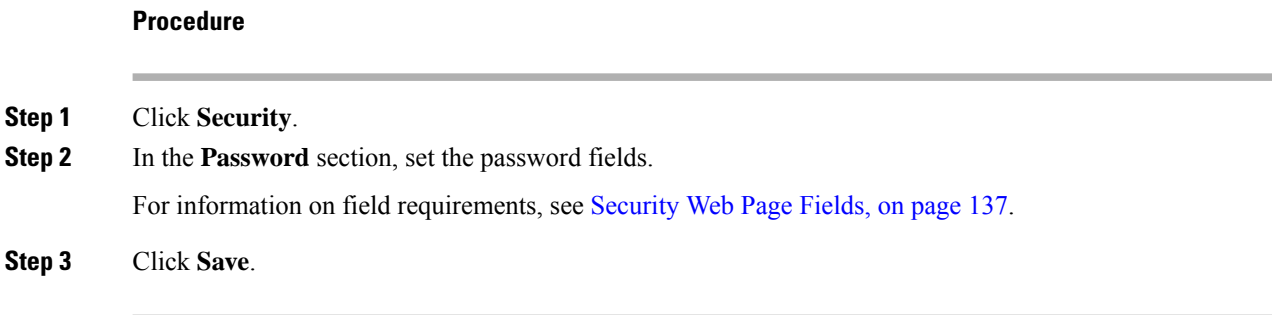

# **Set a Password Rule**

You can define the minimum password length and restrict the use of ASCII characters in the password in the **Security** web page or the configuration file (.xml).

The default password length is 4 and maximum is 127.

You configure the feature this way in the configuration file (.xml):

```
<Web_Min_Pass_Len>4</Web_Min_Pass_Len>
<Web_Pass_Constraint_To_Ascii>0</ Web_Pass_Constraint_To_Ascii>
```
#### **Before you begin**

Connect to the base station web page as described in Sign in to the [administration](#page-55-0) web page, on page 46.

### **Procedure**

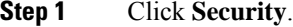

**Step 2** In the **Web password constraints** section, set these fields:

• **Minimum length (min 1)**: Enter the value for the minimum password length.

- **Only ASCII characters**: Select **Yes** to restrict the use of characters in the password.
- **Step 3** Click **Save**.

# **Set Up the Web Server for HTTP or HTTPS**

To make your base station more secure, you can set it up to communicate with HTTPS only. The default is to allow HTTP or HTTPS.

# **Before you begin**

Connect to the base station web page as described in Sign in to the [administration](#page-55-0) web page, on page 46

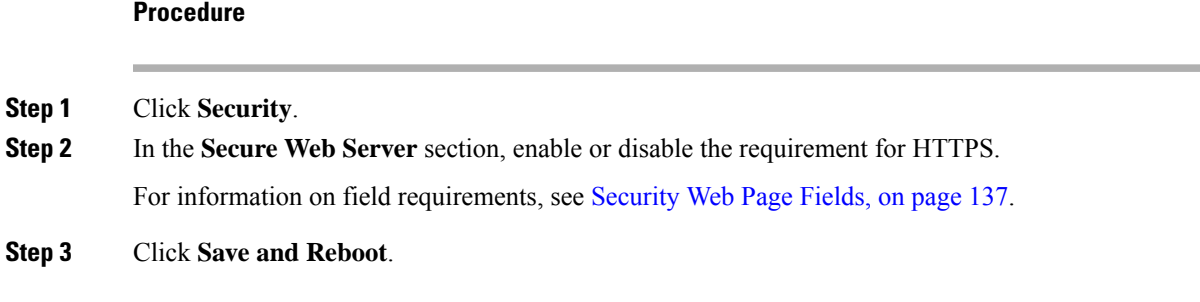

# **Cisco Product Security Overview**

This product contains cryptographic features and is subject to U.S. and local country laws that govern import, export, transfer, and use. Delivery of Cisco cryptographic products does not imply third-party authority to import, export, distribute, or use encryption. Importers, exporters, distributors, and users are responsible for compliance with U.S. and local country laws. By using this product, you agree to comply with applicable laws and regulations. If you are unable to comply with U.S. and local laws, return this product immediately.

Further information regarding U.S. export regulations can be found at [https://www.bis.doc.gov/index.php/](https://www.bis.doc.gov/index.php/regulations/export-administration-regulations-ear) [regulations/export-administration-regulations-ear.](https://www.bis.doc.gov/index.php/regulations/export-administration-regulations-ear)

# **Local Contacts Setup**

You can manage contact lists for your users. For example, you might set up a contact list for all members of a team or department. You have these options:

- Create a contact list on a handset, export it from the handset, and import it into another handset.
- Create a contact list with a text editor and import it into another handset.

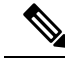

When you import a contact list, it overwrites the existing contact list. If the user has created custom contacts, then these custom contacts are lost. **Note**

# **Import a Contact List**

You can import a standard contact list to a handset. For example, you might set up a contact list for all members of a team or department.

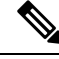

**Note**

When you import a contact list, it overwrites the existing contact list. If the user has created custom contacts, then these custom contacts are lost.

### **Before you begin**

You can export a contact list from a handset or you can create a contact list using a text editor, such as Notepad. Other programs may insert additional information that can't be parsed correctly.Set the file extension to .csv or .txt.

The list is created in comma separated value (CSV) format. Here is an example.

John Smith,+2345678901,+2345678901,,+2345678911 Ann Jones,+2345678902,+2345678902,,+2345678912 Fred Brown,+2345678903,+2345678903,,

The format of each line of the file is

**<name>,<work number>,<mobile number>,<home number>,<other number>**

Where:

- $\langle$ **name>** is the name of the user. The constraints to the name are:
	- Can be up to 23 characters long. Names longer than 23 characters are truncated.
	- Can't contain a comma (,).
	- Only uses the letters listed in Supported [Characters,](#page-29-0) on page 20.
- **<work number>,<mobile number>, <home number>,<other number>** are the phone numbers. The constraints to each number are:
	- Can be left empty. There shouldn't be a space between two commas(,). For example, if the contact doesn't have a mobile number, the line becomes  $\langle$ **name>,**  $\langle$ **work number>, ,**  $\langle$ **home number>,<other number>**
	- Can be up to 21 digits long (including +). If the number is longer than 21 digits, the entry is discarded with no warning.
	- Can only contain these characters: +0123456789
	- Can't be a SIP URI.

# **Procedure**

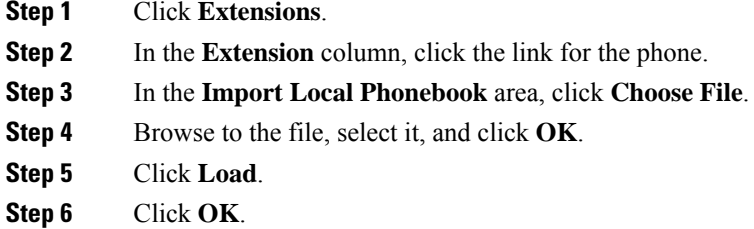

# **Export a Contact List**

You can export the local contacts list from a handset.

You may find it useful to create a contact list on a handset, export it, then import it into other handsets.

# **Procedure**

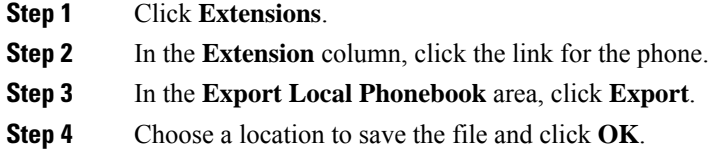

# **Central Directory Setup**

A central directory is a directory on the handset that allows your users to look up and call people easily. The type of directory you use depends on a number of factors.

- If you administer a small network, you can do any of the following:
	- Create a local directory as a text file and upload it to the base station.
	- Create a local directory text file and save in the folder Directory in the server. The base station locates the file in this directory when it uses the http protocol.
- •
- If your organization already has a Lightweight Directory Access Protocol (LDAP) phone directory (for example, for desk phones), you can configure the same directory on the base station.

# **Set Up a Text Central Directory**

# **Before you begin**

You create a text file for the directory. The text file is in the following format:

### **<name>,<number>**

Where:

- $\leq$  name is the name of the user. The constraints to the name are:
	- Can be up to 23 characters long. Names longer than 23 characters are truncated.
	- Can't contain a comma (,).
	- Only uses these characters:
		- $\cdot$  A–Z
		- $-a-z$
		- $0-9$
		- -

•  $\leq$  number  $\geq$  is the phone number. The constraints to the number are:

- Can be up to 21 digits long (including +). If the number is longer than 21 digits, the entry is discarded with no warning.
- Can only contain these characters: +0123456789
- Can't be a SIP URI.

• '

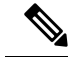

**Note** Don't put a space between the comma and the phone number, or the entry is discarded.

Here is a sample txt file.

```
John Smith,+2345678901
Ann Jones,+2345678902
Fred Brown,+2345678903
```
The file size must be less than 100 Kb.

You create this list with a text editor such as Notepad. Other programs may insert additional information that can't be parsed correctly. Set the file extension to .csv or .txt.

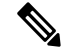

If you have a directory uploaded and then upload a new directory, the new directory overwrites the old directory. **Note**

Connect to the base station web page as described in Sign in to the [administration](#page-55-0) web page, on page 46.

# **Procedure**

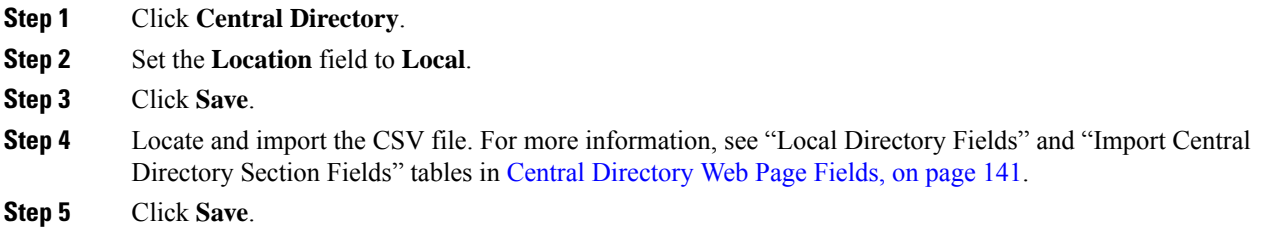

# **Set Up an LDAP Central Directory**

# **Before you begin**

You need the information about the LDAP directory.

Connect to the base station web page as described in Sign in to the [administration](#page-55-0) web page, on page 46.

Ш

### **Procedure**

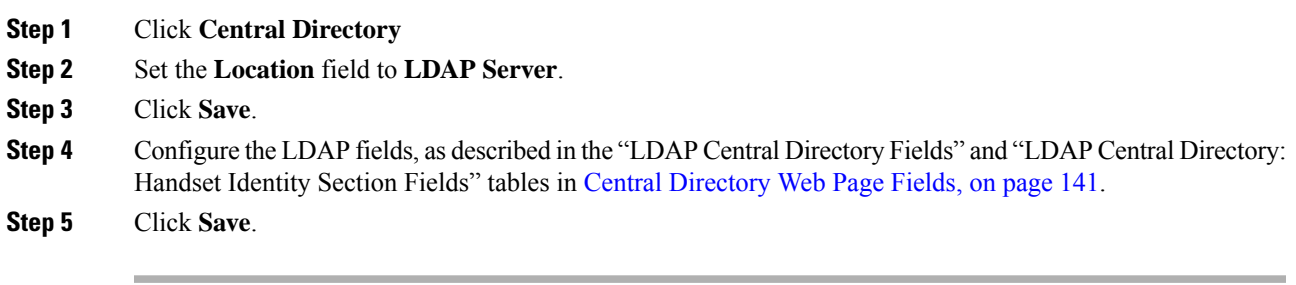

# **Set Up an XML Central Directory**

**Note** This type is currently not supported.

You can create an XML file with the directory entries and then upload the XML file to the base station.

You create this file with a text editor such as Notepad. Other programs may insert additional information that can't be parsed correctly. Set the file extension to .xml.

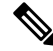

If you have a directory uploaded and then upload a new directory, the new directory overwrites the old directory. **Note**

# **Before you begin**

You need to create an XML directory file. The requirements are:

- The file must have the .xml file extension.
- Names longer than 23 characters will be truncated to 23 characters.
- Only uses the letters listed in Supported [Characters,](#page-29-0) on page 20.
- Phone numbers can be up to 21 digits long, including the plus (+).
- Phone numbers can only contain +0123456789 characters.
- Phone numbers can't be a SIP URI.
- Each <DirectoryEntry> tag needs a <Name> and <Telephone> tag. The Telephone tag identifies the main telephone number.

The schema for the XML file is:

```
<IPPhoneDirectory>
<DirectoryEntry>
<Name>x</Name>
<Telephone>x</Telephone>
<Office>x</Office>
<Mobile>x</Mobile>
```
<Fax>x</Fax> </DirectoryEntry> </IPPhoneDirectory>

You add as many <DirectoryEntry> tags as you need. Remember to close the tags (for example, </DirectoryEntry>).

Here is a sample XML file.

```
<IPPhoneDirectory>
<DirectoryEntry>
<Name>John Smith</Name>
<Telephone>1001</Telephone>
<Office>+2345678901</Office>
<Mobile>+2345678901</Mobile>
<Fax>+2345678911</Fax>
</DirectoryEntry>
<DirectoryEntry>
<Name>Ann Jones</Name>
<Telephone>1002</Telephone>
<Office>+2345678902</Office>
<Mobile>+2345678902</Mobile>
<Fax>+2345678912</Fax>
</DirectoryEntry>
<DirectoryEntry>
<Name>Fred Brown</Name>
<Telephone>1003</Telephone>
<Office>+2345678903</Office>
<Mobile>+2345678903</Mobile>
</DirectoryEntry>
</IPPhoneDirectory>
```
Connect to the base station web page as described in Sign in to the [administration](#page-55-0) web page, on page 46.

# **Procedure**

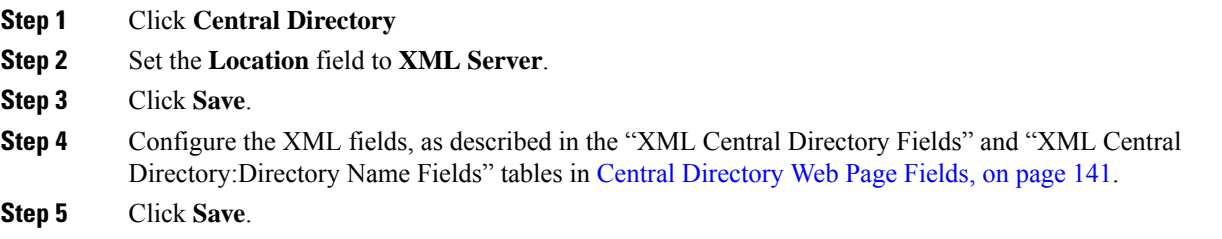

# <span id="page-81-0"></span>**Feature Setup**

You may need to change some of the features that impact the user experience. Make sure that you tell your users if you change any of these features.

# **Set Up Management Settings**

The **Management** page controls some internal system features and some features that impact users.

• **Settings** area: controls some communication requirements and features.

- **Configuration** area: controls how the base and handset handle configuration changes.
- **Text Messaging** area: controls the ability for users to send and receive text messages. For more information, see Configure Text [Messaging,](#page-82-0) on page 73.
- **Syslog/SIP Log** area: controls the storage of system messages and other information.
- **Emergency Numbers**: controls the emergency numbers for users. For more information, see [Configure](#page-87-0) [Emergency](#page-87-0) Numbers, on page 78.

### **Before you begin**

Connect to the base station web page as described in Sign in to the [administration](#page-55-0) web page, on page 46

### **Procedure**

# **Step 1** Click **Management**.

**Step 2** Configure the **Settings**, **Configuration**, and **Syslog/SIP Log** fields, as described in the **Settings** table in [Management](#page-135-0) Web Page Fields, on page 126.

At minimum, you must configure this field:

• **Emergency Numbers**

- **Step 3** Do one of these actions:
	- If you changed the **VLAN** field, click **Save and Reboot**.
	- For all other changes, click **Save**.

# <span id="page-82-0"></span>**Configure Text Messaging**

You may want to change the settings in the Text Messaging area in the **Management** web page. These fields control the ability of the handset to send and receive text messages. By default, text messages are disabled.

After being enabled, you can set up the system to allow messages only within yoursystem or to allow messages to and from other systems.

$$
\mathscr{O}
$$

**Note** If you enable text messaging, make sure that you tell your users.

# **Before you begin**

Connect to the base station web page as described in Sign in to the [administration](#page-55-0) web page, on page 46

# **Procedure**

**Step 1** Click **Management**.

**Step 2** Configure the text message fields, as described in the Text Messaging table in [Management](#page-135-0) Web Page Fields, on [page](#page-135-0) 126.

**Step 3** Click **Save**.

# **Configure Paging**

You can configure a paging group to page a group of handsets. You send a page to a group of handsets in the same network.

You can add a handset to up to three paging groups. Each paging group has a unique multicast port and number. The phones within a paging group must subscribe to the same multicast IP address, port, and multicast number.

You configure the priority for the incoming page from a specific group. The priority level ranges between 0 and 3. The priority level indicates:

- 0: The incoming page places the active call on hold. The call resumes after the page is played.
- 1: The incoming page and the active call play at the same time.
- 2: The incoming page alerts with a tone. The paging plays when the active call is put on hold or the call ends.
- 3: The incoming page doesn't alert during an active call.

When multiple paging sessions occur, they are answered in chronological order. The active page must end to answer the next page. When do not disturb (DND) is enabled, the phone ignores incoming page.

The audio codec is set to G.711u.

# **Before you begin**

- Make sure that all the handsets in a paging group are in the same multicast network.
- Access the phone administration web page.

# **Procedure**

# **Step 1** Click **Management**.

**Step 2** In the **Multiple Paging Group Parameters** section, set values for **Group (n) Paging Script** fields.

Enter a string to configure the phone to listen and initiate multicast paging. Each string can have a maximum length of 128 characters. You can add a phone to up to 3 paging groups. Enter the script in this format:

pggrp:multicast-address:port;[name=xxxx;]num=yyy;[listen={yes|no}]];pri=n

Where,

- multicast-address—Indicates the multicast IP address the base stations listen and receive the pages.
- port—Indicates the port to page. You use different ports for each paging group. Port must be between 0 and 65534, and have an equal value.
- name=xxxx (optional)—Indicates the name of the paging group. The maximum length of the name is 35 characters.
- num=yyy—Indicates a unique number to dial to access the paging group. The number is 3 or 4 digits.
- listen={yes|no}—Indicates whether the phone listens on the page group. Only the first two enabled groups can listen. If the field isn't defined, the default value is no.
- pri=n—Indicates the priority level of the paging. Priority level ranges 0–3.

#### For example:

pggrp=224.168.168.168:34560;name=All;num=500;listen=yes;pri=0

```
You can configure this parameter with configuration XML file (cfg.xml) by entering a string in this format:
<Group_Paging_Script_1_>pggrp=224.168.168.169:34560;name=All;num=500;listen=yes;pri=0</Group_Paging_Script_1_>
```
**Step 3** Click **Save**.

# **Change Star Codes**

The base station is set up with a series of star codes. Star codes enable users to access some functions quickly. The *Cisco IP DECT 6800 Series User Guide* contains a list of the standard star codes.

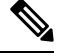

**Note** If you change a star code, make sure that you tell your users about the changes.

# **Before you begin**

Connect to the base station web page as described in Sign in to the [administration](#page-55-0) web page, on page 46

# **Procedure**

- **Step 1** Click **Star Codes**.
- **Step 2** Change the star code fields, as described in Star Codes Web Page [Fields,](#page-160-0) on page 151.
- **Step 3** Click **Save**.

# **Change Call Progress Tones**

The base station is set up with a series of call progress tones. Call progress tones are tones that you hear during call setup and progression.

The default call progress tones depend on the country and region you set up for the base station. You can change the tones from the default values.

### **Before you begin**

Connect to the base station web page as described in Sign in to the [administration](#page-55-0) web page, on page 46

# **Procedure**

- **Step 1** Click **Call Progress Tones**.
- **Step 2** Configure the fields, as described in Call [Progress](#page-161-0) Tones Web Page Fields, on page 152.
- **Step 3** Click **Save**.

# **Set Up Call Quality Statistics to Call Server**

You can send the call quality statistics to call control system after the call ends. The statistics is sent from the RTP media unit to the SIP control unit after each call ends in a Multicell system. You can view the statistics log in the **SIP Log** web page.

You enable the data collection with the **Servers** web page or in the configuration file (.xml).

Where, n is the server number.

# **Before you begin**

Connect to the base station web page as described in Sign in to the [administration](#page-55-0) web page, on page 46.

# **Procedure**

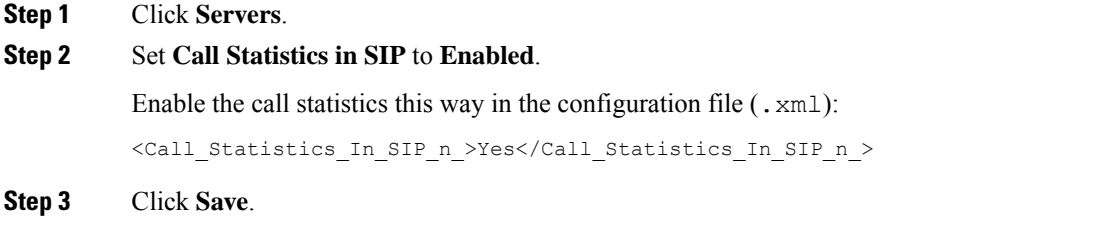

# **Configure Alarms**

You can set up the handsets to raise an alarm when the **Emergency** button on the top of the 6825 Handset or 6825 Ruggedized Handset is pressed.

**Note** The 6823 Handset doesn't have an **Emergency** button.

# **Before you begin**

Connect to the base station web page as described in Sign in to the [administration](#page-55-0) web page, on page 46.

You can configure an alarm server in the **Management Settings** page. See Set Up [Management](#page-81-0) Settings, on [page](#page-81-0) 72 and Management Web Page Fields, on page 126. If you don't configure an alarm server, you can make calls to the defined number.

# **Procedure**

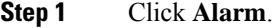

- **Step 2** Configure the alarm fields, as described in Alarm Web Page [Fields,](#page-166-0) on page 157.
- **Step 3** Click **Save**.

# **What to do next**

After you set up the alarm profile alias, go to Change the Handset [Information,](#page-68-0) on page 59 and assign the alarms to each handset that requires the alarm. You need to set the **Alarm Profile** and configure the **Alarm Line** and **Alarm Number** fields. After you set up alarms on a handset, you need to reboot the handset.

# **Configure the Location Server for Emergency Calls**

You can define the HTTP Enabled Location Delivery (HELD) company ID, primary, and secondary server in the base station to receive the location information for emergency calls. The location information is sent to the Public Safety Answering Point (PSAP). The handset has a retry timeout of 120 seconds to receive the valid location token.

You can enter the HELD company ID and server details in the base station's **Management** web page or configuration file (.xml).

Configure the notification fields this way in the configuration file  $(\cdot \text{cm1})$ .

<Held\_Company\_Id>n</Held\_Company\_Id>, where n is the HELD company account ID.

 $\leq$ Held Token Srv1>n $\leq$ Held Token Srv1>, where n is the primary server address.

<Held\_Token\_Srv2>n</Held\_Token\_Srv2>, where n is the secondary server address.

### **Before you begin**

- Connect to the base station web page as described in *Sign in to the Administration Web Page*.
- Ensure that the network supports LLDP or CDP protocols and configured on the HELD (RedSky) server. If the network uses CDP, configure the advertisements between 5–900 seconds to get the valid token.
- Ensure that the location information server database is mapped to civic addresses.
- Ensure that both the configured dial plans and emergency numbers can exist.
- Set the company ID as a server setting and not a global setting. The extensions connected to a defined server refers to specific company ID during an emergency call.

# **Procedure**

**Step 1** Click **Management**.

**Step 2** Set the fields in the **HELD (RedSky)** section as described in [Management](#page-135-0) Web Page Fields, on page 126.

**Step 3** Click **Save**.

# <span id="page-87-0"></span>**Configure Emergency Numbers**

You may want to change the settings in the **Emergency Numbers** table in the **Management** web page. These fields control the numbers that are associated with emergency calls.

Make sure that your users are familiar with the emergency numbers. Your users can dial these numbers even if the keypad is locked.

# **Before you begin**

Connect to the base station web page as described in Sign in to the [administration](#page-55-0) web page, on page 46

# **Procedure**

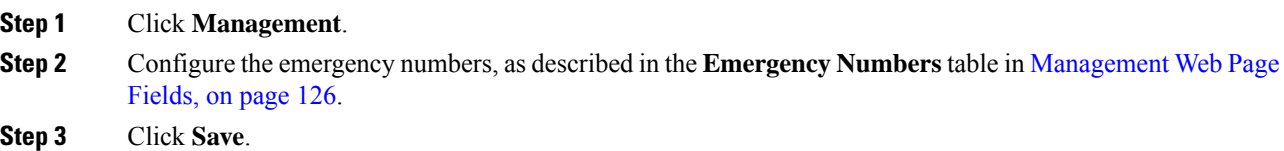

# **Add or Edit Local Call Groups**

You can add or edit a local call group and associate multiple handsets to a group. You register the extension to the SIP server. The registered handsets in the group can receive incoming calls within the group, make new calls, transfer calls, and make three-way conference calls.

You can create up to 32 call groups for 210 Multi-Cell Base Station and 10 call groups for 110 Single-Cell Base Station.

You add or edit the call group with the base station's **Local Call Groups** web page or in the configuration file  $(.xml)$ .

You can add or edit a call group and configure the handset extension in the configuration file  $(\cdot, xm)$  by entering a string in this format:

<Call Group Sip Account n >x</Call Group Sip Account n >

Where,  $n$  is the call group ID and  $x$  is the extension.

# **Before you begin**

Connect to the base station web page as described in *Sign in to the Administration Web Page*.

# **Procedure**

**Step 1** Click **Local Call Groups**.

The **Local Call Groups** page displays the list of the call groups.

**Step 2** Click **Add Call Group**. The **Local Call Groups** page displays. **Step 3** Set the fields as described in Local Call [Groups,](#page-162-0) on page 153. **Step 4** Click **Save**.

# **What to do next**

[Configure](#page-88-0) Handsets to the Call Group, on page 79

# <span id="page-88-0"></span>**Configure Handsets to the Call Group**

After you add or edit a call group, you configure the handset to the group. You can configure the handsets to none, one, or up to 32 call groups with bit mapping. The following are the bit mapping details:

- 0x0—No Call Group is associated.
- 0x1—Call Group 1 is associated with this Terminal (bitmap 1, decimal 1).
- 0x3—Call Groups 1 and 2 are associated with this Terminal (bitmap 11, decimal 3).
- 0x6—Call Groups 2 and 3 are associated with this Terminal (bitmap 110, decimal 6).
- 0x20080001—Call Groups 1, 20 and 30 are associated with this terminal (bitmap 0010000000001000000000000000000000001, decimal 537395201).

You configure the handset to the call group with the base station's **Terminal** web page or in the configuration file  $(.xml)$ .

### **Before you begin**

Connect to the base station web page as described in *Sign in to the Administration Web Page*. Ensure that the handset is registered to the base station.

### **Procedure**

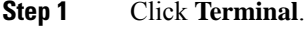

**Step 2** Enter the group number as the bit map number in the **Call Group(s)** field. You can also configure this parameter in the configuration file  $(\cdot, x \in \mathbb{R})$  by entering a string in this format:

<Subcsr\_Call\_Group\_Subscribed\_>x</Subcsr\_Call\_Group\_Subscribed\_>

Where,  $x$  is the call group bit map number.

# **Step 3** Click **Save**.

### **What to do next**

[Configure](#page-89-0) Handset Intercom Function, on page 80

# <span id="page-89-0"></span>**Configure Handset Intercom Function**

You can enable the intercom feature for the handset in a call group. The intercom function allows the handsets in the group to make new calls, calls within the group, transfer calls to the handsets within the group, and make three-way conference calls.

On 210 Multi-Cell Base Station, there is no call group.

You can set up the intercom with the base station's **Terminal** web page or in the configuration file  $(. \times m_1)$ .

#### **Before you begin**

Connect to the base station web page as described in *Sign in to the Administration Web Page*.

Ensure that the extension registers successfully with the SIP server.

# **Procedure**

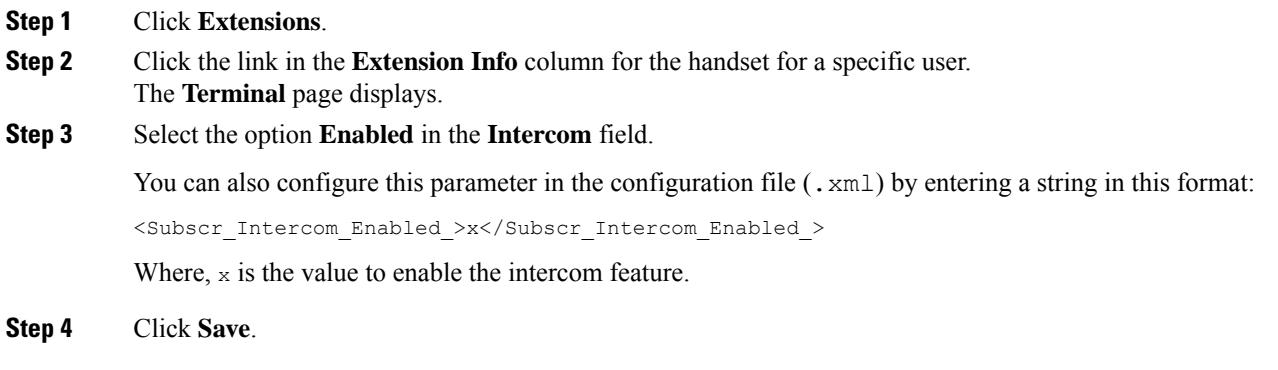

# **Temporary Handset Addition to the Base Station**

You can register a handset temporarily to the base station in promiscuous mode. The base station can be in promiscuous mode when it's factory reset. The promiscuous mode is active for 255 minutes when enabled from the **Management** web page or configuration file (.xml), or 5 minutes when you press the base station **Reset** button. You can add the unregistered handsets to the base station and update the handsets.

The base station downloads the configuration file from the CDA or DHCP server to update the handsets. If the server requests authorization, you enter the username and password with the handset. If the base station doesn't have the  $\epsilon_{\text{profile rule}}$  set in the configuration file, the CDA server requests the short activation code that you enter with your handset.

The handsets deregister when the promiscuous mode times out. If any handset update is in progress, the timer is reset.

You can enable the promiscuous mode in these ways:

- Configuration file or Management web page. For more information, see Turn On [Promiscuous](#page-90-0) Mode from the [Firmware,](#page-90-0) on page 81.
- Reset button. For more information, see Turn On Promiscuous Mode with the Base Station Reset Button, on [page](#page-90-1) 81

# <span id="page-90-0"></span>**Turn On Promiscuous Mode from the Firmware**

You can set up promiscuous mode to enable temporary handset registration. When the base station is in promiscuous mode, the LED blinks in this order: red, amber, and green. The base station is in promiscuous mode for 255 minutes. You can register up to 30 handsets to the base station in this mode.

You set the mode this way in the configuration file  $(\cdot, \text{cm1})$ :

<Promiscuous\_mode>n</Promiscuous\_mode>

Where, n is the time in minutes to enable the mode.

### **Before you begin**

Connect to the base station web page as described in Sign in to the [administration](#page-55-0) web page, on page 46

# **Procedure**

- **Step 1** Click **Management**.
- **Step 2** Configure **Enable in (min)** to indicate the number of minutes until promiscuous mode starts.

The **Promiscuous mode timeout in** field displays the number of minutes until promiscuous mode ends. Refresh the page to view the remaining time.

For more information, see the **Promiscuous Mode** table in [Management](#page-135-0) Web Page Fields, on page 126

**Step 3** Click **Save**.

# **What to do next**

- Set Up a Handset [Automatically](#page-57-0) with the Username and Password, on page 48
- Set Up a Handset [Automatically](#page-58-0) with a Short Activation Code, on page 49

# <span id="page-90-1"></span>**Turn On Promiscuous Mode with the Base Station Reset Button**

You enable promiscuous mode manually with the **Reset** button on the base station. If the option Promiscuous button enabled in the configuration file  $(.xm1)$  is set to No, press the button for 15 seconds to reset the base station to the factory defaults and then enable the promiscuous mode. When you enable promiscuous mode, the base station LED flashesfrom red to amber in 2 seconds and then to green in 6 seconds. The base station is in promiscuous mode for 5 minutes.

### **Before you begin**

Locate the **Reset** button on the bottom edge of the base station.

### **Procedure**

Press and hold the **Reset** button for 6 seconds.

# **What to do next**

- Set Up a Handset [Automatically](#page-57-0) with the Username and Password, on page 48
- Set Up a Handset [Automatically](#page-58-0) with a Short Activation Code, on page 49

# <span id="page-91-1"></span>**Add a Second Line to a Handset**

You can add another line to a handset.

# **Procedure**

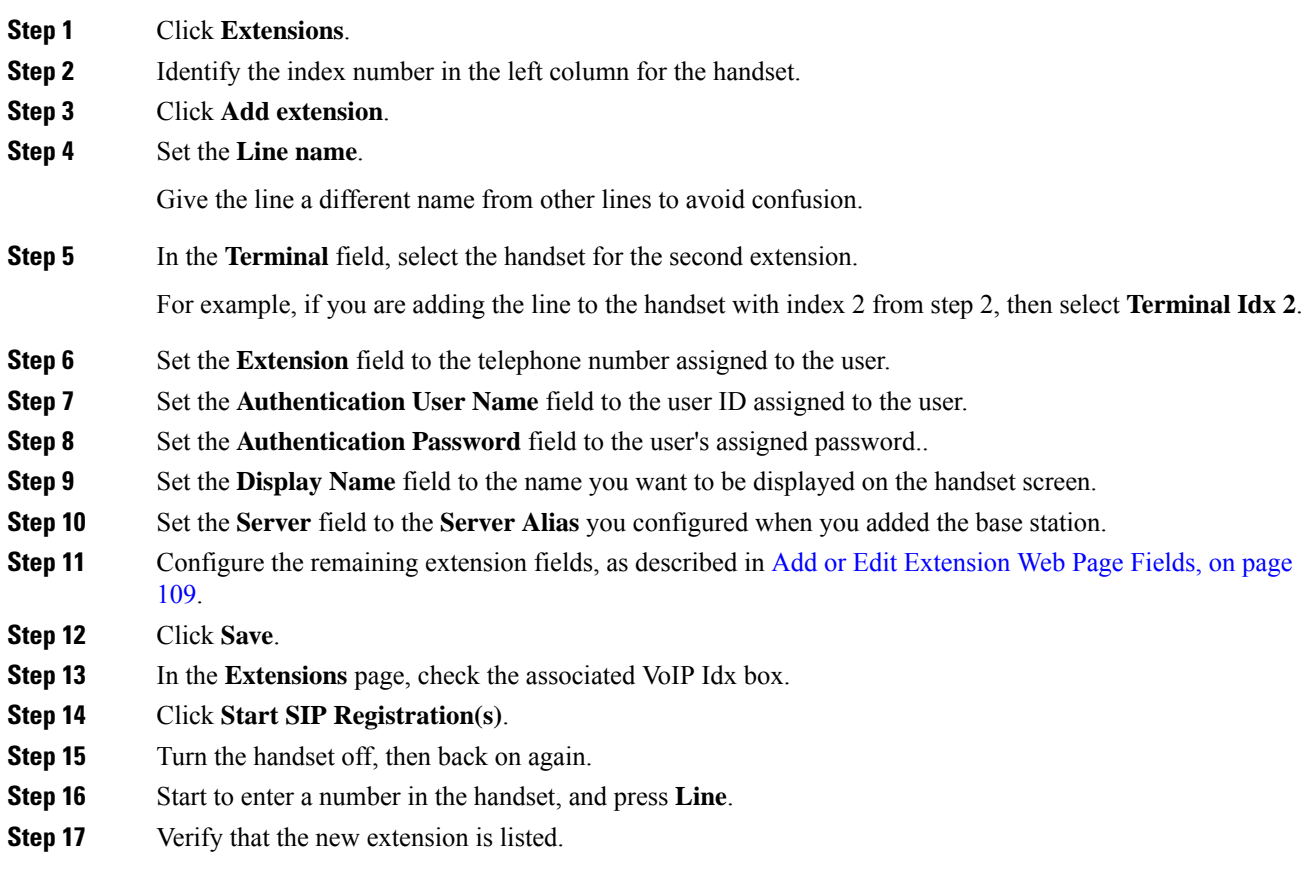

# **What to do next**

If this extension is to be shared, see Share a Line Between [Handsets,](#page-91-0) on page 82

# <span id="page-91-0"></span>**Share a Line Between Handsets**

You can set up a line to be available on two or more handsets.

On the handset, the shared line displays in the line list when the user makes a call. The user also sees an icon immediately below the handset header row. The icon displays the status of the shared line.

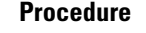

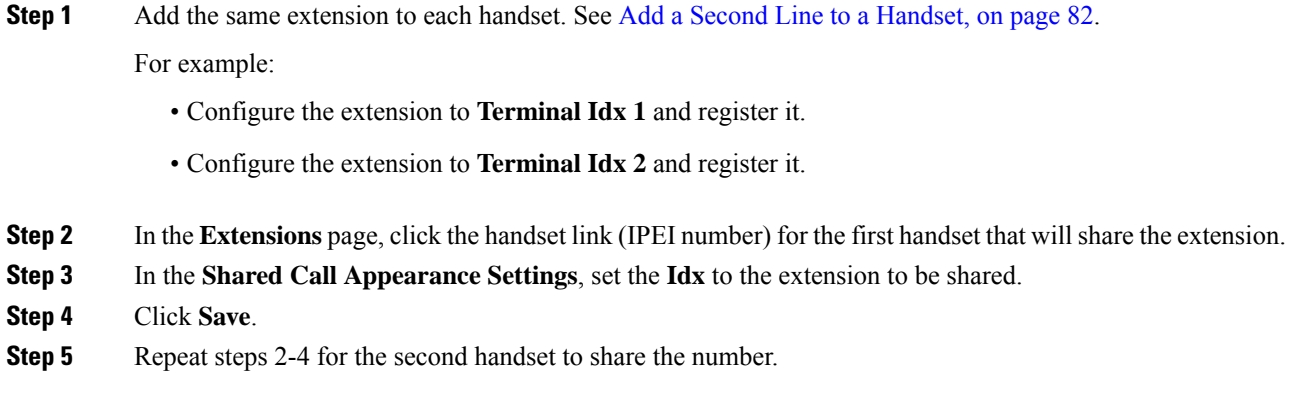

# **Modification to Handset Settings**

You can update alarm, various settings, and connectivity for a handset when the handset is SIP registered to a base station. You can also update the settings at once for multiple handsets in a system.

There are various options to update settings on a handset. You can download the handset settings configuration file directly from the server for example, via a browser. The server may request authentication to download the file. Once downloaded, you can do either of the following:

- Upload the file in the handset section of the base station on the **Configuration** page.
- Send a SIP NOTIFY event from the server to the base to update the handset settings.

For more details, see [Configure](#page-92-0) the Handset Server , on page 83 and Update Handset [Settings,](#page-93-0) on page 84.

# <span id="page-92-0"></span>**Configure the Handset Server**

You can define the server, protocol, and credentials to download the handset settings configuration file.

You configure server in the base station's **Management** web page or in the configuration file (.xml). The server may request login credentials to download the file.

Logs for the download is available in the **Syslog** web page.

If configuring via XML, configure the server in the base station the following way in the configuration file (.xml):

- <Hs Config Server>n </Hs Config Server>, where n is the server address to the file. If the protocol isn't specified in the URL, TFTP is used.
- <Hs Config Protocol>n</Hs Config Protocol>, where n is the protocol.
- <Hs\_Config\_Server\_Username>n</Hs\_Config\_Server\_Username >, where n is the username to access the server.

• <Hs Config Server Password>n</Hs Config Server Password>, where n is the password to access the server.

**Before you begin:** Connect to the base station web page as described in *Sign in to the Administration Web Page*.

# **Procedure**

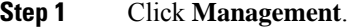

**Step 2** Configure the fieldsin the section **Configuration-handset (retrievedonSIP NOTIFY request)** as described in [Management](#page-135-0) Web Page Fields, on page 126

**Step 3** Click Save.

# **What to do next**

Update Handset [Settings,](#page-93-0) on page 84

# <span id="page-93-0"></span>**Update Handset Settings**

You use the handset settings configuration that you downloaded to update the handset settings. This file can update one handset or multiple handsets in a system.

You can update the handset settings either by uploading the handset settings configuration file in the base station's **Configuration** web page or by sending a SIP notification event *Event:check-sync-handset;hs=all* or *Event:check-sync-handset;hs=1,3,5,900,30* to the server. The handset must be SIP registered to a base station and power must be on to update the settings.

**Example:** hs=all means all registered handsets and hs=1, 3, 5, 900, 30 means handset indexes 1,3,5,900 and 30. A maximum of 10 handset indexes can be defined.

You can view the update details in the handset's **Settings** menu or the base station's **Terminal** web page. If a base station or multiple base stations in a system restarts, the update details aren't available.

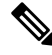

**Note**

To know more about XML tags description used for handset settings, see *XML Tags for Handset Settings* section in *XML Reference Guide for Cisco IP DECT 6800 Series*.

The base station attempts 3 times to update the handsets. If all the attempts fail, the handset doesn't update the settings and the message saves in the syslog.

### **Before you begin:**

- Connect to the base station web page as described in *Sign in to the Administration Web Page*.
- Ensure that the handset or handsets power is on.
- Ensure that the handset or handsets in a system is SIP registered to the base station.

Ш

# **Procedure**

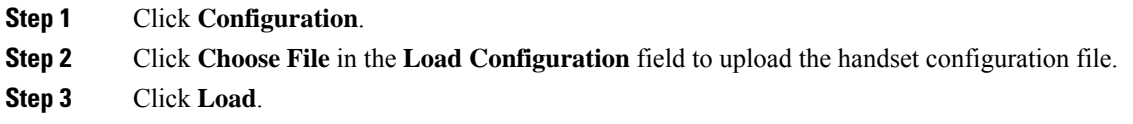

# **Dial Plan**

# **Dial Plan Overview**

Dial plans determine how digits are interpreted and transmitted. They also determine if the number you dial is accepted or rejected. You can use a dial plan to facilitate dialing or block certain types of calls such as long distance or international.

Use the base station's **Dial Plans** web page or the configuration file  $(\cdot, xm1)$  to configure dial plans.

This section includes information about dial plans, and procedures to configure the dial plans.

The Cisco IP DECT Phone has various degrees of dial plans and process the digits sequence.

When you press the speaker button on the handset, the following sequence begins:

- **1.** The base station begins to collect the dialed digits. The interdigit timer starts to track the time that elapses between digits.
- **2.** If the interdigit timer value is reached, or if another terminating event occurs, the base station compares the dialed digits with the dial plan.

# **Digit Sequences**

A dial plan contains a series of digit sequences, separated by the **|** character. The entire collection of sequences is enclosed within parentheses. Each digit sequence within the dial plan consists of a series of elements that are individually matched to the keys that you press on the handset.

White space is ignored, but can be used for readability.

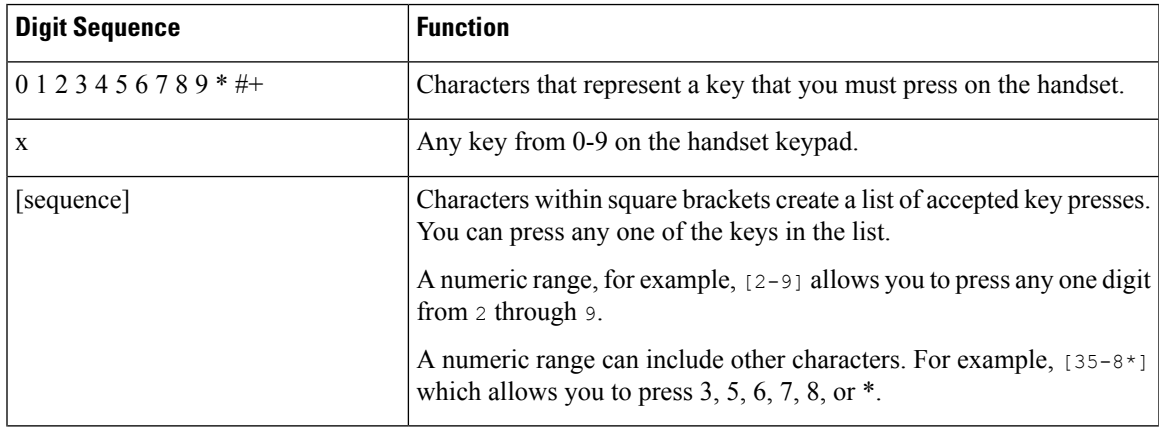

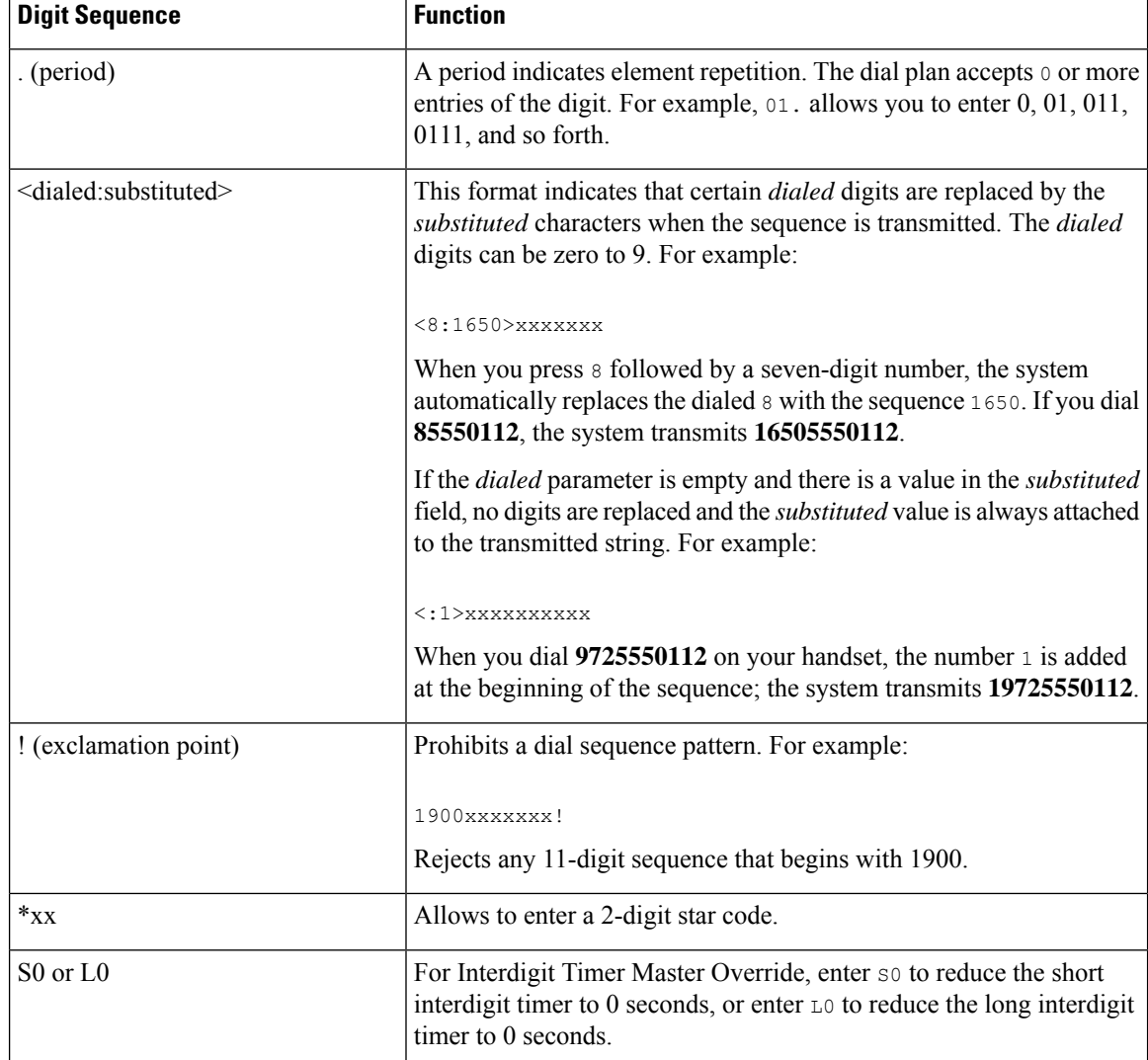

# Digit Sequence Examples

The following examples show digit sequences that you can enter in a dial plan.

In a complete dial plan entry, sequences are separated by a pipe character (|), and the entire set of sequences is enclosed within parentheses:

( [1-8]xx | 9, xxxxxxx | 9, <:1>[2-9]xxxxxxxxx | 8, <:1212>xxxxxxx | 9, 1 [2-9] xxxxxxxxx | 9, 1 900 xxxxxxx ! | 9, 011xxxxxx. | 0 | [49]11 )

• Extensions on your system:

( [1-8]xx | 9, xxxxxxx | 9, <:1>[2-9]xxxxxxxxx | 8, <:1212>xxxxxxx | 9, 1 [2-9] xxxxxxxxx | 9, 1 900 xxxxxxx ! | 9, 011xxxxxx. | 0 | [49]11 )

 $[1-8]xx$  Allows to dial any three-digit number that starts with the digits 1 to 8. If your system uses four-digit extensions, enter the following string:  $[1-8]xxx$ 

• Local dialing with seven-digit number:

( [1-8]xx | 9, xxxxxxx | 9, <:1>[2-9]xxxxxxxxx | 8, <:1212>xxxxxxx | 9, 1 [2-9] xxxxxxxxx | 9, 1 900 xxxxxxx ! | 9, 011xxxxxx. | 0 | [49]111)

- 9, xxxxxxx After you press 9, you can enter any seven-digit number, as in a local call.
- Local dialing with 3-digit area code and a 7-digit local number:

```
( [1-8]xx | 9, xxxxxxx | 9, <:1>[2-9]xxxxxxxxx | 8, <:1212>xxxxxxx | 9, 1 [2-9] xxxxxxxxx
| 9, 1 900 xxxxxxx ! | 9, 011xxxxxx. | 0 | [49]11 )
```
9, [2-9]xxxxxxxxx This example is useful where a local area code is required. After you press 9, you must enter a 10-digit number that begins with a digit 2 through 9. The system automatically inserts the 1 prefix before it transmits the number to the carrier.

• Local dialing with an automatically inserted 3-digit area code:

```
( [1-8]xx | 9, xxxxxxx | 9, <:1>[2-9]xxxxxxxxx | 8, <:1212>xxxxxxx | 9, 1 [2-9] xxxxxxxxx
| 9, 1 900 xxxxxxx ! | 9, 011xxxxxx. | 0 | [49]11 )
```
8, xxxxxxx This example is useful where a local area code is required by the carrier but most calls go to one area code. After you press 8, you can enter any seven-digit number. The system automatically inserts the 1 prefix and the 212 area code before it transmits the number to the carrier.

• U.S. long-distance dialing:

```
( [1-8]xx | 9, xxxxxxx | 9, <:1>[2-9]xxxxxxxxx | 8, <:1212>xxxxxxx | 9, 1 [2-9] xxxxxxxxx
| 9, 1 900 xxxxxxx ! | 9, 011xxxxxx. | 0 | [49]11 )
```
9, 1 [2-9] xxxxxxxxx After you press 9, you can enter any 11-digit number that starts with 1 and is followed by a digit 2 through 9.

• Blocked number:

```
( [1-8]xx | 9, xxxxxxx | 9, <:1>[2-9]xxxxxxxxx | 8, <:1212>xxxxxxx | 9, 1 [2-9] xxxxxxxxx
| 9, 1 900 xxxxxxx ! | 9, 011xxxxxx. | 0 | [49]11 )
```
9, 1 900 xxxxxxx ! This digit sequence prevents from dialing numbers that are associated with high tolls or inappropriate content, such as 1-900 numbers in the U.S. After you press 9, if you enter a 11-digit number that starts with the digits 1900, the call is rejected.

• U.S. international dialing:

```
( [1-8]xx | 9, xxxxxxx | 9, <:1>[2-9]xxxxxxxxx | 8, <:1212>xxxxxxx | 9, 1 [2-9] xxxxxxxxx
| 9, 1 900 xxxxxxx ! | 9, 011xxxxxx. | 0 | [49]11 )
```
9, 011xxxxxx After you press 9, you can enter any number that starts with 011 for an international call from the U.S.

• Informational numbers:

( [1-8]xx | 9, xxxxxxx | 9, <:1>[2-9]xxxxxxxxx | 8, <:1212>xxxxxxx | 9, 1 [2-9] xxxxxxxxx | 9, 1 900 xxxxxxx ! | 9, 011xxxxxx. | 0 | [49]11 )

0 | [49]11 This example includes two-digit sequences, separated by the pipe character. The first sequence allows you to dial 0 for an operator. The second sequence allows you to enter 411 for local information or 911 for emergency services.

# **Acceptance and Transmission of the Dialed Digits**

When you dial a series of digits, each sequence in the dial plan is tested as a possible match. The matching sequences form a set of candidate digit sequences. When you enter more digits, the set of candidates diminish until only one or none is valid. When a terminating event occurs, the server either accepts the dialed sequence and initiates a call, or else rejects the sequence as invalid. You hear the reorder (fast busy) tone if the dialed sequence is invalid.

The following table explains how terminating events are processed.

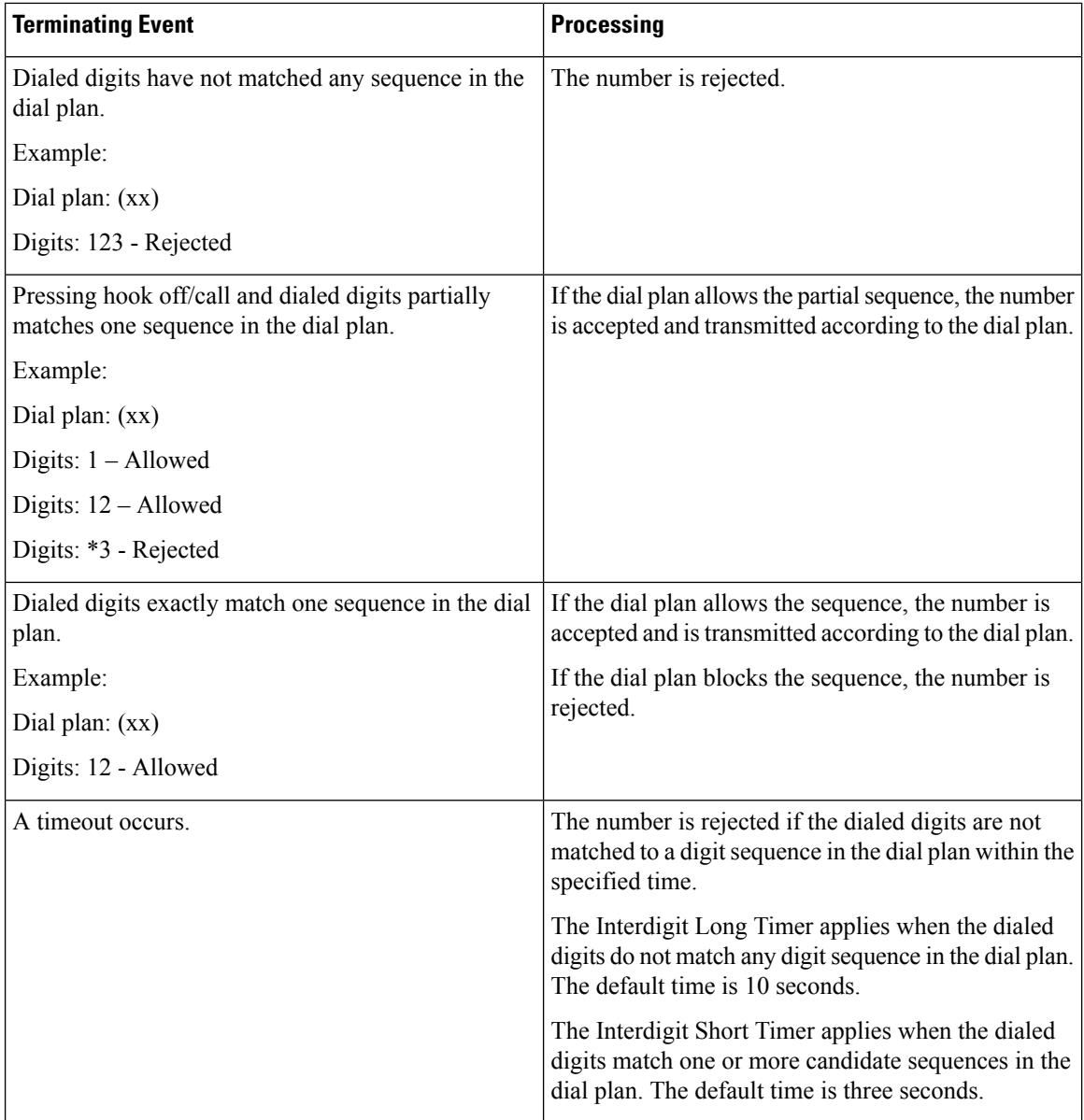

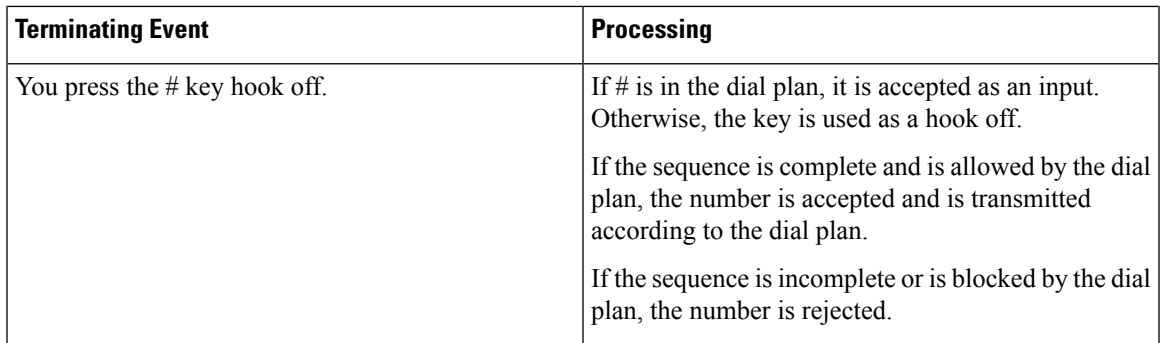

# **Interdigit Long Timer (Incomplete Entry Timer)**

The Interdigit Long Timer measures the interval between dialed digits. It applies until the dialed digits don't match any digit sequences in the dial plan. Unless you enter another digit within the specified number of seconds, the entry is evaluated. If the entry is valid, the call proceeds. If the entry is invalid, the call is rejected.

Default: 10 seconds

Syntax for the Interdigit Long Timer

# **SYNTAX:** L:s, (dial plan)

• **s:** The number of seconds. If a number isn't entered after L:, the default timer is 10 seconds. When the timer is set to 0 seconds, the call is transmitted automatically to the specified extension when the handset goes off hook.

The maximum number of timer is always one second less than the time specified in power save setting. For example, if the power save time is 60 seconds and the timer is 60 seconds (or even more,) then timer expires after the 59 seconds.

• The timer sequence appears to the left of the initial parenthesis for the dial plan.

# Example for the Interdigit Long Timer

L:15, (9,8<:1408>[2-9]xxxxxx | 9,8,1[2-9]xxxxxxxxx | 9,8,011xx. | 9,8,xx.|[1-8]xx)

L:15 means this dial plan allows you to pause for up to 15 seconds between digits before the Interdigit Long Timer expires. This setting is helpful to sales people who read the numbers from business cards and other printed materials while dialing.

# **Interdigit Short Timer (Complete Entry Timer)**

The Interdigit Short Timer measures the interval between dialed digits. The timer applies when the dialed digits match at least one digit sequence in the dial plan. Unless you enter another digit within the specified number of seconds, the entry is evaluated. If the entry is valid, the call proceeds. If the entry is invalid, the call is rejected.

Default: 3 seconds.

Syntax for the Interdigit Short Timer

**SYNTAX 1:** S:s, (dial plan)

Use this syntax to apply the new setting to the entire dial plan within the parentheses.

#### **SYNTAX 2:** *sequence* Ss

Use this syntax to apply the new setting to a particular dialing sequence.

**s:** The number of seconds. If a number isn't entered after S, the default timer of 3 seconds applies.

The maximum number of timer is always one second less than the time specified in power save setting. For example, if the power save time is 60 seconds and the timer is 60 seconds (or even more,) then timer expires after the 59 seconds.

### Examples for the Interdigit Short Timer

To set the timer for the entire dial plan:

S:6, (9,8<:1408>[2-9]xxxxxx | 9,8,1[2-9]xxxxxxxxx | 9,8,011xx. | 9,8,xx.|[1-8]xx)

S:6 means when you enter a number with the handset off hook, you can pause for up to 6 seconds between digits before the Interdigit Short Timer expires.

Set an instant timer for a particular sequence within the dial plan:

(9,8<:1408>[2-9]xxxxxx | 9,8,1[2-9]xxxxxxxxxS0 | 9,8,011xx. | 9,8,xx.|[1-8]xx)

9,8,1[2-9]xxxxxxxxx50 means with the timer set to 0, the call is transmitted automatically when you dial the final digit in the sequence.

# **Add or Edit the Dial Plan on IP DECT Phone**

You can delete digit sequences, add digit sequences, or replace the entire dial plan with a new dial plan. You can configure up to ten dial plans in the base station's **Dial Plans** web page or in the configuration file  $(. \times m_1)$ .

After you add or edit a dial plan, you must subscribe a dial plan for the handset.

#### **Before you begin**

Connect to the base station web page as described in *Sign in to the Administration Web Page*.

# **Procedure**

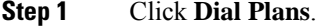

**Step 2** Enter or edit the dial plan digits in the field **Dial Plan**.

You can also configure this parameter in the configuration file  $(\cdot, x \in \mathbb{R})$  by entering a string in this format: <Dial\_Plan\_n\_>\*xx|#xx|xx.|+x.</Dial\_Plan\_n\_>

Where, n is the index number of the dial plan.

**Step 3** Click **Save**.

### **What to do next**

[Configure](#page-100-0) Dial Plan for the Handset, on page 91

# <span id="page-100-0"></span>**Configure Dial Plan for the Handset**

The handset subscribes to a dial plan. After you add or edit the dial plan, you must set the dial plan ID for the handset.

You can set the dial plan ID for the handset in the **Terminal** web page or in the configuration file (.xml).

### **Before you begin**

Connect to the base station web page as described in *Sign in to the Administration Web Page*.

#### **Procedure**

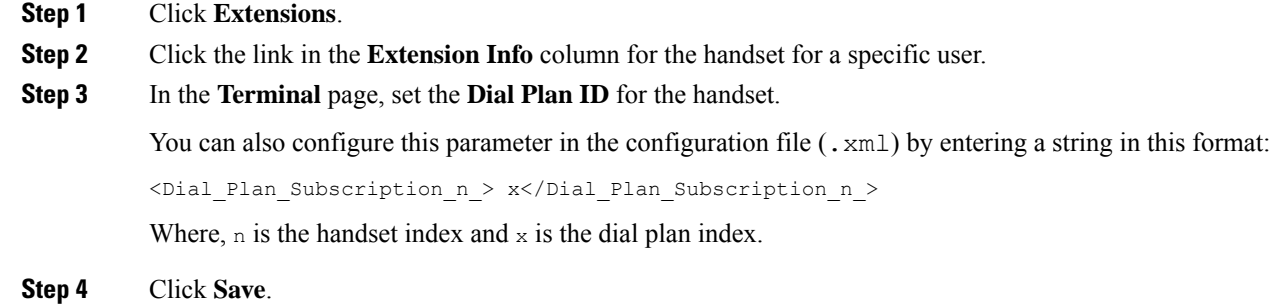

# **DTMF Wait and Pause Parameters**

Speed dial, directory, extended function, and other strings configured in the phone can include *wait* (**;**) and *pause* (*,*) characters. These characters allow manual and automatic DTMF (Dual-Tone Multi-Frequency) signal transmission.

You can add the wait and pause character with speed-dial, extended function, or directory strings in this format:

NumberToCall(, or ;)Digits(, or ;)Digits(, or ;)Digits

where:

- NumberToCall—is the extension of the handset to call. For example, 8537777 or 14088537777.
- , (comma)—is a 2-second pause that is inserted for each comma in the string. The number after the , (comma) dials after a pause.

If there are multiple ,(comma) in a contact, the digits dialed is until the next ,(comma).

• ; (wait)—indicates that the handset displays a message and waits for your confirmation.

When you manually enters the DTMF signal with the key pad, you see a message to acknowledge that the transmission of the manual entry is complete. On confirmation, the handset sends any DTMF signals defined by the *Digits*. The handset runs the next parameter. If there are no more parameters in the dial string to run, the handset exits to the main screen.

The wait prompt window does not disappear until you confirm the wait prompt. If you don't confirm, you need to end the call or the remote device ends the call.

If there are multiple ;(wait) in a contact, the digits dialed is until the next ;(wait).

• Digits—is the DTMF signals that your handset sends to a remote device after the call connects. The handset can't send signals other than valid DTMF signals.

### **Example:**

95556,1234,,9876;56789#

A speed dial entry triggers the handset to dial 95556. There is a pause for 2 seconds and then dials 1234. The handset pauses for 4 seconds before it dials 9876. There is wait period before the handset displays a confirmation message to dial 56789#. After you confirm, the handset dials these digits.

**Usage Guidelines** You can dial the digits any time on your handset during an active call.

The maximum length of the string is 24 digits.

If only the first part of a dial string matches a dial plan when you dial a call, the portion of the dial string that doesn't match the dial string is ignored. For example: 85377776666,,1,23

# **Configure the HEBU Mode in the Base Station**

You can set the base station in Handset Extension by Username (HEBU) mode and register a handset. A base station can't be set in promiscuous mode and HEBU mode simultaneously. The first mode that is enabled in the base station is available.

You can enable the HEBU mode in the **Management** web page or in the configuration file  $(\cdot \times m_1)$ .

#### **Before you begin**

- Connect to the base station web page as described in *Sign in to the Administration Web Page*.
- The base station must be connected to the network and the green LED light indicates if the base is connected.

### **Procedure**

# **Step 1** Click **Management**.

# **Step 2** Select **Enabled** in the **Assing HS to Ext by Credentials (HEBU)** field.

You can also configure this parameter in the configuration file  $(\cdot, x \infty)$  by entering a string in this format: <Hebu\_Mode>enabled</Hebu\_Mode>

**Step 3** Click **Save**.

# **What to do next**

Configure the HEBU [Username](#page-102-0) and Password in the Base Station, on page 93

# <span id="page-102-0"></span>**Configure the HEBU Username and Password in the Base Station**

You can set the HEBU username and password in the base station to authorize the handset registration.

The username and password you enter in the login screen on your handset should match the HEBU username and password in the base station. You may need to enter the access code before this screen displays. If the username and password are valid, the handset registers with the base station. If you enter a wrong username or password in three attempts or a timeout occurs, the handset will reboot.

You can set the HEBU username and password in the **Terminal** web page or in the configuration file  $(. \times m_1)$ .

Configure the HEBU username and password way in the configuration file  $(\cdot, \text{cm1})$ .

<Subscr\_Hebu\_Username\_1\_>Abcd</Subscr\_Hebu\_Username\_1\_>, where n is the username.

 $\leq$ Subscr Hebu Password 1  $\geq$ Testpwd1@ $\leq$ /Subscr Hebu Password 1  $>$ , where n is the password.

# **Before you begin**

Connect to the base station web page as described in *Sign in to the Administration Web Page*.

The base station must be connected to the network and the green LED light indicates if the base station is connected.

# **Procedure**

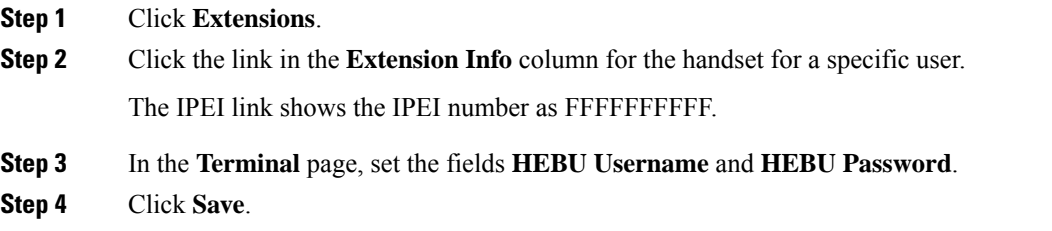

# <span id="page-102-1"></span>**Add an Additional Base Station to Make a Dualcell Network (Workflow)**

If you have a 110 Single-Cell Base Station, you can add another 110 Single-Cell Base Station to the network if some handsets have connection problems. For example, the handset may be too far from the base station, or the base station may be too busy. When you set up two base stations, you have a dualcell system, which improves the coverage. You can also add repeaters to enhance the radio coverage.

Two 110 Single-Cell Base Station base stations in the same network form the dualcell network automatically.

For information on setting up two 210 Multi-Cell Base Station, see Add [Additional](#page-106-0) Base Stations to Make a Multicell Network [\(Workflow\),](#page-106-0) on page 97.

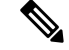

The 110 Single-Cell Base Station supports only single cell and dualcell configurations. The 210 Multi-Cell Base Station supports single cell, dualcell, and multicell configurations. **Note**

Here are the constraints for a dualcell system:

- Maximum number of 110 Single-Cell Base Stations in a dualcell system: 2
- Maximum number of handsets in a dualcell system is: 30

If you need to replace a base station in the system, configure the replacement timeout before you add the base station. For more information, see Set Up Base Station Replace Timeout in Dualcell [Network,](#page-105-0) on page 96.

The base stations synchronize their data regularly in a dualcell system. All the registered handsets can communicate with any base station in the dualcell system. If the primary base station becomes unresponsive, the other base station in the dualcell system automatically becomes the primary base station.

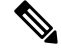

**Note** For 110 Single-Cell Base Station, the handsets register only with the primary base station.

For information about the workflow to set up a dualcell or multicell system for 210 Multi-Cell Base Station, see Add Additional Base Stations to Make a Multicell Network [\(Workflow\),](#page-106-0) on page 97

Use this workflow to set up a dualcell system for 110 Single-Cell Base Station:

# **Before you begin**

Set up the first base station and add at least one handset. For more information see, Set Up the Cisco IP [DECT](#page-25-0) 6800 Series [\(Workflow\),](#page-25-0) on page 16.

### **Procedure**

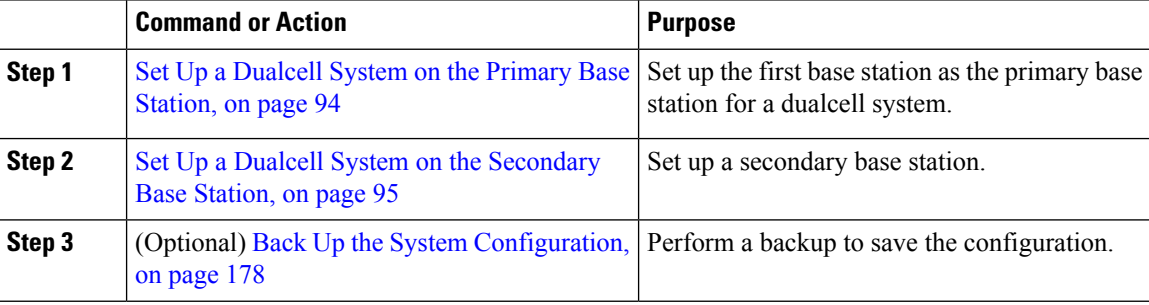

# <span id="page-103-0"></span>**Set Up a Dualcell System on the Primary Base Station**

For the base stations to work together, the System chain ID of both the base stations must be the same. Use this procedure to set up the existing base station for dualcell. You will do this procedure only once.

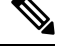

**Note** You can't change the System chain ID of 110 Single-Cell Base Station.

### **Before you begin**

- The time server must be configured on the base station.
- At least one extension must be added to the base station.

### **Procedure**

- **Step 1** Access the existing base station web page. See Sign in to the [administration](#page-55-0) web page, on page 46.
- **Step 2** Click **Dual cell**.
- **Step 3** Make sure that **Dual cell system** is set to **Enabled** (default).
- **Step 4** Set the rest of the fields as described in Dual Cell Web Page [Fields,](#page-153-0) on page 144.
- **Step 5** Click **Save and Reboot**.
- **Step 6** After the base station reboots, reconnect to the [administration](#page-55-0) web page. See Sign in to the administration web [page,](#page-55-0) on page 46.
- **Step 7** Refresh the browser until the **Home/Status** page displays Dual cell Unchained (Setup Socket) Allowed to join as Primary in the **System Information** field.

# **What to do next**

Set Up a Dualcell System on the [Secondary](#page-104-0) Base Station, on page 95

# <span id="page-104-0"></span>**Set Up a Dualcell System on the Secondary Base Station**

After you set up your primary base station for a dualcell system, you can add one more base station with this procedure. Both base stations in the dualcell system use the same System chain ID.

The primary base station connects with the secondary base station in 5 to 8 minutes. After the connection, the primary base station automatically synchronizes the data.

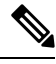

If you changed the administration password on the primary base station before you started the dualcell configuration, the password automatically changes on the secondary base station during the synchronization phase. **Note**

# **Before you begin**

- You must complete Set Up a [Dualcell](#page-103-0) System on the Primary Base Station, on page 94.
- The **Home/Status** page of the primary base station must display Allowed to join as Primary in the **System Information** field.

# **Procedure**

**Step 1** Set up the new base station hardware with Install the Base [Station,](#page-38-0) on page 29.

- **Step 2** Mount the new base station with one of these options:
	- Mount the base station or [repeater](#page-39-0) on the ceiling, on page 30
	- Mount the base station or [repeater](#page-43-0) on a desk, on page 34
	- Mount the base station or [repeater](#page-44-0) on the wall, on page 35
- **Step 3** Access the new base station web page. See Sign in to the [administration](#page-55-0) web page, on page 46 and use the MAC address of the new base station.

Make a note of the IP address for this base station, as displayed in the browser.

The **Home/Status** page displays Unchained Allowed to Join as Primary.

**Step 4** Connect to the [administration](#page-55-0) web page of the new base station. See Sign in to the administration web page, on [page](#page-55-0) 46 and use the IP address you made note of in Step 3.

After the successful connection, the **System Information** field displays Keep Alive. A new System chain ID is automatically assigned to both the base stations. The **Base Station Group** section displays the details of both the base stations.

# **What to do next**

After you have your dualcell system set up, Back Up the System [Configuration,](#page-187-0) on page 178.

# <span id="page-105-0"></span>**Set Up Base Station Replace Timeout in Dualcell Network**

After you set up the dualcell system, the connections between the base stations verify every 30 seconds. If the base stations lose connection within 30 seconds, the message Connection lost! displays on the **Dual Cell** web page. If any of the base stations loses connection for a longer duration, the message Replace the other base displays on the **Home/Status** web page.

You can set the replacement timeout in the Dual Cell web page of the configuration file  $(\cdot, \text{cm})$ .

Set the replacement timeout this way in the configuration file  $(\cdot, \text{cm1})$ .

<Dual\_Cell\_Replacement\_Timeout>n</Dual\_Cell\_Replacement\_Timeout>

Where,  $n$  is the time in minutes. The default time is 15 minutes and the maximum time to enter is 255 minutes.

### **Before you begin**

- The time server must be configured on the base station.
- The data sync mode must be configured on the base station, if required.

### **Procedure**

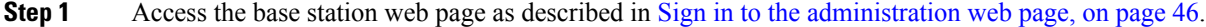

- **Step 2** Click **Dual Cell**.
- **Step 3** Enter the time in minutes in the field **Base Replacement Timeout (15-255 Min)**.
- **Step 4** Click **Save and Reboot**.
- **Step 5** After the base station reboots, reconnect to the administration web page. See

**Step 6** Refresh the browser until the Home/Status page displays Dual Cell Unchained (Unchained) Allowed to Join as Secondary in the **System Information** field.

# <span id="page-106-0"></span>**Add Additional Base Stations to Make a Multicell Network (Workflow)**

If you have a 210 Multi-Cell Base Station, you can add additional base stations to the network if some handsets have connection problems. For example, the handset may be too far from the base station, or the base station may be too busy. When you have two or more than two base stations, you have a multicell system.

The 110 Single-Cell Base Station supports a dualcell configuration and not a multicell configuration. For more information on dualcell system with 110 Single-Cell Base Station, see Add an [Additional](#page-102-1) Base Station to Make a Dualcell Network [\(Workflow\),](#page-102-1) on page 93.

Here are the constraints for a multicell system:

- Maximum number of 210 Multi-Cell Base Stations in a multicell system: 250
- Maximum number of handsets with two base stations in the system: 60

Maximum number of handsets in a multicell system: 1000

After you set up the multicell system, the base stations synchronize their data on a regular basis. All registered handsets can communicate with any base station in the multicell system. If the primary base station becomes unresponsive, another base station in the multicell system automatically becomes the primary base station.

Use this workflow to set up a multicell system.

# **Procedure**

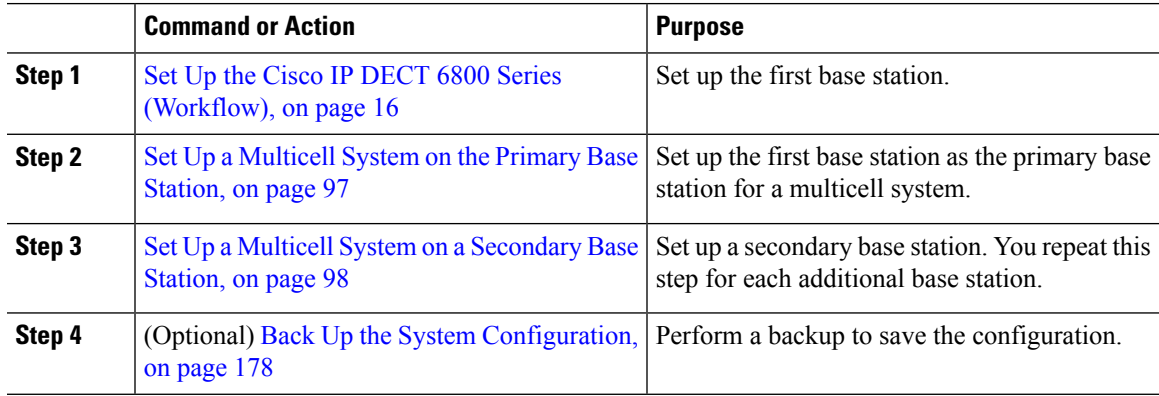

# <span id="page-106-1"></span>**Set Up a Multicell System on the Primary Base Station**

To make the base stations work together, you assign the same System chain ID to each base station in the multicell network. Use this procedure to set up the existing base station for multicell. You will do this procedure only once.

### **Before you begin**

- The time server must be configured on the base station.
- At least one extension must be added to the base station.

### **Procedure**

- **Step 1** Access the existing base station web page. See Sign in to the [administration](#page-55-0) web page, on page 46.
- **Step 2** Click **Multi Cell**.
- **Step 3** Set **Multi cell system** to **Enabled**.
- **Step 4** Set a **System chain ID**.

We recommend that you set the **System chain ID** to a number that doesn't look like an extension number. For example, if you use 4-digit extension numbers, set the **System chain ID** to be more than 4 digits.

- **Step 5** Set the rest of the fields as described in Multi Cell Web Page [Fields,](#page-155-0) on page 146.
- **Step 6** Click **Save and Reboot**.
- **Step 7** After the base station reboots, reconnect to the [administration](#page-55-0) web page. See Sign in to the administration web [page,](#page-55-0) on page 46.
- **Step 8** Refresh the browser until the **Home/Status** page displays Multi cell Unchained (Unchained) Allowed to join as primary in the **System Information** field.

### **What to do next**

Set Up a Multicell System on a [Secondary](#page-107-0) Base Station, on page 98

# <span id="page-107-0"></span>**Set Up a Multicell System on a Secondary Base Station**

After you set up your primary base station for multicell, you add one or more base stations with this procedure. All the base stations in the multicell configuration use the same System chain ID.

When the secondary base station has multicell enabled and reboots, the primary base station automatically starts the process of synchronizing the data.

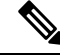

If you changed the administration password on the primary base station before you started the multicell configuration, the password automatically changes on the secondary base station during the synchronization phase. **Note**

### **Before you begin**

- You must complete Set Up a [Multicell](#page-106-1) System on the Primary Base Station, on page 97.
- The **Home/Status** page of the primary base station must display Allowed to join as primary in the **System Information** field.
- You need the **System chain ID** setting from the primary base station.
$\mathbf{L}$ 

• You need to know the MAC address of your new base station.

### **Procedure**

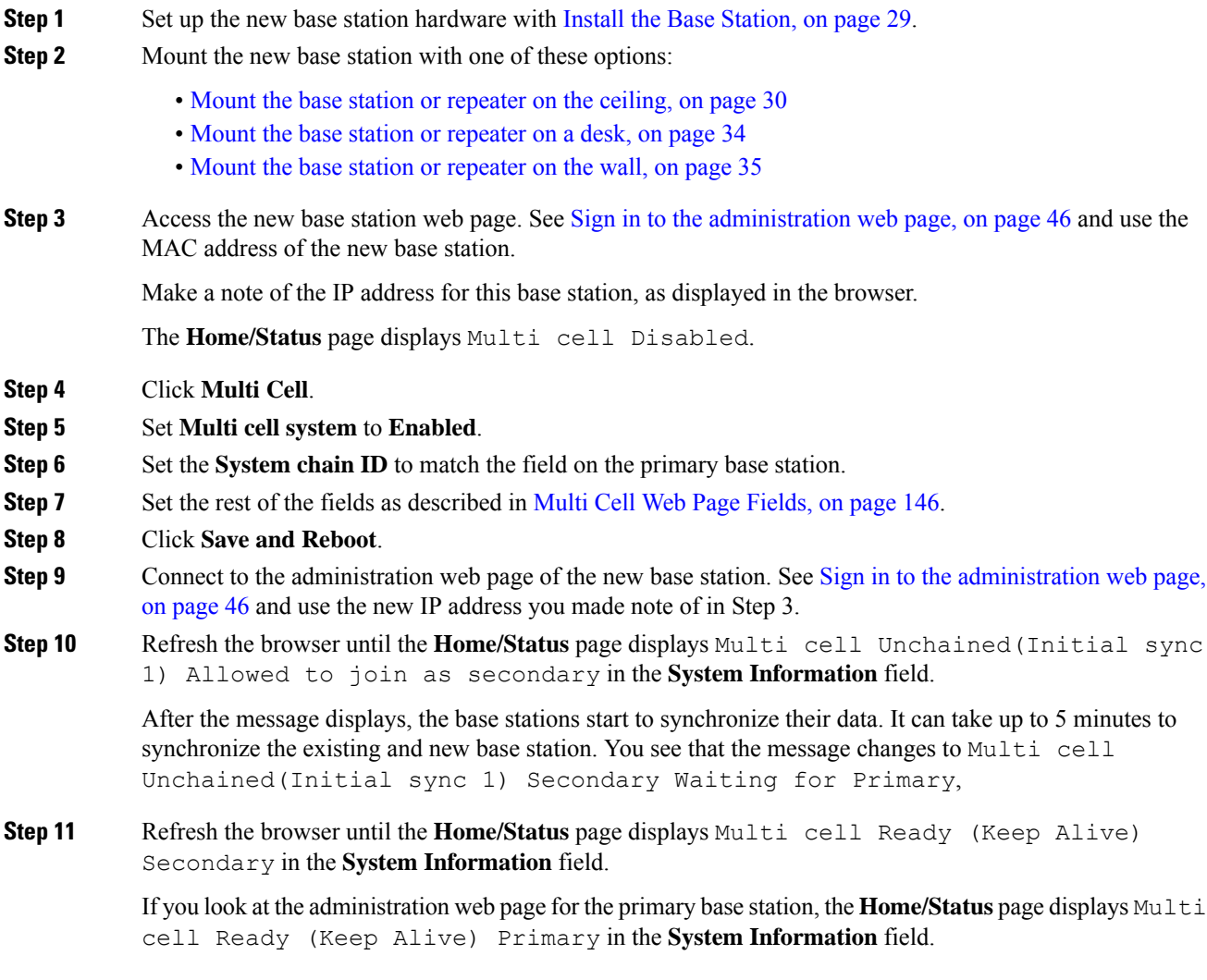

### **What to do next**

After you have your multicell system set up, Back Up the System [Configuration,](#page-187-0) on page 178.

# **Add or Edit the Caller ID on IP DECT Phone**

You can add or edit the caller Identification (ID) to match the incoming call with the local contacts and display the contact details on the handset screen. The caller ID helps to facilitate accepting or rejecting certain types of calls such as long distance or international.

The caller ID string contains a series of digit sequences, which are separated by the **|** character. For more information about the allowed digit sequences and their functions, see *Digit Sequences*. The caller ID sequence can include up to three substitutions. You can add ten caller IDs and each caller ID can be up to 64 characters.

After you add or edit the caller ID, you must set the caller ID index for each handset.

You can add or edit the caller ID in the **Dial Plans** web page or in the configuration file  $(. \times m1)$ .

### **Before you begin**

Connect to the base station web page as described in *Sign in to the Administration Web Page*.

### **Procedure**

### **Step 1** Click **Dial Plans**.

**Step 2** Enter the caller ID in the **Call ID Map** field for each **Idx**.

You can also configure this parameter in the configuration file (.xml) by entering a string in this format: <Call\_Id\_Map\_n\_>x</Call\_Id\_Map\_n\_>

Where,  $n$  is the index number of the caller ID and  $x$  is the caller ID digit substitution.

**Step 3** Click **Save**.

### **What to do next**

[Configure](#page-109-0) Caller ID for the Handset, on page 100

### <span id="page-109-0"></span>**Configure Caller ID for the Handset**

You configure the caller ID index for the handset after you add or edit the caller ID.

You can set the caller ID index for the handset in the **Terminal** web page or in the configuration file  $(. \times m_1)$ .

### **Before you begin**

Connect to the base station web page as described in *Sign in to the Administration Web Page*.

### **Procedure**

- **Step 1** Click **Extensions**.
- **Step 2** Click the link in the **Extension Info** column for the handset for a specific user.
- **Step 3** In the **Terminal** web page, set the **Caller ID Map** for the handset.

You can also configure this parameter in the configuration file (.xml) by entering a string in this format:

<Call ID Map Subscription n > x</ Call ID Map Subscription n >

Where,  $\eta$  is the handset index and  $\chi$  is the caller ID index.

**Step 4** Click **Save**.

## **Configure Problem Report Tool Server**

You can configure the Problem Report Tool (PRT) server to upload system messages. In a multicell system, you must configure the PRT server in each base station in the system. You can check the status of the report upload in the **Syslog** web page.

You can request the report upload in these ways:

- You can send a SIP notification Event: prt-gen to the base station. If the SIP transport is TCP or UDP, the base station requests authorization. The report uploads if the credentials match between the server and the handset extension. If you disable the SIP notification, an unregistered handset can send the SIP notification PIAxxx, to the base station. The PIA is the provisioning identity account and  $x \times x$  is the system chain ID of the base station.
- You can use an action URL https://<xx.xx.xxx.xx>/admin/prt-gen and define the base station IP address in the URL.
- If the base station experiences an unexpected reboot, it triggers an event to upload a report to the defined PRT server.

If you define an invalid server, the connection with the server fails, or an error occurs during the problem report generation, a message saves in the system logs.

You can configure the PRT server in the **Management** web page or in the configuration file  $(\cdot, xm)$ .

Configure the notification fields this way in the configuration file  $(\cdot, \text{cm1})$ .

<PRT\_upload\_server>n</PRT\_upload\_server>, where n is the protocol, domain name, and port.

 $\leq$ PRT upload filename>n $\leq$ /PRT upload filename>, where n is the filename.

<PRT\_http\_header>n</PRT\_http\_header>, where n is the header text.

<PRT\_http\_header\_value>n</PRT\_http\_header\_value>, where n is the value to add to the header.

### **Before you begin**

Connect to the base station web page as described in *Sign in to the Administration Web Page* .

### **Procedure**

- **Step 1** Click **Management**.
- **Step 2** Configure the fields as described in the **Problem Report Tool** section in [Management](#page-135-0) Web Page Fields, on [page](#page-135-0) 126.
- **Step 3** Click **Save**.

## **Export the Base Station's Status File**

You can export the status.  $xml$  file which contains the system information, registered device information, and the statistics for a base station. You can also export the status.xml files for multiple base stations in a system.

You can export the file in the following ways:

- Use the **Export Status** link on the base station's **Home/Status** web page.
- Use the options on the base station's **Diagnostics** page for the current base station or all the base stations in the system.
- Use an action URL:  $\langle$ protocol $>$ :// $\langle$ ip $>$ /admin/status.xml and define the base station IP address in the URL.
- Send the SIP notification event prt-gen to the registered handset. In this way, the Problem Report Tool (PRT) server will have the status.xml files. Ensure that the PRT server is configured correctly, see the section *Configure Problem Report Tool Server* for details.

You can export the file this way with the **Diagnostics** web page.

### **Before you begin**

- Connect to the base station web page as described in *Sign in to the Administration Web Page* .
- Ensure that the PRT server is available.
- Ensure that the handsets are registered to the base station.

### **Procedure**

- **Step 1** Click **Diagnostics**.
- **Step 2** Click **All Basestations** or **Current Basestations** in the **Logging** view of the web page.

### **What to do next**

Download the file that you export.

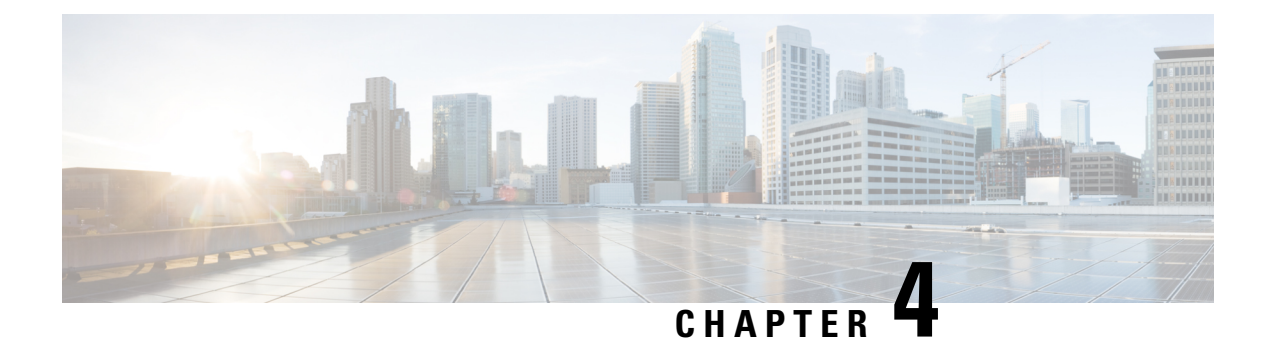

# **Headsets**

- [Supported](#page-112-0) Headsets, on page 103
- Important Headset Safety [Information,](#page-112-1) on page 103
- Audio [Quality,](#page-113-0) on page 104

## <span id="page-112-0"></span>**Supported Headsets**

You can use these types of headsets with your handset:

- Headset with a 3.5 mm audio plug
- Bluetooth LE headset

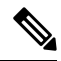

**Note** The 6823 Handset doesn't support Bluetooth.

# <span id="page-112-1"></span>**Important Headset Safety Information**

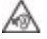

High Sound Pressure—Avoid listening to high volume levels for long periods to prevent possible hearing damage.

When you plug in your headset, lower the volume of the headset speaker before you put the headset on. If you remember to lower the volume before you take the headset off, the volume will start lower when you plug in your headset again.

Be aware of your surroundings. When you use your headset, it may block out important external sounds, particularly in emergencies or in noisy environments. Don't use the headset while driving. Don't leave your headset or headset cables in an area where people or pets can trip over them. Always supervise children who are near your headset or headset cables.

# <span id="page-113-0"></span>**Audio Quality**

Beyond physical, mechanical, and technical performance, the audio portion of a headset must sound good to the user and to the party on the far end. Sound quality is subjective, and we cannot guarantee the performance of any third-party headset. However, various headsets from leading headset manufacturers are reported to perform well with Cisco IP Phones.

Cisco doesn't recommend or test any third-party headsets with their products.For information about third-party headset support for Cisco products, go to the manufacturer's web site.

Cisco does test the Cisco headsets with the Cisco IP Phones. For information about Cisco Headsets and Cisco IP Phone support, see <https://www.cisco.com/c/en/us/products/collaboration-endpoints/headsets/index.html>.

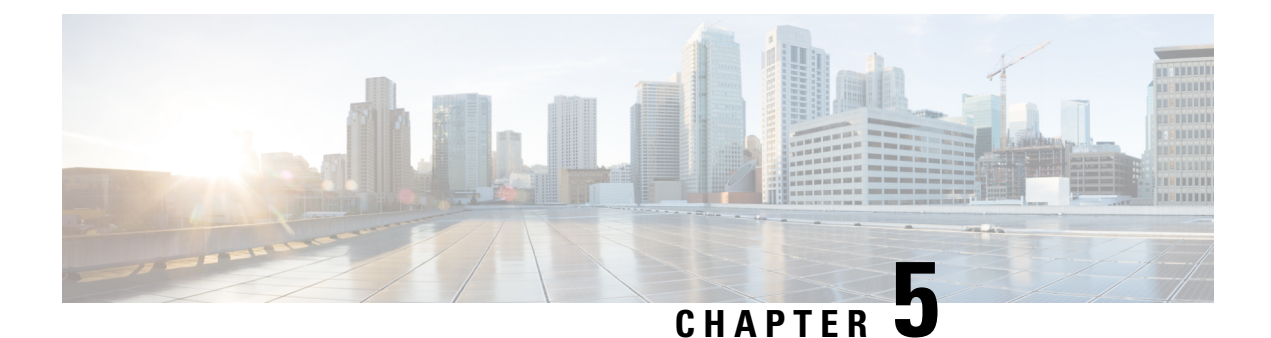

# **Monitoring**

- Base [Station](#page-114-0) Web Pages, on page 105
- View the [Handset](#page-181-0) Status, on page 172
- [Perform](#page-182-0) a Site Survey, on page 173

## <span id="page-114-0"></span>**Base Station Web Pages**

You can use the base station web pages to configure the base station and to get status and statistics.

All pages are available in the admin view. To access the base station web pages in admin view, see [Sign](#page-55-0) in to the [administration](#page-55-0) web page, on page 46.

Some pages are available in the user view. To access the base station web pages in user view, see [Sign](#page-56-0) in to the User Web [Page,](#page-56-0) on page 47.

Unless otherwise specified, web pages display in the admin view only.

### **Related Topics**

Base Station [Accounts](#page-28-0), on page 19

### **Home/Status Web Page Fields**

These are the fields displayed on the **Home/Status** web page of the base station. These fields are read-only.

The page displays in admin and user views.

### **Table 8: Home/Status Web Page Fields**

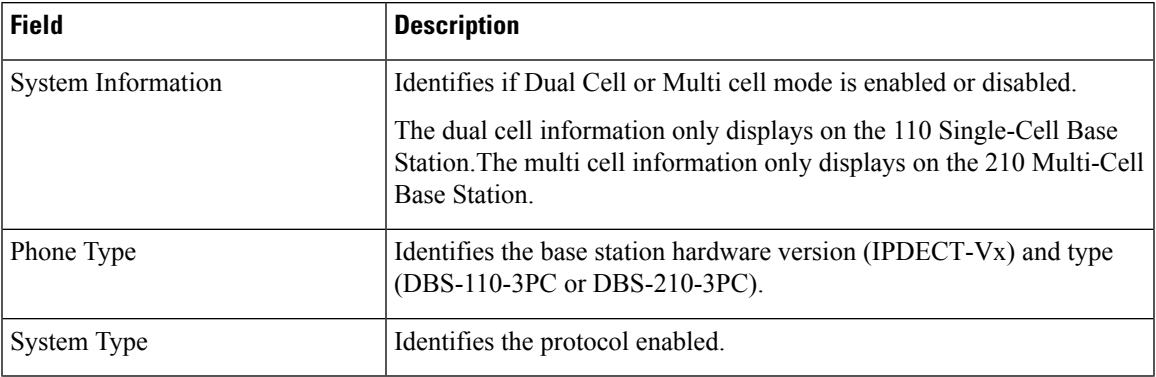

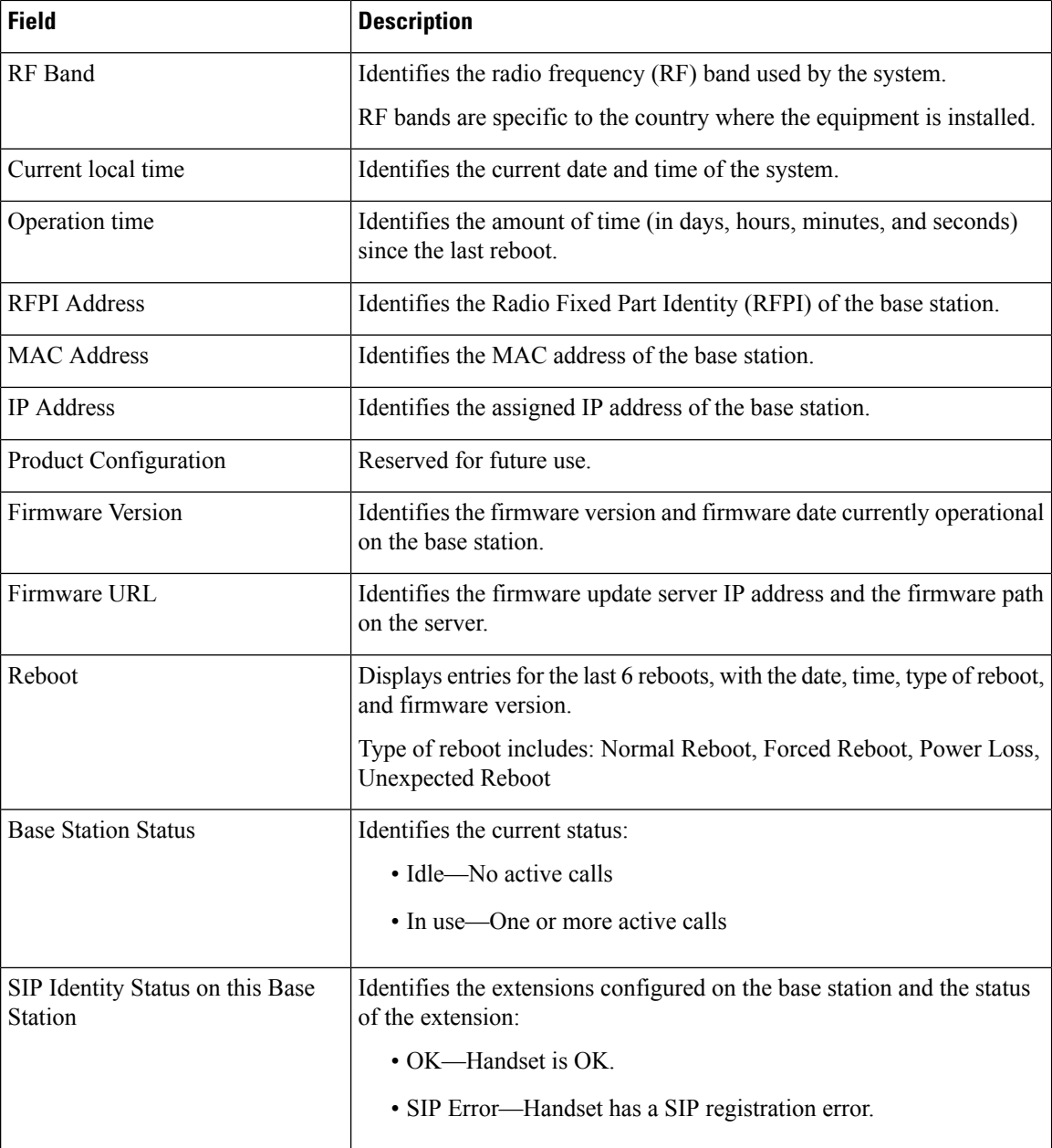

## **Extensions Web Page Fields**

These are the fields displayed on the **Extensions** web page of the base station.

The page displays in admin and user views.

This section is applicable to Firmware Release 4.7 and later. For the page for Firmware Release V450 and V460, see [Extensions](#page-177-0) Web Page Fields for Firmware Release V450 and V460, on page 168.

### **Table 9: General Section**

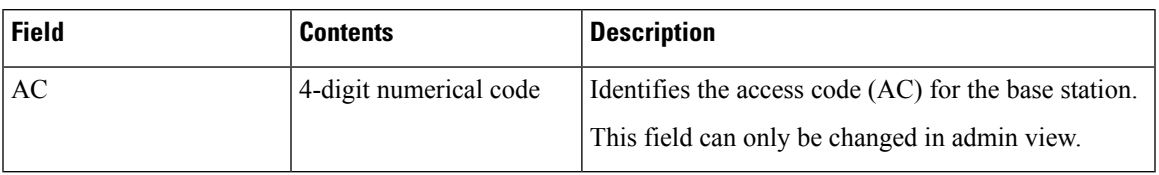

### **Table 10: Extensions Section**

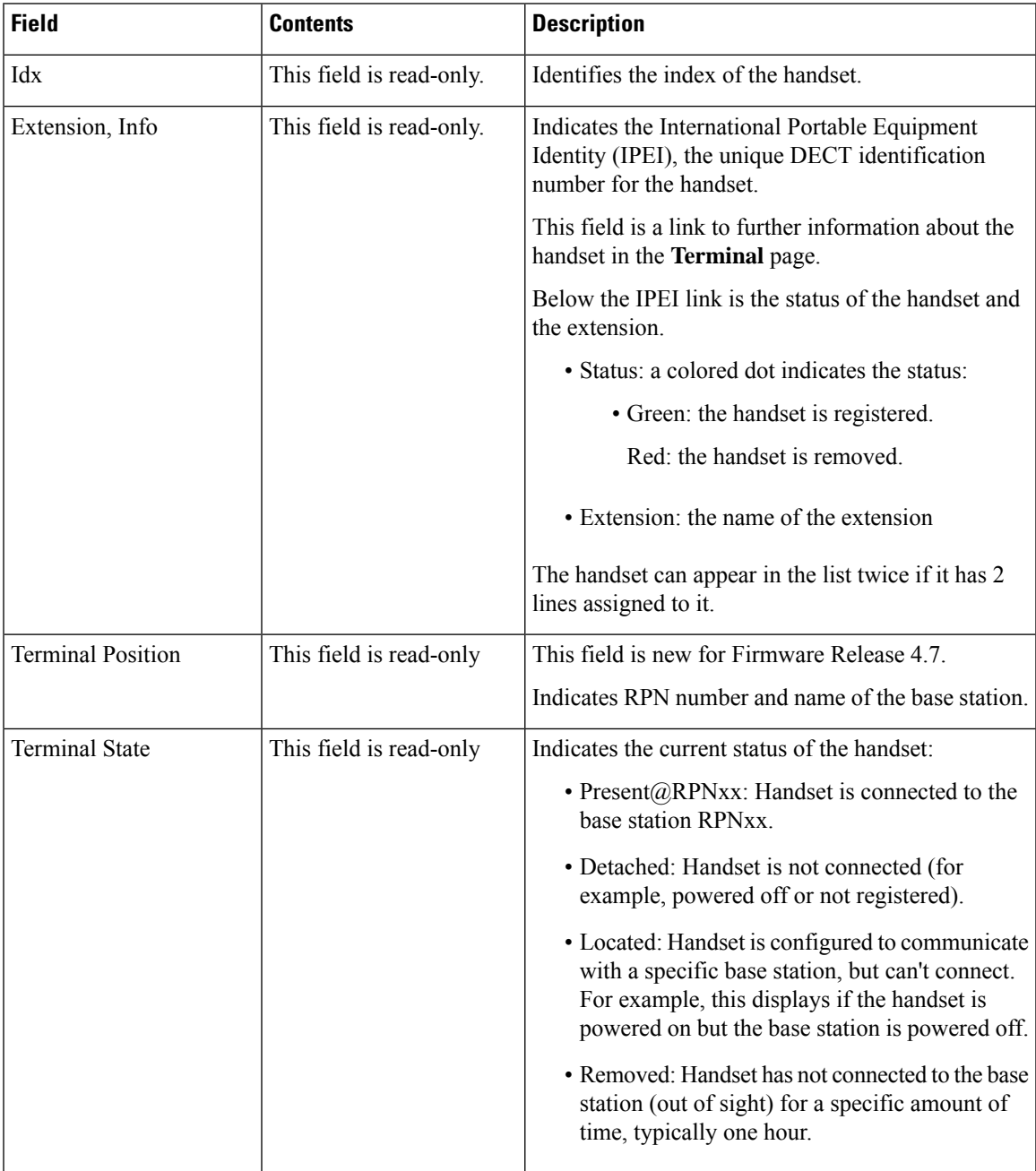

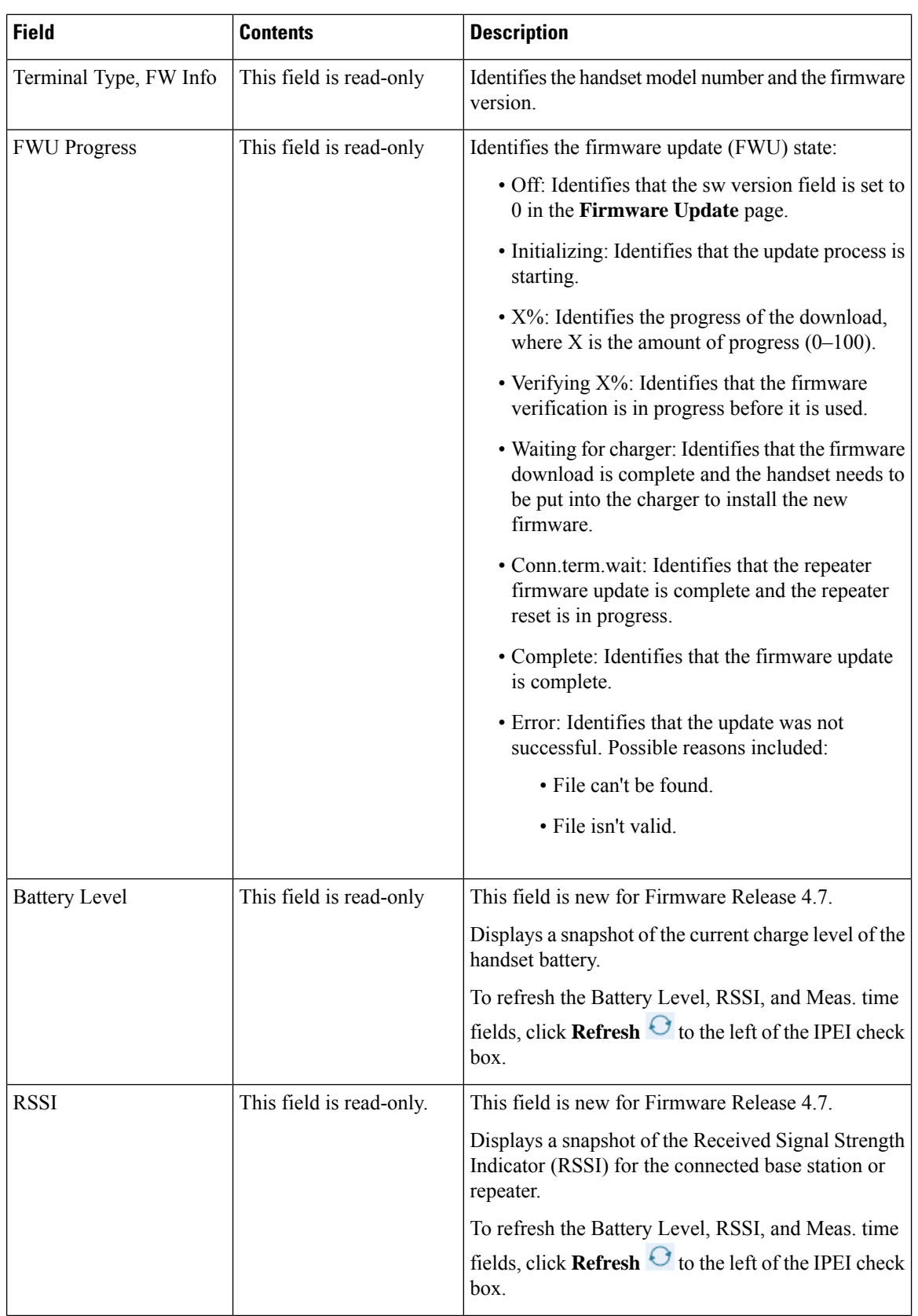

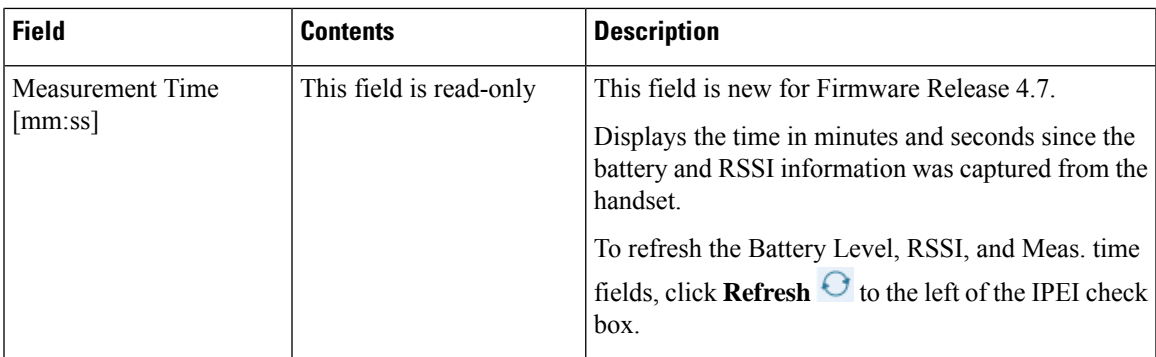

### **Add or Edit Extension Web Page Fields**

These are the fields displayed on the **Add Extension** and **Edit Extension** web pages of the base station.

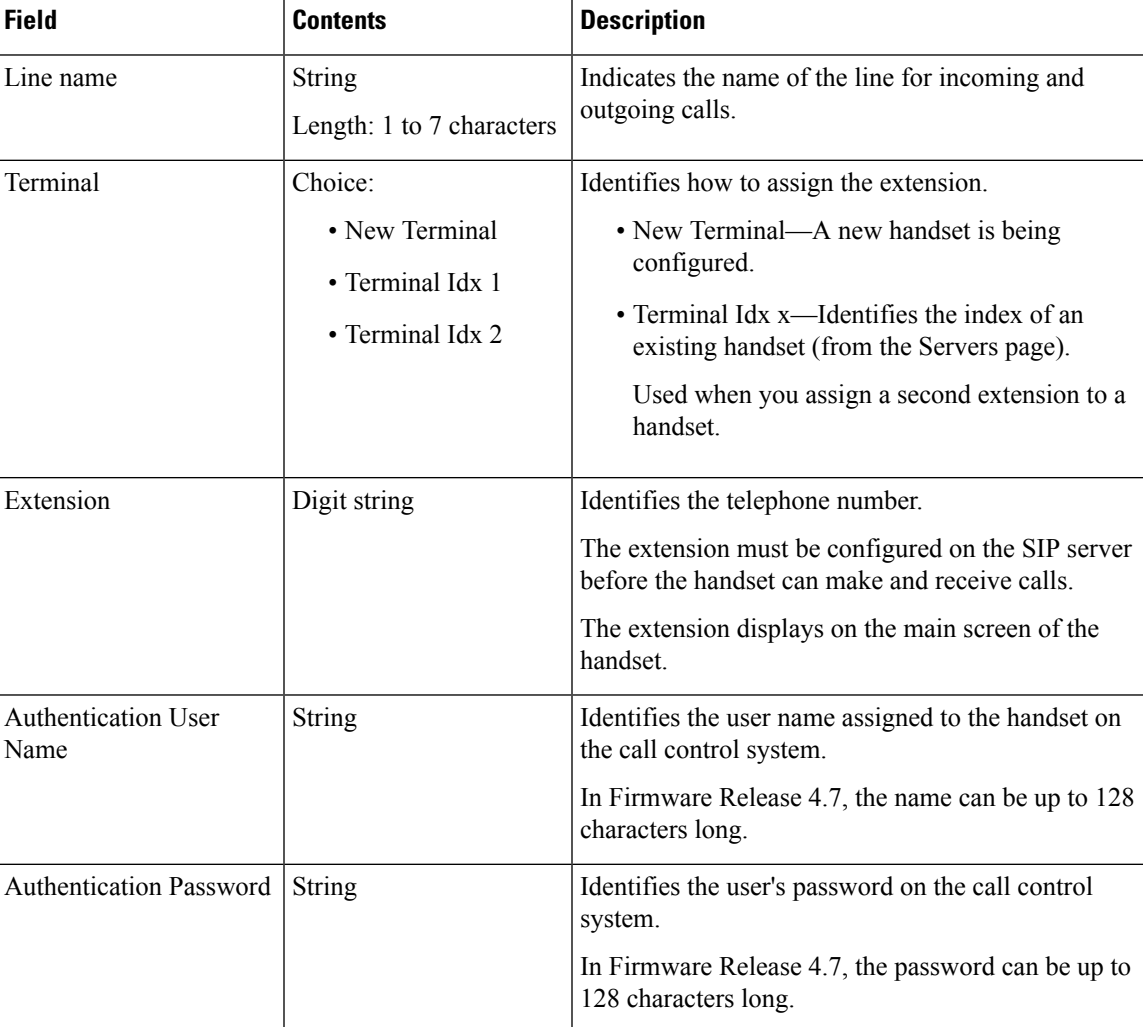

### **Table 11: Add Extension Web Page Fields**

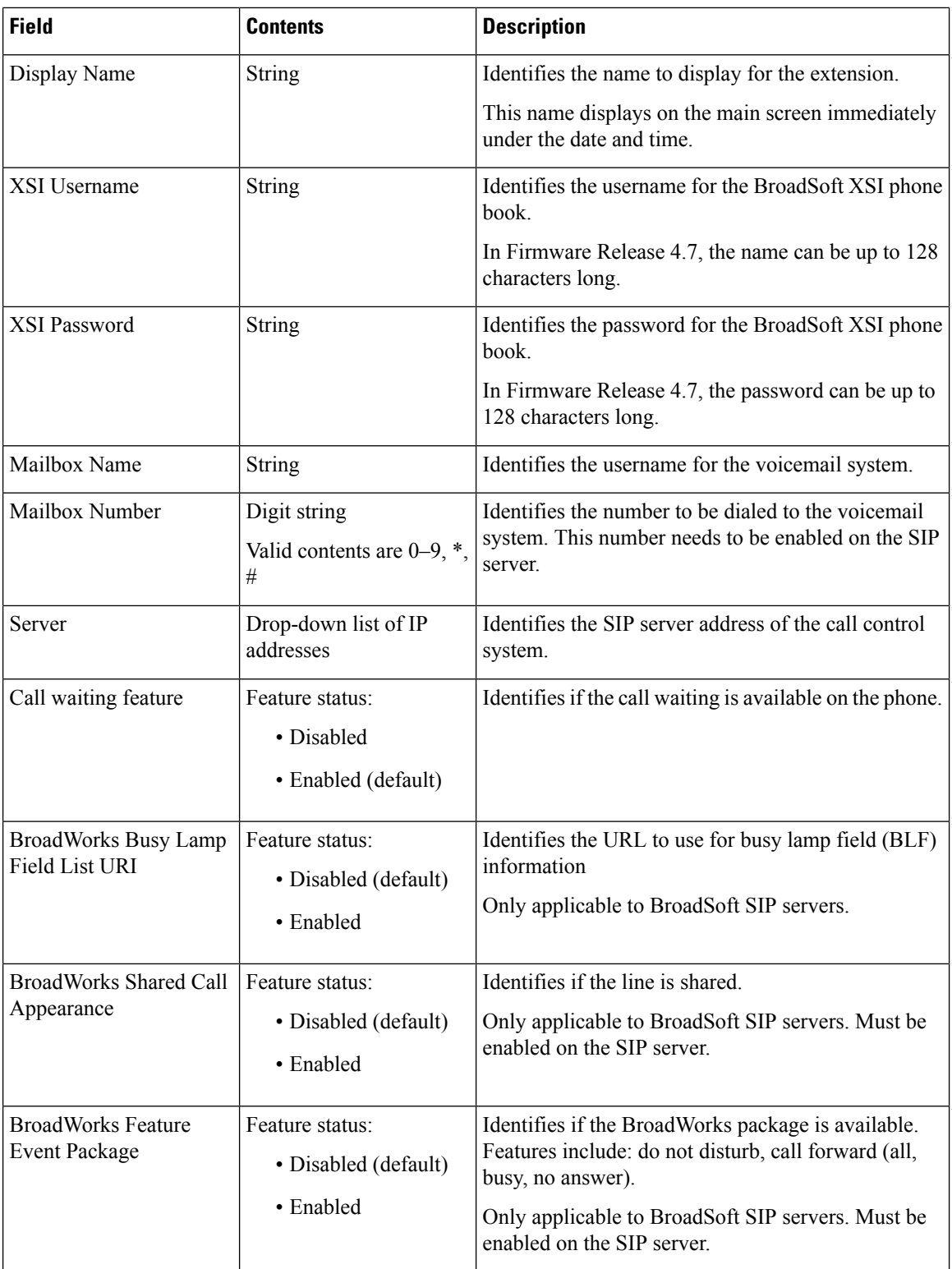

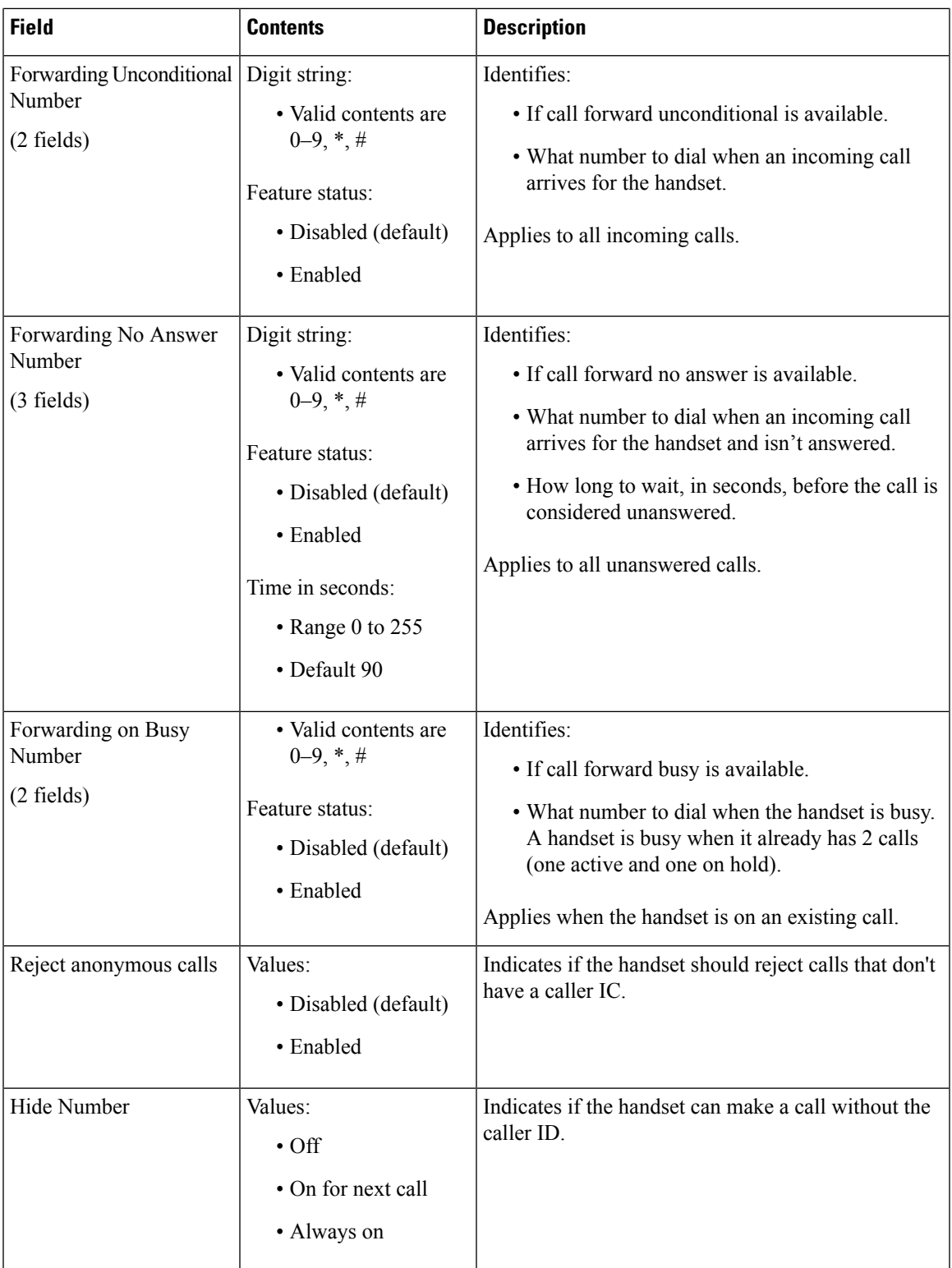

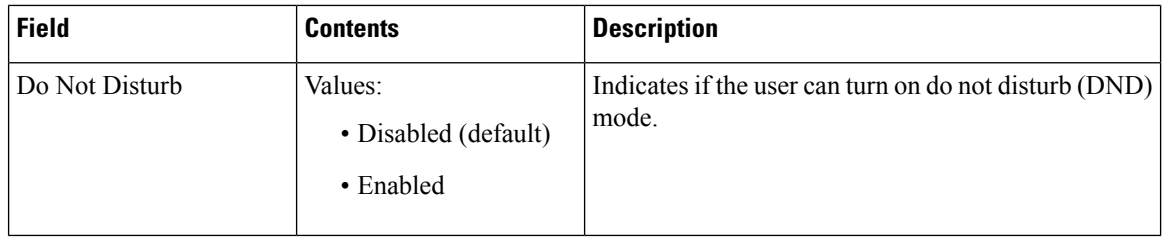

### **Terminal Web Page Fields**

These are the fields displayed on the **Terminal** web page of the base station. You click on the IPEI number of the handset in the **Extensions** page to see this screen.

The page displays in admin and user views. Not all fields are available in user view.

This section is applicable to Firmware Release 4.7. For the page for Firmware Release V450 and V460, see Terminal Web Page Fields for [Firmware](#page-179-0) Release V450 and V460, on page 170.

**Table 12: Terminal Web Page Fields**

| <b>Field</b>    | <b>Contents</b>                                              | <b>Description</b>                                                                                                    |
|-----------------|--------------------------------------------------------------|----------------------------------------------------------------------------------------------------|
| <b>IPEI</b>     | 10 character string                                          | Identifies the International Portable Equipment<br>Identity (IPEI) of the handset. Each handset has a<br>unique IPEI number, and the number is displayed on<br>the label under the handset battery and on the label<br>of the handset box.                        |
|                 |                                                              | If you change this field, the handset deregisters.                                                                                                    |
| Paired Terminal | Values:<br>• No Paired Terminal<br>• Handset ID              | Identifies the terminal paired with the handset.                                                                                                    |
| AC              | 4 digit code                                                 | Identifies the access code that was used to register the<br>handset. After the handset registers, this code is not<br>used.<br>We recommend that you change this<br><b>Note</b><br>from the default when you start to set<br>up your system to increase security. |
| Alarm Line      | Values:<br>• No Alarm Line<br>Selected<br>• Telephone number | Identifies the line to be used for alarm calls.                                                                                                    |
| Alarm Number    | Phone number                                                 | Identifies the number to be dialed when a user presses<br>and holds the Emergency<br>button on the<br>handset for 3 seconds or more.                                                                                                    |

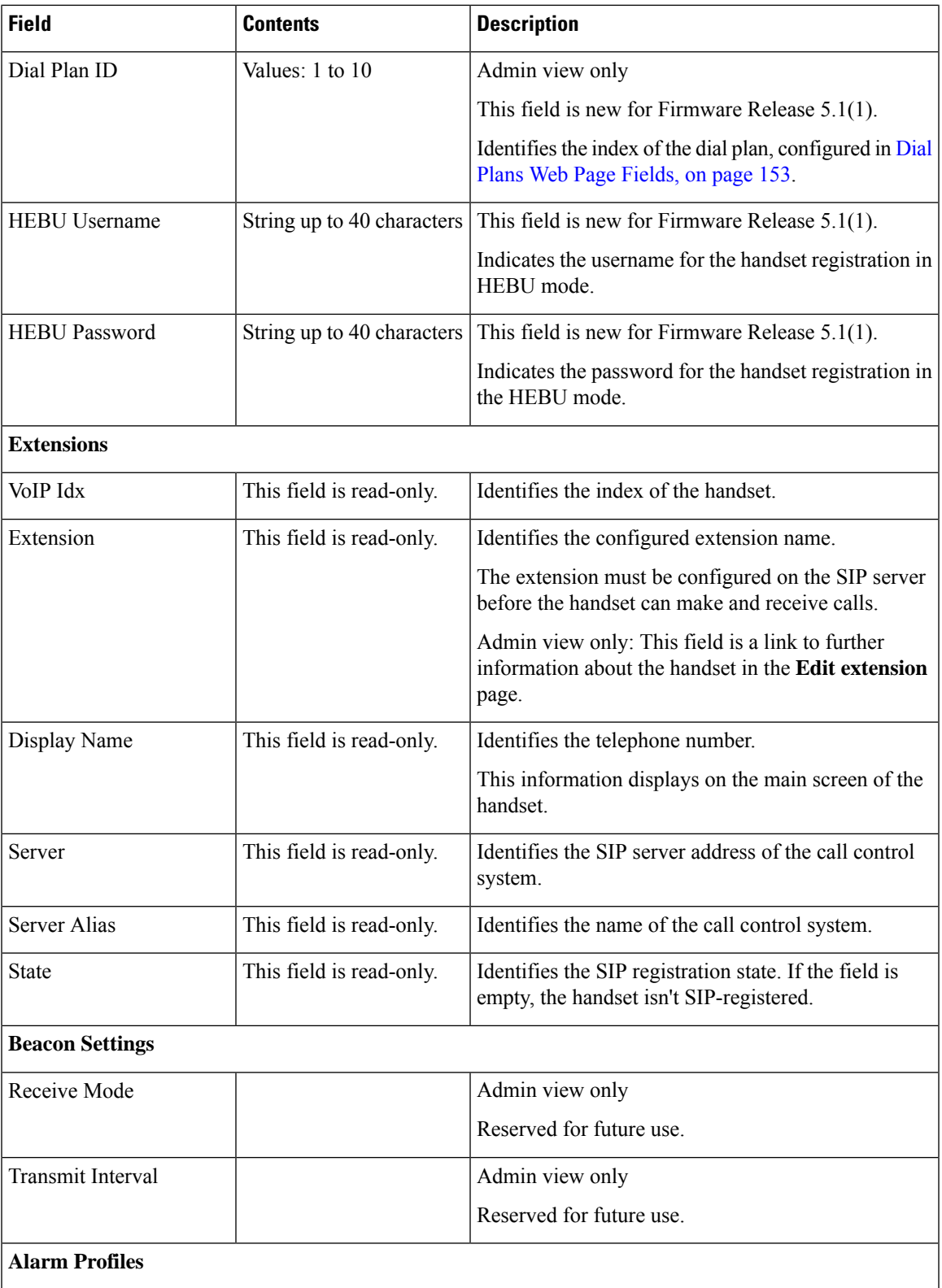

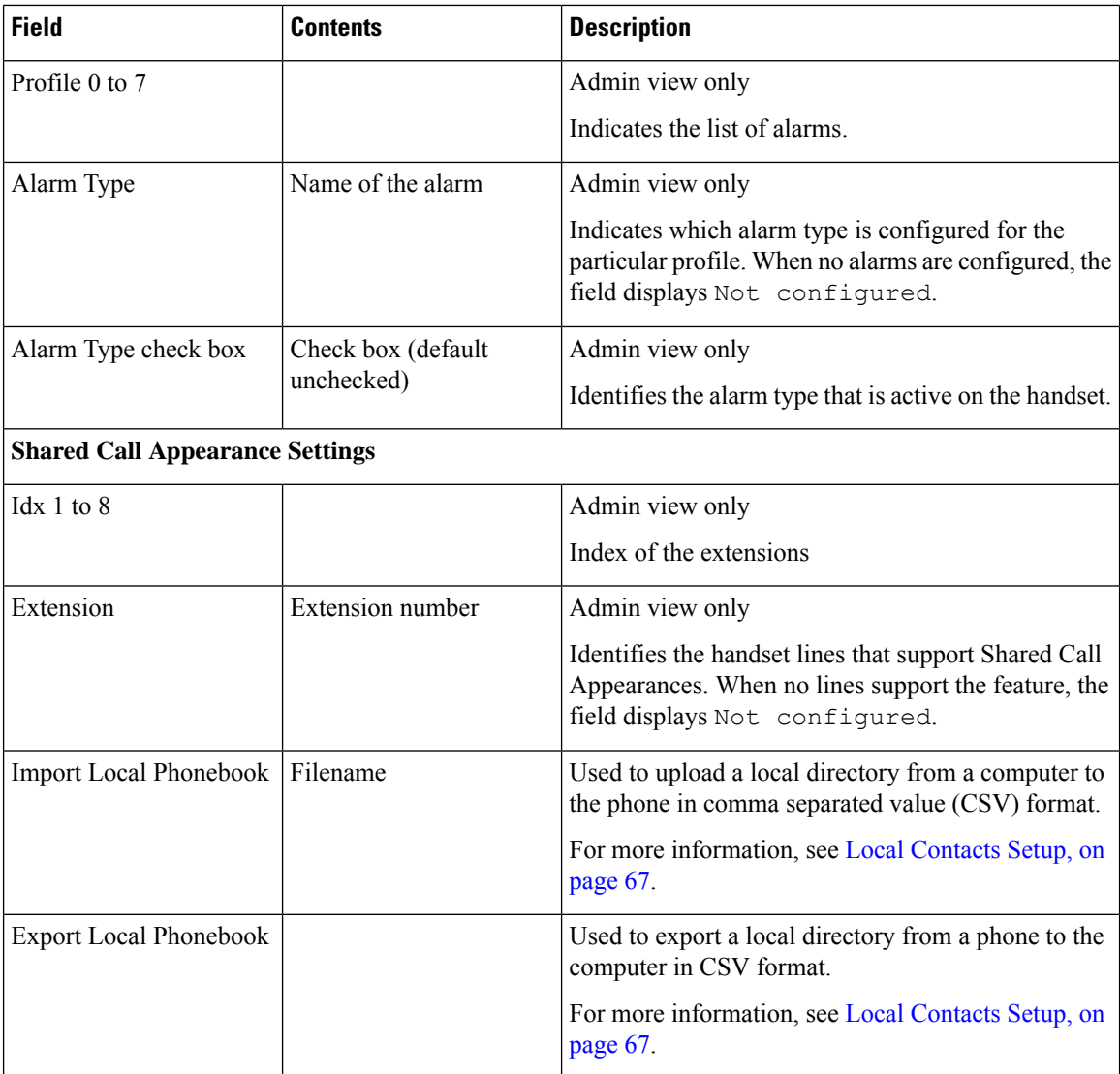

# **Servers Web Page Fields**

These are the fields displayed on the **Servers** web page of the base station or on the **Add Server** web page when you start the setup.

### **Table 13: Servers Web Page Fields**

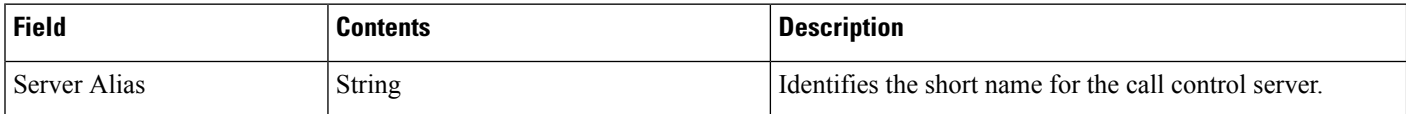

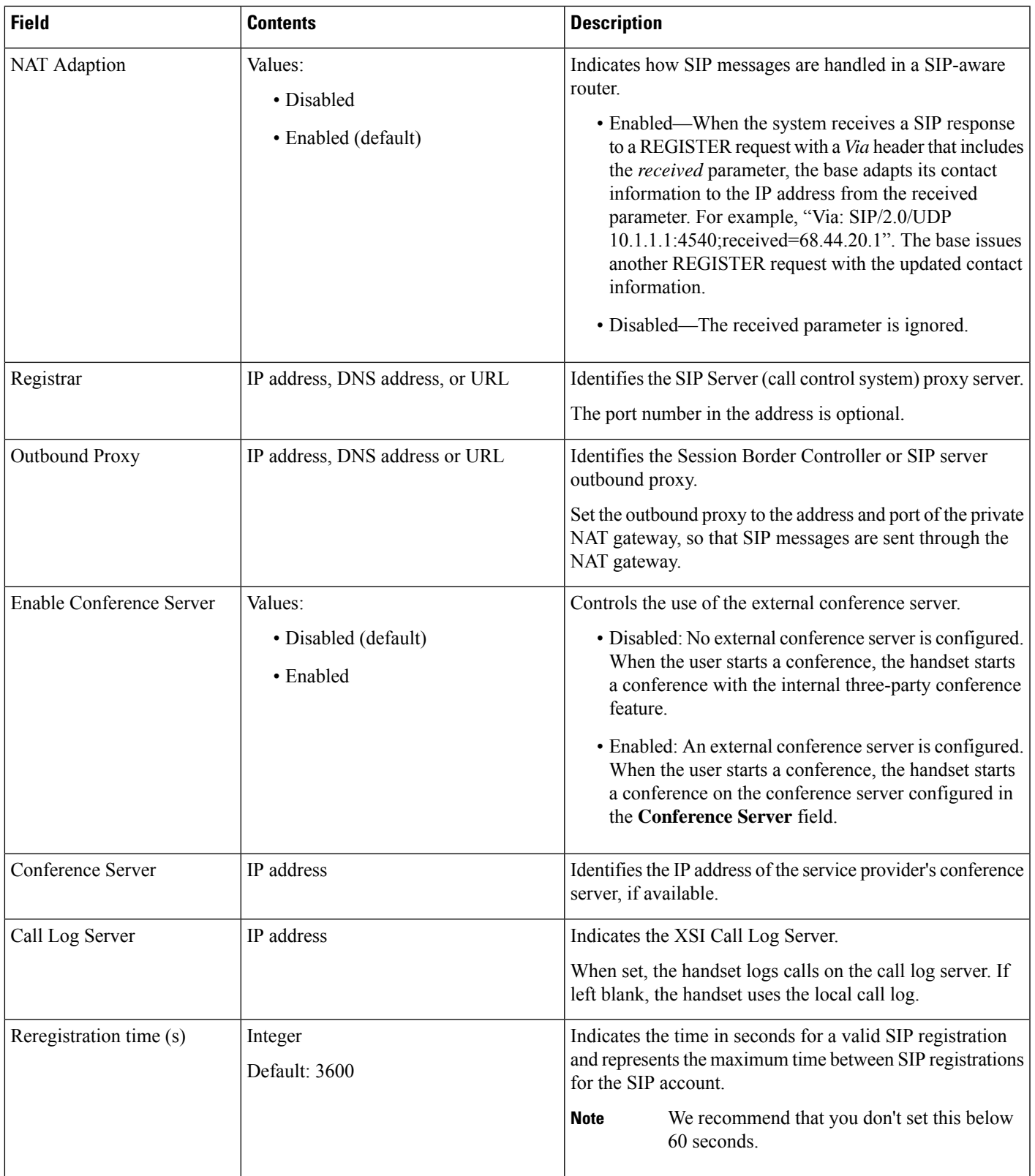

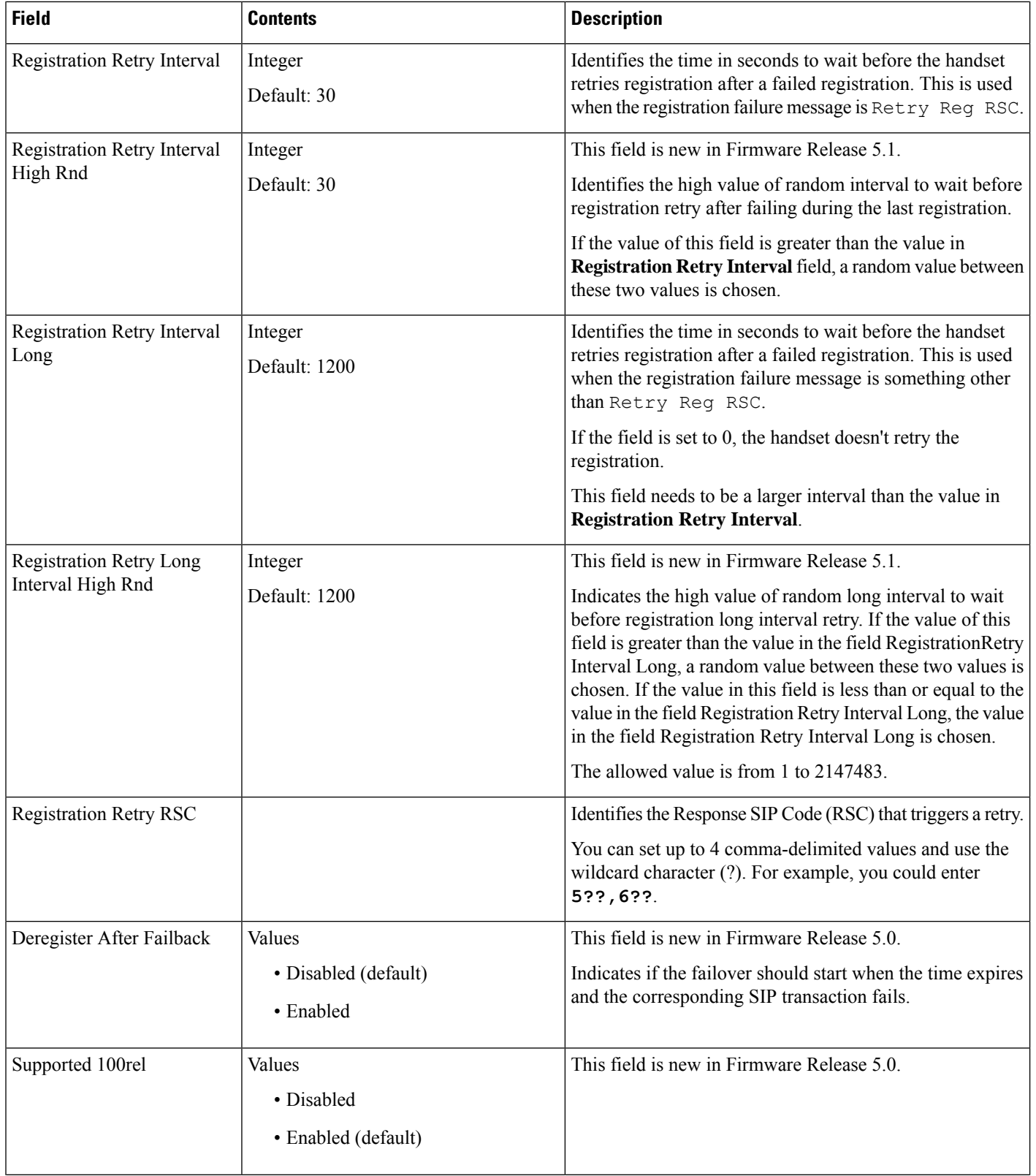

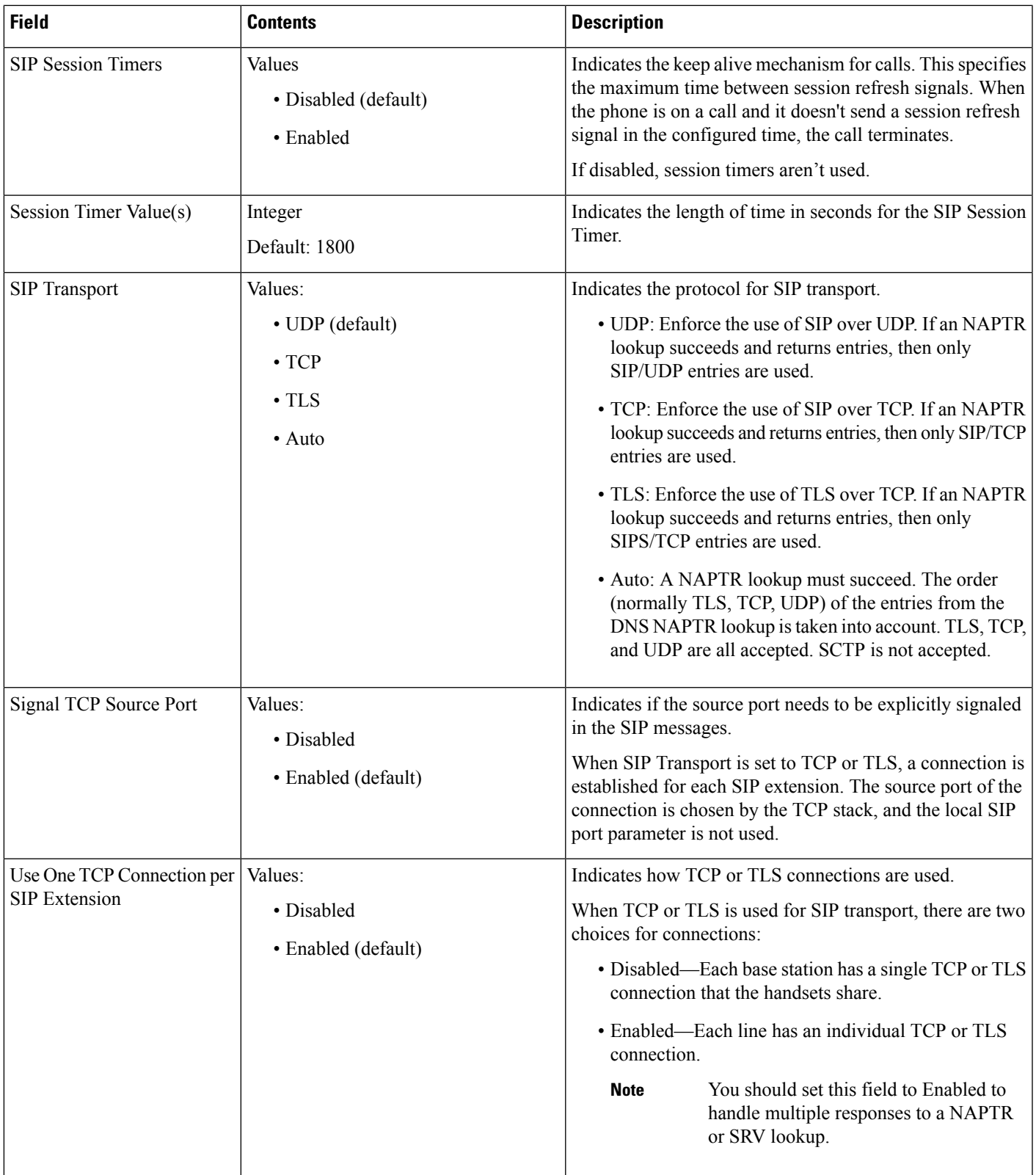

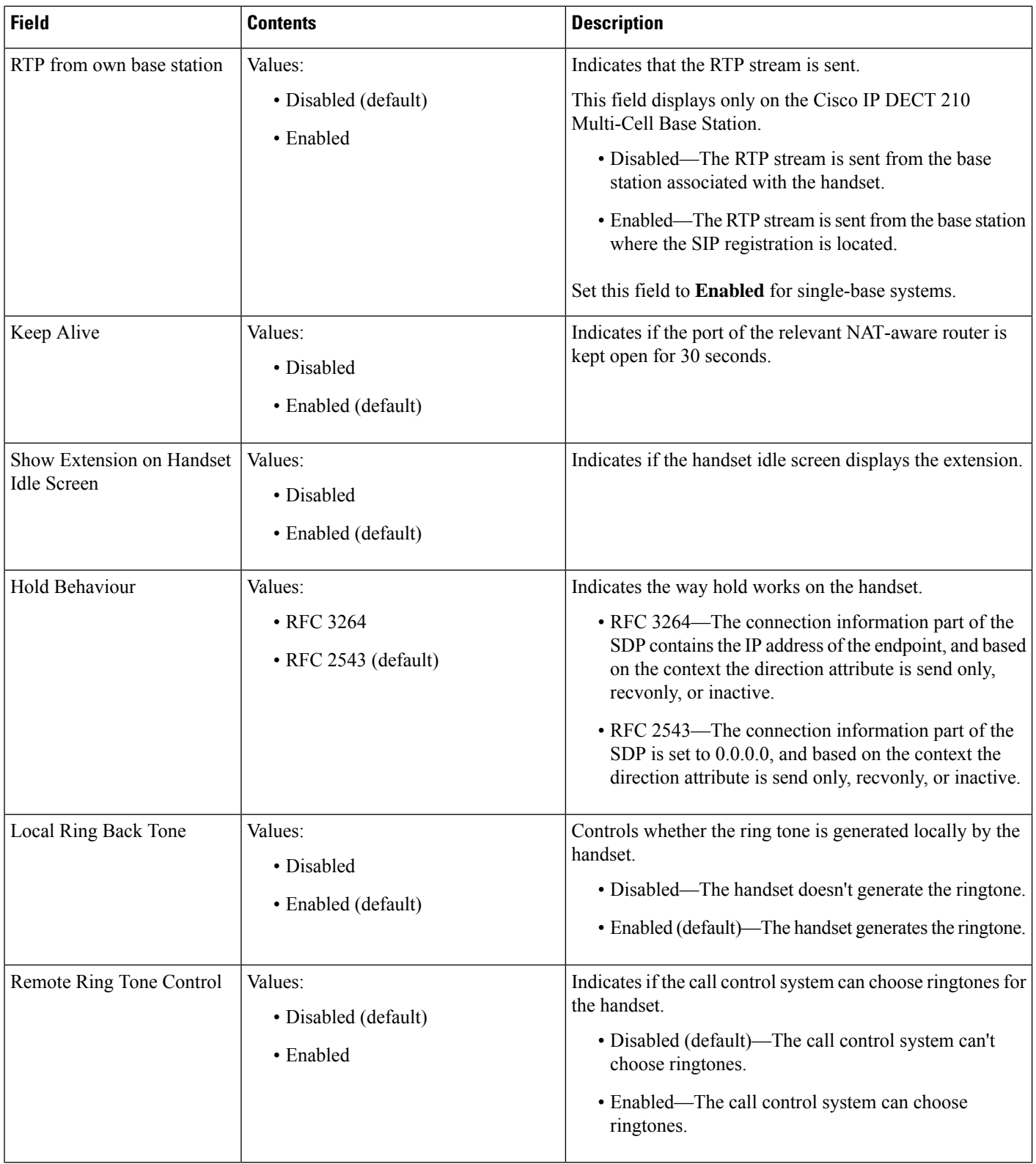

 $\mathbf{l}$ 

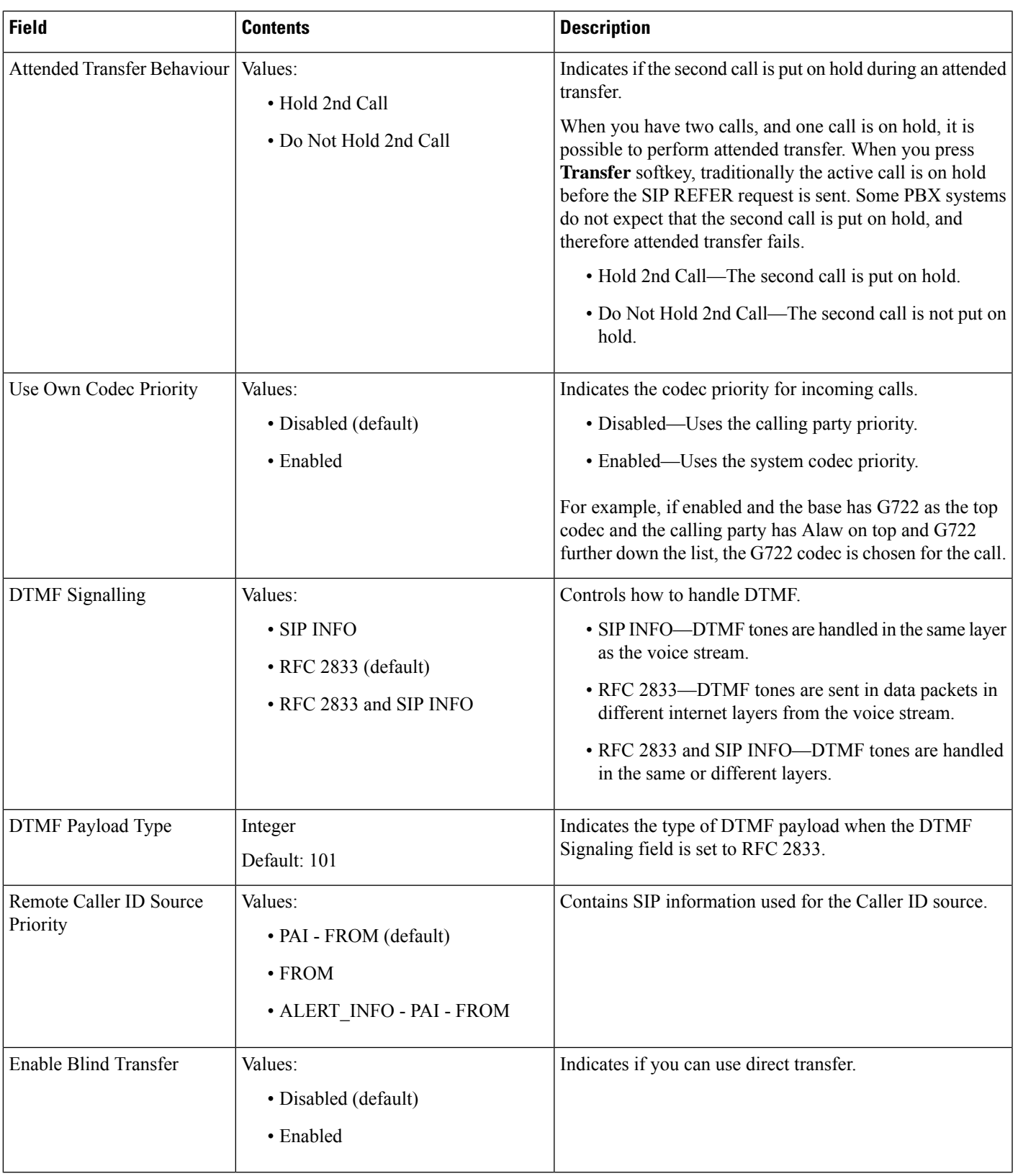

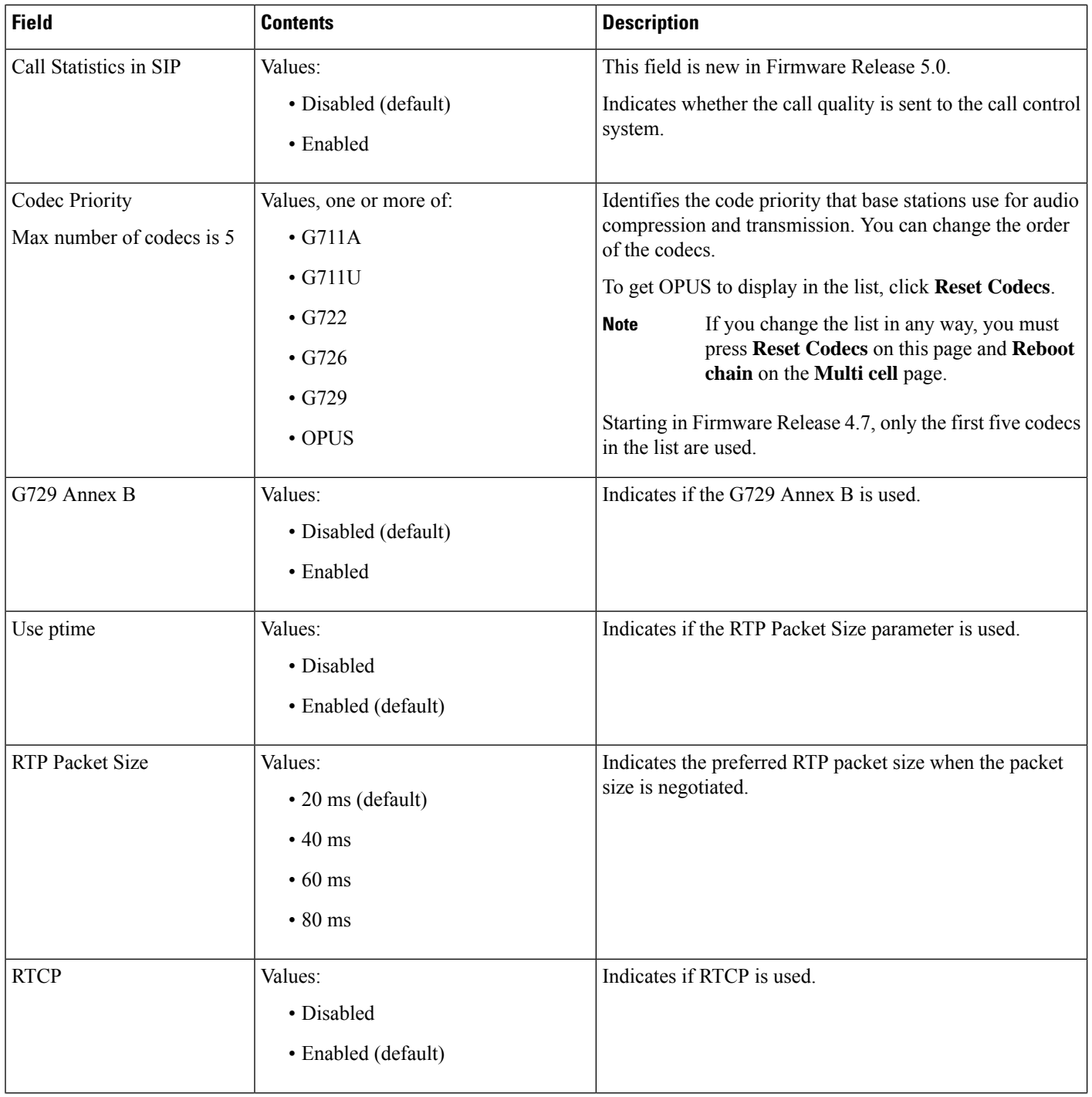

 $\mathbf{l}$ 

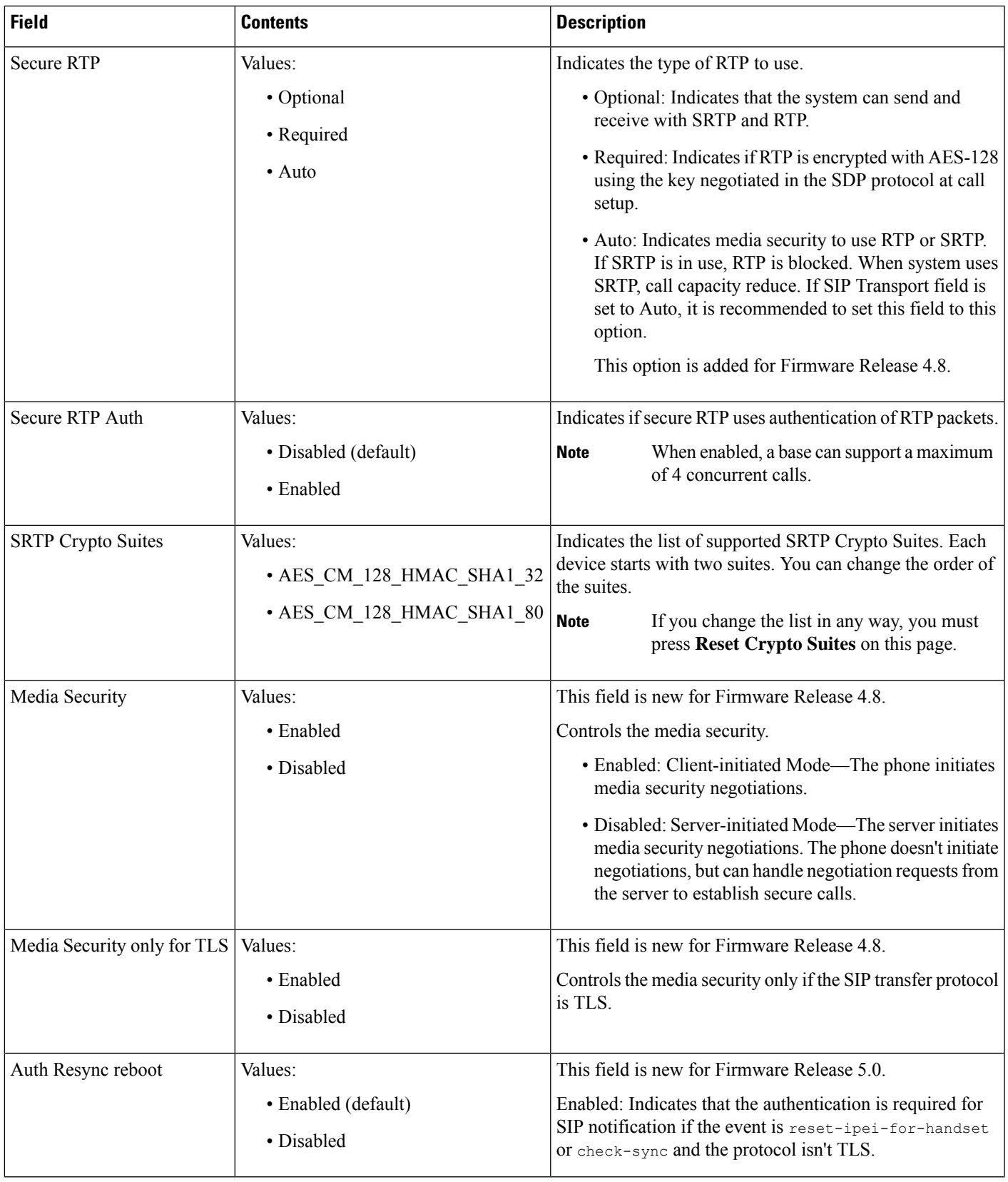

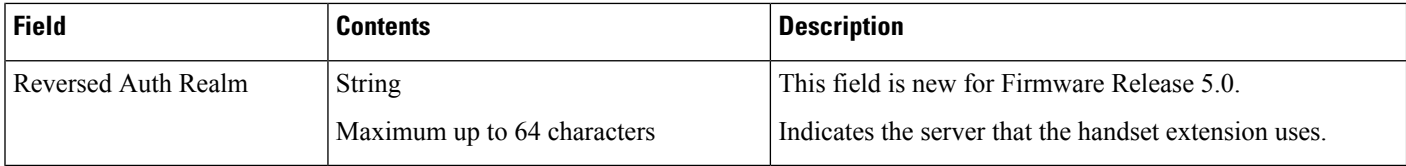

## **Network Web Page Fields**

These are the fields displayed on the **Network Settings** web page of the base station.

**Table 14: IP Settings Section Fields**

| <b>Field</b>          | <b>Contents</b>                              | <b>Description</b>                                                                                                    |
|-----------------------|----------------------------------------------|----------------------------------------------------------------------------------------------------|
| <b>DHCP/Static IP</b> | Values:<br>• DHCP (default)<br>• Static      | Indicates the method that the device gets the TCP/IP<br>parameters.<br>• DHCP—Automatically allocated from a pool of<br>addresses. If DHCP is used, the other IP settings<br>or options can't be set.<br>• Static-Manually set. |
| <b>IP</b> Address     |                                              | Indicates the IPv4 address of the device.<br>Can only be changed if DHCP is not enabled.                                                                                                    |
| <b>Subnet Mask</b>    |                                              | Indicates the 32-bit subnet mask of the device.<br>Can only be changed if DHCP is not enabled.                                                                                                    |
| Default Gateway       |                                              | Indicates the IPv4 address of the default network<br>router or gateway.<br>Can only be changed if DHCP is not enabled.                                                                                                    |
| Via DHCP priority     | IPv4                                         |                                                                                                    |
| DNS (Primary)         |                                              | Indicates the IPv4 address of the main server used for<br>Domain Name System (DNS) queries.<br>Mandatory when DHCP is not used.<br>Can only be changed if DHCP is not enabled.                                                  |
| DNS (Secondaries)     |                                              | Indicated the alternate DNS server.<br>Can only be changed if DHCP is not enabled.                                                                                                    |
| <b>MDNS</b>           | Values:<br>• Disabled (default)<br>• Enabled | Indicates if Multicast Domain Name System (MDNS)<br>is available.<br>Can only be changed if DHCP is not enabled.                                                                                                    |

ı

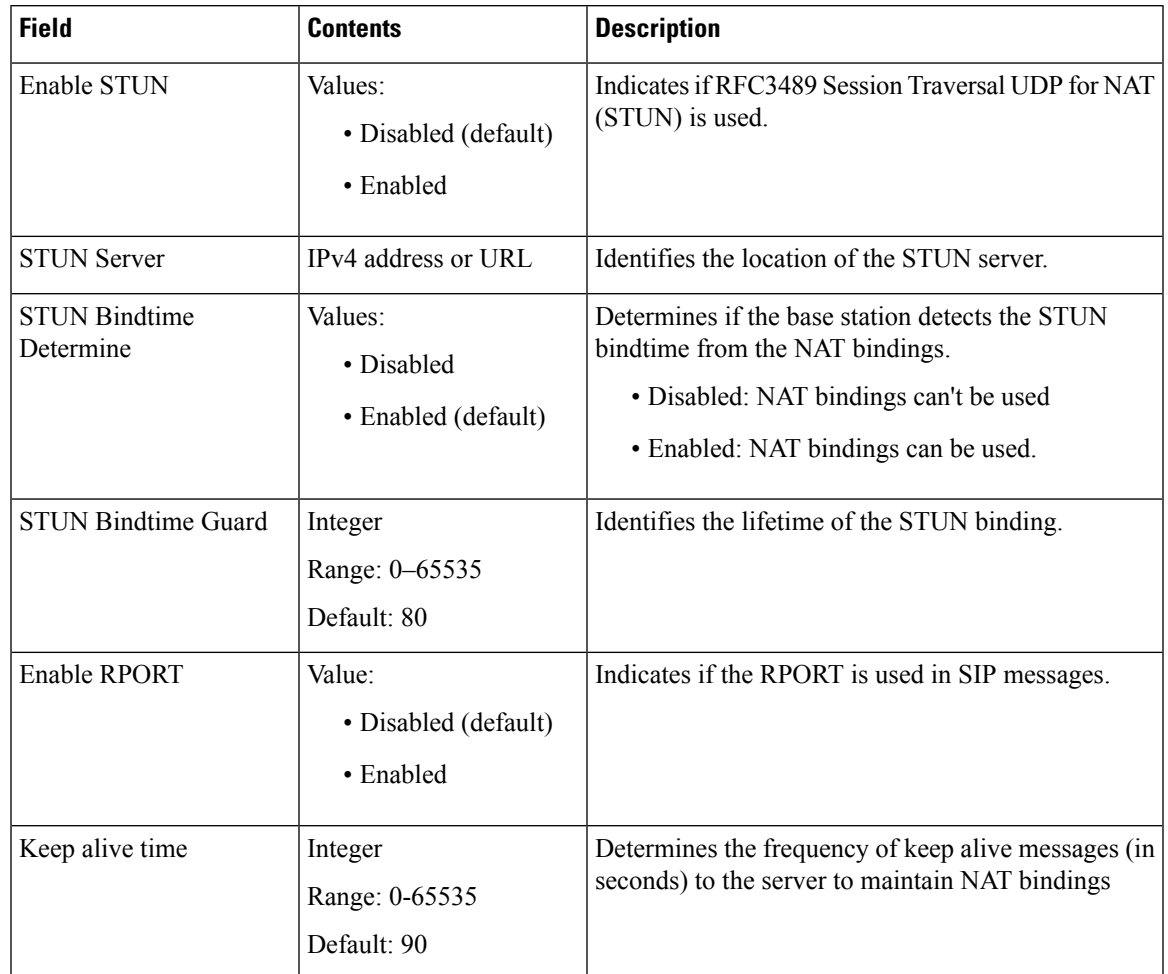

### **Table 15: NAT Settings Section Fields**

### **Table 16: VLAN Settings Section Fields**

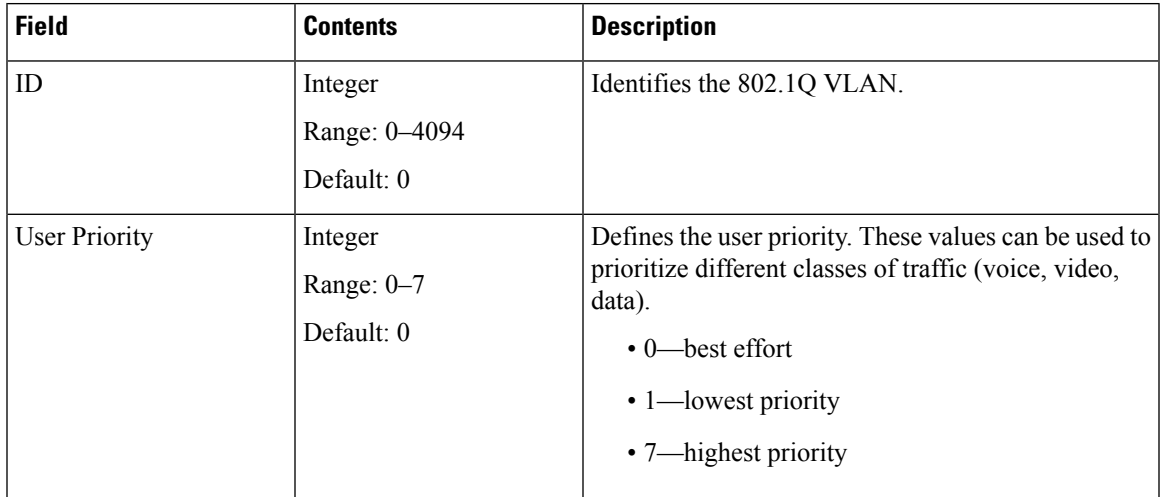

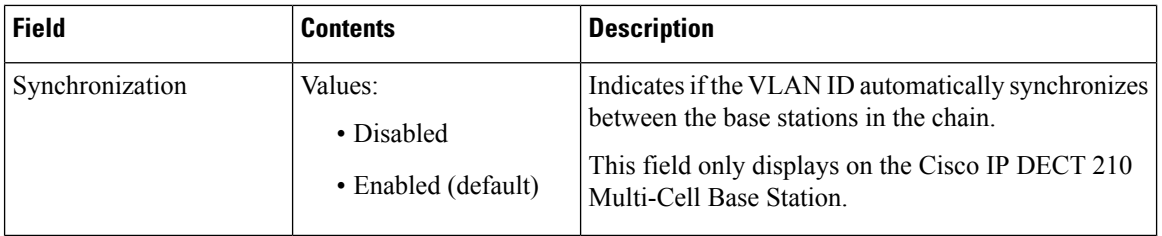

### **Table 17: SIP/RTP Settings Section Fields**

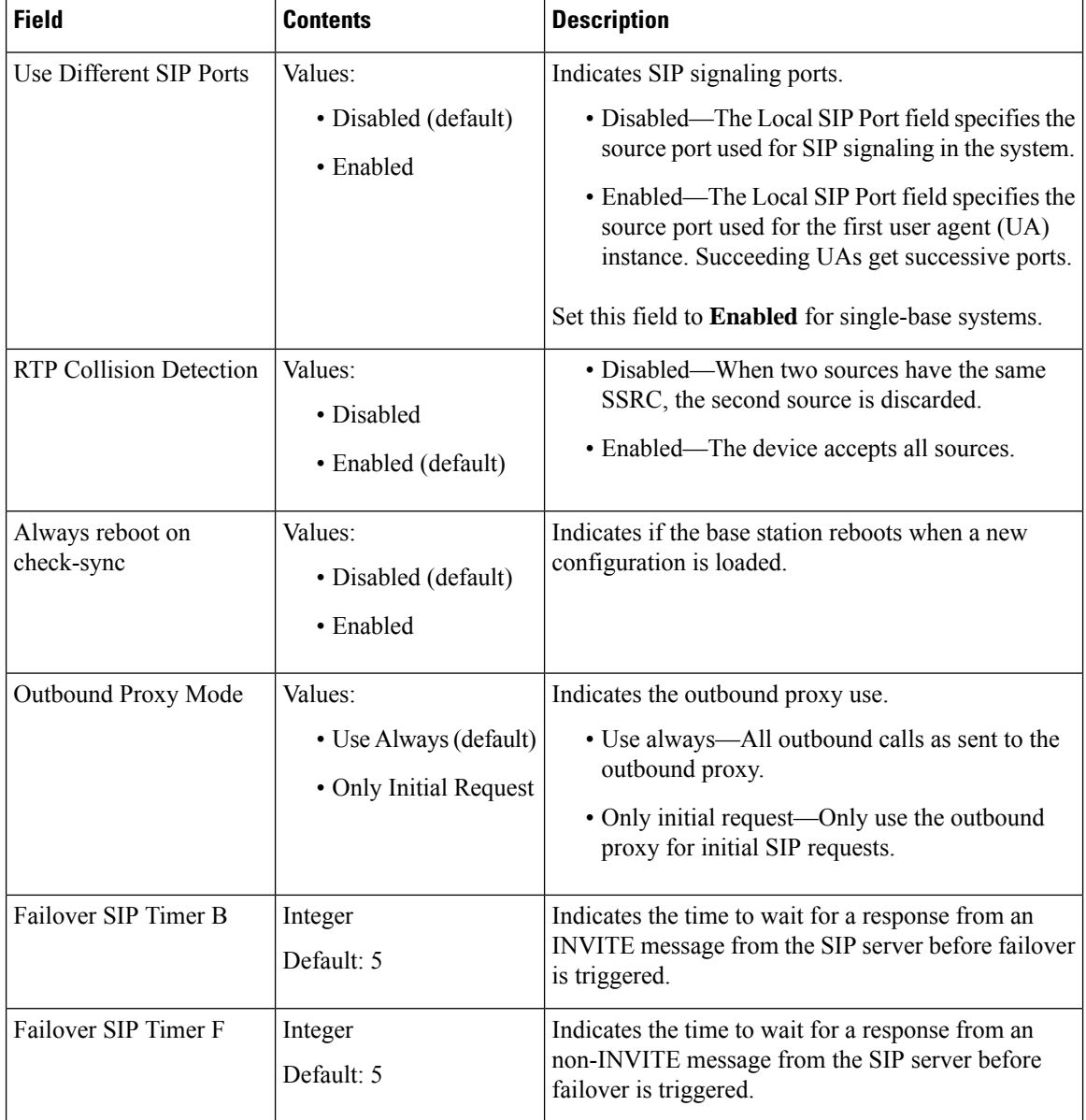

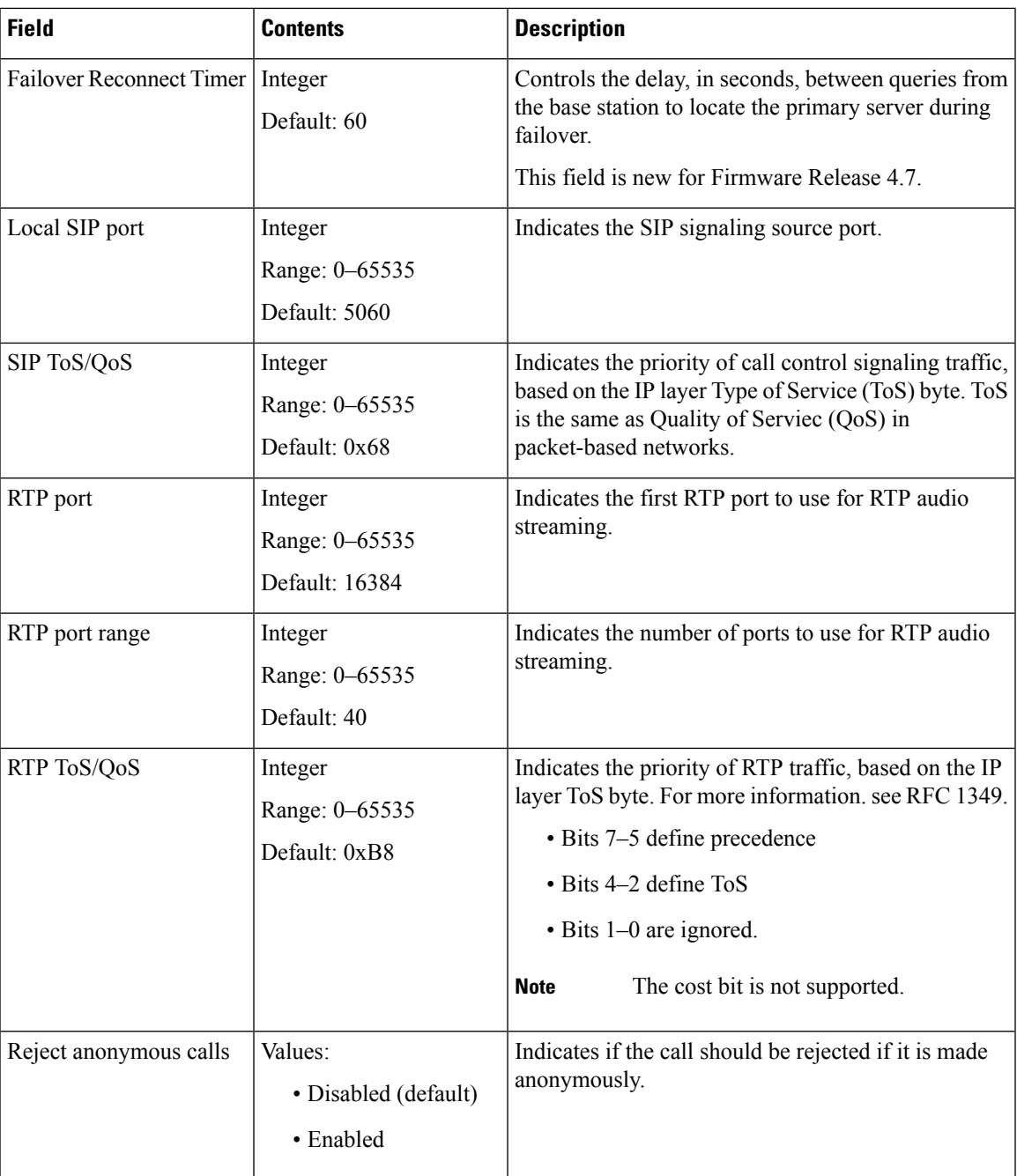

### **Table 18: DHCP Options Section Fields**

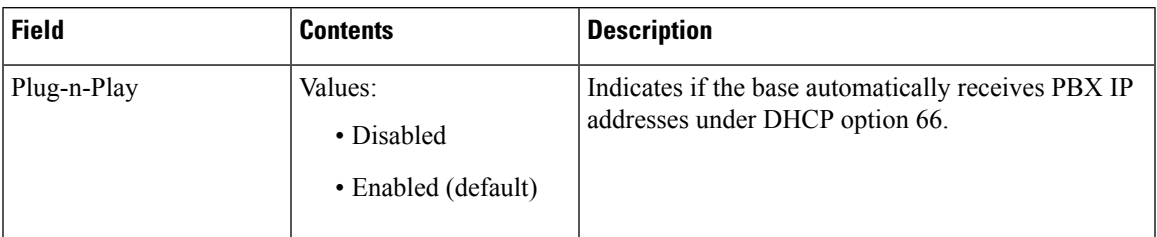

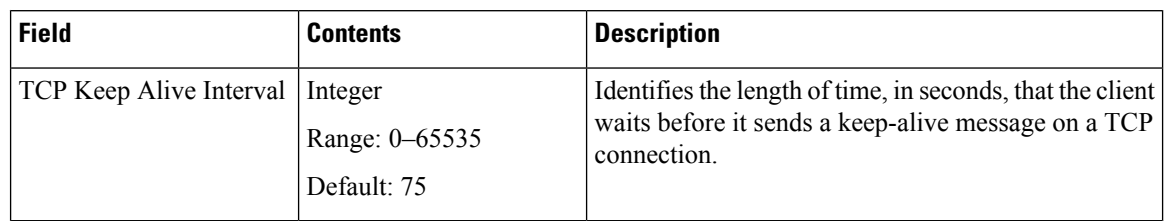

### **Table 19: TCP Options Section Fields**

### **Table 20: Discovery Section Fields**

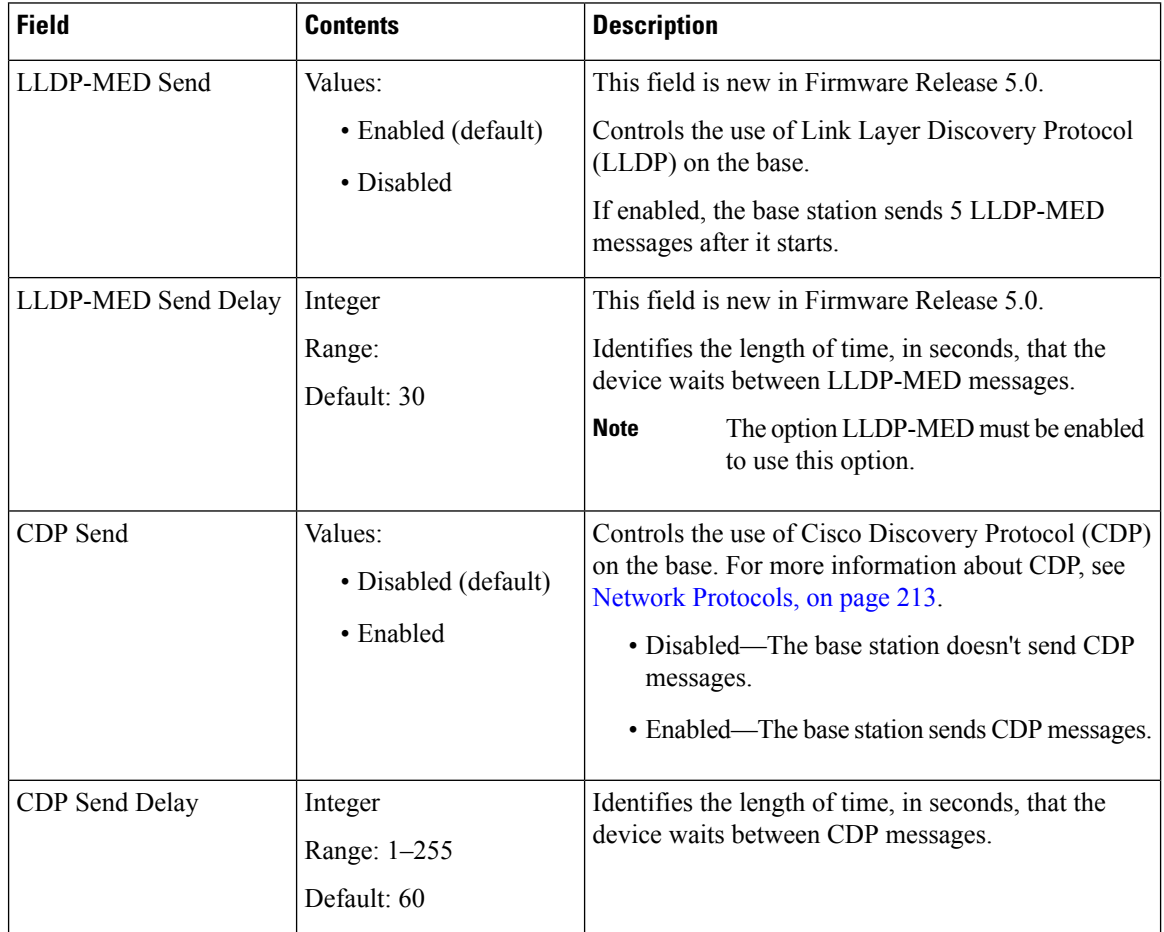

## <span id="page-135-0"></span>**Management Web Page Fields**

These are the fields displayed on the **Management Settings** web page of the base station.

**Table 21: Management Settings Web Page Fields**

| <b>Field</b>      | <b>Contents</b> | <b>Description</b>                      |
|-------------------|-----------------|-----------------------------------------|
| Base Station Name | 1-35 characters | Indicates the name of the base station. |

ı

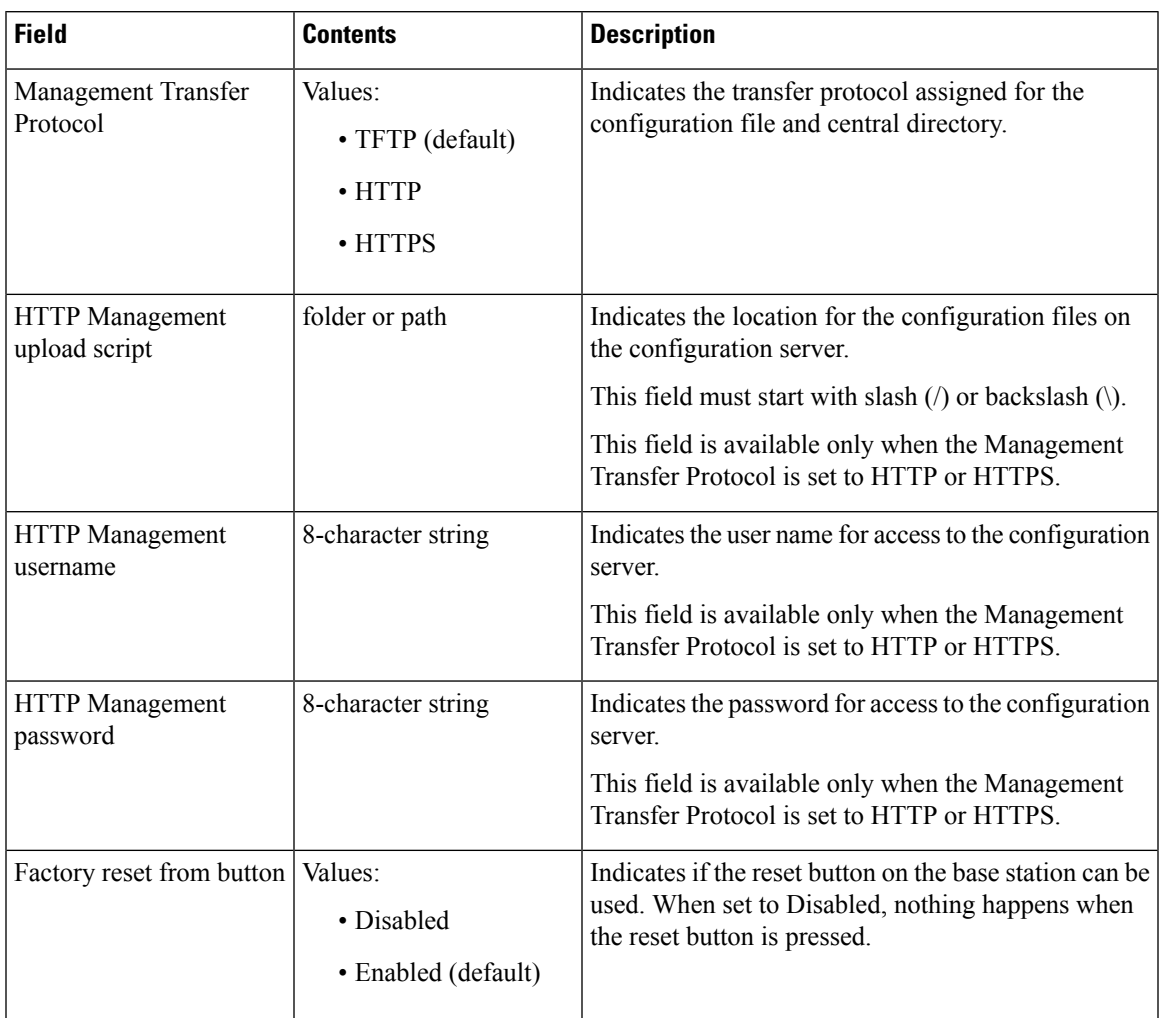

### **Table 22: Settings Section Fields**

#### **Table 23: Text Messaging Section Fields**

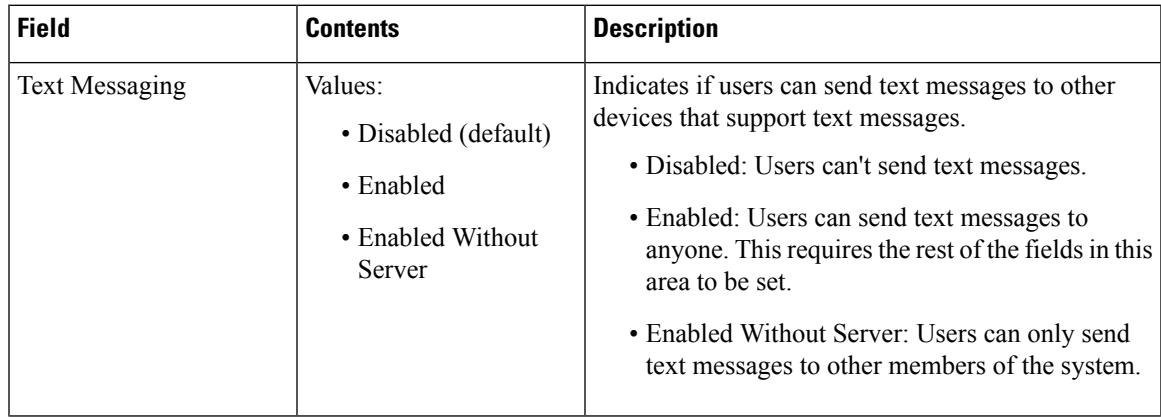

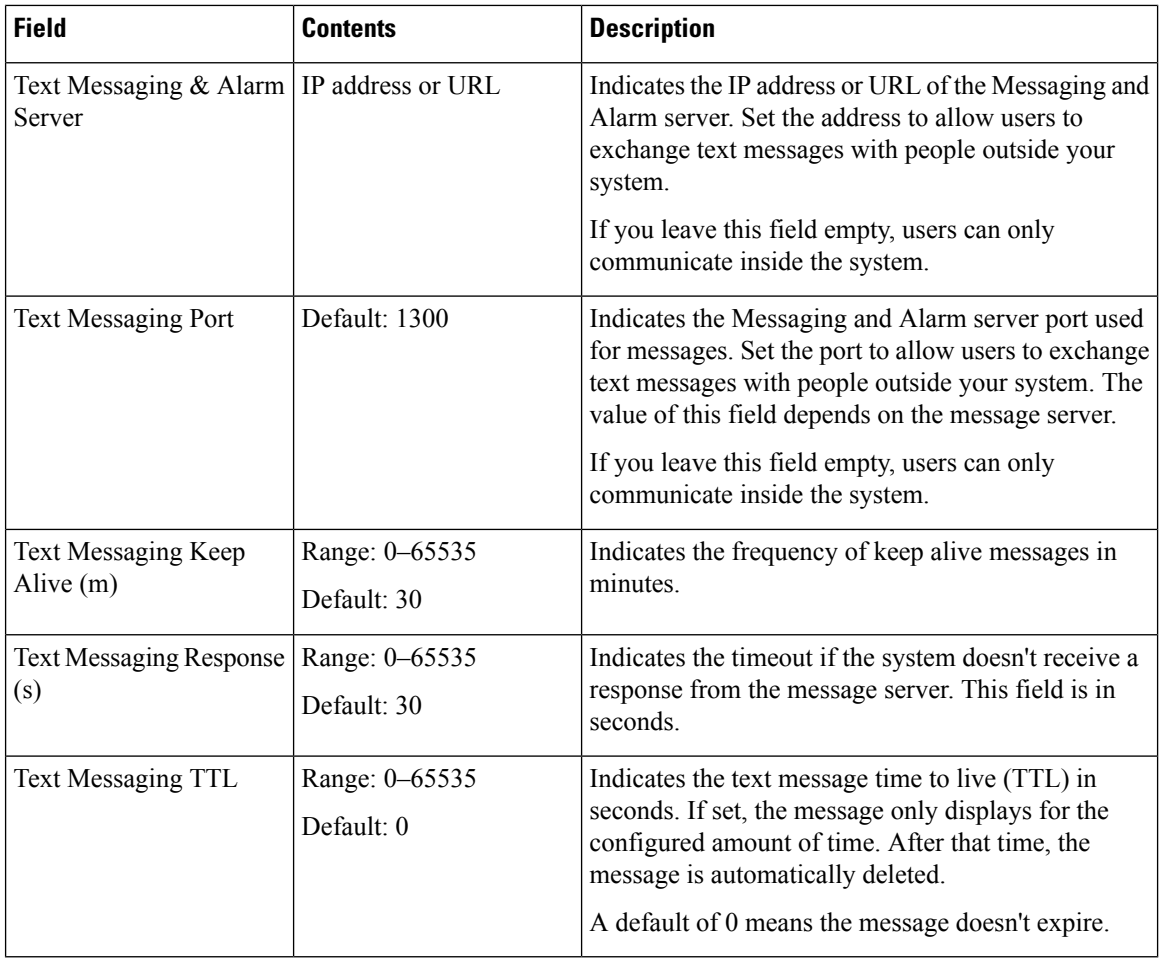

### **Table 24: Terminal Section Fields**

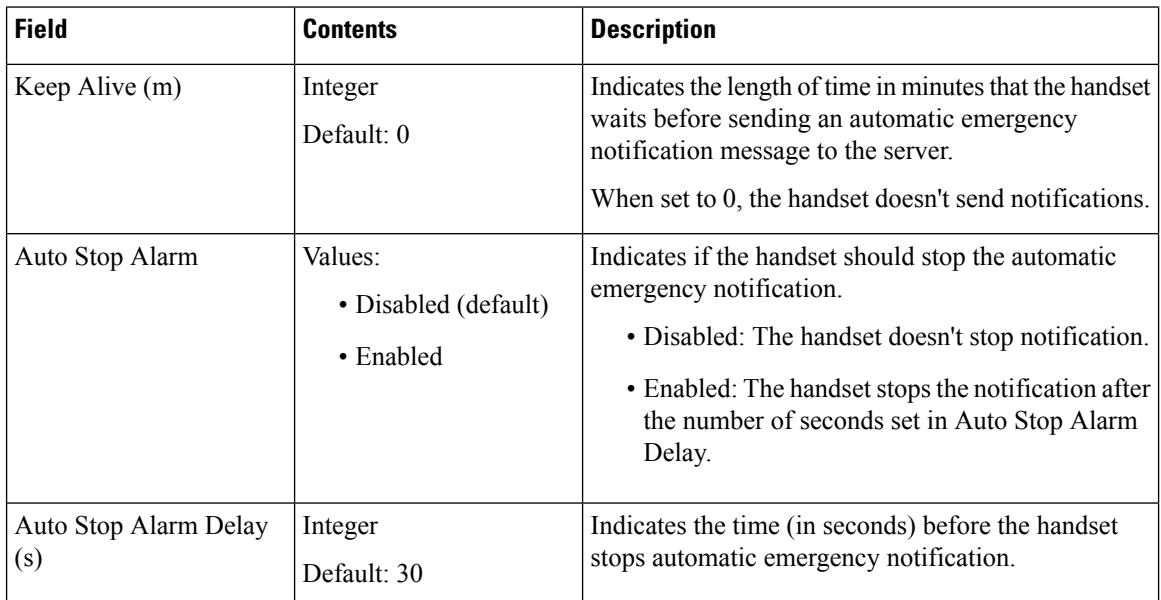

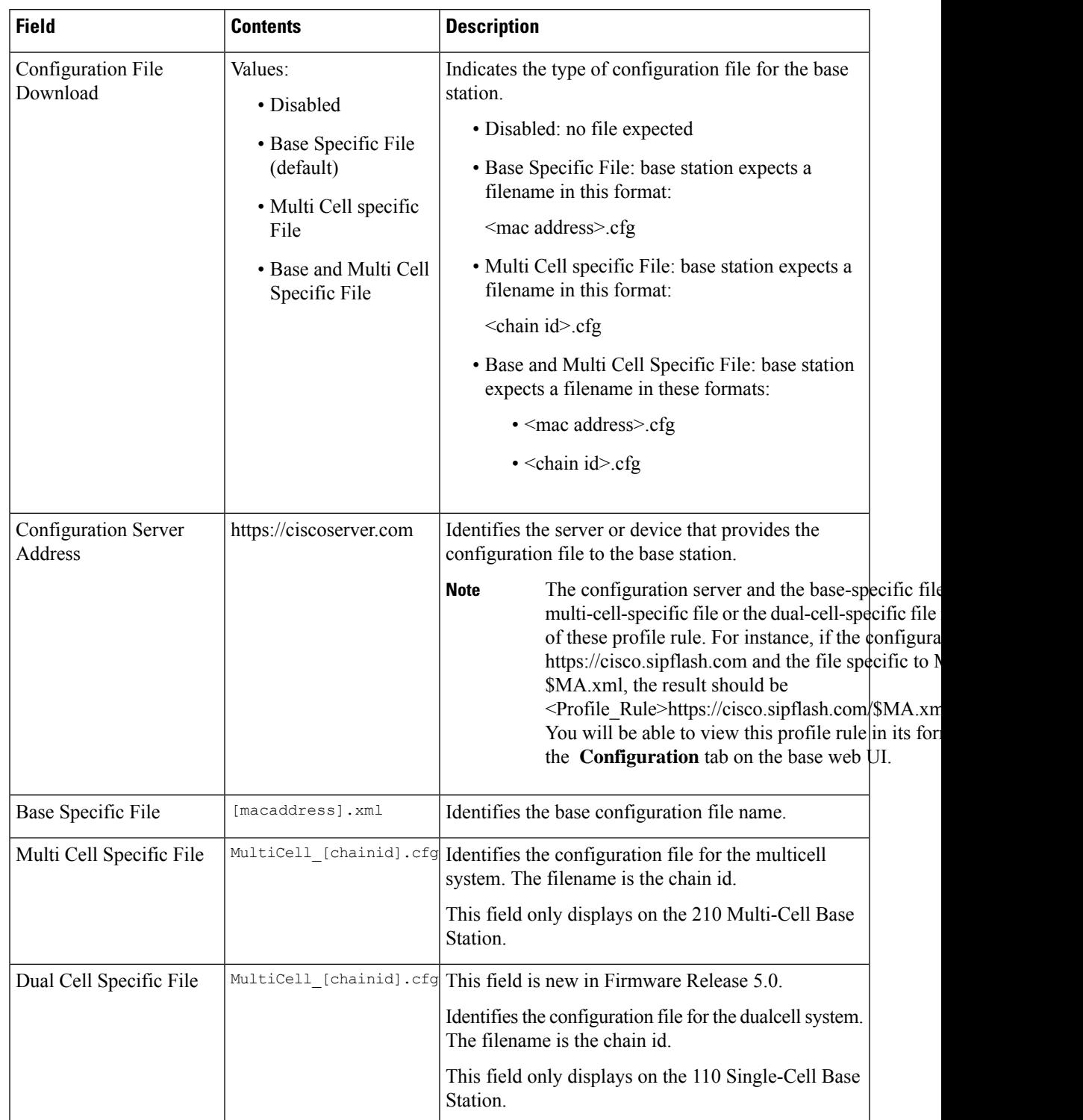

### **Table 25: Configuration Section Fields**

L

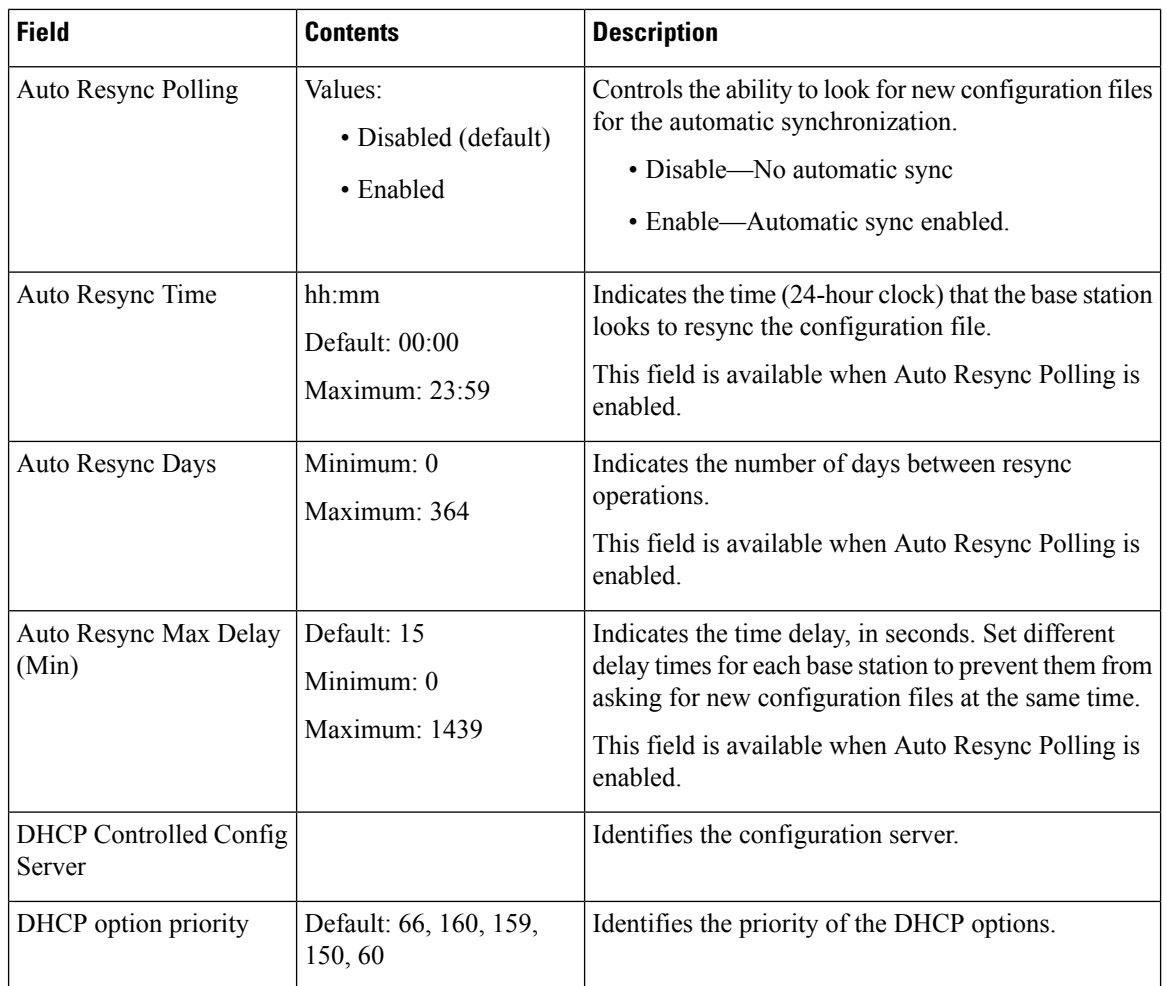

### **Table 26: Syslog/SIP Log Section Fields**

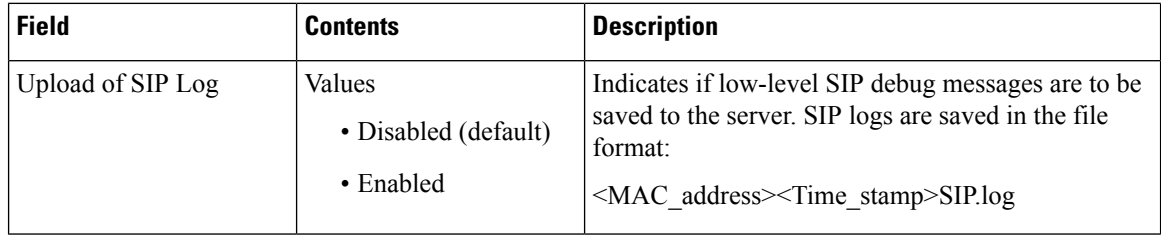

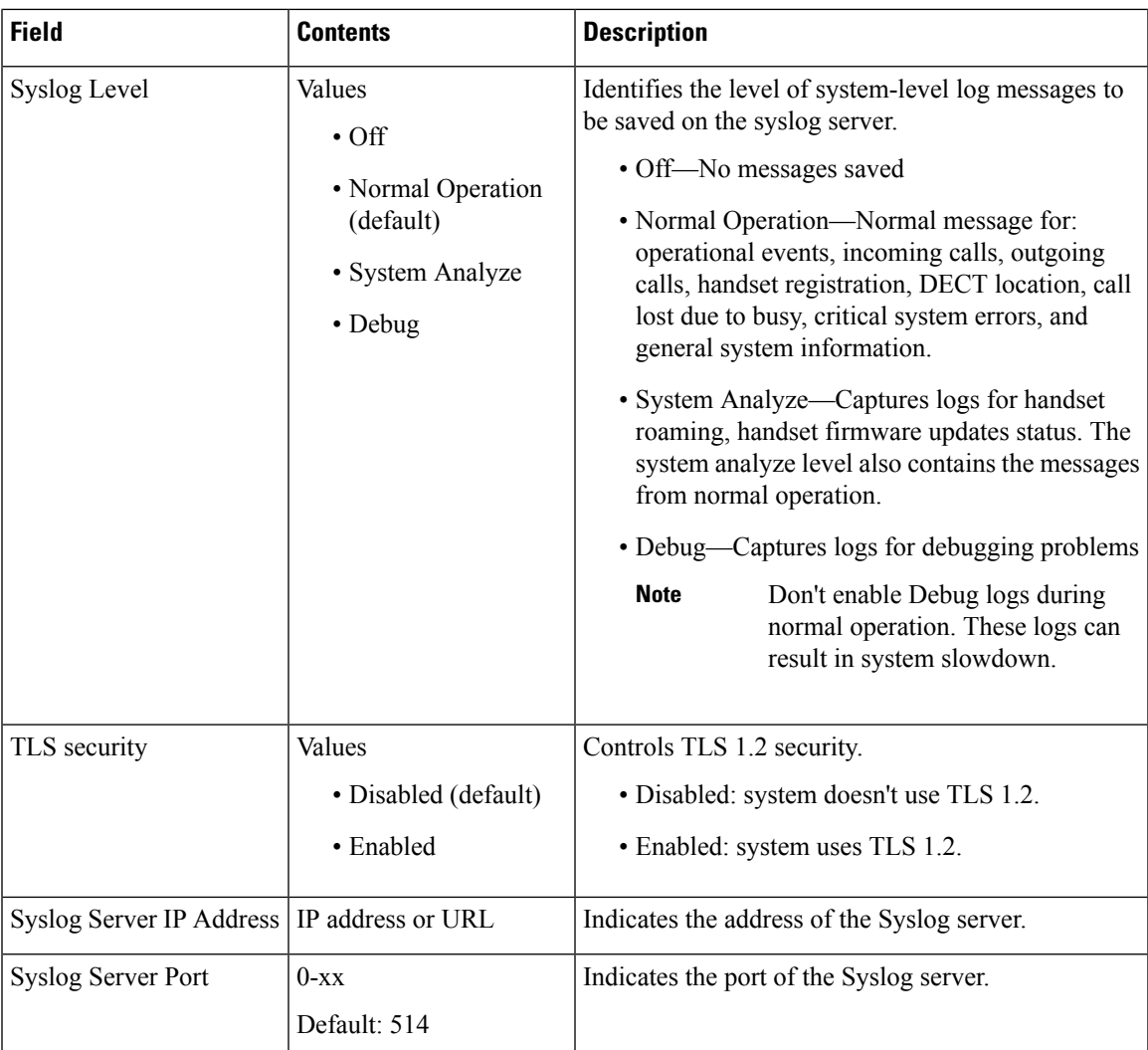

The Configuration -handset (retrieved on SIP NOTIFY request) section is new in Firmware Release 5.1(1).

### **Table 27: Handset Settings Fields**

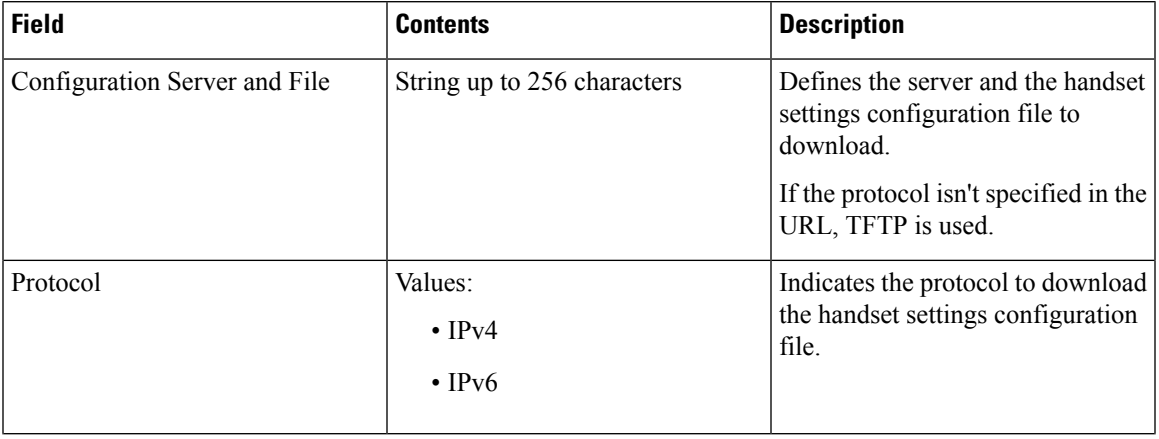

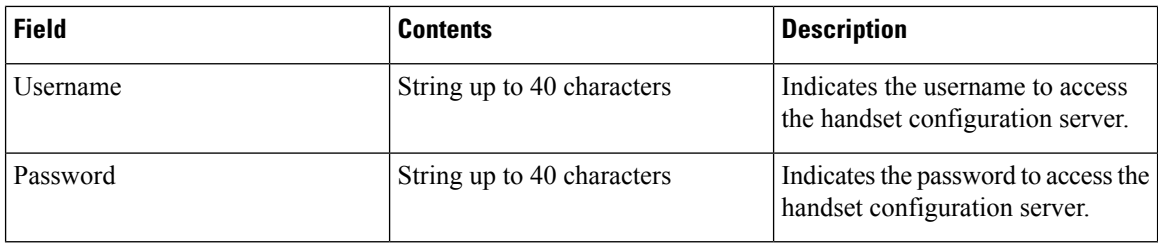

The Problem Report Tool section is new in Firmware Release 5.1(1).

### **Table 28: Problem Report Tool**

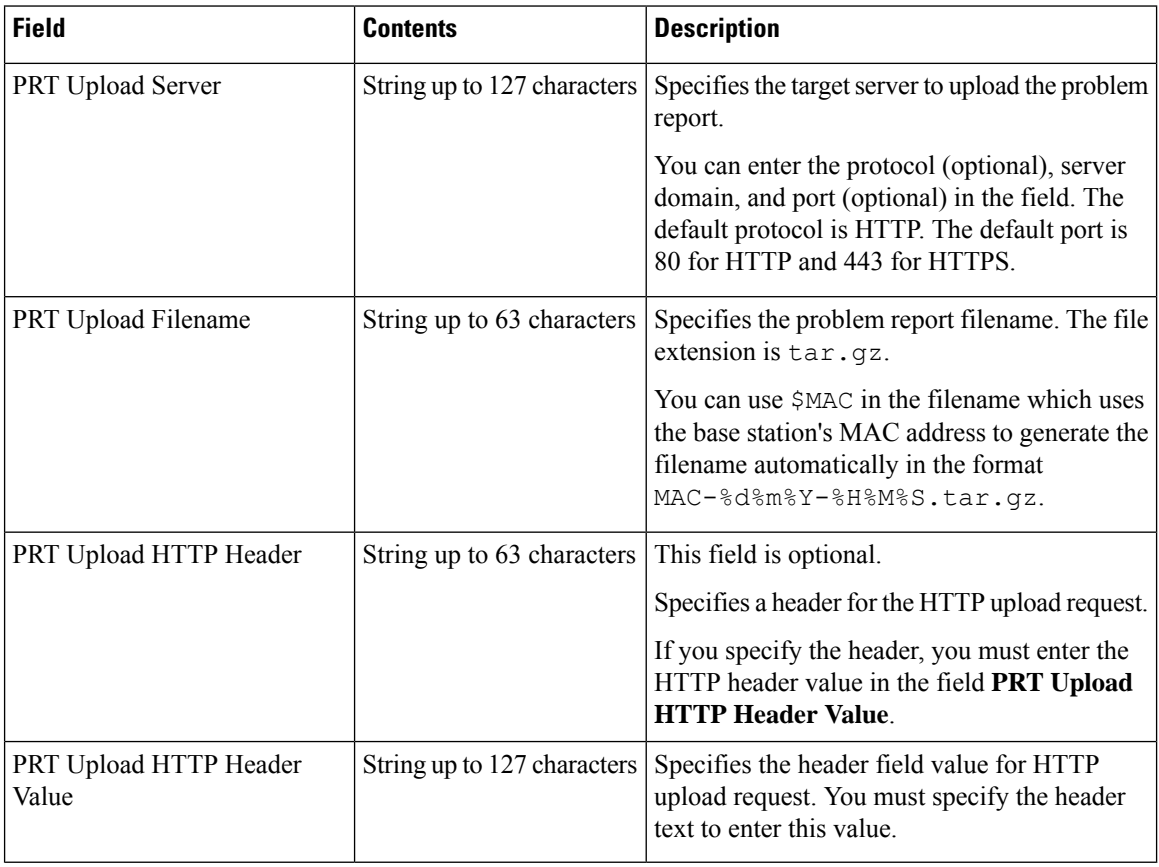

The Promiscuous Mode section is new in Firmware Release 4.8.

### **Table 29: Promiscuous Mode Section Fields**

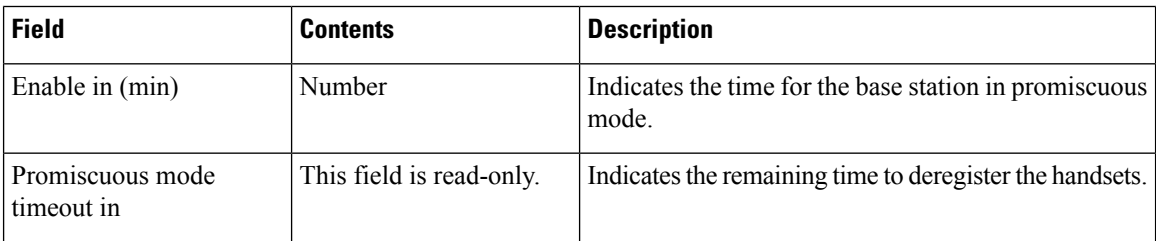

Ш

### **Table 30: Emergency Numbers Section Fields**

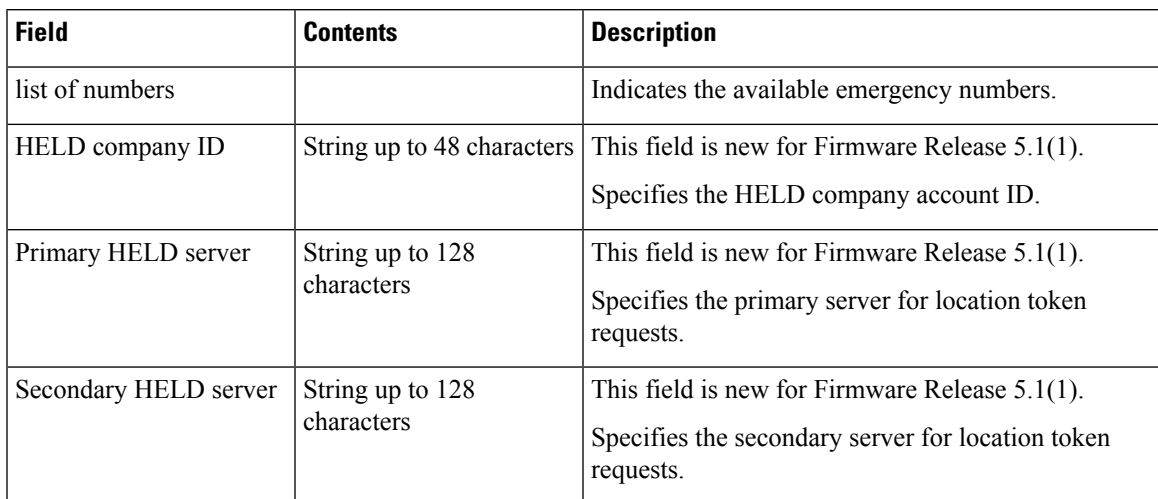

The Assign HS to Ext by Credentials (HEBU) section is new in Firmware Release 5.1(1).

### **Table 31:**

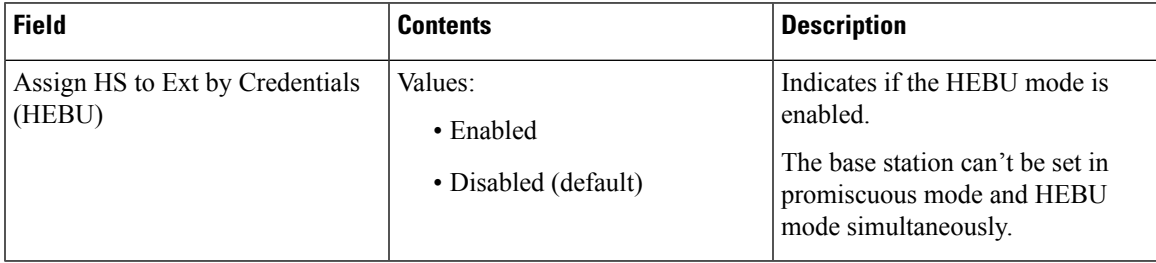

The Multiple Paging Group Parameters section is new in Firmware Release 4.8.

### **Table 32: Multiple Paging Group Parameters**

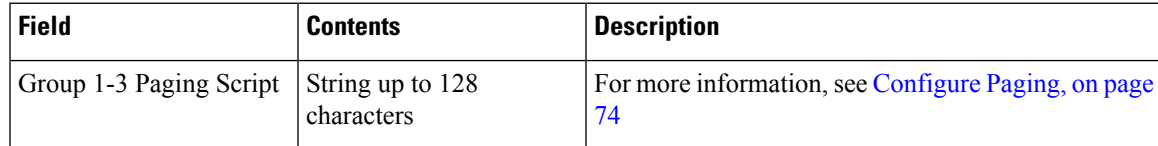

## **Firmware Update Web Page Fields**

These are the fields displayed on the **Firmware Update** web page of the base station.

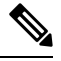

**Note**

We recommend that you update the base station first, then update the handsets after the base station update completes.

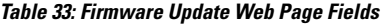

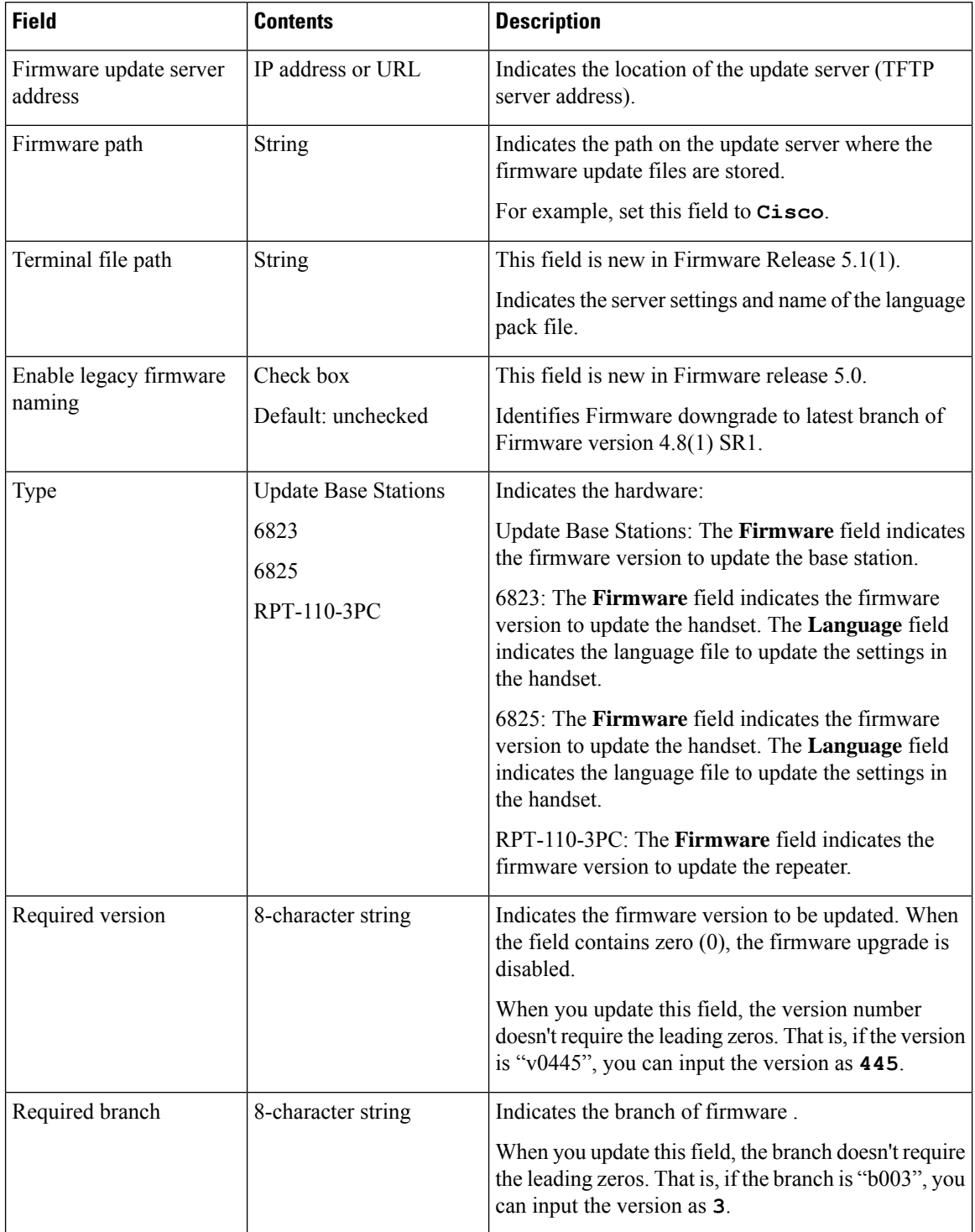
# **Country Web Page Fields**

These are the fields displayed on the **Country/Time Settings** web page of the base station.

**Table 34: Country/Time Settings Web Page Fields**

| <b>Field</b>                      | <b>Contents</b>                                                 | <b>Description</b>                                                                                                    |
|-----------------------------------|-----------------------------------------------------------------|----------------------------------------------------------------------------------------------------|
| Select country                    | List of countries                                               | Identifies the country where the base station is located.                                                                                                    |
| State / Region                    | List of states or regions,<br>based on the country<br>selected. | Identifies the state or region where the base station is<br>located.                                                                                                    |
| <b>Notes</b>                      | Text                                                            | Contains notes about the settings.                                                                                                    |
| Select Language                   | List of languages                                               | Identifies the language for the base station web pages.                                                                                                    |
| <b>Time Service</b>               | Text                                                            | Displays the defined time service.                                                                                                    |
| <b>Time Server</b>                | Text                                                            | Identifies the DNS name or the IP address of the<br>network time server.                                                                                                    |
|                                   |                                                                 | Only IPv4 addresses are supported<br><b>Note</b>                                                                                                    |
| Allow broadcast NTP               | Check box<br>Default: checked                                   | Identifies if the time server should be used for all<br>devices.                                                                                                    |
| Refresh time (h)                  | Integer $(1-24)$<br>Default: 24                                 | Identifies the frequency that the base station syncs its<br>time (in hours) with the time server.                                                                                                    |
| Set timezone by<br>country/region | Check box<br>Default: checked                                   | Indicates that the base station uses the timezone setting<br>from the country and state/region fields in this screen.<br>When this box is checked, you can't update some of<br>the other fields in this table. |
| Timezone                          | 0 or hh:mm                                                      | Indicates the time zone in GMT or UTC format.<br>Minimum: -12:00<br>Maximum: +13:00                                                                                                    |
| Set DST by<br>country/region      | Check box<br>Default: checked                                   | Identifies if the daylight savings time (DST) for the<br>state or region can be used.                                                                                                    |
| Daylight Saving Time<br>(DST)     | Values<br>· Automatic (default)<br>• Disabled<br>• Enabled      | Indicates how DST is configured.<br>• Automatic: Uses the settings associated with the<br>country.<br>• Enabled: you need to set the rest of the DST<br>fields.<br>· Disabled: No DST required.                |

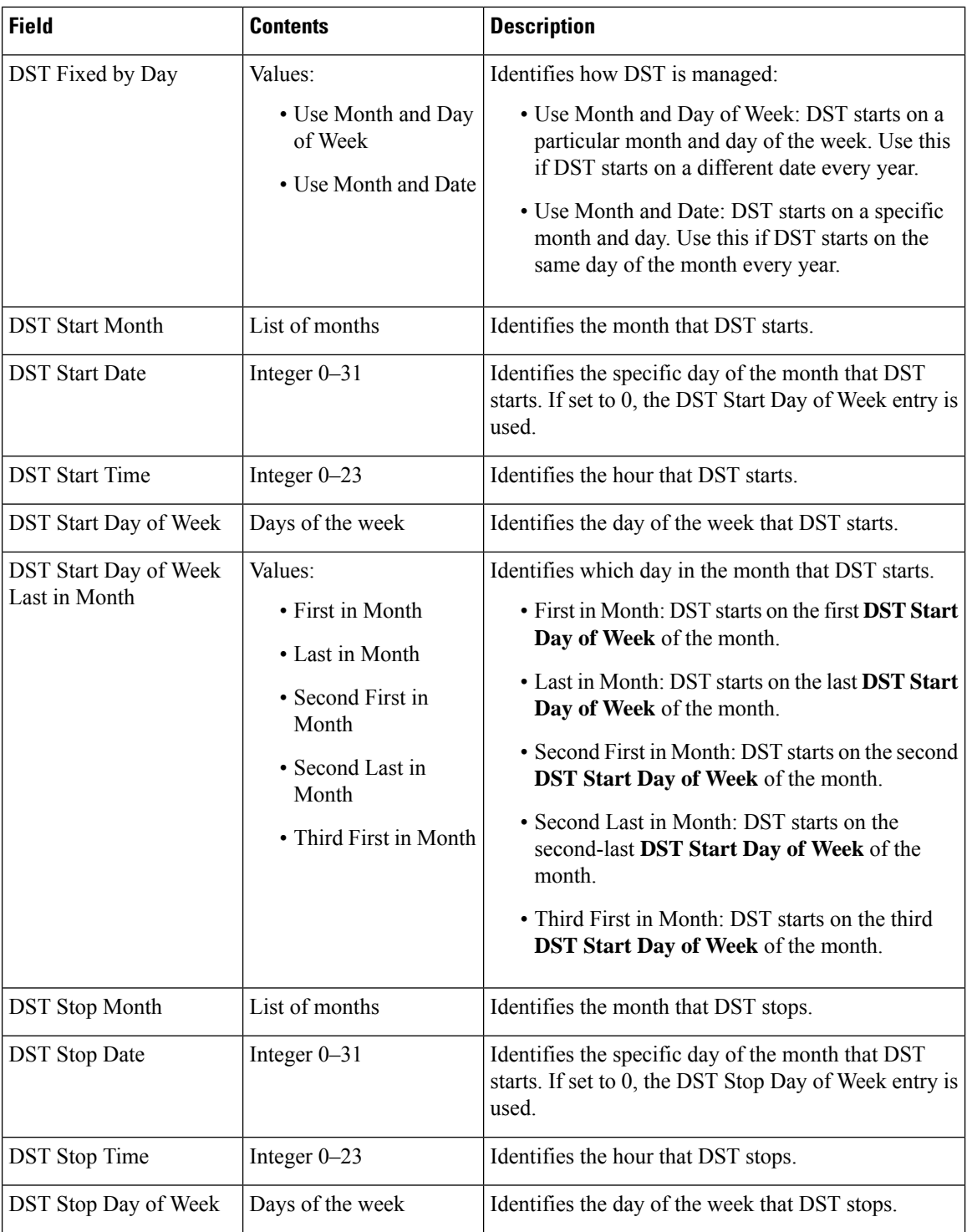

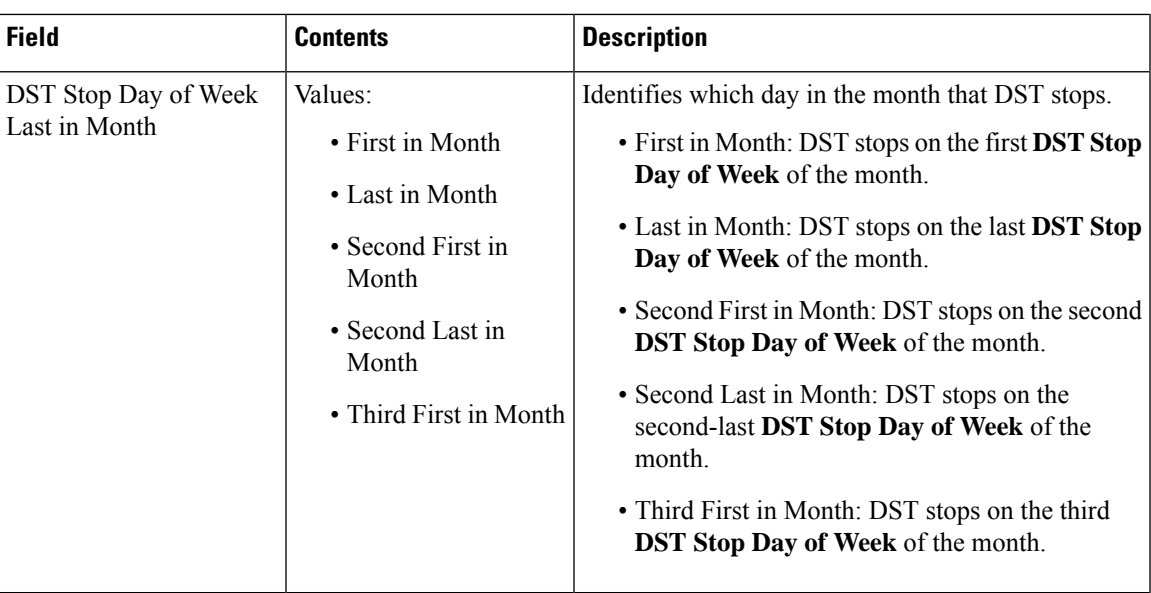

# **Security Web Page Fields**

These are the fields displayed on the **Security** web page of the base station.

**Table 35: Device Identity Section Fields**

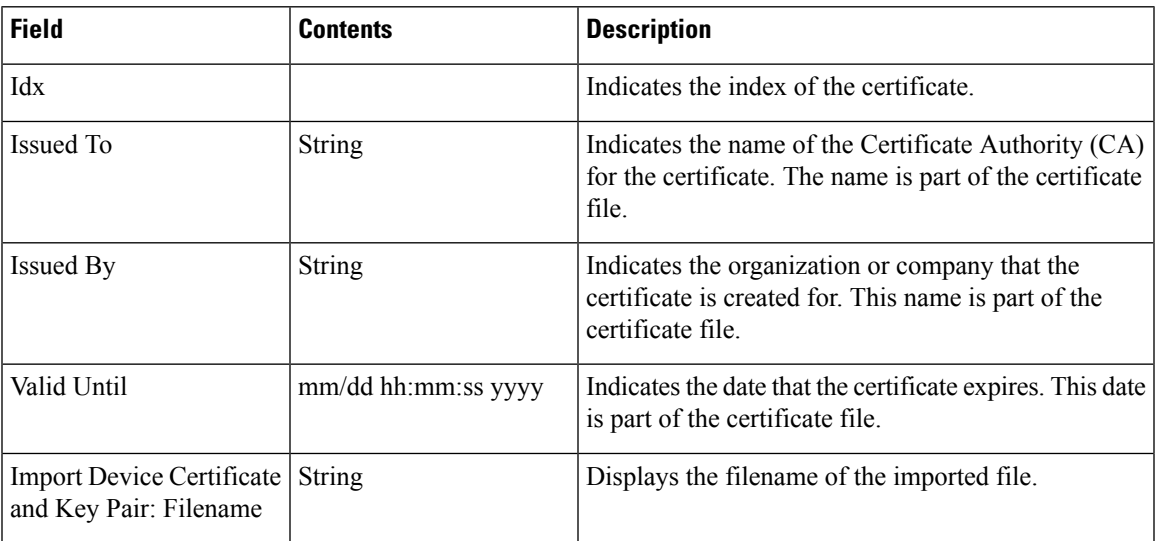

## **Table 36: Trusted Server Certificates Section Fields**

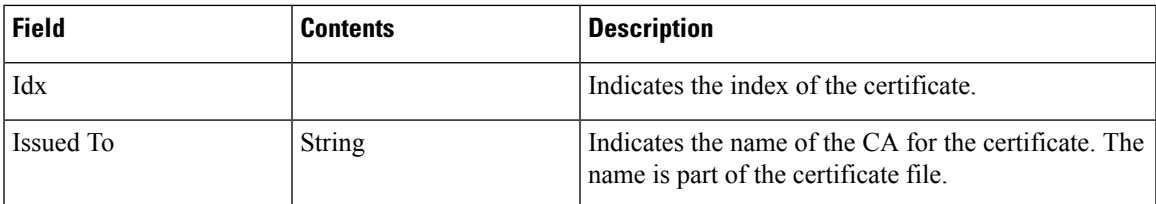

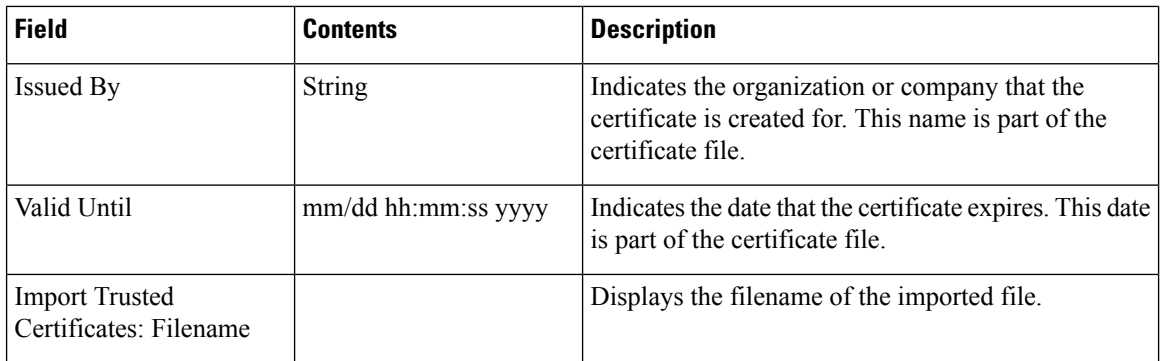

## **Table 37: Trusted Root Certificates Section Fields**

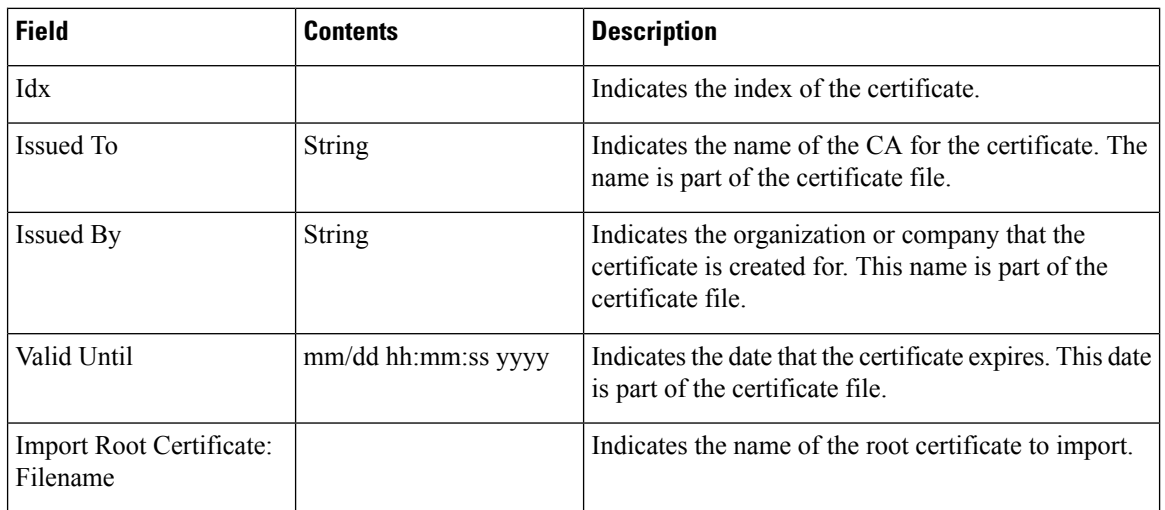

### **Table 38: Strict Certificate Validation Section Fields**

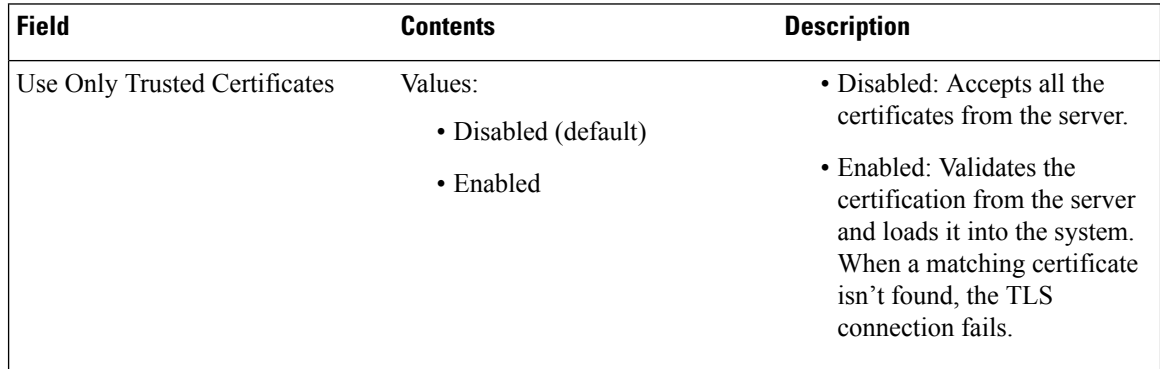

## **Table 39: Secure Web Server Section Fields**

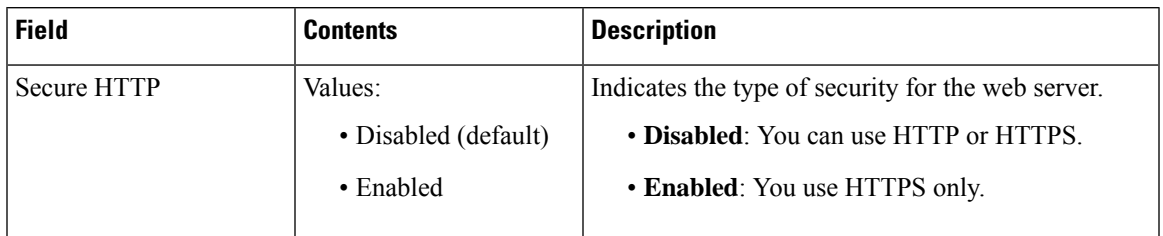

The Web password constraints section is new in Firmware Release 4.8

### **Table 40: Web password constraints Section Fields**

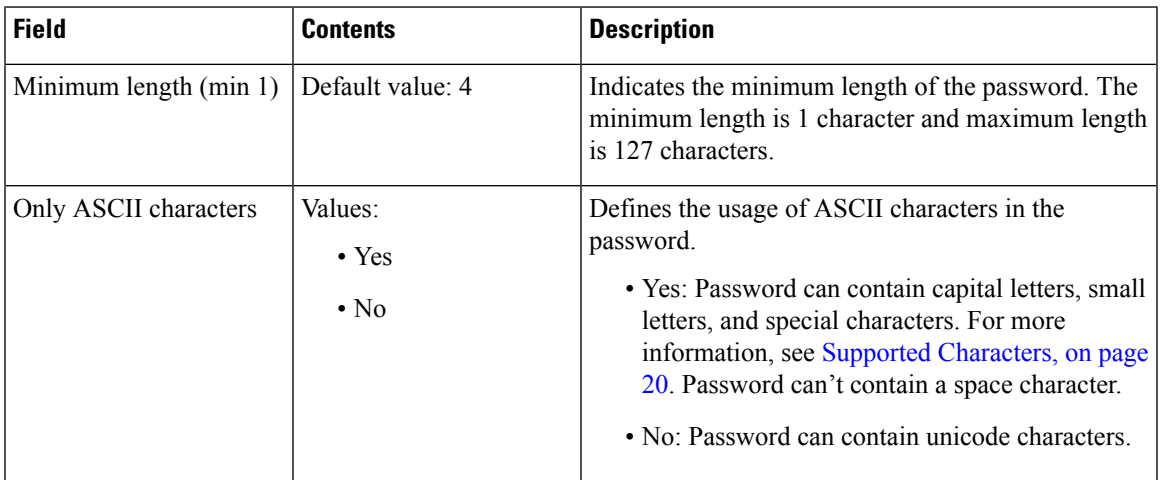

#### **Table 41: Password Section Fields**

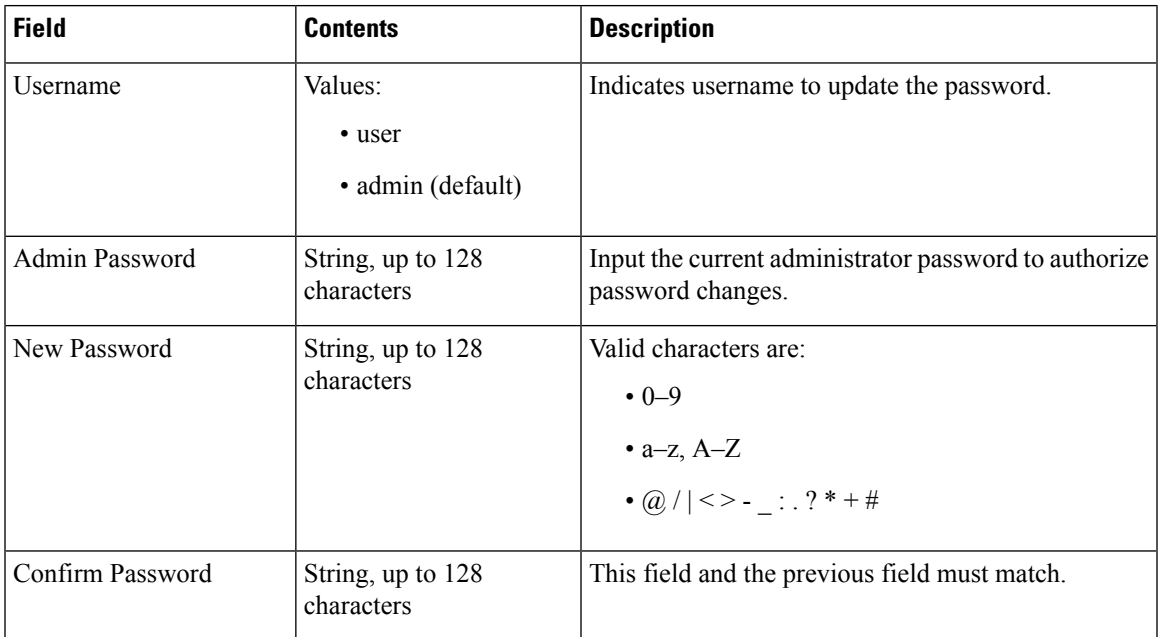

## **Table 42: Firewall Section Fields**

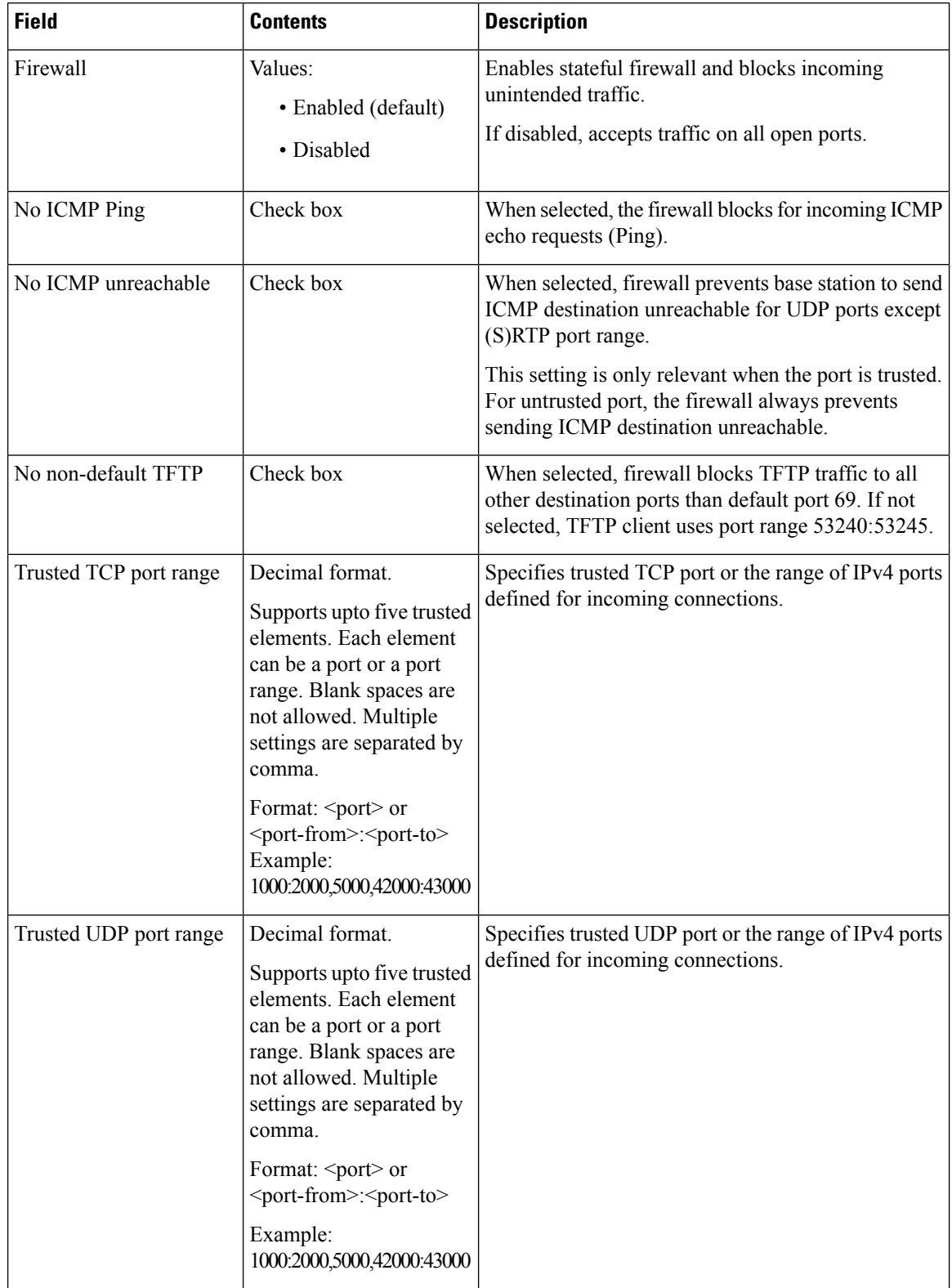

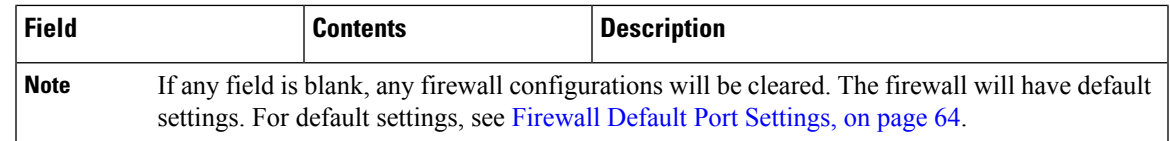

# **Central Directory Web Page Fields**

These are the fields displayed on the **Central Directory** web page of the base station. The **Location** field determines the rest of the fields displayed.

**Table 43: Central Directory Web Page Fields**

| <b>Field</b>      | <b>Contents</b> | <b>Description</b> |                                                                                                    |
|-------------------|-----------------|--------------------|----------------------------------------------------------------------------------------------------|
| Central Directory | Values:         |                    | Identifies the type of central directory:                                                                                   |
| Location          | $\bullet$ Local |                    | • Local—Indicates that an imported comma                                                                                    |
|                   | • LDAP Server   |                    | separated value (CSV) file is to be used. See<br>"Local Directory" below.                                                   |
|                   | • XML Server    |                    | • <b>LDAP Server</b> —Indicates that an LDAP<br>directory is used. See "LDAP Directory" below.                              |
|                   |                 |                    | • XML Server—Indicates that an XML directory<br>is used (for example, a BroadSoft directory). See<br>"XML Directory" below. |
|                   |                 | <b>Note</b>        | When you change this field, the screen<br>updates to display different fields, based<br>on the directory type.              |

## **Local Directory**

**Table 44: Local Directory Fields**

| <b>Field</b>                              | <b>Contents</b>   | <b>Description</b>                                                                                                    |
|-------------------------------------------|-------------------|----------------------------------------------------------------------------------------------------|
| Server                                    | IP address or URL | Identifies the server that contains the directory.                                                                                            |
| Filename                                  |                   | Identifies the name of the directory file on the server.                                                                                      |
| Phonebook reload interval $ 0-xx $<br>(s) |                   | Controls how often the base station refreshes the<br>phonebook contents in seconds. The refresh doesn't<br>happen when the field is set to 0. |
|                                           |                   | Specify a time that is frequent enough for the users<br>but not so frequent that the base station is overloaded.                              |

## **Table 45: Import Central Directory Section Fields**

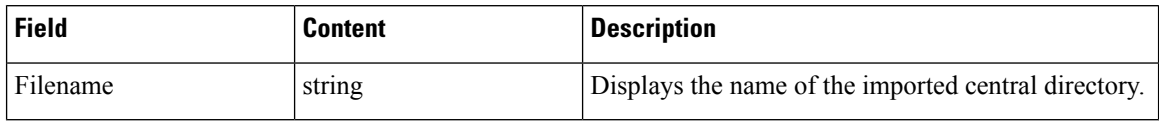

## **LDAP Directory**

## **Table 46: LDAP Central Directory Fields**

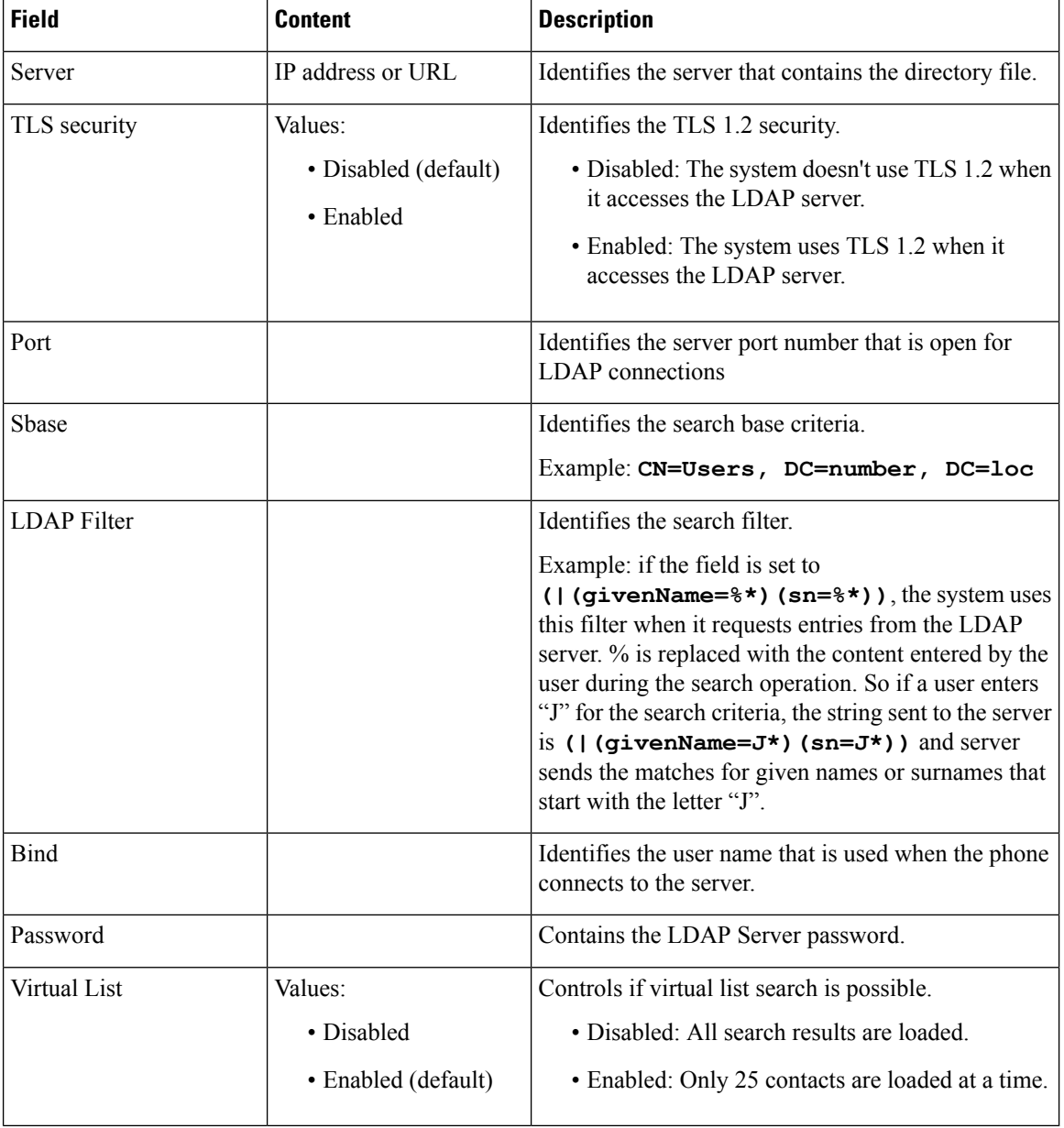

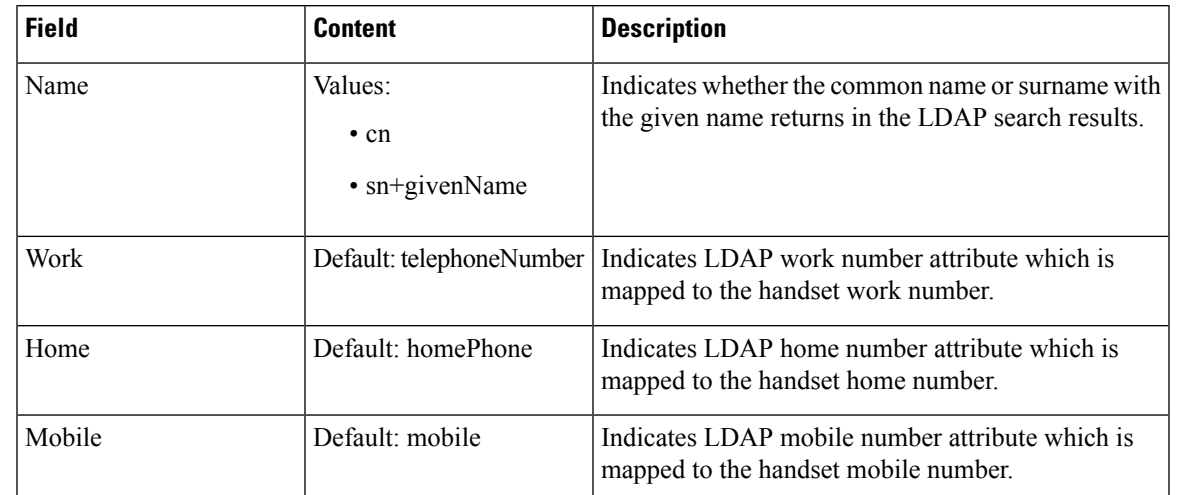

## **Table 47: Terminal Identity**

## **XML Server**

**Table 48: XML Central Directory Fields**

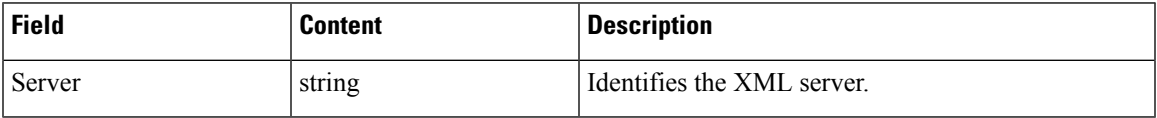

**Table 49: XML Central Directory: Directory Names Fields**

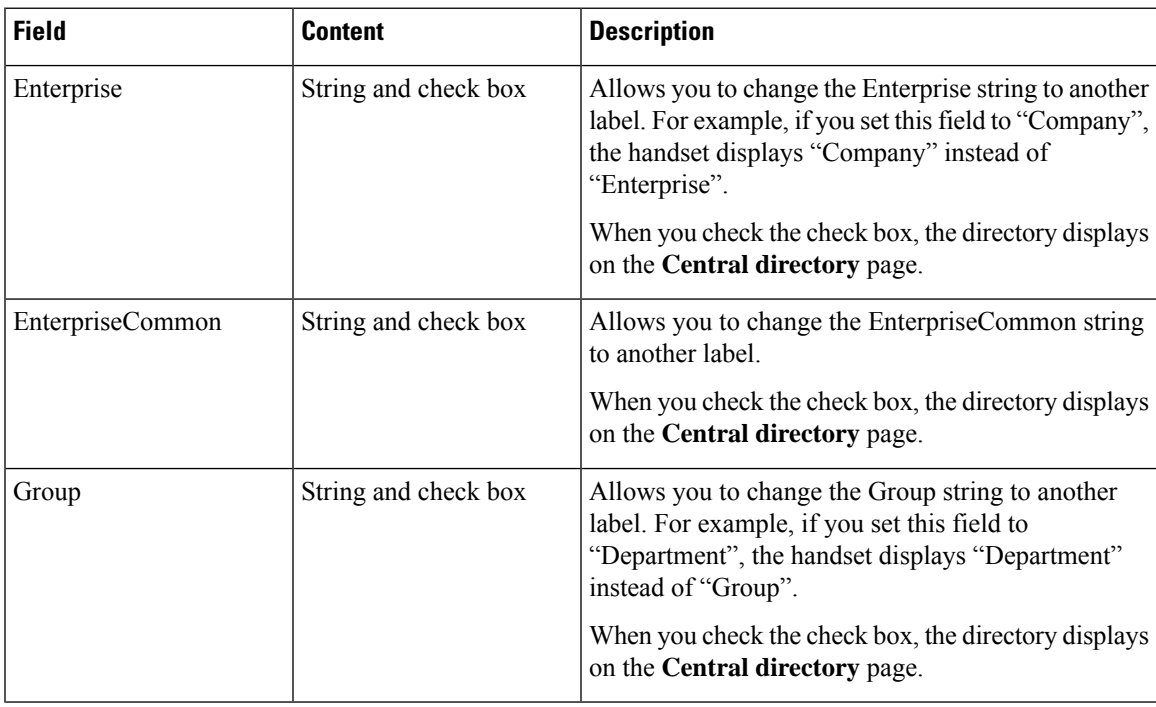

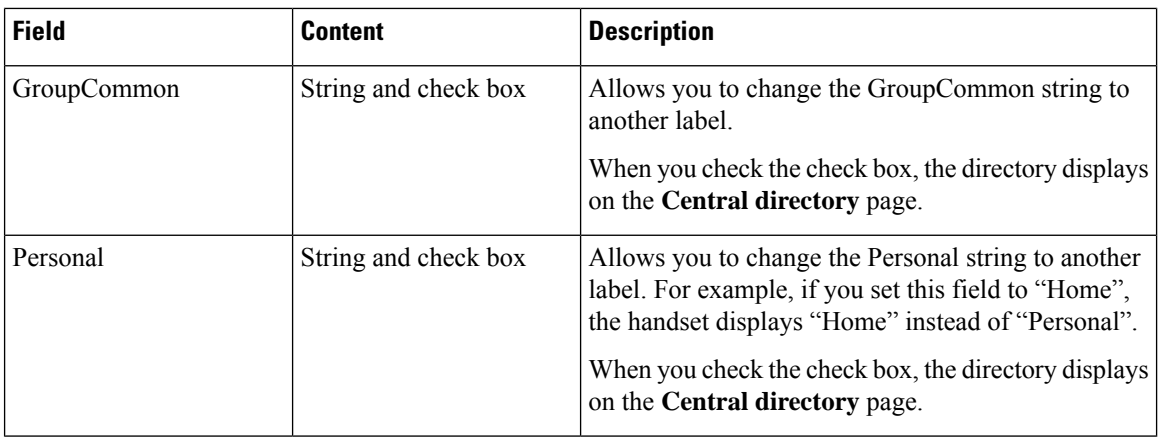

# **Dual Cell Web Page Fields**

These are the fields displayed on the **Dual Cell** web page of the base station.

This page only displays on the 110 Single-Cell Base Station.

## **Table 50: Dual Cell Status**

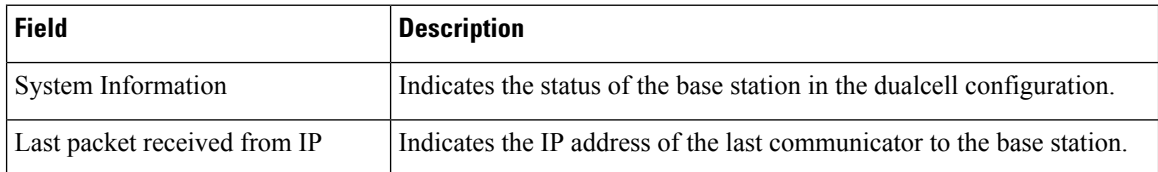

### **Table 51: Settings for this unit**

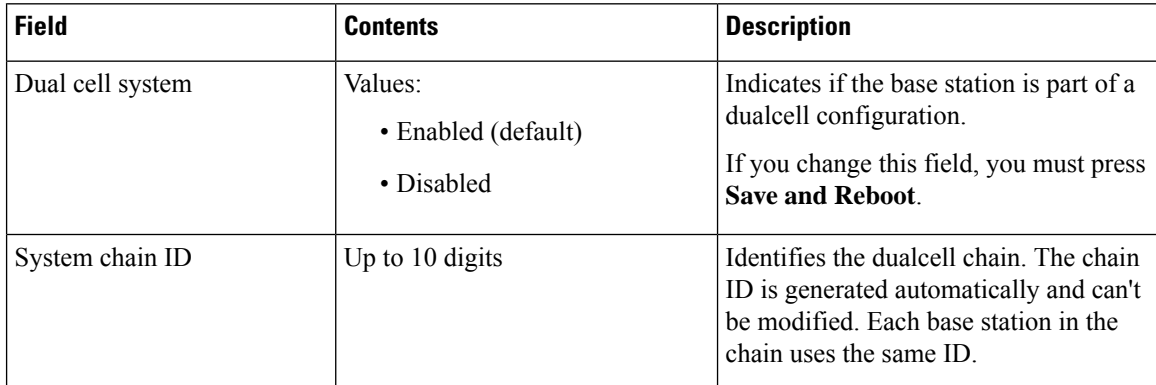

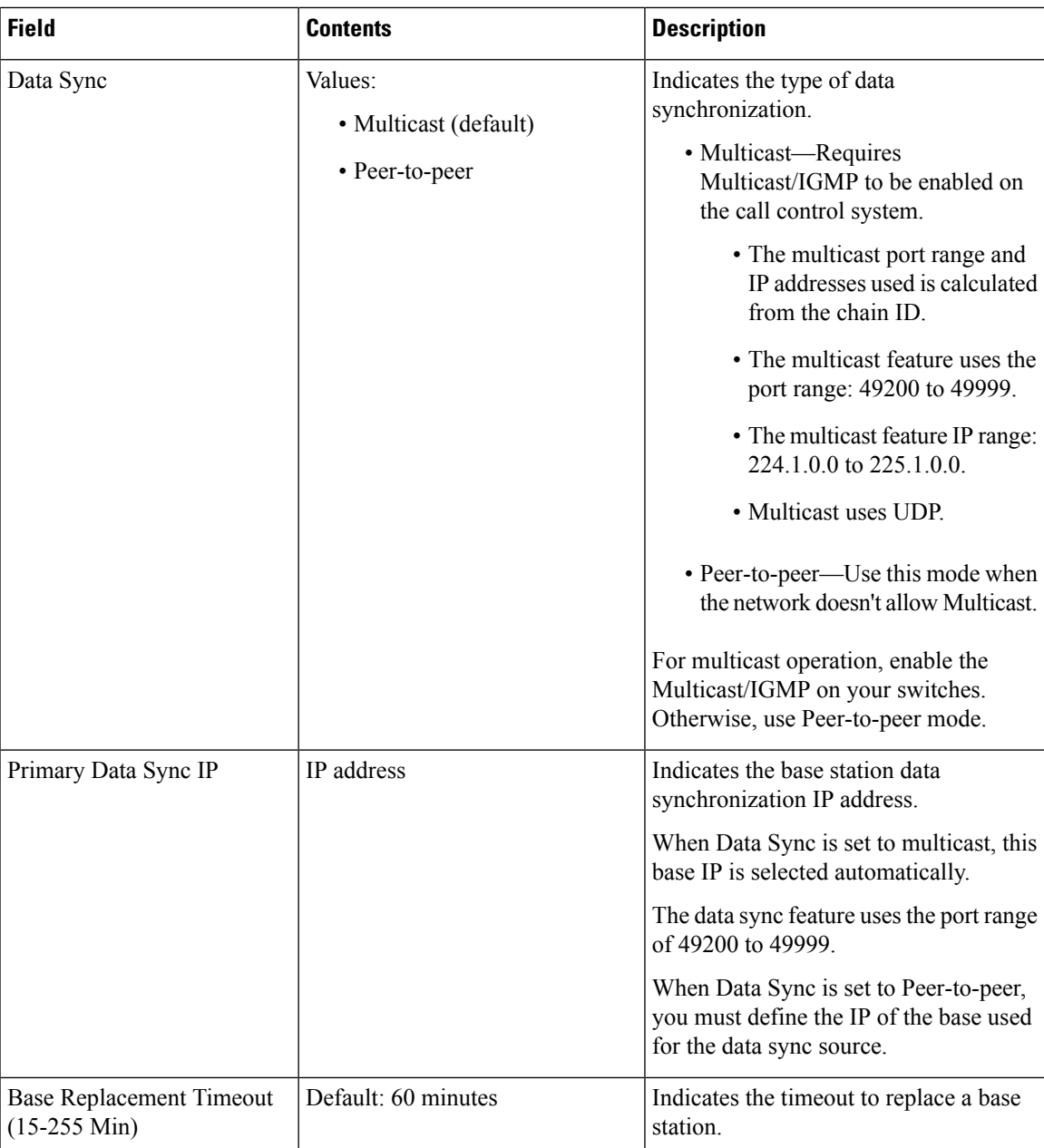

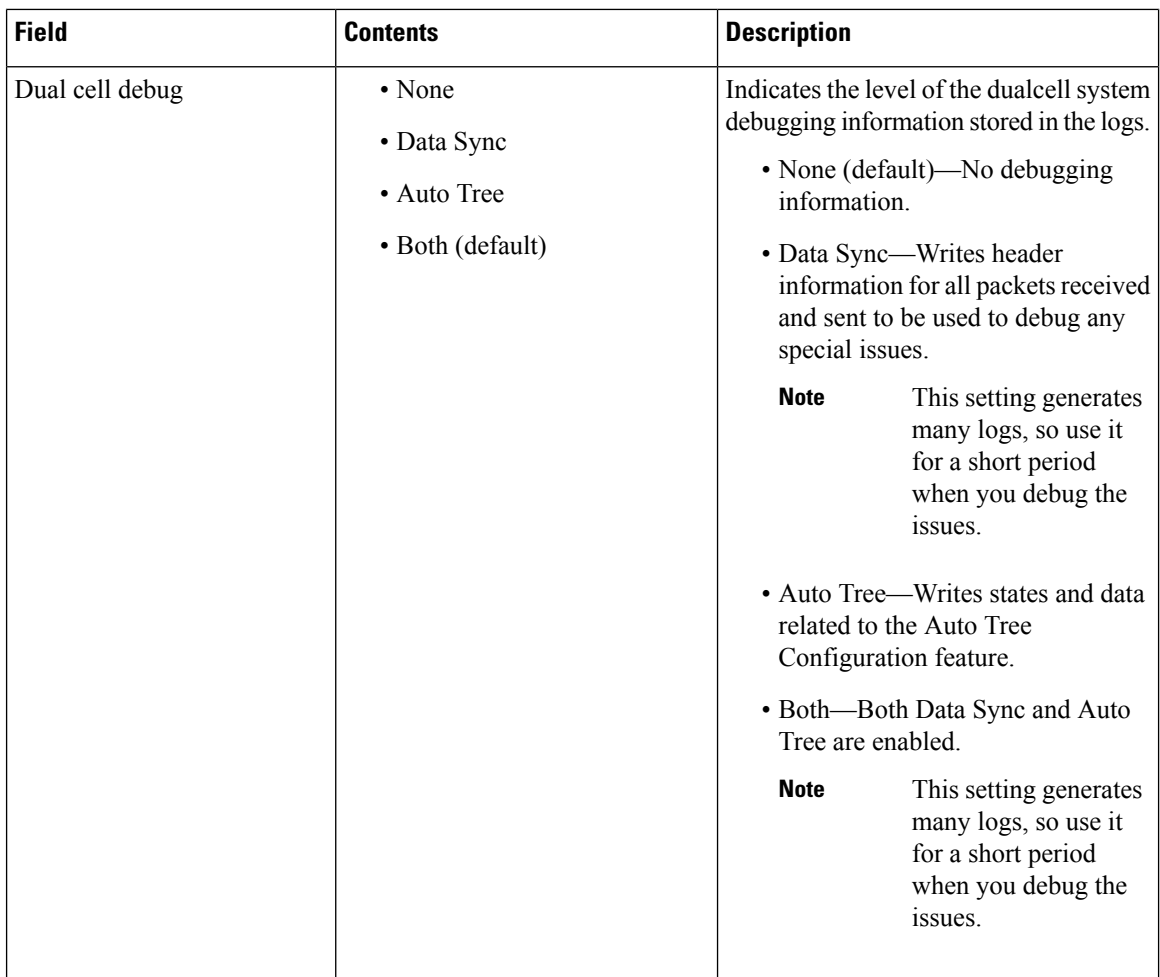

After you set the **Dual cell system** field to **Enabled**, and reboot the base station, a message displays on the page.

# **Multi Cell Web Page Fields**

These are the fields displayed on the **Multi Cell** web page of the base station.

This page only displays on the 210 Multi-Cell Base Station.

### **Table 52: Multi Cell Status Section Fields**

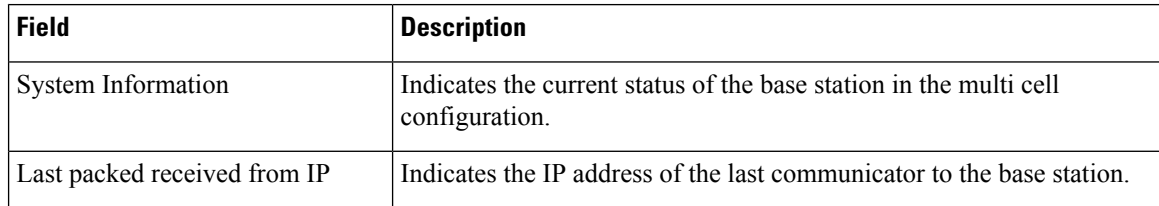

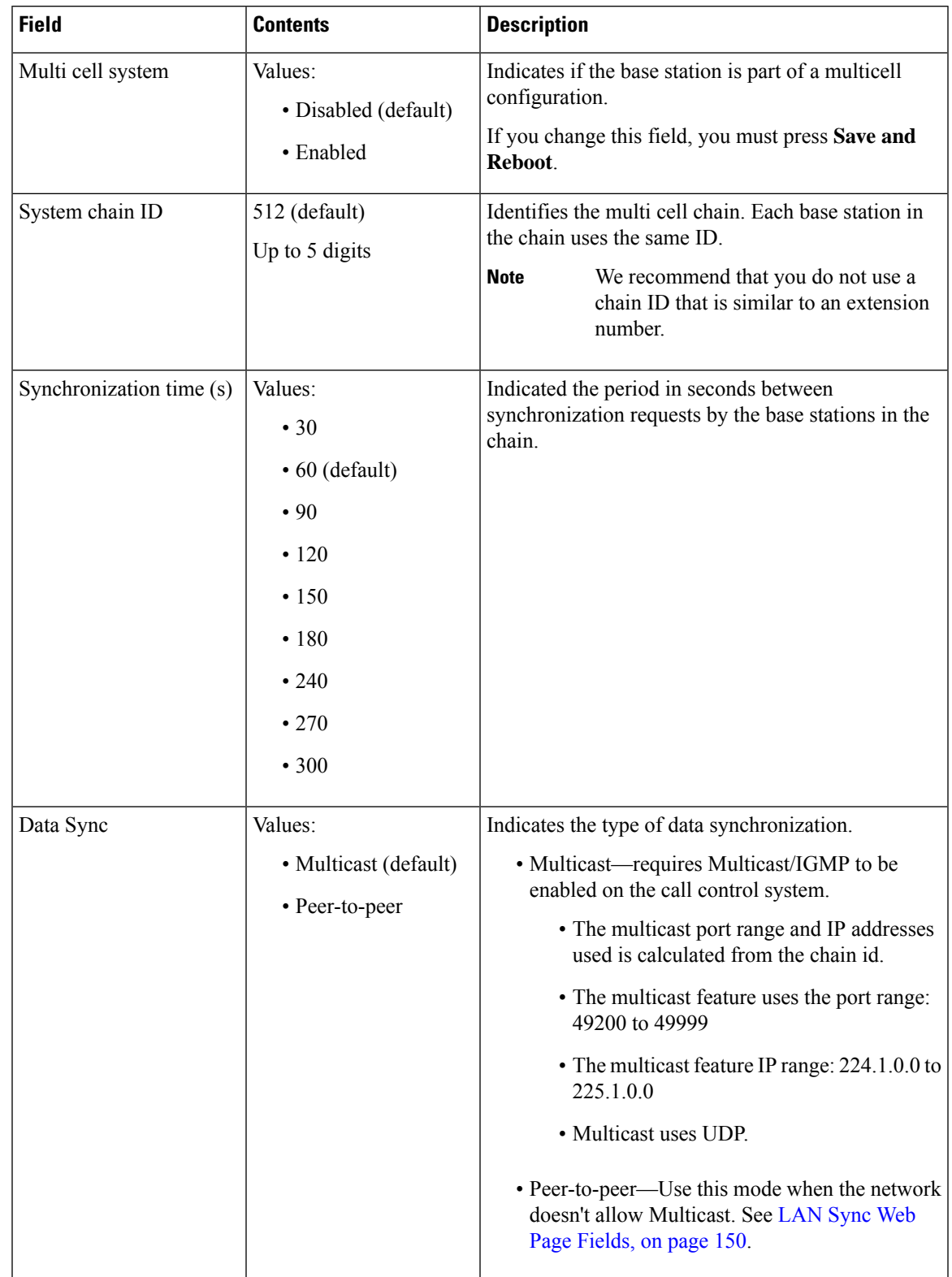

## **Table 53: Settings for this Unit Section Fields**

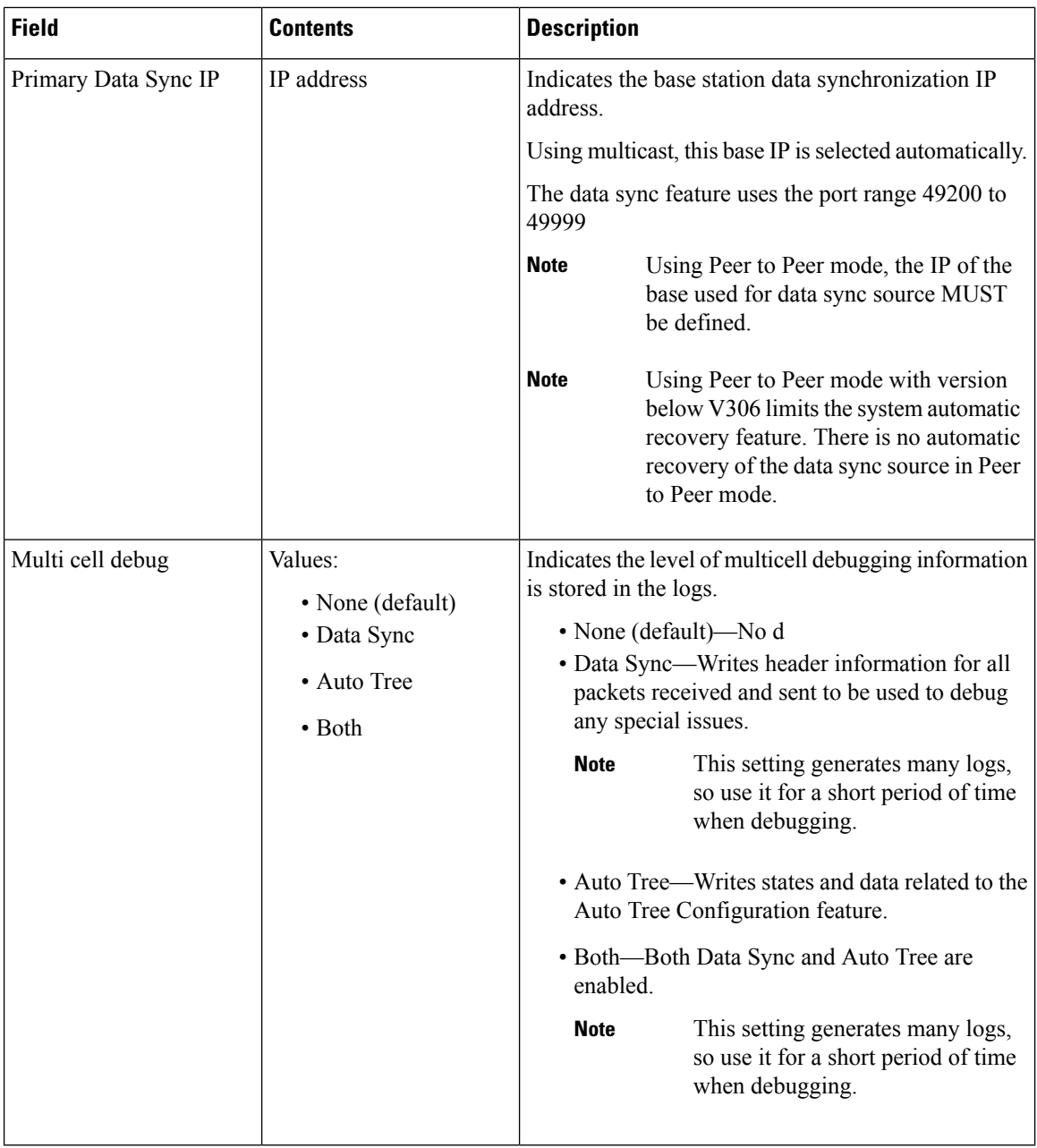

After you set the Multi cell system field to **Enabled**, and reboot the base station, a message displays on the page.

## **Table 54: DECT system settings**

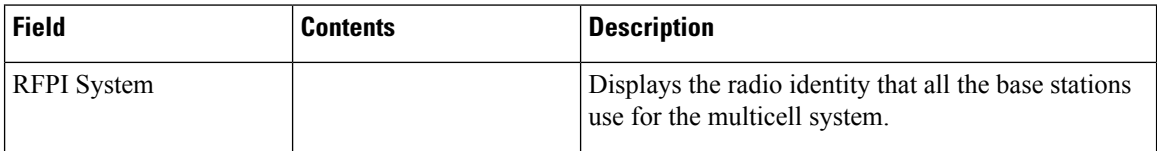

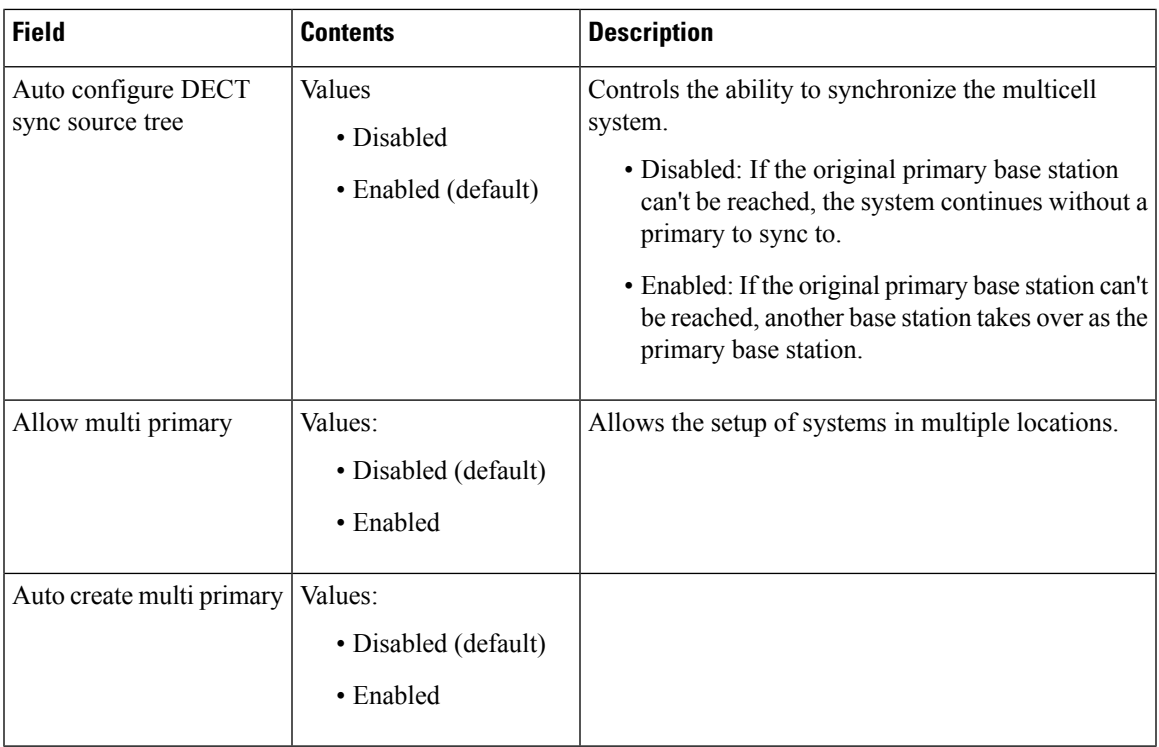

## **Table 55: Base station settings**

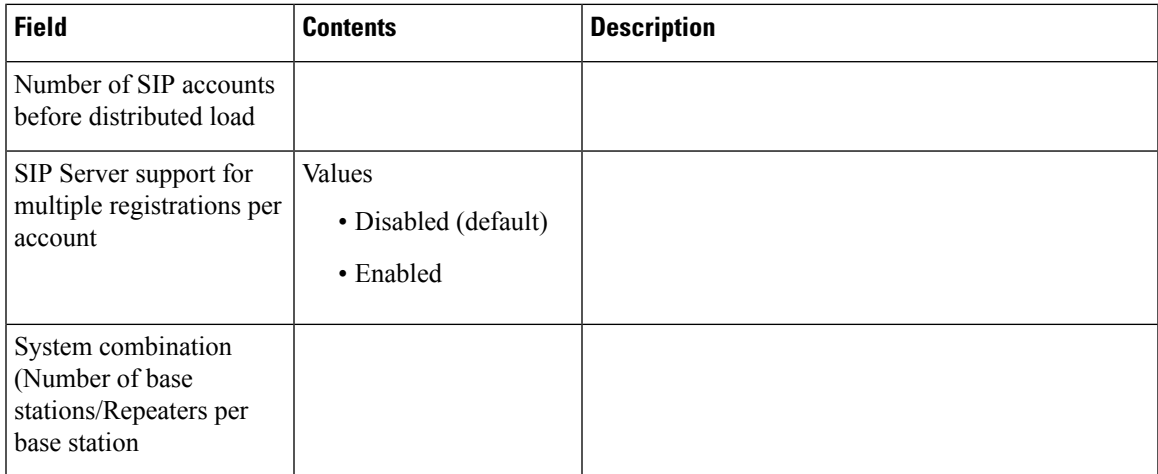

## **Table 56: Base Station Group**

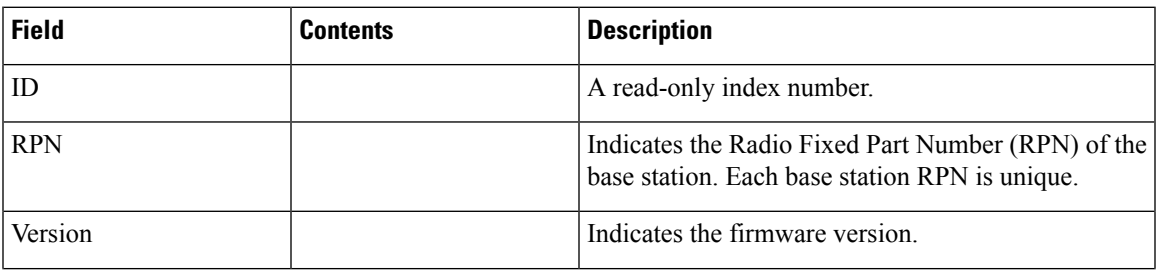

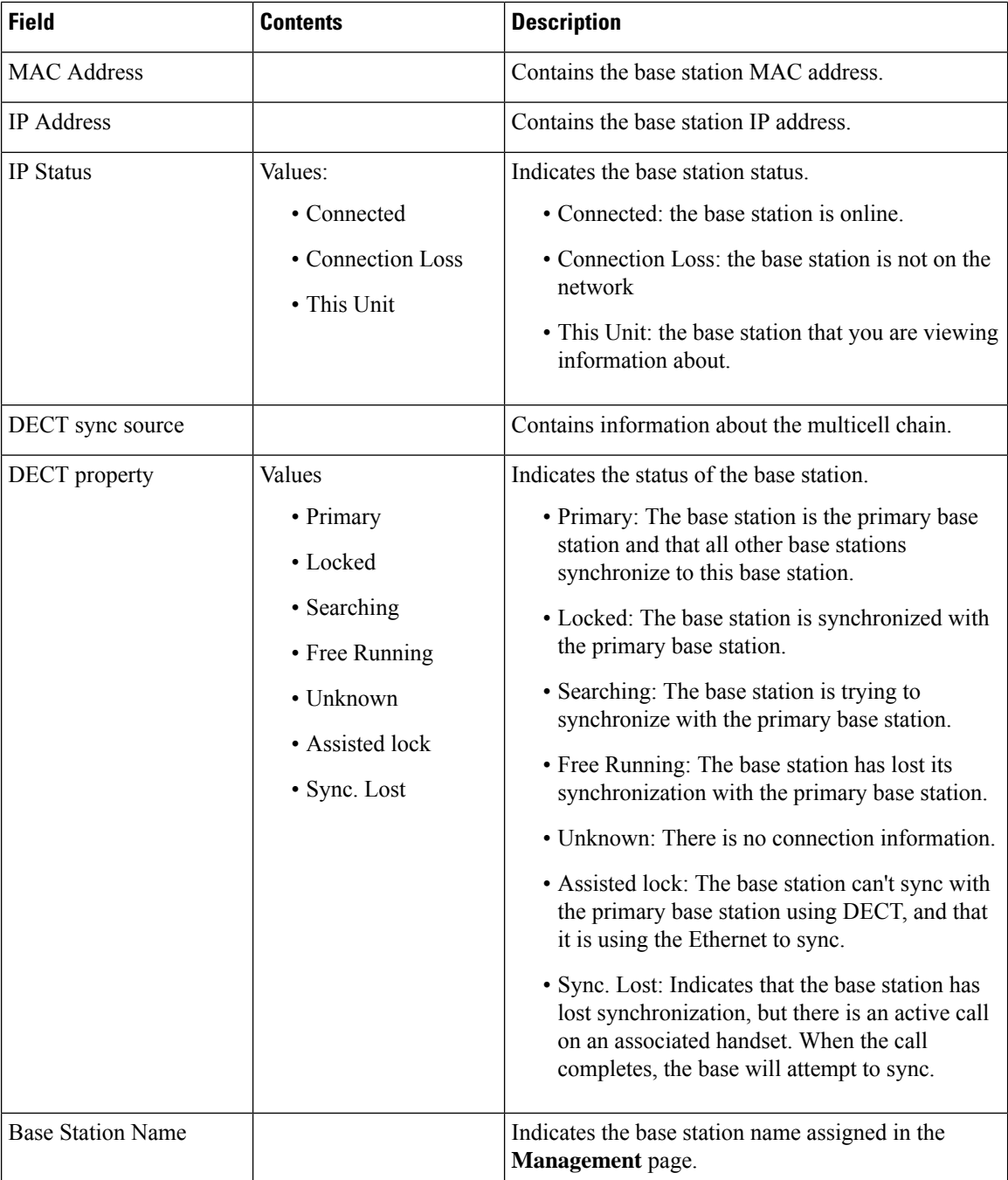

The DECT Chain section displays the hierarchy of base stations in a graphical form.

## <span id="page-159-0"></span>**LAN Sync Web Page Fields**

These are the fields displayed on the **LAN Sync** web page of the base station.

This page only displays on the 210 Multi-Cell Base Station.

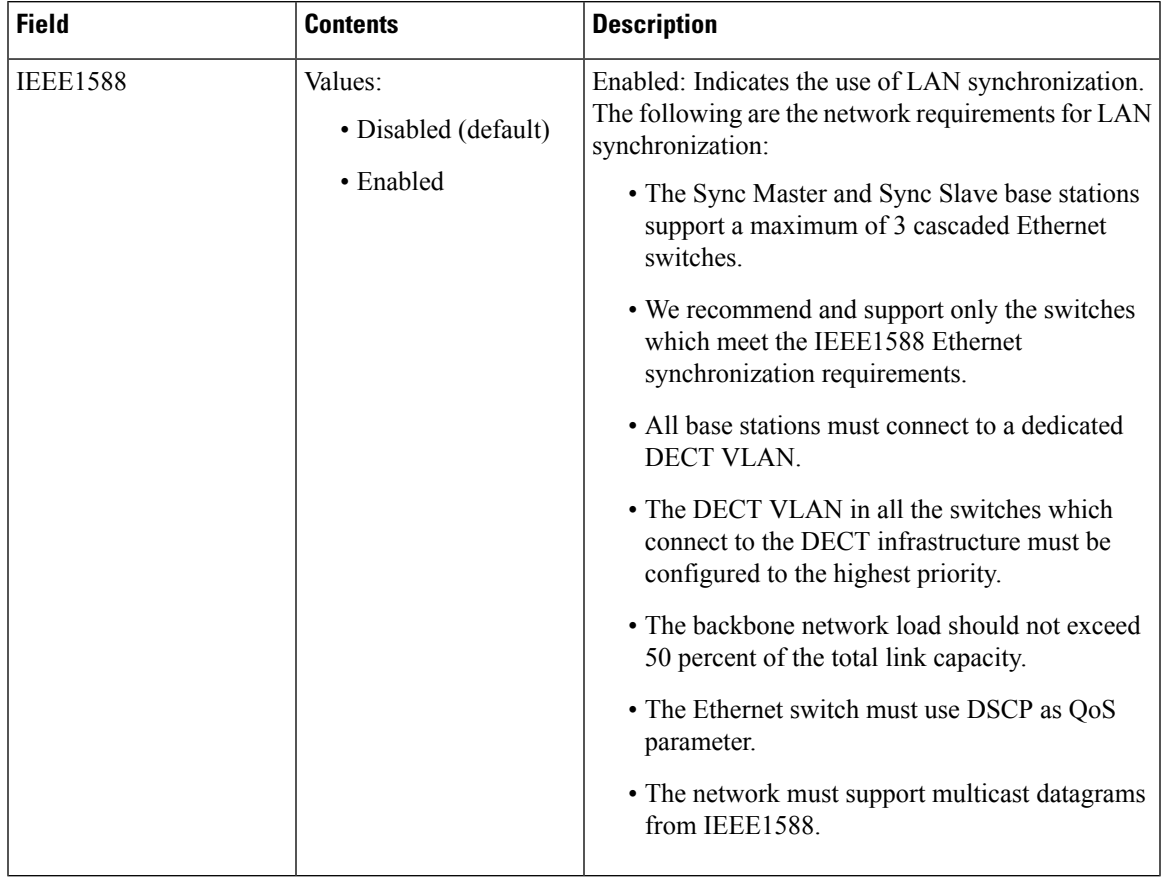

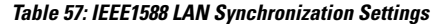

# **Star Codes Web Page Fields**

These are the fields displayed on the **Star Codes** web page of the base station.

**Table 58: Star Codes Web Page Fields**

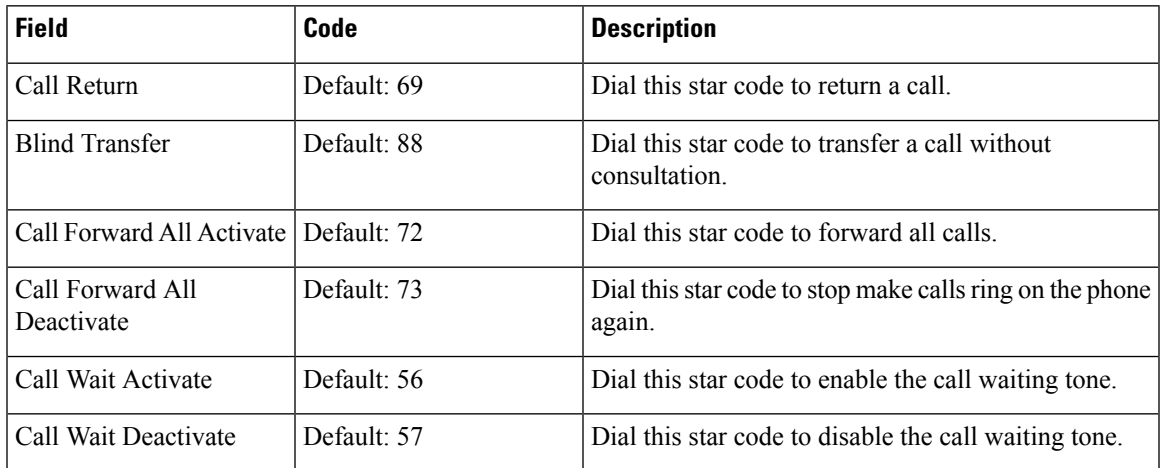

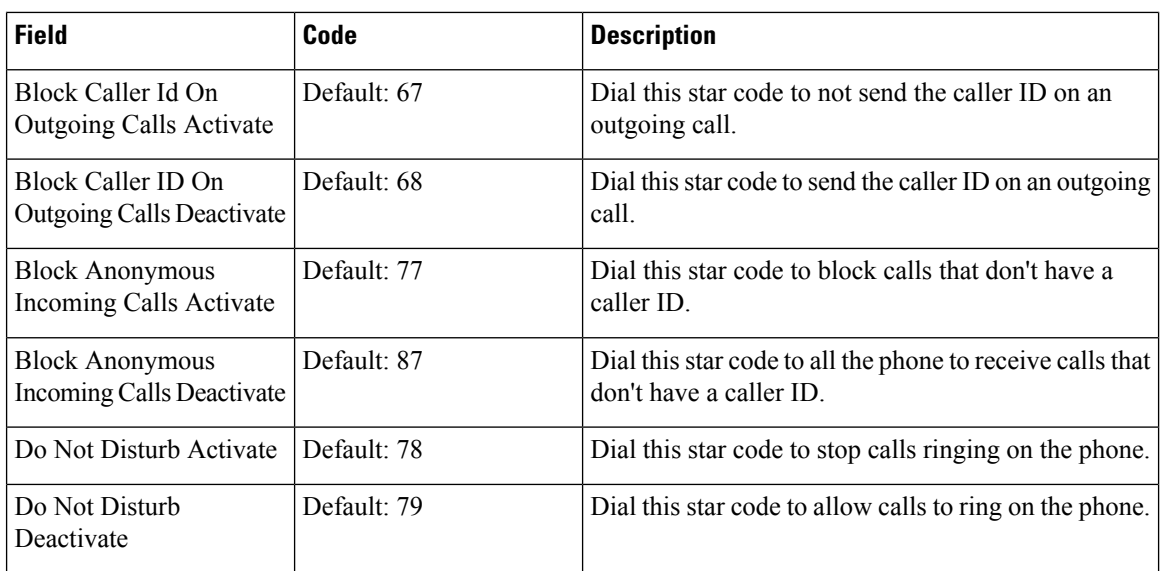

## **Call Progress Tones Web Page Fields**

These are the fields displayed on the **Call Progress Tones** web page of the base station.

Standard call progress tones differ by region. When you set the country for your system, this page displays the default tones for your country.

| <b>Field</b>          | <b>Description</b>                                                                                                    |
|-----------------------|----------------------------------------------------------------------------------------------------|
| Dial Tone             | Prompts the user to enter a phone number.                                                                                                    |
| Outside Dial Tone     | Alternative to the Dial Tone. It prompts the user to enter an external<br>phone number, as opposed to an internal extension. It is triggered by a<br>comma (,) character encountered in the dial plan. |
| Prompt Tone           | Prompts the user to enter a call forwarding phone number.                                                                                                    |
| Busy Tone             | Played when a 486 RSC is received for an outbound call.                                                                                                    |
| Reorder Tone          | Played when an outbound call has failed or after the far end hangs up<br>during an established call. Reorder Tone is played automatically when<br>Dial Tone or any of its alternatives times out.      |
| Off Hook Warning Tone | Played when the phone receiver has been off hook after a period of time.                                                                                                    |
| Ring Back Tone        | Played during an outbound call when the far end is ringing.                                                                                                    |
| Call Waiting Tone     | Played when a call is waiting.                                                                                                    |
| Confirm Tone          | Brief tone to notify the user that the last input value has been accepted.                                                                                                    |
| Holding Tone          | Informs the local caller that the far end has placed the call on hold.                                                                                                    |

**Table 59: Call Progress Tones Section Fields**

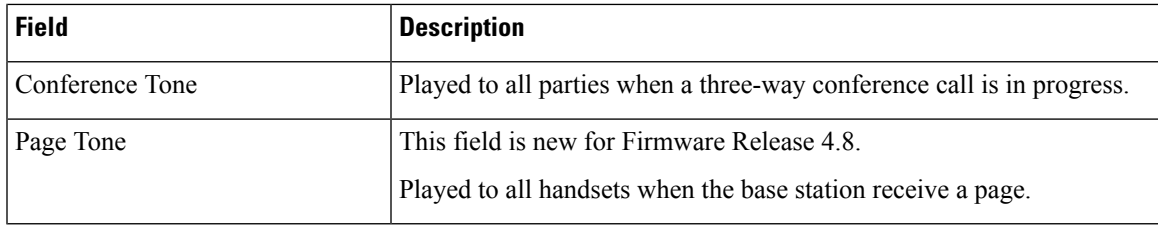

## **Dial Plans Web Page Fields**

These are the fields displayed on the **Dial Plans** web page of the base station.

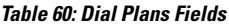

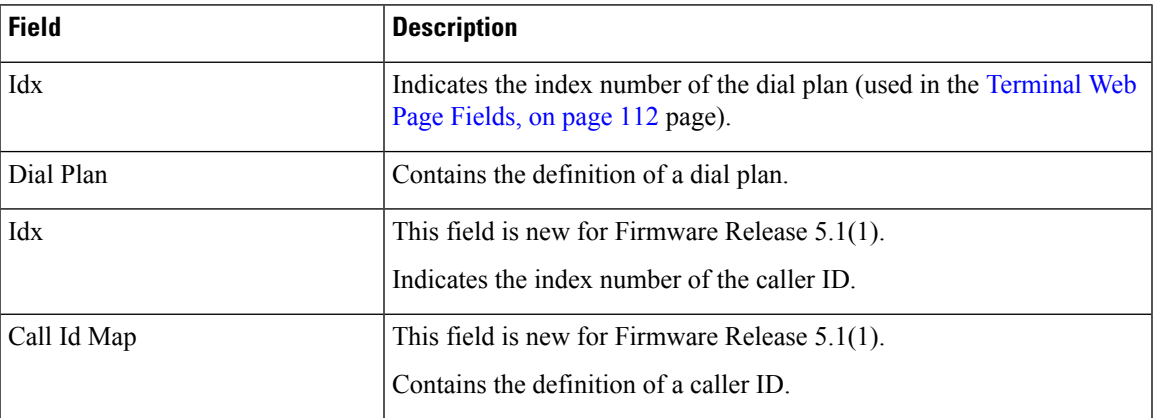

# **Local Call Groups**

These are the fields displayed to add or edit local call groups.

This web page is new for Firmware Release 5.1(1)

**Table 61: Local Call Groups Web Page Fields**

| <b>Field</b>                       | <b>Contents</b>                     | <b>Description</b>                                                                                                    |
|------------------------------------|-------------------------------------|----------------------------------------------------------------------------------------------------|
| Line name                          | String<br>Length: 1 to 7 characters | Indicates the name of the line for incoming and<br>outgoing calls.                                                                                                    |
| Extension                          | Digit string                        | Identifies the telephone number.<br>The extension must be configured on the SIP server<br>before the handset can make and receive calls.<br>The extension displays on the main screen of the<br>handset. |
| <b>Authentication User</b><br>Name | <b>String</b>                       | Identifies the user name assigned to the handset on<br>the call control system. The name can be up to 128<br>characters long.                                                                            |

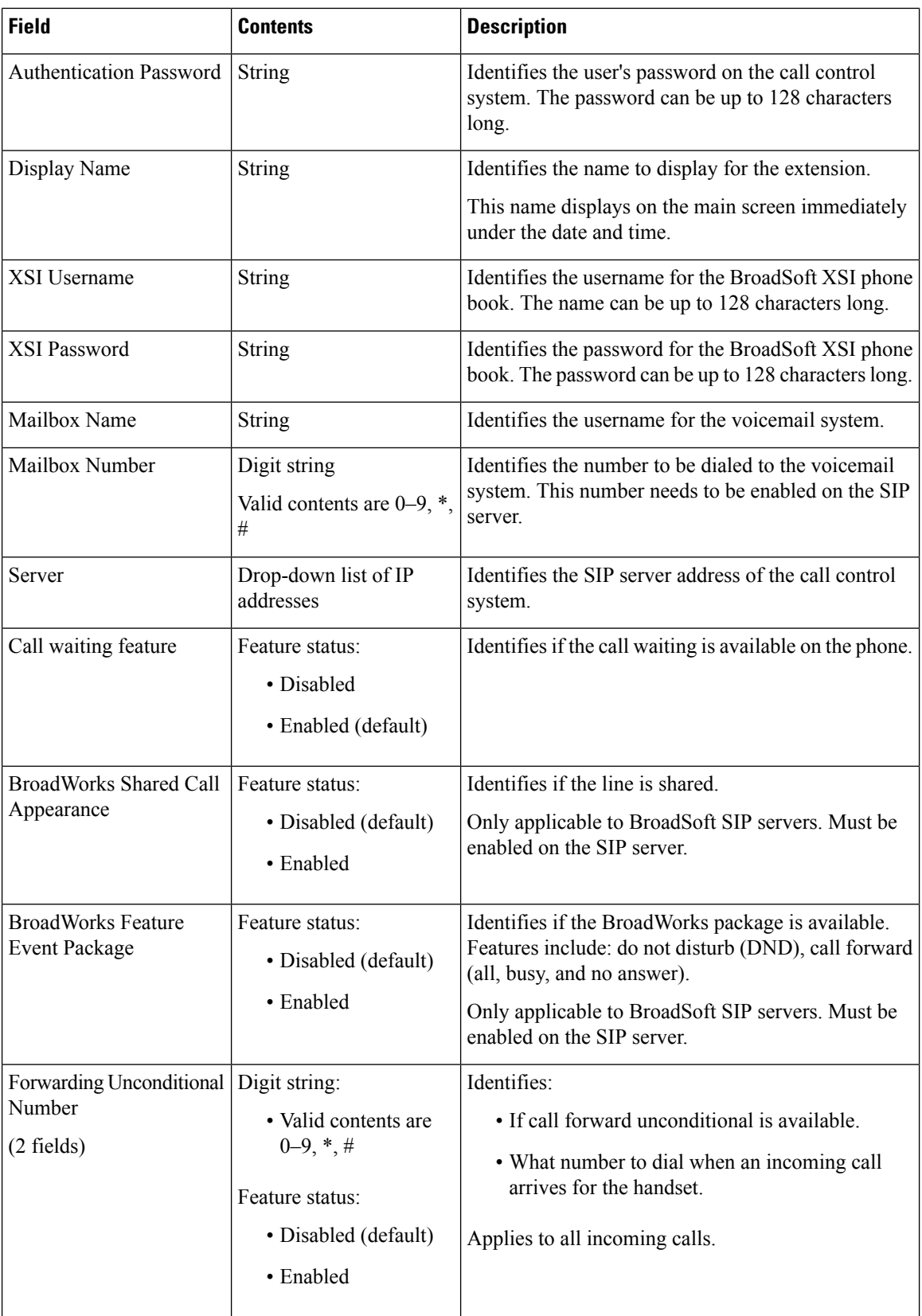

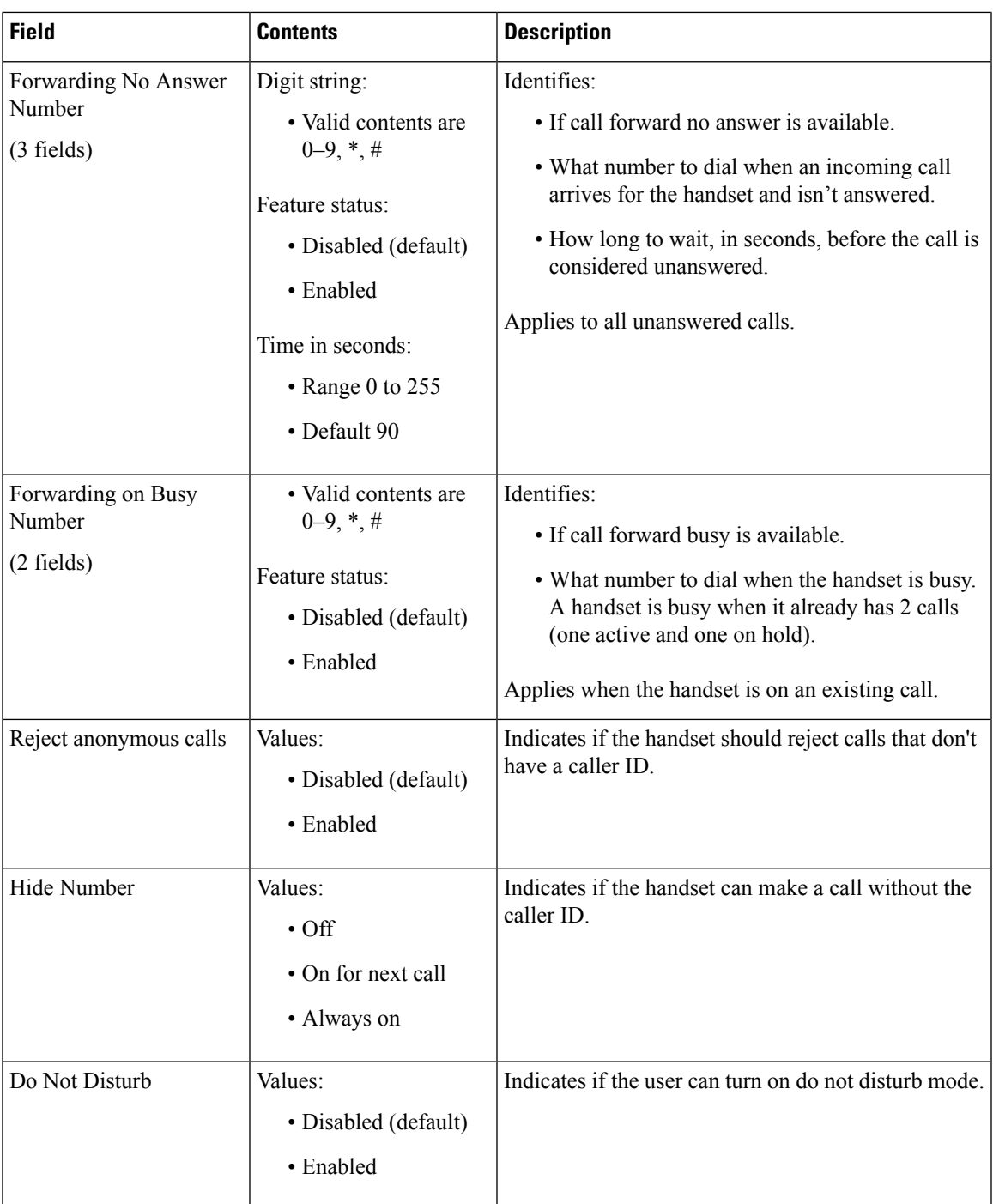

# **Repeaters Web Page Fields**

These are the fields displayed on the **Repeaters** web page of the base station.

 $\mathbf I$ 

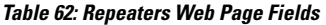

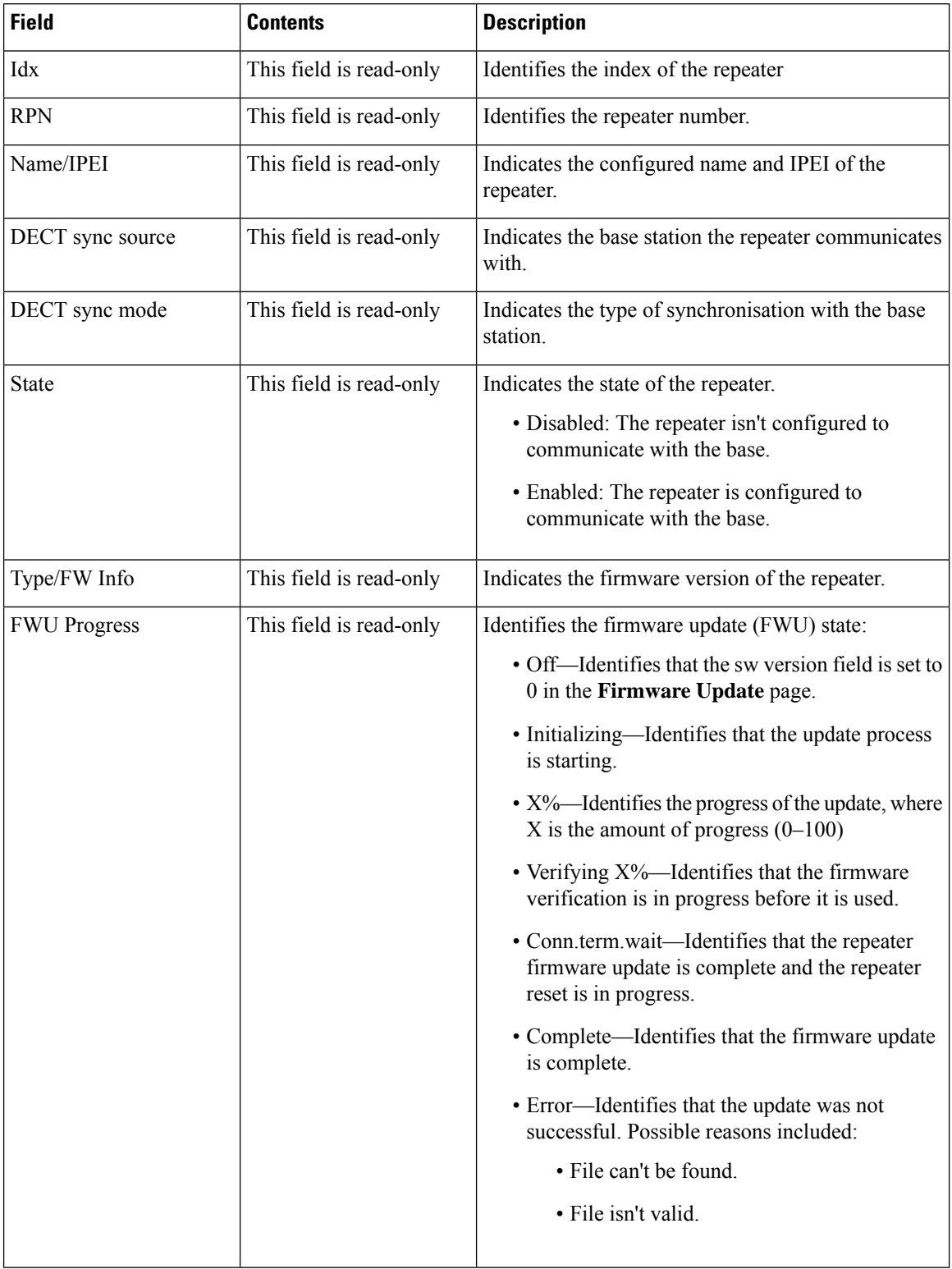

## **Add or Edit Repeaters Web Page Fields**

These are the fields displayed on the **Repeater** web page of the base station. This page displays when you add or change the configuration of a repeater.

**Table 63: Repeater Web Page Fields**

| <b>Field</b>     | <b>Contents</b>                           | <b>Description</b>                                                                                                    |
|------------------|-------------------------------------------|----------------------------------------------------------------------------------------------------|
| Name             | String                                    | Identifies the repeater name. You might want to set<br>the name to a location                                                                                                    |
| DECT Sync mode   | Choice:<br>• Manual<br>• Local Automatic  | Indicated the registration type for the repeater.<br>• Manual: You need to manually assign<br>parameters.<br>• Local Automatic: The repeater detects the base<br>signal and automatically configures. |
| <b>RPN</b>       | Choice:<br>$\cdot$ ERROR<br>$\cdot$ RPNxx | Indicates the RPN for the repeater<br>• ERROR: The repeater selects the first available<br>base station slot.<br>• RPNxx: The repeater selects the configured base<br>station slot.                   |
| DECT sync source | List of RPNs available                    | Identifies the RPNs that are available on the base<br>stations.                                                                                                    |

# **Alarm Web Page Fields**

These are the fields displayed on the **Alarm** web page of the base station.

**Table 64: Alarm Web Page Fields**

| <b>Field</b>  | <b>Contents</b>                                   | <b>Description</b>                                         |
|---------------|---------------------------------------------------|------------------------------------------------------------|
| Idx           | digit                                             | Indicates the index number of the alarm.                   |
| Profile Alias | <b>String</b>                                     | Identifies the name of the alarm.                          |
| Alarm Type    | Values:<br>• Alarm Button<br>• Disabled (default) | Identifies the type of alarm from the Emergency<br>button. |

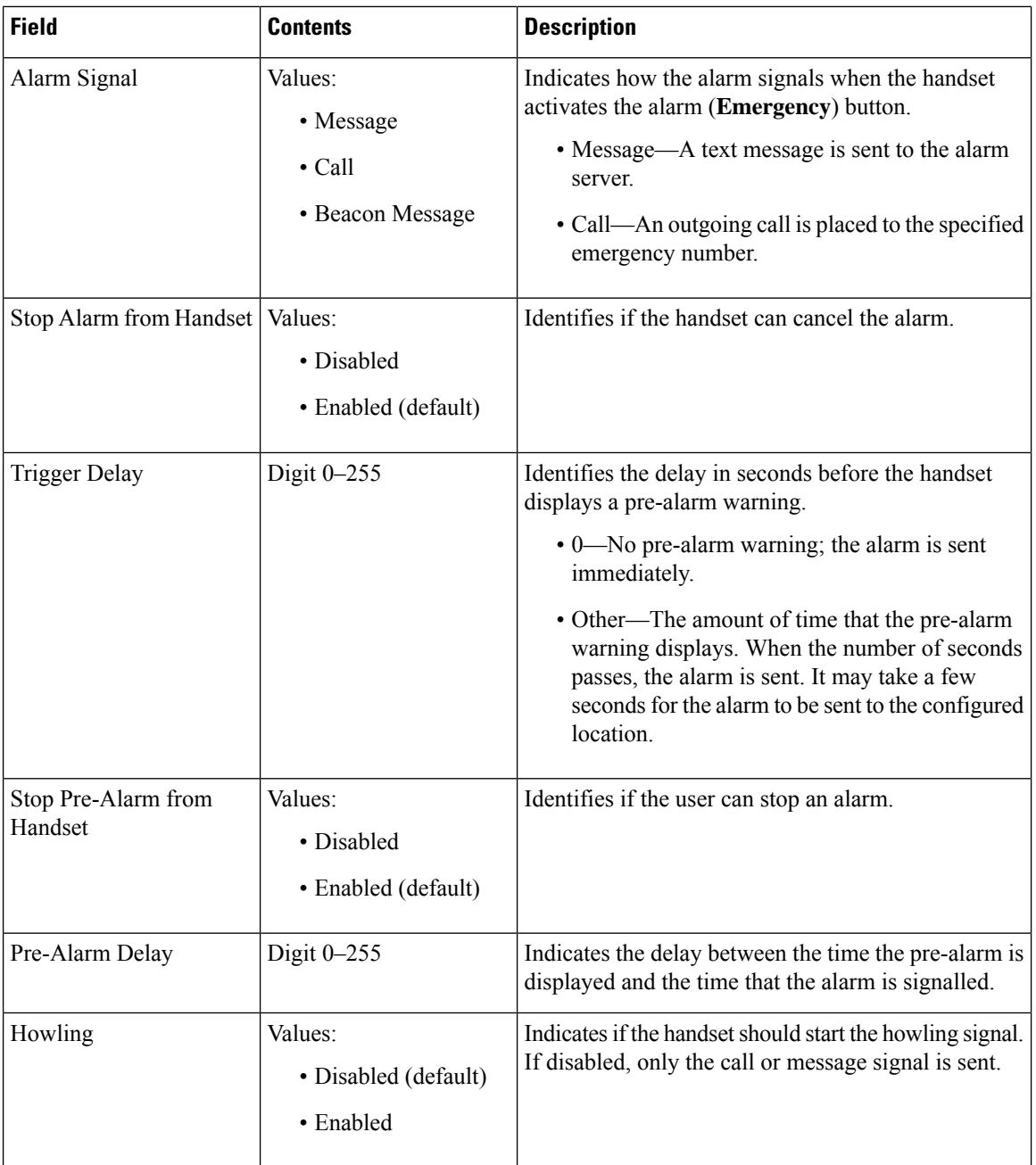

# **Statistics Web Page Fields**

The **Statistics** web page has a number of statistics views:

- System
- Calls
- Repeater (not used)

Each page has information to help you understand how your system is being used and helps you identify problems early.

## **System Web Page Fields**

These are the fields displayed on the **System** link of the **Statistics** web page of the base station.

**Table 65: Statistics: System Web Page Fields**

| <b>Field</b>                       | <b>Description</b>                                                                                                    |
|------------------------------------|----------------------------------------------------------------------------------------------------|
| <b>Base Station Name</b>           | Contains the base IP address and name. The last row of the table contains<br>the sum of all the preceding rows in the table. If there's only one base<br>station in the system, then only the summary (Sum) row displays. |
| Operation/Duration<br>$D-H:M:S$    | Displays the time since the last reboot and the cumulative up-time since<br>the last reset of statistics or the last firmware upgrade.                                                                                    |
| <b>DECT</b> Operation<br>$D-H:M:S$ | Identifies the time that the DECT protocol was active.                                                                                                    |
| <b>Busy</b>                        | Contains the number of times that the base was busy (can't handle more<br>active calls).                                                                                                    |
| <b>Busy Duration</b><br>$D-H:M:S$  | Displays the cumulative time that the base was busy.                                                                                                    |
| <b>SIP Failed</b>                  | Displays the number of times that a SIP registration failed.                                                                                                    |
| <b>Terminal Removed</b>            | Displays the number of times that a handset was marked as removed.                                                                                                    |
| Searching                          | Displays the number of times that the base was searching for its sync<br>source.<br>This field only displays on the 210 Multi-Cell Base Station.                                                                          |
| Free Running                       | Displays the number of times that a base hasn't synchronized its data<br>from the sync source.                                                                                                    |
|                                    | If this state is triggered often, you may need to make changes to your<br>base station configuration. For more information, see Base Station States,<br>on page 189.                                                      |
|                                    | This field only displays on the 210 Multi-Cell Base Station.                                                                                                    |
| Source Changed                     | Displays the number of times that the base changed its sync source.<br>This field only displays on the 210 Multi-Cell Base Station.                                                                                       |

## **Calls Web Page Fields**

These are the fields displayed on the **Calls** link of the **Statistics** web page of the base station.

## **Table 66: Calls Web Page Fields**

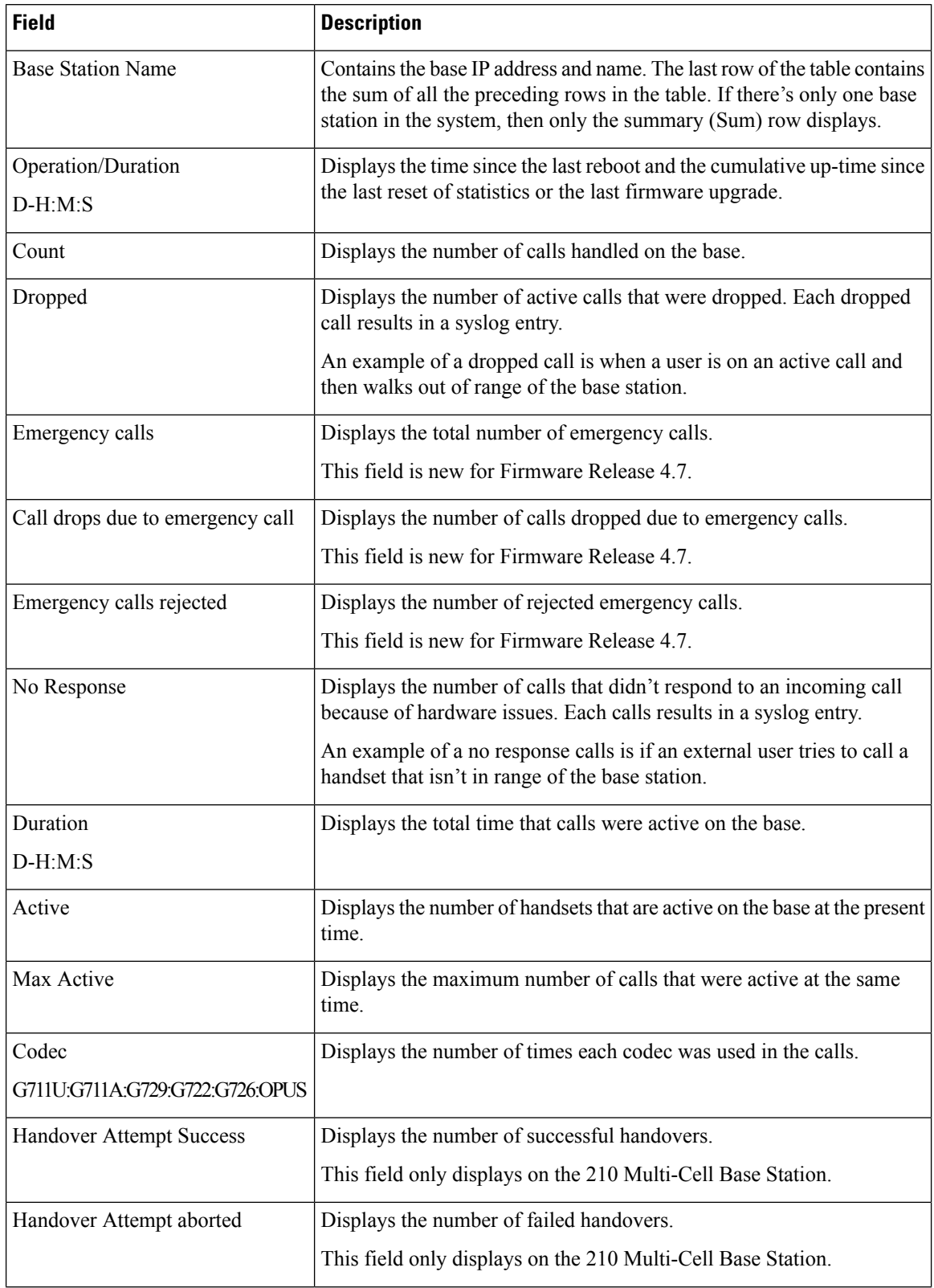

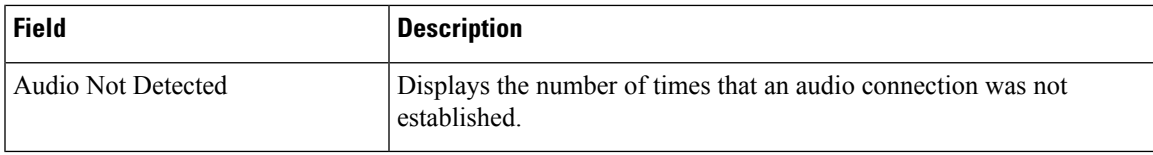

## **Repeater Web Page Fields**

These are the fields displayed on the **Repeater** link of the **Statistics** web page of the base station.

**Table 67: Repeater Web Page Fields**

| <b>Field</b>         | <b>Description</b>                                                                                                    |
|----------------------|----------------------------------------------------------------------------------------------------|
| <b>IDX</b> /Name     | Contains the repeater index and name. The last row of the table contains<br>the sum of all the preceding rows in the table. If there is only one repeater<br>in the system, then only the summary (Sum) row displays. |
| Operation            | Displays the time since the last reset of statistics or the last firmware                                                                                                    |
| $D-H:M:S$            | upgrade.                                                                                                    |
| <b>Busy</b>          | Displays the number of times that the repeater was busy.                                                                                                    |
| <b>Busy Duration</b> | Displays the time that the repeater was busy.                                                                                                    |
| $D-H:M:S$            |                                                                                                    |
| Max Active           | Displays the maximum number of calls that were active at the same<br>time.                                                                                                    |
| Searching            | Displays the number of times that the repeater searched for the sync<br>source.                                                                                                    |
| Recovery             | Displays the number of times that the repeater couldn't connect to its<br>sync source and synced to a different base or repeater.                                                                                     |
| Source Changed       | Displays the number of times the repeater changed its sync source.                                                                                                    |
| Wide Band            | Displays the number of wide band calls.                                                                                                    |
| Narrow Band          | Displays the number of narrow band calls.                                                                                                    |

## **Generic Statistics Web Page Fields**

These are the fields displayed on the **Generic Statistics** web page of the base station.

Each row gives a value and a graph of the data for the last 24 hours.

**Table 68: DECT Statistics Fields**

| <b>Field</b>                  | <b>Description</b>                                                              |
|-------------------------------|---------------------------------------------------------------------------------|
| Total number of DLC instances | The life time total count of instantiated Data Link Control (DLC)<br>instances. |

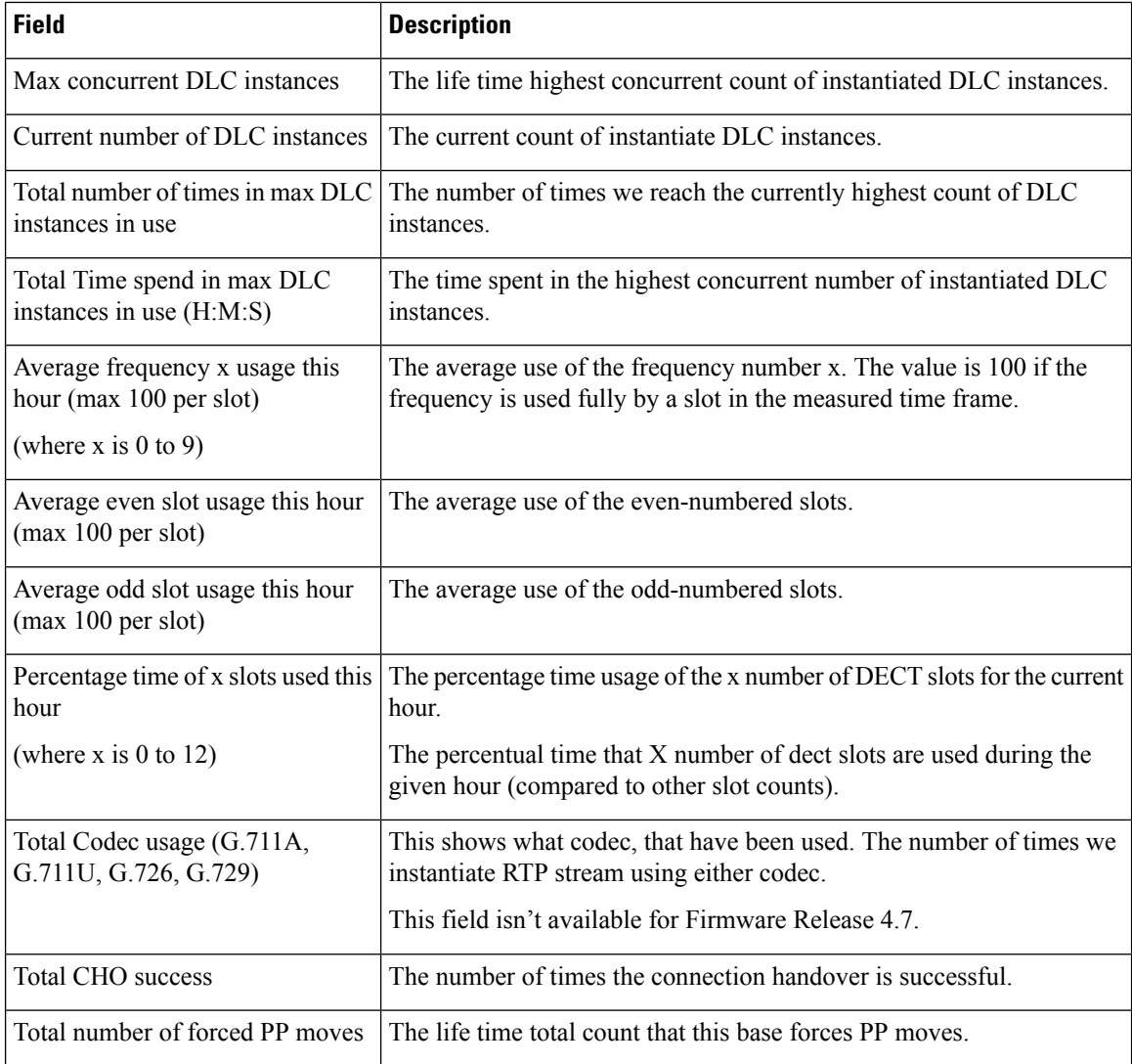

The DECT Synchronization Statistics only display on the 210 Multi-Cell Base Station.

### **Table 69: DECT Synchronization Statistics Fields**

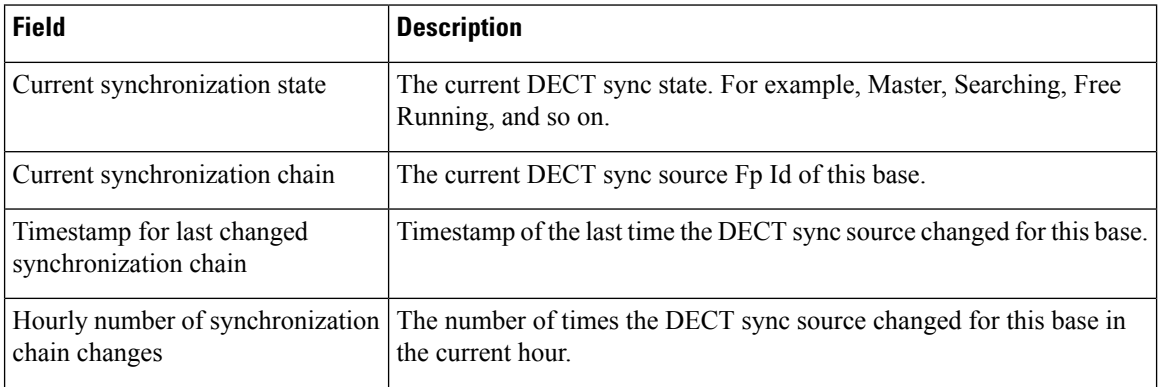

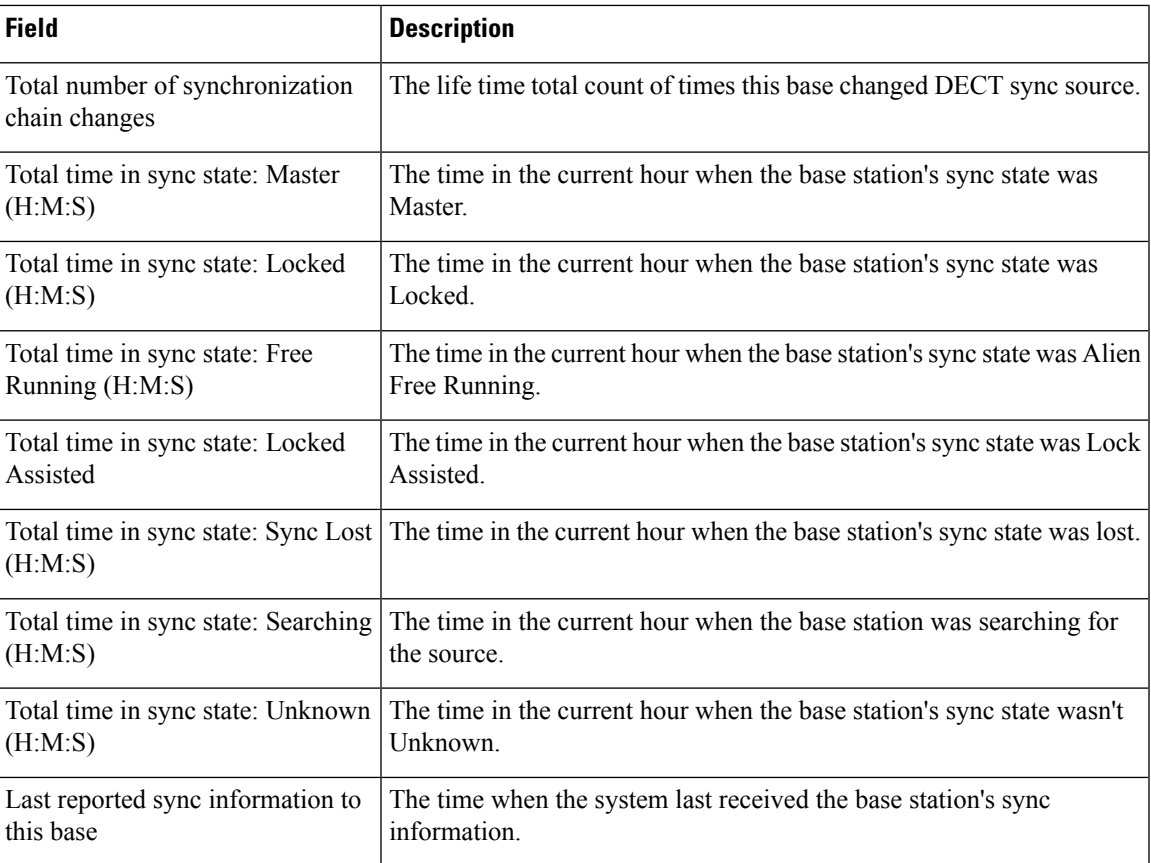

#### **Table 70: RTP Statistics Fields**

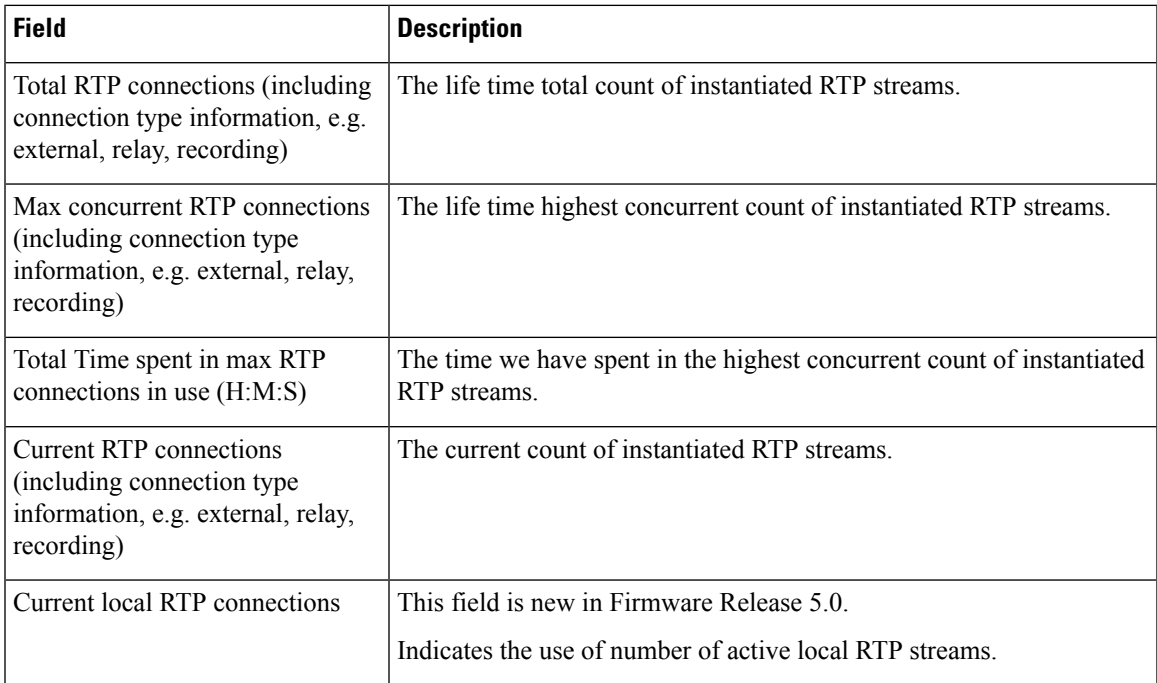

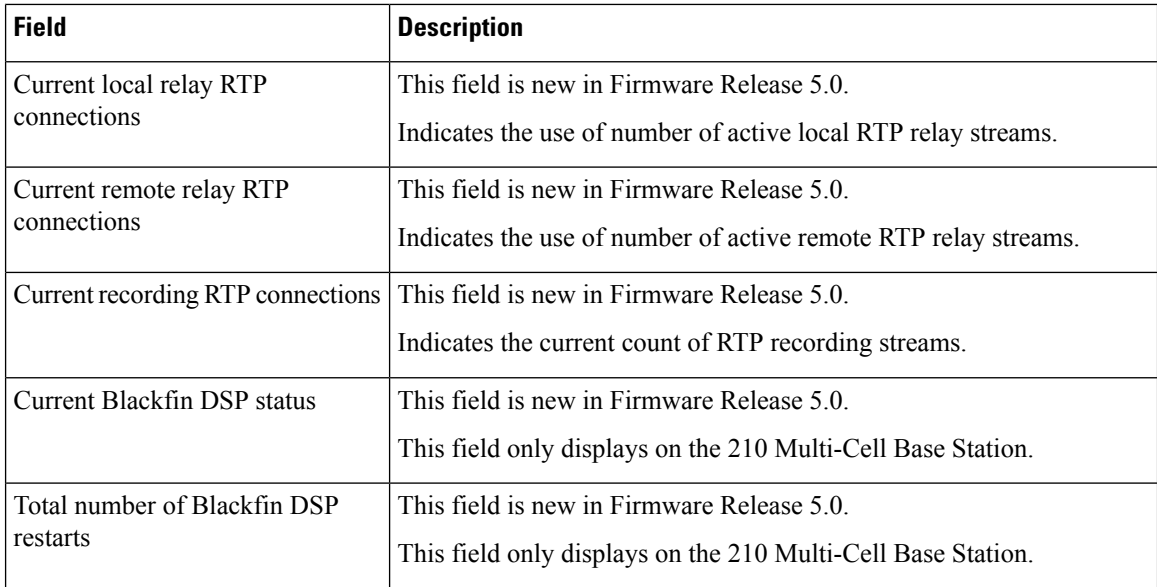

## **Table 71: IP - Stack Statistics Fields**

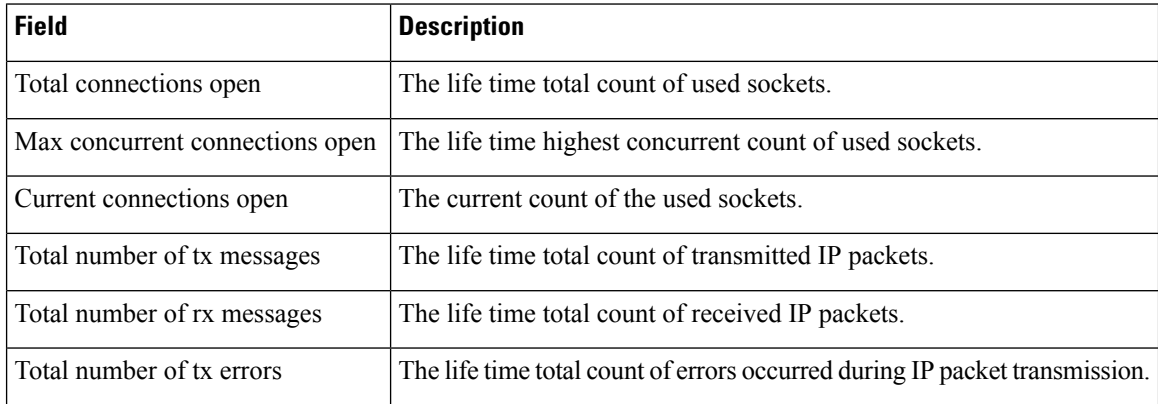

### **Table 72: System Statistics Fields**

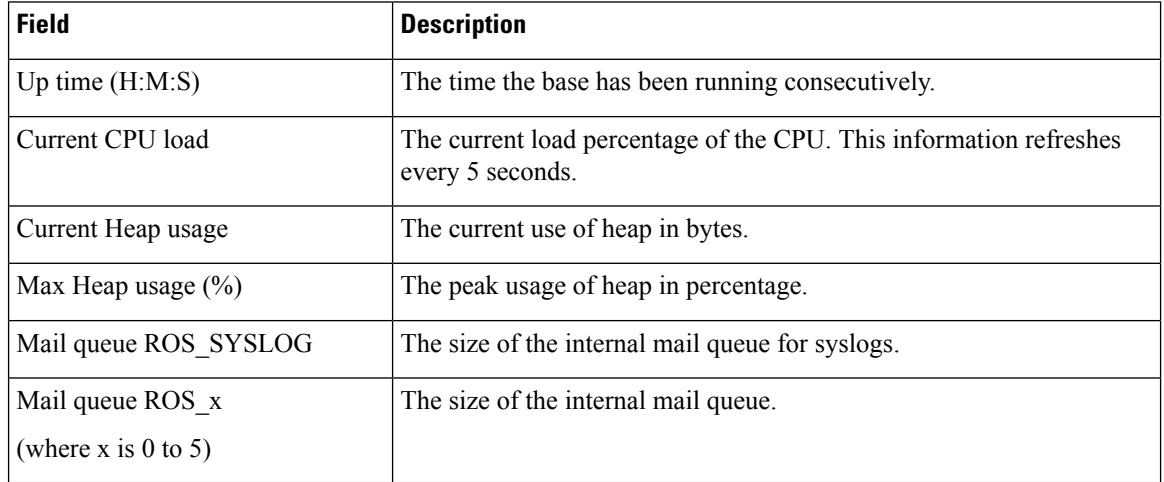

## **Diagnostics Web Page Fields**

The **Diagnostics** web page has these views:

- Base stations
- Extensions
- Logging

Each page has information to help you understand how your system is being used and helps you identify problems early.

## **Base Station**

These are the fields displayed on the **Base stations** link of the **Diagnostics** web page of the base station.

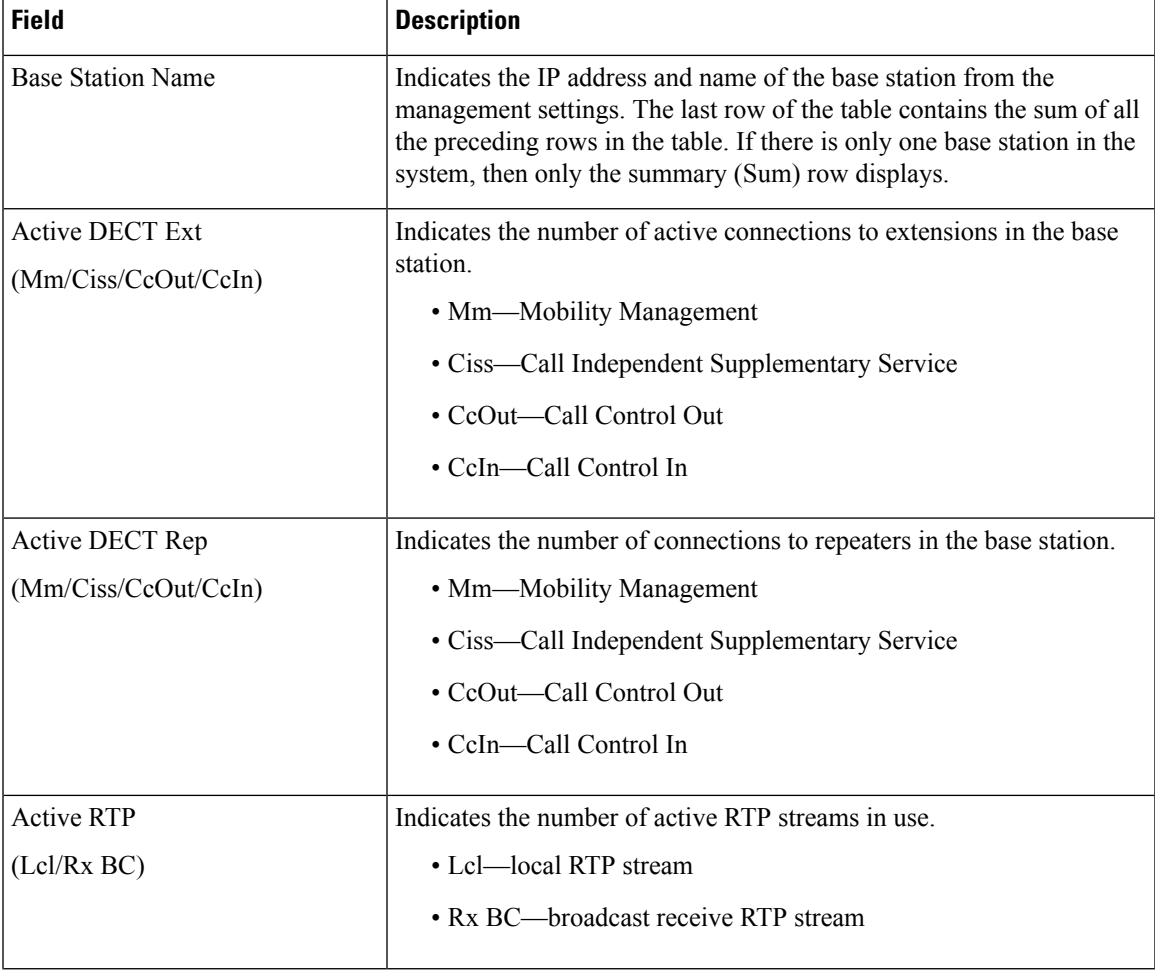

## **Table 73: Base Stations Web Page Fields**

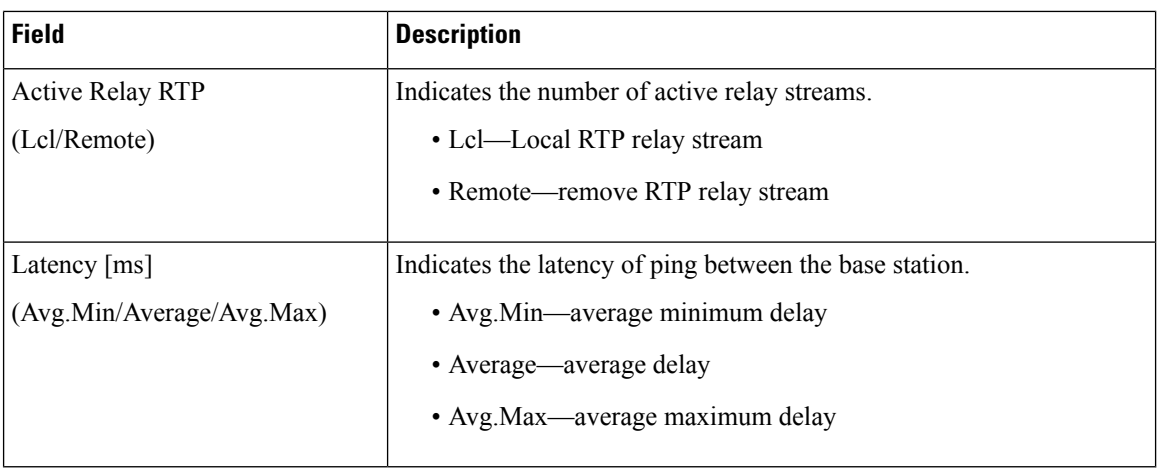

## **Extensions**

These are the fields displayed on the Extension view of the **Diagnostics** web page.

## **Table 74: Extensions Web Page Fields**

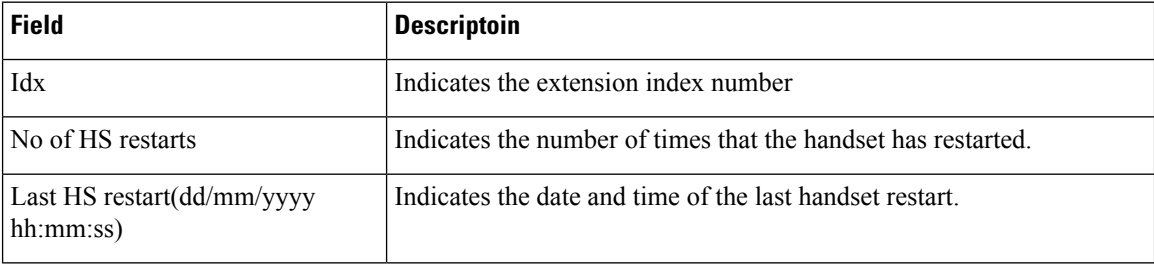

## **Logging**

These are the fields displayed on the Logging view of the **Diagnostics** web page.

### **Table 75: Logging Web Page Fields**

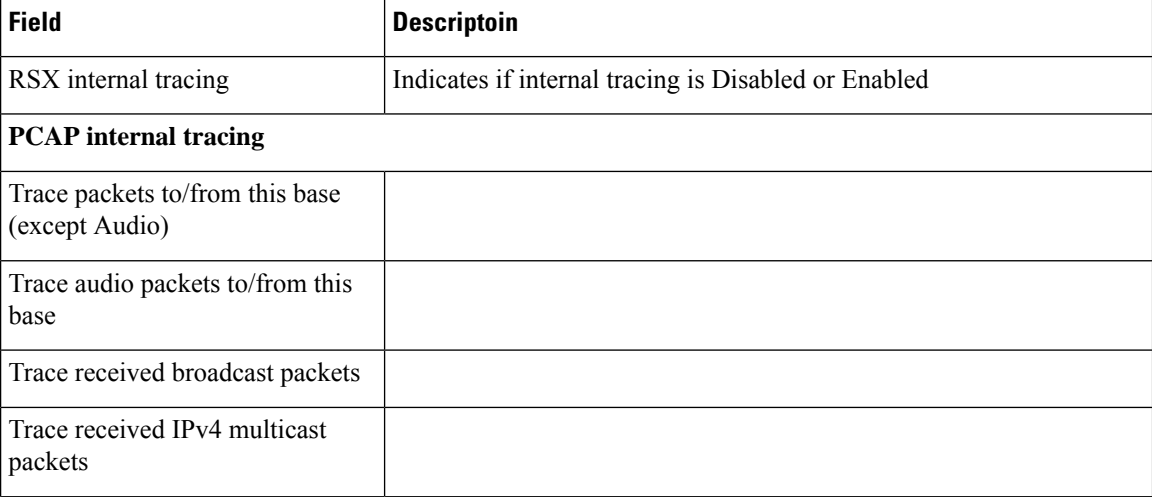

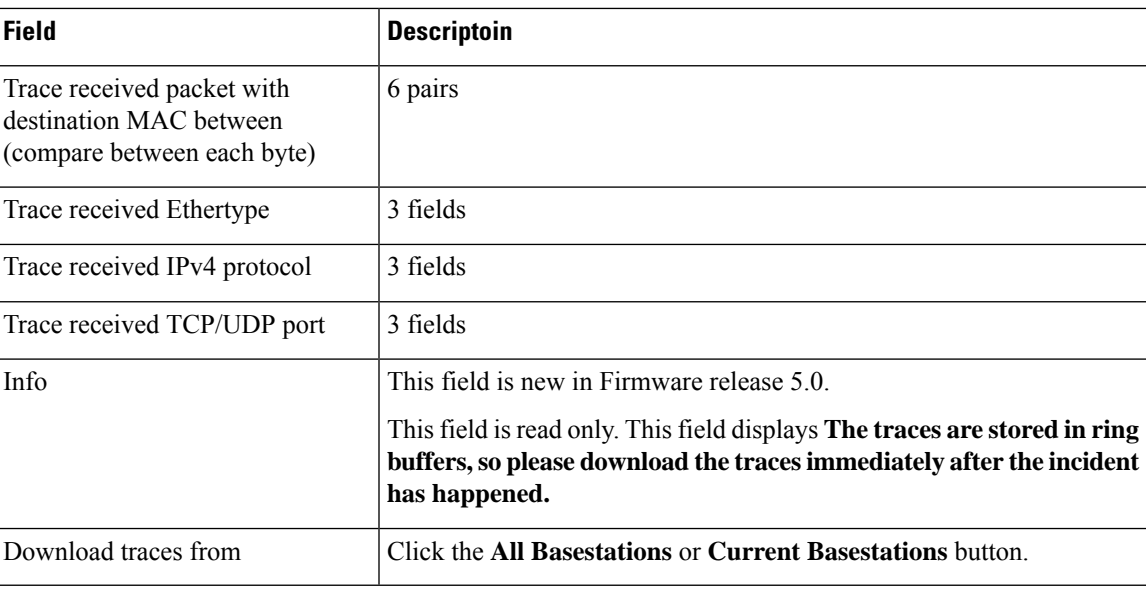

## **Configuration Web Page Fields**

The **Configuration** web page of the base station displays a read-only version of the base station configuration file. The file is stored in the /Config folder TFTP server. Each base station has a unique configuration file, based on the MAC address.

You can make changes to a file in these ways:

- **[Recommended method]** Change the settings in the base station web pages and export the file for a backup.
- Export the file, make changes, and then upload the file.

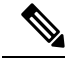

If you choose to make manual changes, you must ensure that you retain all formatting. Otherwise, the phone may not be set up correctly. **Note**

## **Syslog Web Page Fields**

The **Syslog** web page displays a live feed of system-level messages of the current base station. The Syslog level field in the **Management** web page controls the messages that are logged.

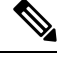

When the base station reboots, a new syslog starts and the previous information is lost. If you have a problem and plan to reboot, save the syslog file to your computer before you do the reboot. **Note**

If the **Syslog level** field is set for debug logs, additional information is written to the syslog. You should only capture debug logs for a short amount of time to minimize system congestion.

You will see frequent messages like this: **Note**

> Sent to udp:xxx.xxx.xxx.xxx:xxxx at mm/dd/yyyy hh:mm:ss (4 bytes), where xxx.xxx.xxx.xxx:xxxx is the IP address and port, mm/dd/yyyy is the date, and hh:mm:ss is the time.

These are the keep alive messages and you can ignore them.

## **SIP Log Web Page Fields**

The **SIP Log** web page displays a live feed of SIP server messages of the system (single cell, dualcell or multicell). The information is also saved as a file on the TFTP server. Logs are saved in 2 blocks of 17 KB, and when one block is full, the other one is used (it will overwrite previous content).

Filename: <MAC\_address><time\_stamp>SIP.log

## **Web Pages for Previous Firmware Releases**

## **Extensions Web Page Fields for Firmware Release V450 and V460**

These are the fields displayed on the **Extensions** web page of the base station.

The page displays in admin and user views. Not all fields are available in user view.

This section is applicable to Firmware Release V450 and V460. For Firmware Release 4.7, see [Extensions](#page-115-0) Web Page [Fields,](#page-115-0) on page 106.

#### **Table 76: General Section**

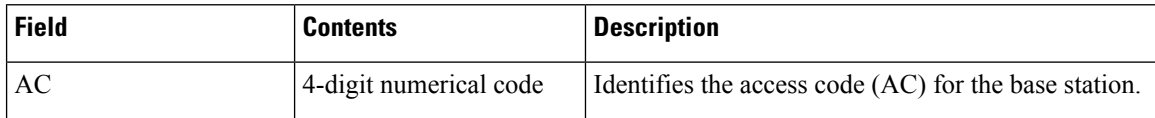

**Table 77: Extensions Section**

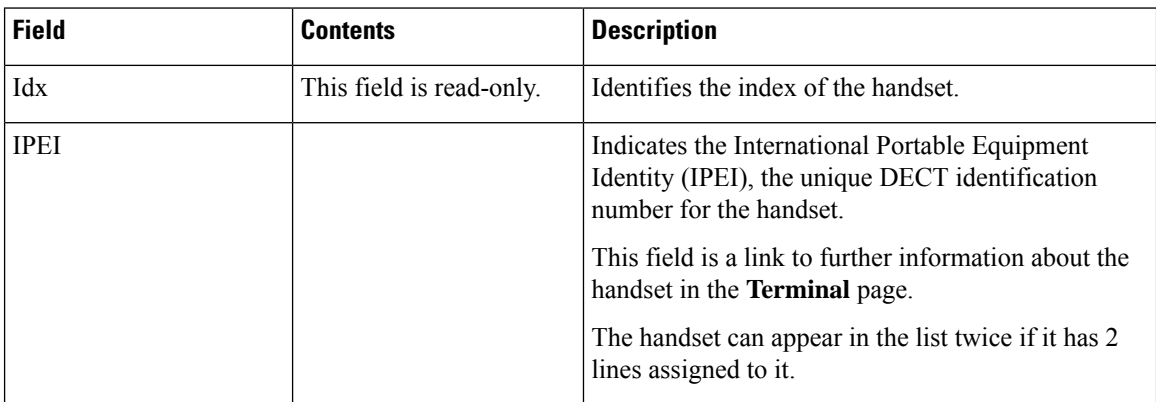

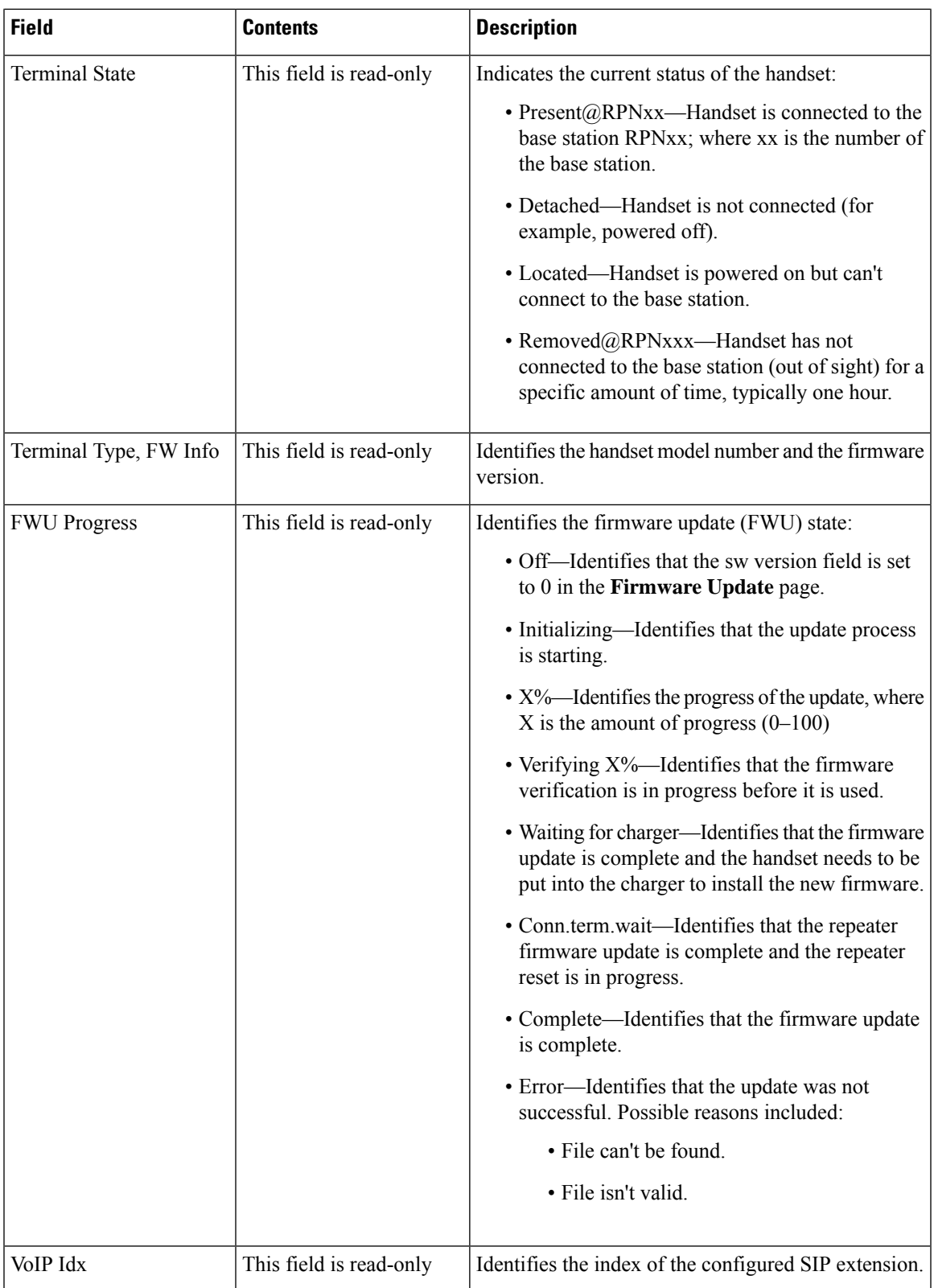

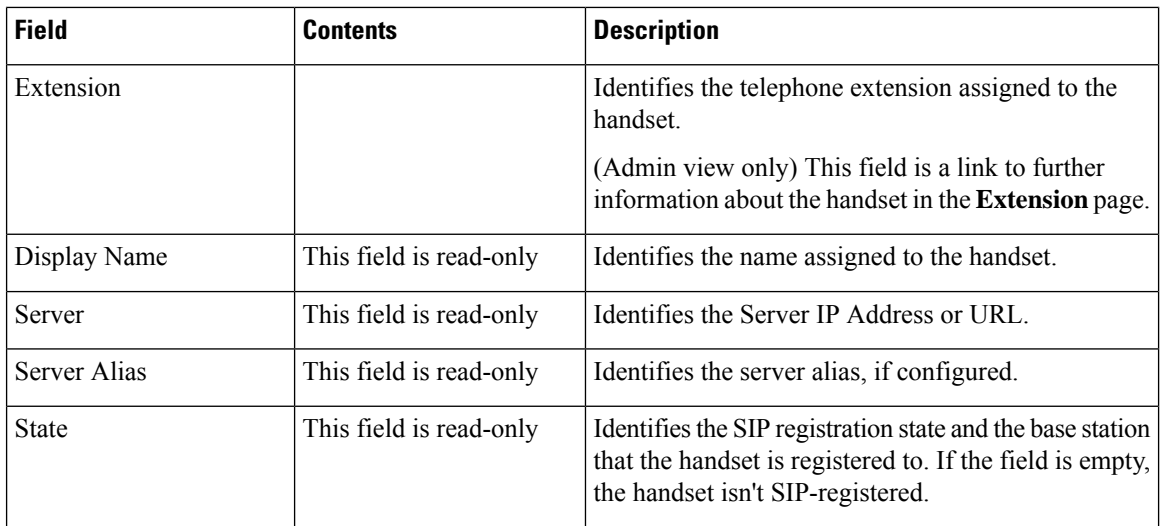

## **Terminal Web Page Fields for Firmware Release V450 and V460**

These are the fields displayed on the **Terminal** web page of the base station. You click on the IPEI number of the handset in the **Extensions** page to see this screen.

The page displays in admin and user views. Not all fields are available in user view.

This section is applicable to Firmware Release V450 and V460. For Firmware Release 4.7, see [Terminal](#page-121-0) Web Page [Fields,](#page-121-0) on page 112.

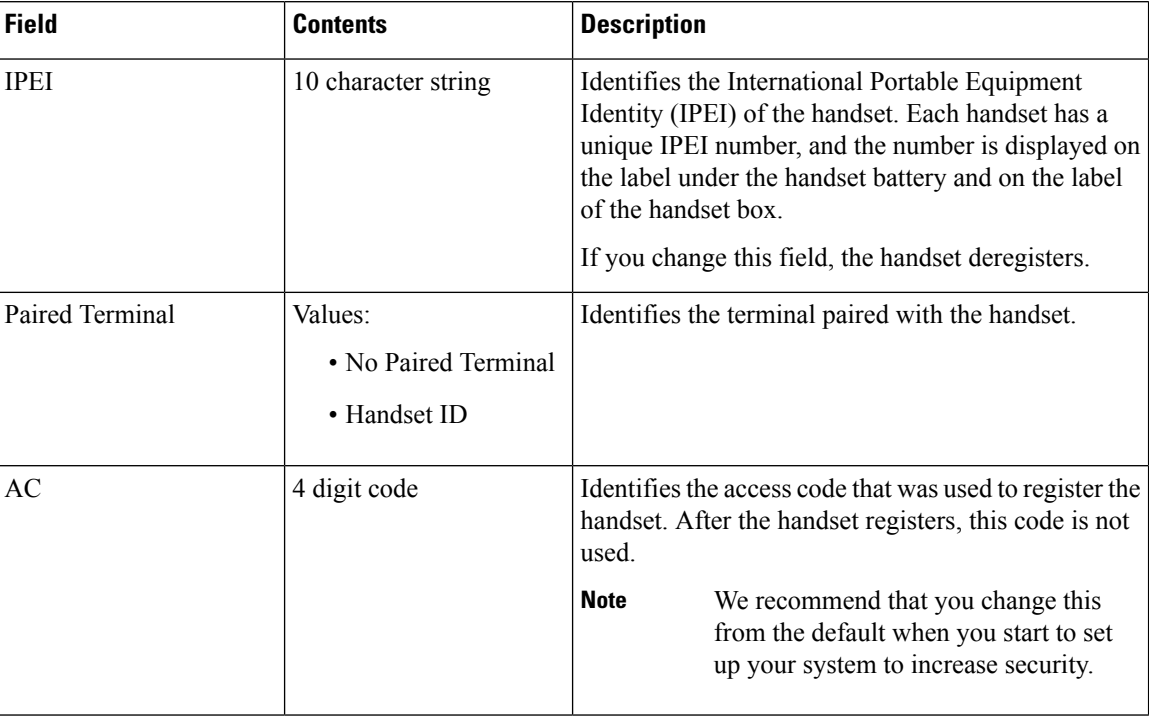

#### **Table 78: Terminal Web Page Fields**
$\mathbf l$ 

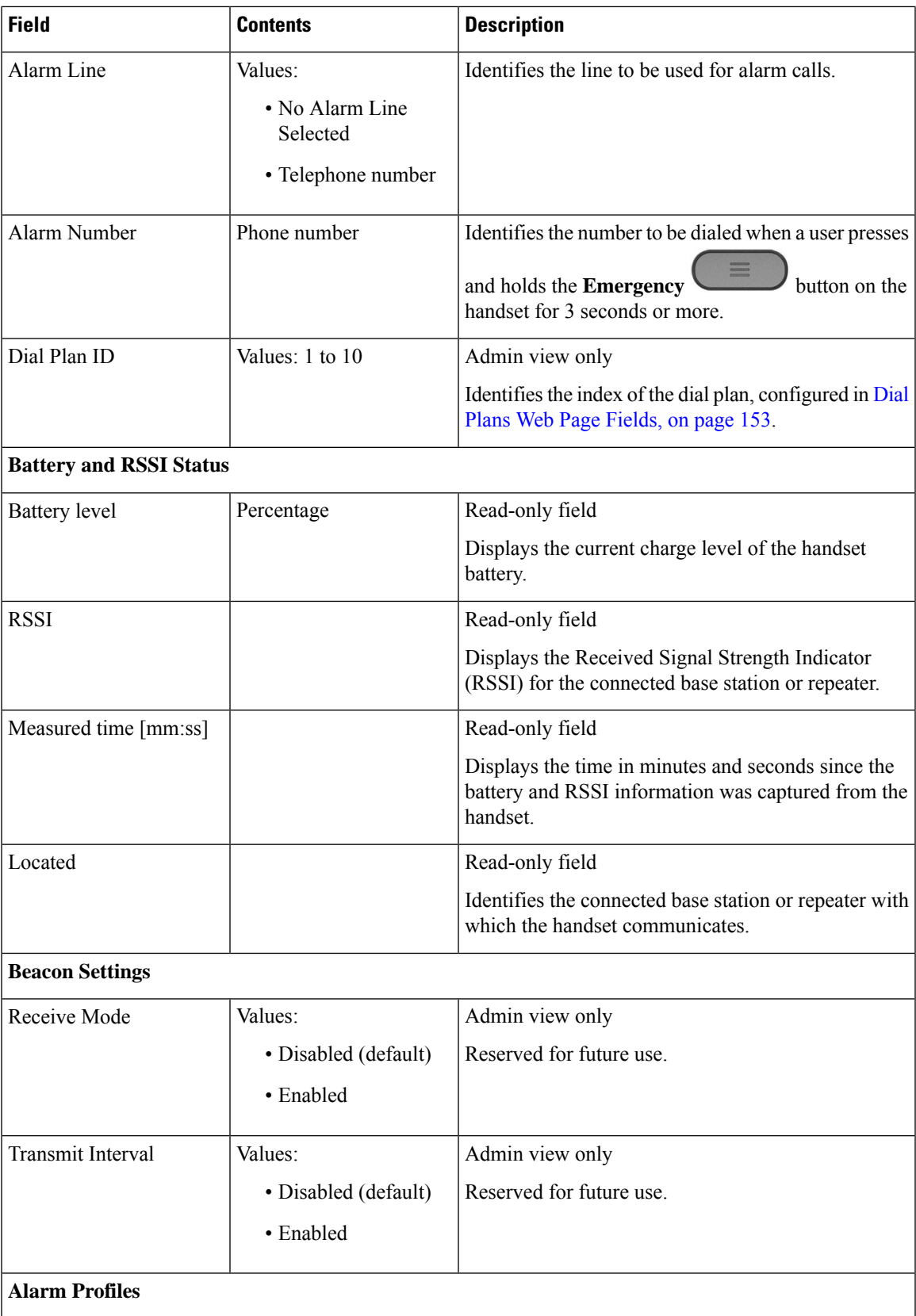

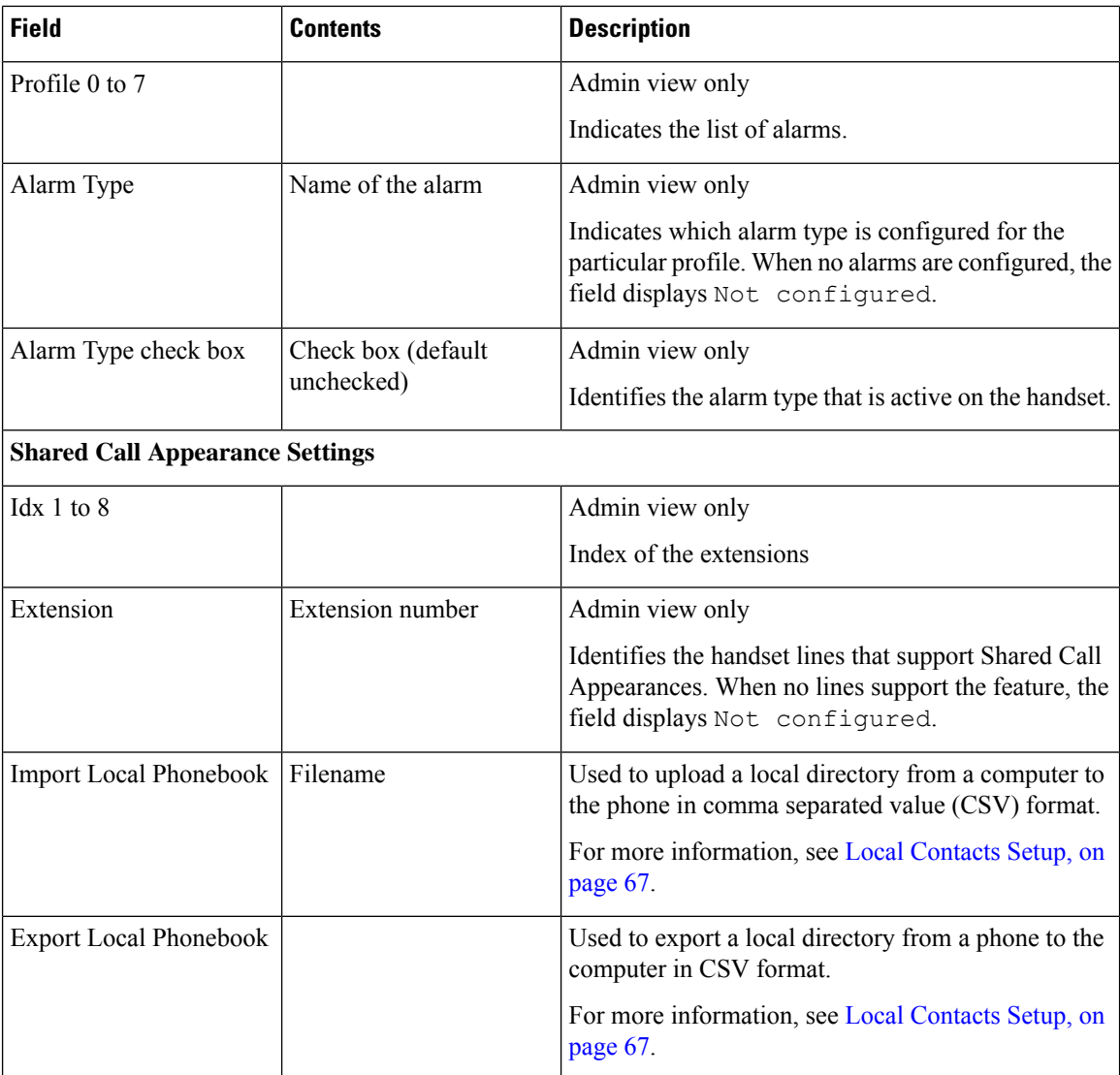

## **View the Handset Status**

You can see the status of your handset to assist in troubleshooting problems. Information includes the firmware version installed on the handset as well as information about the connected base station.

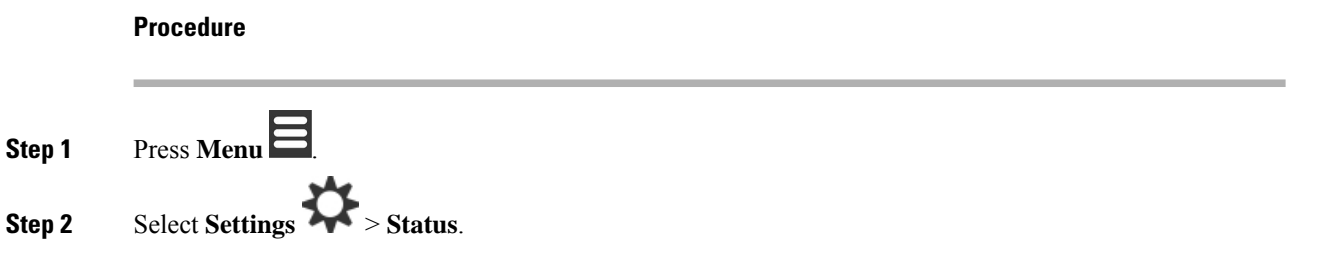

## **Perform a Site Survey**

You do a site survey to check that you have your base stations placed so that the handsets can connect easily. Each base station has radio coverage of about 164 feet (50 meters) indoors and up to 984 feet (300 meters) outdoors. However, there can be interference with other equipment as well as poor coverage because of wall and door construction (for example, fire doors).

You perform a site survey:

- During initial setup: you can place your base stations in temporary locations and power them on. They don't need to be connected to the LAN. You perform the survey to check that the handsets can communicate with the base.
- After setup is complete: you can perform a survey to ensure that the system is working correctly and to troubleshoot user connection problems.

You use the handset to check that coverage is good for your users in all the areas to be covered.

In the handset, you can adjust the signal strength for the handset radio. However, we recommend that you speak to your service provider or Cisco TAC to discuss the signal strength change. **Note**

Perform this task when you set up your system and when there are changes to the area (for example, changes to walls, or new areas added).

#### **Before you begin**

You need at least one handset fully charged.

#### **Procedure**

- **Step 1** On the handset, press and hold **Power/End** until the screen turns on.
- **Step 2** Press **Menu**
- **Step 3** Enter **\*47\*** to get a list of base stations and repeaters within range.
- **Step 4** (Optional) Press **Settings** to view the dBm threshold for the ranges.
	- **Green to yellow**: identifies the threshold value for the yellow indication. For example, if this field contains -70dBm, a reading of -69 dBm will display green and -70 dBm will display yellow. The default is -70 dBm.
	- **Yellow to red**: identifies the threshold value for the red indication. For example, if this field contains -80dBm, a reading of -79 dBm will display yellow and -80 dBm will display red. The default is -80 dBm.

To change the range,

- a) Highlight one of the entries and press **Select**.
- b) Highlight a new value from the list and press **Select**.

#### **Step 5** Highlight a MAC address and IP address pair in the **IP Search** list and press **Select**.

The screen displays this information about the selected base station or repeater:

- Signal strength icon:
	- $\cdot$  Green check mark  $\cdot$  : the handset has very good DECT contact with the base station or repeater in the current location.
	- Amber triangle icon  $\bullet$ : the handset has adequate DECT contact with the base station or repeater in the current location.
	- Red circle icon  $\bullet$ : the handset has poor or no DECT contact with the base station or repeater in the current location. In this situation, you need to either move the base station to get better coverage, add another base station, or add a repeater.
- MAC: the MAC address of the base station.
- IP: the IP address of the base station.

If the base station is powered on but isn't connected to the LAN, the handset displays 0.0.0.0.

- RFPI: the Radio Fixed Part Identity (RFPI) of the base station.
- RSSI: the Received Signal Strength Indicator of the signal from the base station to the handset.

**Step 6** Press **Power/End** until you return to the main screen.

**Step 7** Move to a different location and repeat Steps 2, 3, and 5 to check the coverage.

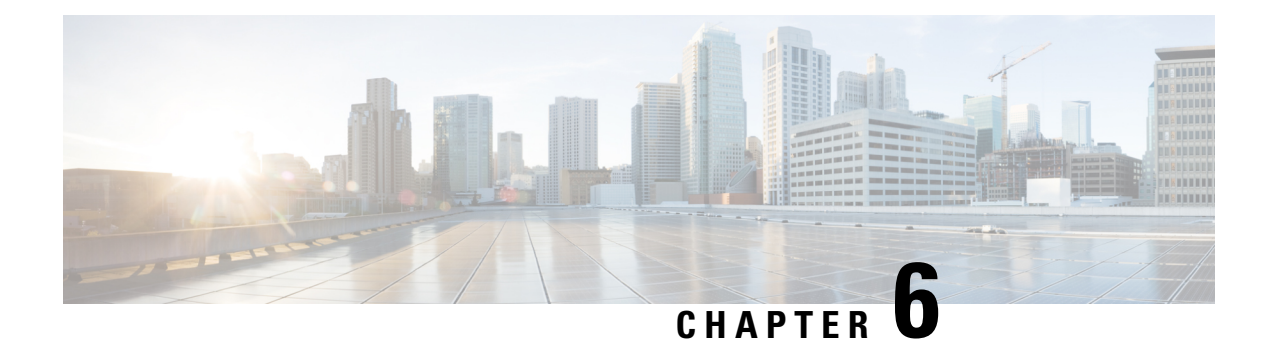

## **Maintenance**

- [Reboot](#page-184-0) the Base Station from the Web Pages, on page 175
- Reboot the Base Station [Remotely,](#page-185-0) on page 176
- [Remove](#page-185-1) the Handset from the Web Page, on page 176
- Remove the Handset [Remotely,](#page-186-0) on page 177
- Reset the Base Station to Factory [Defaults,](#page-186-1) on page 177
- Reset the Handset to Factory [Defaults,](#page-186-2) on page 177
- Verify the System [Configuration,](#page-187-0) on page 178
- Back Up the System [Configuration,](#page-187-1) on page 178
- Restore the System [Configuration,](#page-188-0) on page 179
- System Upgrades and [Downgrades,](#page-188-1) on page 179
- View Base [Statistics,](#page-197-0) on page 188

## <span id="page-184-0"></span>**Reboot the Base Station from the Web Pages**

When you need to reboot the base station, you have two reboot choices:

- **Reboot**—The reboot takes place when the base station has no active connections, such as active calls, directory access, or firmware update activity.
- **Forced Reboot**—The reboot takes place within 1 minute. Activity on the base station immediately stops.

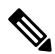

When the base station reboots, a new syslog starts and the previous information is lost. If you have a problem and plan to reboot, save the syslog file to your computer before you do the reboot. **Note**

#### **Before you begin**

Connect to the base station web page as described in Sign in to the [administration](#page-55-0) web page, on page 46

The base station needs to be connected to the network and the green LED lit.

#### **Procedure**

**Step 1** Access the **Home/Status** page.

**Step 2** Click **Reboot** or **Forced Reboot**.

## <span id="page-185-0"></span>**Reboot the Base Station Remotely**

You may receive the SIP Notify to reboot the base station from the call control system. The SIP Notify contains the event Event:check-sync. If the parameter  $sip$  Check Sync Always Reboot is set to On, the base station initiates a reboot.

For more information about SIP Notify authentication, see Configure the SIP Notify [Authentication,](#page-62-0) on page [53.](#page-62-0)

You can reboot the base station remotely in this way.

#### **Before you begin**

Ensure that the base station is idle.

#### **Procedure**

Send SIP notify from the call control system.

The base station reboots automatically.

## <span id="page-185-1"></span>**Remove the Handset from the Web Page**

You may need to remove the handset, if the handset is faulty or there are problems with the handset. You can remove the handset this way from the **Extensions** web page.

#### **Before you begin**

Connect to the base station web page as described in Sign in to the [administration](#page-55-0) web page, on page 46.

#### **Procedure**

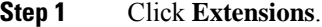

- **Step 2** Click the link in the **Extension Info** column for the handset.
- **Step 3** Set the IPEI number to FFFFFFFFFF.
- **Step 4** Click **Save**.

## <span id="page-186-0"></span>**Remove the Handset Remotely**

You may receive the SIP Notify to reset the handset's IPEI number from the call control system. The notification contains the handset index number. For example, Event:reset-ipei-for-handset;hs=1.

For more information about SIP Notify authentication, see Configure the SIP Notify [Authentication,](#page-62-0) on page [53](#page-62-0).

You can reset the handset's IPEI number remotely in this way.

#### **Before you begin**

Ensure that the handset and the extensions aren't used.

#### **Procedure**

Send SIP Notify from the call control system.

The handset's IPEI number is reset as FFFFFFFFFF and the handset isn't configured to the extension.

## <span id="page-186-1"></span>**Reset the Base Station to Factory Defaults**

The reset button is located on the bottom edge of the base station.

#### **Before you begin**

The **Factory reset from button**field in the **Management**Settings page must be enabled.For more information, see Set Up [Management](#page-81-0) Settings, on page 72 and [Management](#page-135-0) Web Page Fields, on page 126.

**Procedure**

Press and hold the reset button for 10 seconds.

You can release the button when the LED turns red.

## <span id="page-186-2"></span>**Reset the Handset to Factory Defaults**

Occasionally, you need to reset a handset to factory defaults. The reset deletes any information you stored in the handset (for example, ringtones). Any content that is controlled by the base station (for example, system configuration) is not deleted.

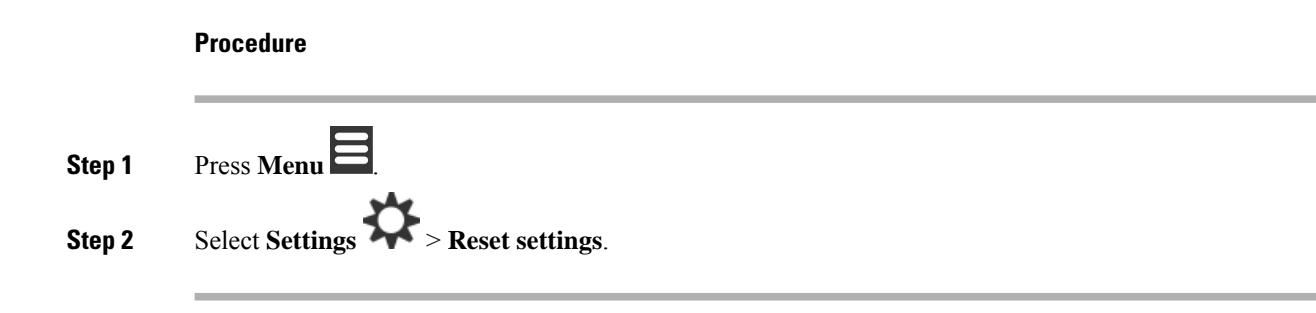

## <span id="page-187-0"></span>**Verify the System Configuration**

After you set up the system, check that you can make calls and receive calls from within the system and from external numbers. For each of the steps below, the called device rings and you are able to hear and talk from both devices.

If you have problems, the [Troubleshooting,](#page-200-0) on page 191 chapter may help you.

#### **Before you begin**

You need these devices to be configured and active:

- One base station
- Two handsets

#### **Procedure**

- **Step 1** Call from one handset to the other and ensure that you have a two-way audio path.
- **Step 2** Call from one of the handsets to an external number (for example, a mobile phone) and ensure that you have a two-way audio path.
- <span id="page-187-1"></span>**Step 3** Call to one of the handsets from an external number and ensure that you have a two-way audio path.

## **Back Up the System Configuration**

You should back up your system configuration. Export the configuration as a file, and save it in a secure location. Remember that the export file may contain sensitive text.

For information on the configuration, see [Configuration](#page-176-0) Web Page Fields, on page 167.

#### **Before you begin**

Connect to the base station web page as described in Sign in to the [administration](#page-55-0) web page, on page 46.

#### **Procedure**

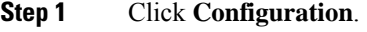

### **Step 2** Click **Export**.

If your browser displays the configuration in a new browser window, you have encountered a known browser problem. Return to the administration screen, right-click on **Export** and select **Save link as**.

**Step 3** Set the filename and location for the export, and click **OK**.

#### **Related Topics**

Restore the System [Configuration,](#page-188-0) on page 179

## <span id="page-188-0"></span>**Restore the System Configuration**

If your base station loses its configuration, you can load the backed-up configuration file to restore the system.

#### **Before you begin**

Connect to the base station web page as described in Sign in to the [administration](#page-55-0) web page, on page 46.

You need a configuration file, for example, a file created from Back Up the System [Configuration,](#page-187-1) on page [178](#page-187-1).

#### **Procedure**

- **Step 1** Click **Configuration**.
- **Step 2** Click **Choose File**.
- **Step 3** Navigate to the location and exported filename, and click **OK**.
- <span id="page-188-1"></span>**Step 4** Click **Load**.

#### **Related Topics**

Back Up the System [Configuration](#page-187-1), on page 178

## **System Upgrades and Downgrades**

You can upgrade the Cisco IP DECT 6800 Series base stations, handsets, and repeaters with the updated software.

You can downgrade the Cisco IP DECT 6800 Series base stations, handsets, and repeaters to an earlier Firmware version. The base stations, handsets, and repeaters can't be downgraded lower than Firmware version 4.8(1) SR1. If you attempt to downgrade to a Firmware from version lower than 4.8(1) SR1, the secured data can't be decrypted and a message is saved in the system log.

For the procedure to downgrade the base station and handsets, see [Downgrade](#page-195-0) the Base Stations, on page 186 and [Downgrade](#page-196-0) the Handsets , on page 187.

The software is available on cisco.com at [https://software.cisco.com/download/home/286323307.](https://software.cisco.com/download/home/286323307)

Each software release has release notes available here: [https://www.cisco.com/c/en/us/support/](https://www.cisco.com/c/en/us/support/collaboration-endpoints/ip-dect-6800-series-multiplatform-firmware/products-release-notes-list.html) [collaboration-endpoints/ip-dect-6800-series-multiplatform-firmware/products-release-notes-list.html](https://www.cisco.com/c/en/us/support/collaboration-endpoints/ip-dect-6800-series-multiplatform-firmware/products-release-notes-list.html).

The software from the release is loaded onto a TFTP, HTTP, or HTTPS server. You upgrade or downgrade the base station first, then upgrade or downgrade the handsets. After the base station upgrades or downgrades, it automatically reboots. After the handsets upgrades or downgrades, they automatically reboot.

### **Upgrade or Downgrade Workflow**

The following workflow describes the steps you take to prepare the TFTP, HTTP, or HTTPS server and upgrade or downgrade the system. Some steps you typically only do once, during the initial setup.

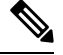

We recommend that you upgrade or downgrade the base station first, then upgrade or downgrade the handsets after the base station upgrade completes. **Note**

#### **Before you begin**

You need to have a TFTP, HTTP, or HTTPS server available.

#### **Procedure**

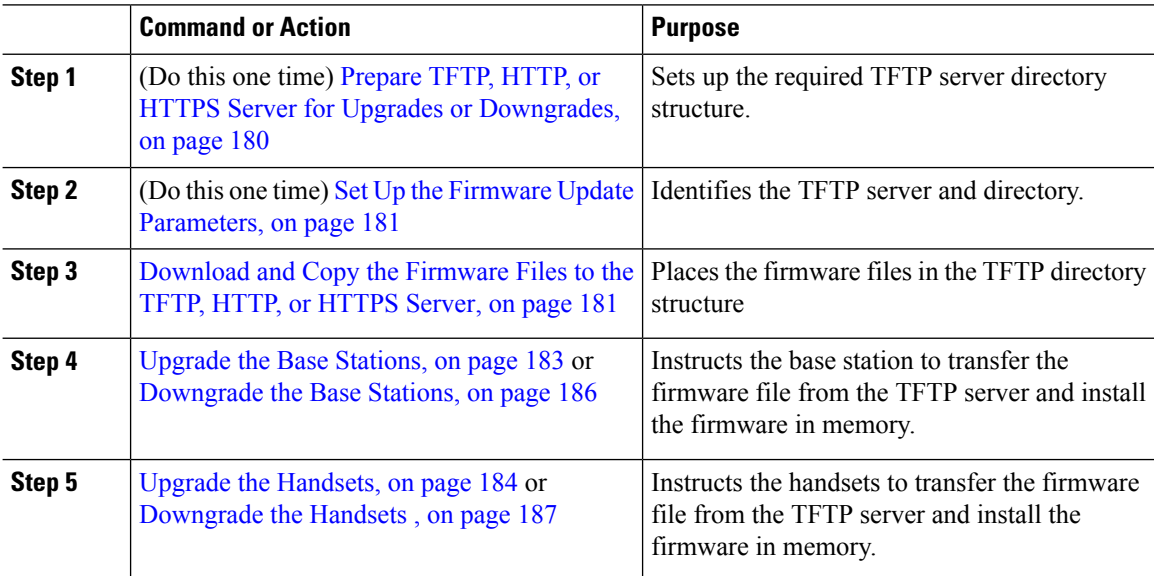

### <span id="page-189-0"></span>**Prepare TFTP, HTTP, or HTTPS Server for Upgrades or Downgrades**

Before you download the firmware, set up the required directory structure on your TFTP, HTTP, or HTTPS server. The base station, handset, and repeater firmware must go into specific folders.

You only need to do this task once.

#### **Before you begin**

You need a TFTP, HTTP, or HTTPS server configured and active. Configure the TFTP, HTTP, or HTTPS server timeout for at least 3 seconds.

#### **Procedure**

**Step 1** Open the root folder of the TFTP, HTTP, or HTTPS server file system.

**Step 2** Create a subdirectory. For example, Cisco.

#### **What to do next**

Set Up the Firmware Update [Parameters,](#page-190-0) on page 181

### <span id="page-190-0"></span>**Set Up the Firmware Update Parameters**

Typically, you only do this task once.

#### **Before you begin**

Connect to the base station web page as described in Sign in to the [administration](#page-55-0) web page, on page 46. You need the IP address or fully-qualified directory name (FQDN) of the TFTP, HTTP, or HTTPS server.

#### **Procedure**

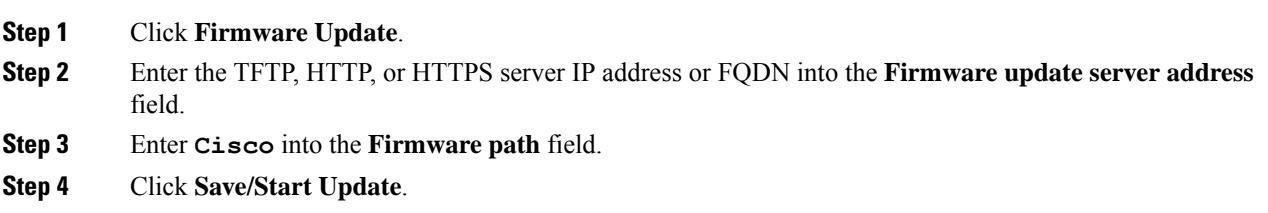

### <span id="page-190-1"></span>**Download and Copy the Firmware Files to the TFTP, HTTP, or HTTPS Server**

You access the Cisco Software Download page to get the firmware in zip files. The zip files contain these firmware files:

- For the base station, the zip filename starts with:
	- IPDect-DBS110 for Cisco IP DECT 110 Single-Cell Base Station
	- IPDect-DBS210 for Cisco IP DECT 210 Multi-Cell Base Station
- From Firmware Release 5.0, the zip filename for the repeater starts with IPDect-RPT-110 for Cisco IP DECT 110 Repeater.

For the Firmware Release earlier than 5.0, the zip filename for the repeater starts with IPDect-RPT110 for Cisco IP DECT 110 Repeater.

- For the handsets, the zip filename starts with:
	- IPDect-PH6823 for Cisco IP DECT Phone 6823 Handset
	- IPDect-PH6825 for Cisco IP DECT Phone 6825 Handset
	- IPDect-PH6825RGD for Cisco IP DECT Phone 6825 Ruggedized Handset

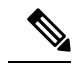

For Firmware Release earlier than 5.0, when the Cisco IP DECT Phone 6825 Handset and Cisco IP DECT Phone 6825 Ruggedized Handset have the same version and branch, you only need the IPDect-PH6825 file. **Note**

#### **Before you begin**

You need the TFTP, HTTP, or HTTPS server information.

#### **Procedure**

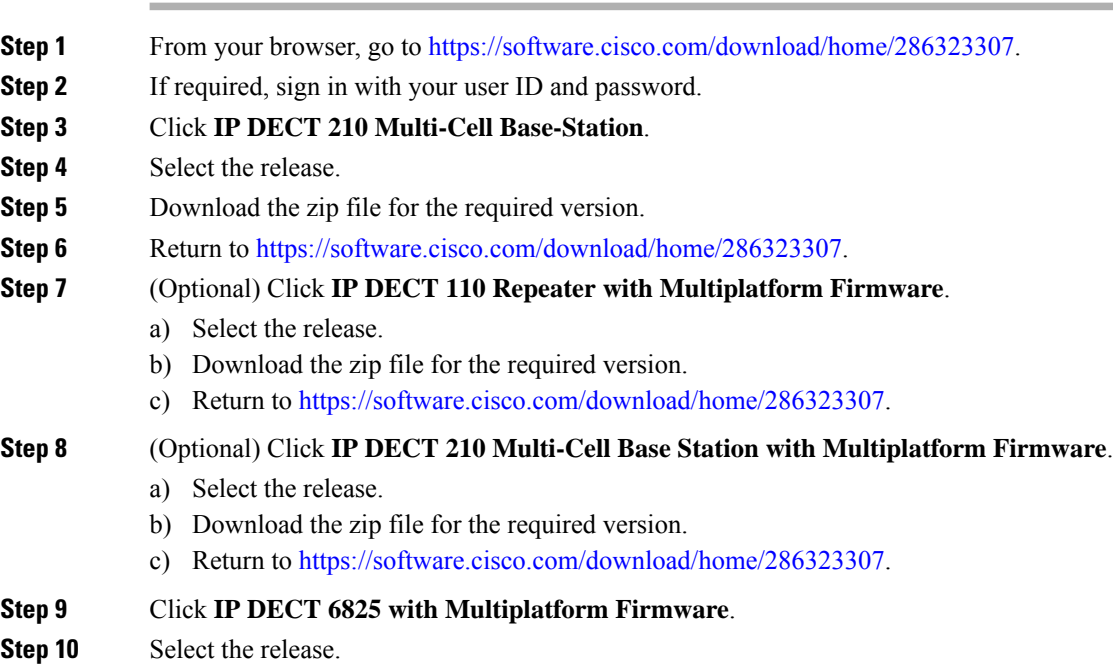

- **Step 11** Download the zip file for the required version.
- **Step 12** (Optional) Click **IP DECT 6825 with Multiplatform Firmware**. a) Select the release.
	- b) Download the zip file for the required version.
- **Step 13** On your PC, unzip the files.
- **Step 14** Access the TFTP, HTTP, or HTTPS server file system.

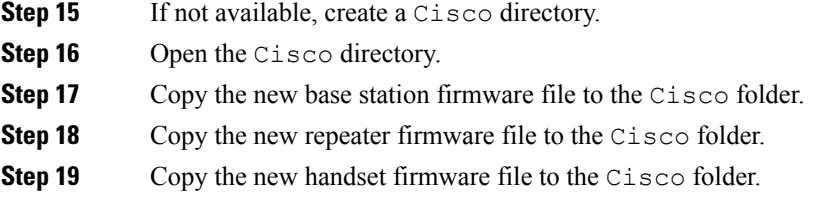

#### **What to do next**

Upgrade the Base [Stations,](#page-192-0) on page 183 or [Downgrade](#page-195-0) the Base Stations, on page 186 Upgrade the [Handsets,](#page-193-0) on page 184 or [Downgrade](#page-196-0) the Handsets , on page 187

### <span id="page-192-0"></span>**Upgrade the Base Stations**

The Firmware filename is available in a new format from the Firmware Release 5.0. For example, DBS-210-3PC.04-80-01-0001-02.fwu. You must enter the complete filename with the extension into the upgrade page.

The filename of the Firmware versions earlier than 5.0 contains the version (v) and branch number (b). For example, DBS-210  $\sqrt{v}$  v0470 b0001. fwu is version 470 and branch 1. When you upgrade to Firmware versions earlier than 5.0, you can enter the firmware version and branch number without the leading zeros.

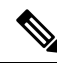

You should upgrade the base station when it's inactive. All the active calls drop when the upgrade starts. During the upgrade, the base station LED flashes in the order green, red, green, and amber. Don't power off the base station while the LED flashes. The upgrade may take about 30 minutes to 1 hour to complete and reboot the base station. **Note**

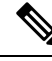

We recommend that you upgrade the base station first, then upgrade the handsets after the base station upgrade completes. **Note**

#### **Before you begin**

Connect to the base station web page as described in Sign in to the [administration](#page-55-0) web page, on page 46. If you have multiple base stations, you should sign into the primary base station.

You need to have completed Set Up the Firmware Update [Parameters,](#page-190-0) on page 181 and [Download](#page-190-1) and Copy the [Firmware](#page-190-1) Files to the TFTP, HTTP, or HTTPS Server, on page 181.

#### **Procedure**

#### **Step 1** Click **Firmware Update**.

**Step 2** Enter the Firmware filename with the extension in the **Firmware** version field for the base station.

**Step 3** Click **Save/Start Update**.

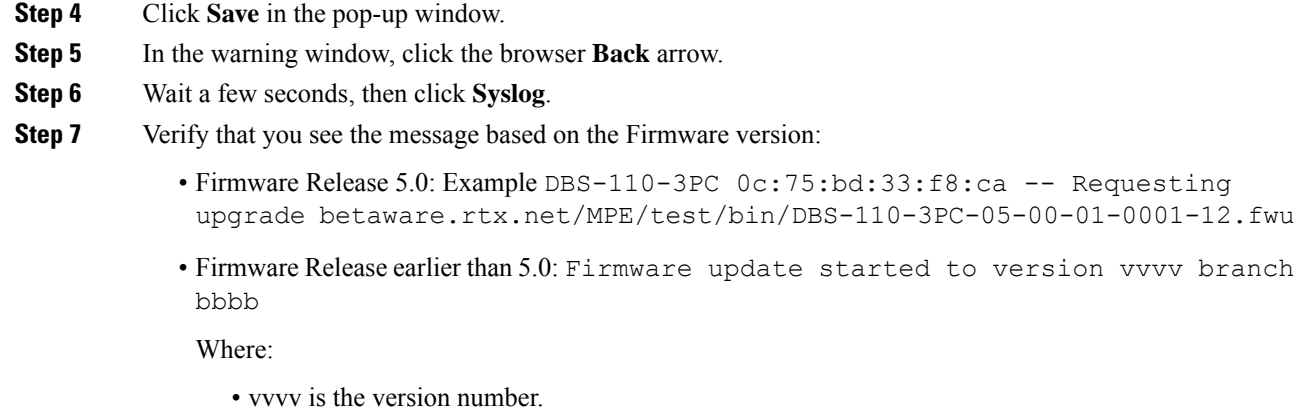

• bbbb is the branch number.

After a few minutes, the base station will automatically reboot and you need to sign into the administration page. When the handsets register with the base station, the base station upgrade is complete.

### <span id="page-193-0"></span>**Upgrade the Handsets**

The Firmware filename is available in a new format from the Firmware release 5.0. For example, 6825-05-00-01-0002-14.fwu. You must put the complete filename with the extension into the upgrade page.

The filename of the Firmware versions earlier than 5.0 contains the version (v) and branch number (b). For example, 6825-210\_v0470\_b0001.fwu is version 470 and branch 1. When you upgrade to Firmware versions earlier than 5.0, you can enter the firmware version and branch number without the leading zeros.

The 6823 Handset, 6825 Handset, and the 6825 Ruggedized Handset have different firmware file from the Firmware release 5.0.

After you start the upgrade from the web page, all handsets download and load the new firmware file. The upgrade may take 20-30 minutes to download and verify, and an extra few minutes to load the new firmware file on the handset. The handset must be placed in the charger and not removed until the handset loads the firmware file and reboots. While the handset loads the new firmware, the LED flashes in the order green, red, green, and amber. The handsets automatically reboot at the end of the upgrade.

The **Extensions** page shows the upgrade progress in the **FWU Progress** column.

- During the download, the column shows the download progress as a percentage. For example, 41%.
- After the file is downloaded, it's verified and the column shows the verification progress as a percentage. For example, Verifying 23%.
- If the verification is complete and the handset isn't on the charger, the column shows Waiting for charger.
- If the verification is complete and the handset is placed in the charger, the column shows Waiting for charger before it shows Restarting.
- When the upgrade is complete, the column shows Complete.

If the **FWU Progress** shows Off, the version and branch in the Firmware Update page are set to 0.

We recommend that you update the base station first, then update the handsets after the base station update completes. **Note**

#### **Before you begin**

Connect to the base station web page as described in Sign in to the [administration](#page-55-0) web page, on page 46.

You need to have completed Set Up the Firmware Update [Parameters,](#page-190-0) on page 181 and [Download](#page-190-1) and Copy the [Firmware](#page-190-1) Files to the TFTP, HTTP, or HTTPS Server, on page 181.

#### **Procedure**

#### **Step 1** Click **Firmware Update**.

- **Step 2** Enter the Firmware filename with the extension in the **Firmware** version field for all the handsets.
- **Step 3** Click **Save/Start Update**.
- **Step 4** Click **Save** in the pop-up window.
- **Step 5** In the warning window, click the browser **Back** arrow.
- **Step 6** Wait a few seconds, then click **Syslog**.
- **Step 7** Verify that you see the message based on the Firmware version:
	- Firmware Release 5.0: Example Firmware update started to Version 05-00-01-0001-11 for Handset: 0
	- Firmware Release earlier than 5.0: Firmware update started to version vvvv branch bbbb for handset: x

Where:

- vvvv is the version number.
- bbbb is the branch number.
- x is the handset number.

You should see one message for each handset registered to the base station. If you don't see this message, there may be error messages.

#### **Step 8** Click **Extensions**.

The **FWU Progress** column displays the upgrade status. Refresh your browser to monitor the progress.

**Step 9** If you see the message Waiting for charger, put the handset in the charging cradle.

Don't remove the handset from the charger until the upgrade completes. At the end of the upgrade, the handset reboots before it can be used. **Caution**

### <span id="page-195-0"></span>**Downgrade the Base Stations**

You can downgrade the base stations running Firmware version 5.0(1) only to the latest branch of Firmware version 4.8(1) SR1. **Note**

The firmware filename contains the version (v) and branch number (b). For example, DBS-210\_v0480\_b0001.fwu is version 480 and branch 1. When you put the firmware version and branch number into the **Firmware Update** page, you don't need the leading zeros.

**Note**

During the downgrade, the base station LED flashes in the order green, red, green, and amber. Don't power off the base station while the LED flashes. The downgrade may take about 30 minutes to 1 hour to complete and reboot the base station.

#### **Before you begin**

Connect to the base station web page as described in Sign in to the [administration](#page-55-0) web page, on page 46. If you have multiple base stations, you should sign into the primary base station.

You need to have completed Set Up the Firmware Update [Parameters,](#page-190-0) on page 181 and [Download](#page-190-1) and Copy the [Firmware](#page-190-1) Files to the TFTP, HTTP, or HTTPS Server, on page 181.

#### **Procedure**

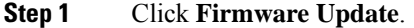

- **Step 2** Check the check box for the option **Enable legacy firmware naming**.
- **Step 3** Enter the new firmware version in the **Required version** field for the base station.
- **Step 4** Enter the branch number in the **Required branch** field for the base station.
- **Step 5** Click **Save/Start Update**.
- **Step 6** Click **Save** in the pop-up window.
- **Step 7** In the warning window, click the browser **Back** arrow.
- **Step 8** Wait a few seconds, then click **Syslog**.
- **Step 9** Verify that you see the message Firmware upgrade started to version vvvv branch bbbb.

#### Where:

- vvvv is the version number.
- bbbb is the branch number.

After a few minutes, the base station will automatically reboot and you need to sign into the administration page. When the handsets register with the base station, the base station downgrade is complete.

### <span id="page-196-0"></span>**Downgrade the Handsets**

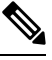

**Note**

You can downgrade the base stations running Firmware version 5.0(1) only to the latest branch of Firmware version 4.8(1) SR1.

The firmware filename contains the version  $(v)$  and branch number  $(b)$ . For example, 6825-210\_v0480\_b0001.fwu is version 480 and branch 1. When you put the firmware version and branch number into the **Firmware Update** page, you don't need the leading zeros.

The 6825 Handset, 6825 Ruggedized Handset, and 6823 Handset have their own firmware file.

After you start the downgrade from the web page, all handsets download and load the new firmware file. The downgrade may take 20-30 minutes to download and verify, and an extra few minutes to load the new firmware file on the handset. The handset must be placed in the charger and not removed until the handset loads the firmware file and reboots. While the handset loads the new firmware, the LED flashes in the order green, red, green, and amber. The handsets automatically reboot at the end of the downgrade.

The **Extensions** page shows the downgrade progress in the **FWU Progress** column.

- During the download, the column shows the download progress as a percentage. For example, 41%.
- After the file is downloaded, it's verified and the column shows the verification progress as a percentage. For example, Verifying 23%.
- If the verification is complete and the handset isn't on the charger, the column shows Waiting for charger.
- If the verification is complete and the handset is placed in the charger, the column shows Waiting for charger before it shows Restarting.
- When the downgrade is complete, the column shows Complete.

If the **FWU Progress** shows Off, the version and branch in the Firmware Update page are set to 0.

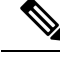

We recommend that you download the base station first, then download the handsets after the base station update completes. **Note**

#### **Before you begin**

Connect to the base station web page as described in Sign in to the [administration](#page-55-0) web page, on page 46.

You need to have completed Set Up the Firmware Update [Parameters,](#page-190-0) on page 181 and [Download](#page-190-1) and Copy the [Firmware](#page-190-1) Files to the TFTP, HTTP, or HTTPS Server, on page 181.

#### **Procedure**

#### **Step 1** Click **Firmware Update**.

**Step 2** Enter the new firmware version in the **Required version** field for all the handsets.

**Step 3** Enter the branch number in the **Required branch** field for all the handsets.

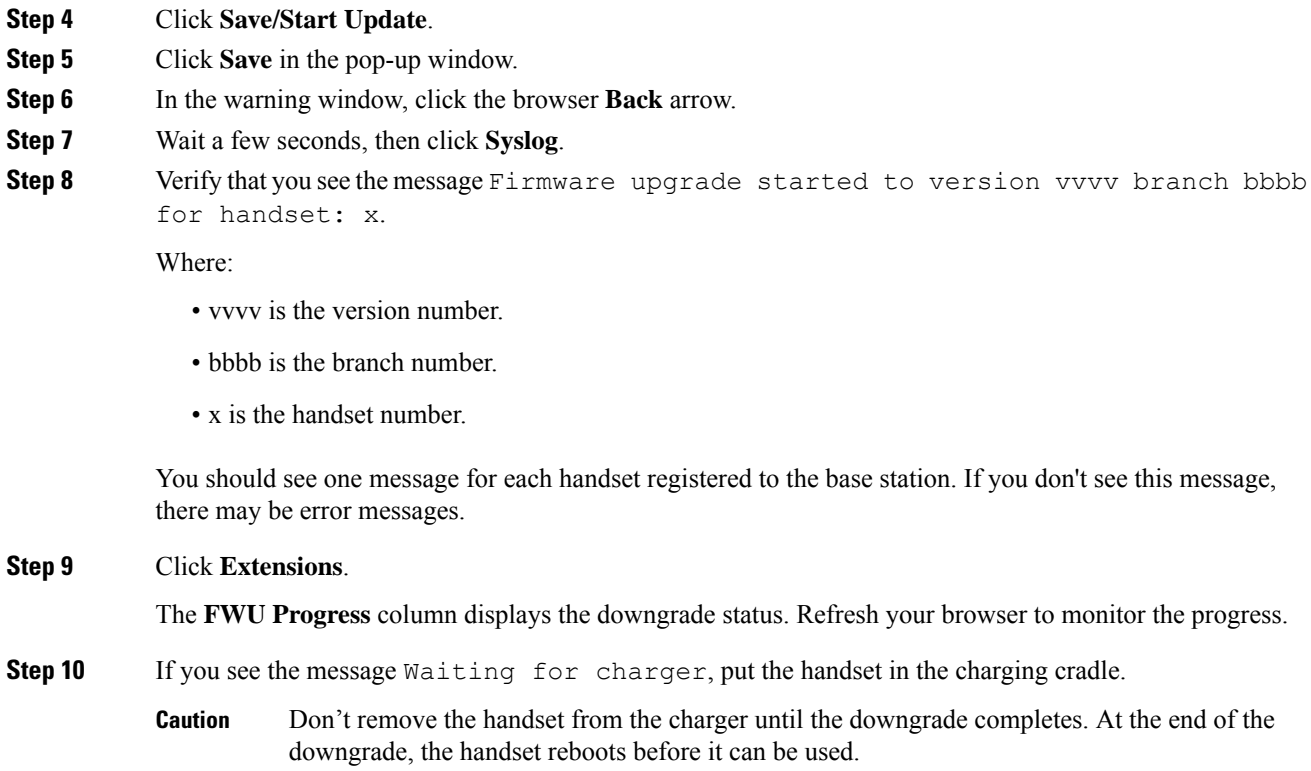

## <span id="page-197-0"></span>**View Base Statistics**

You should check the statistics stored in the base station on a regular basis. If you see problems, you can proactively identify and address any issues. The page contains statistics for:

- System
- Calls
- DECT

#### **Before you begin**

Connect to the base station web page as described in Sign in to the [administration](#page-55-0) web page, on page 46.

The base station needs to be connected to the network and the green LED lit.

#### **Procedure**

#### **Step 1** Click **Statistics**.

**Step 2** Click the links to view the different base station statistics, as described in [Statistics](#page-167-0) Web Page Fields, on page [158.](#page-167-0)

**Step 3** (Optional) Click **Export** to export the data on the displayed page in comma separated value (CSV) format. **Step 4** (Optional) Click **Clear** to reset all the statistics to zero (0).

All statistics page statistics are set to 0.

### **Base Station States**

The base station is normally in the *Locked* state. If there are problems, the base station can automatically change to *Free running* state.

*Free running state* is when a base station has not synchronized its data from the sync source after a period of time. When this happens, the base station will change to a new state after two minutes:

- If the base station is idle, the state changes to *Searching*.
- If the base station has an active call, the state changes to *Sync lost*. When the call completes, the status changes to *Searching*.

Reasons for the *Free running state* can include:

- There are two bases using the same DECT slots and therefore can't see each other.
- There were many simultaneous voice or data calls.
- There was a sudden change of environment (for example, a fire door closed).
- There was a distortion of DECT frequency (around 1.8MHz) either by other DECT systems or other equipment.

When the base station goes into *Free running* state, you can do one or both of these things:

- Change the DECT slot. This may enable the base station to connect to its synchronization source.
- Change the state to *Assisted lock*. This enables the base station to use information from other base stations.

If the *Assisted lock* state is stable for a long time, you can change the state back to *Locked*. The *Free running* state may also change back to *Locked*.

 $\mathbf I$ 

<span id="page-200-0"></span>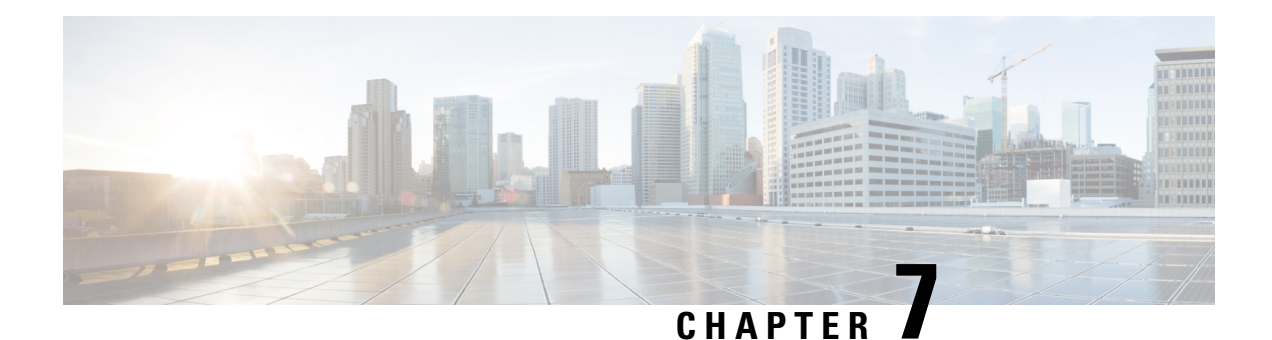

## **Troubleshooting**

- Base Station [Installation](#page-200-1) Problems, on page 191
- Repeater [Installation](#page-201-0) Problems, on page 192
- Handset [Installation](#page-201-1) Problems, on page 192
- [Operational](#page-203-0) Problems with the Base Station, on page 194
- [Operational](#page-203-1) Problems with the Handset, on page 194
- Dualcell [Troubleshooting,](#page-206-0) on page 197
- Multicell [Troubleshooting,](#page-206-1) on page 197
- [Troubleshooting](#page-207-0) Procedures, on page 198

## <span id="page-200-1"></span>**Base Station Installation Problems**

### **Base Station LED is Solid Red**

#### **Problem**

The LED on the base station doesn't change to green.

#### **Cause**

The base station can't get an IP address.

#### **Solution**

- Test the Ethernet cable with another device to check for signal.
- Ensure that the Ethernet cable is connected on the switch.
- Check that the DHCP server is available on the network.
- Replace the Ethernet cable with one that you know is working.

## <span id="page-201-0"></span>**Repeater Installation Problems**

### **Can't Set Up a Repeater - LED is Red**

#### **Problem**

The repeater LED is red and registration of fails.

#### **Cause**

The repeater is not in registration mode.

#### **Solution**

Reset the repeater with one of these options:

- Unplug the repeater. Wait 30 seconds, then plug the repeater in again.
- Press and hold the reset button on the bottom edge of the repeater for 5 seconds.

## <span id="page-201-1"></span>**Handset Installation Problems**

### **Handset Won't Register (Automatic Configuration)**

#### **Problem**

The initial setup of a handset is complete, but the handset won't register with a base station or repeater.

#### **Cause**

The base station isn't working, the base station isn't in range, or the base station is not trying to connect with the handset.

#### **Solution**

Check the following items:

• If the handset displays the message Can't locate a base station, check that the base station is working. If it is working, move the handset close to the base station. You may need to extend the network with an additional multicell base station. If you have a single cell base station, you may need to change to a multicell system.

If the handset displays the message Can't locate a base station, check that the base station is working. If it is working, move the handset close to the base station. You may need to extend the network with an additional multicell base station or repeater. If you have a single cell base station, you may need to change to a multicell system or add a repeater.

- If the handset displaysthe message Sign in error. Contact your administrator., there is a problem with the user's configuration or authentication. Contact your service provider.
- If the handset displays the message Device error. Contact your administrator, contact your service provider. This message indicates that you have reached the maximum number of handsets you can configure.
- If the handset displays the message Registration timeout. Contact your administrator, check that the base station is working and within range of the handset. If the timeout continues, contact your service provider.
- If the handset displays the message Access Code error. Enter the code or contact your administrator:
	- If there are multiple base stations within range, check that the user is trying to access the correct base station.
	- Verify that you have given the correct access code for the selected base station.

### **Handset Won't Register (Manual Configuration)**

#### **Problem**

The initial setup of a handset is complete, but the handset won't register with a base station or repeater.

#### **Cause**

The configuration is incomplete or incorrect, the base station isn't working, the base station isn't in range, or the base station is not trying to connect with the handset.

#### **Solution**

Check the following items:

- If the IPEI number of the handset is configured in the **Extensions** web page, ensure that the IPEI is correct. If it isn't correct, change it.
- Check that the base station LED is green and that the handset is in range of a base station or a repeater.

If the base station isn't in range, you may need to add a repeater to the system.

• Access the **Extensions** web page, check the **VoIP Idx** check box associated with the handset, and click **Start SIP Registration(s)**.

### **Handset Can't Register**

#### **Problem**

The handset displays Deregistered. When you try to register the handset in the **Extensions** web page, the handset doesn't register.

#### **Solution**

- **1.** In the **Extensions** web page, click the **Refresh** button.
- **2.** You may be prompted to reconnect the handset to the base station.
- **3.** If the handset doesn't register, contact your service provider.

## <span id="page-203-0"></span>**Operational Problems with the Base Station**

### **Base Station LED Flashes Red and Handset Displays "No SIP Reg" Message**

#### **Problem**

The LED on the base station flashes red. One or more handsets display the message No SIP Reg. In the base station administration **Extensions** web page, the handset status doesn't say SIP Registered.

#### **Cause**

The base station can't communicate with the call control system.

#### **Solution**

- **1.** Sign into the base station administration web page.
- **2.** Click **Extensions**.
- **3.** In the **VoIP Idx** column, check the check box for each handset that is not registered.
- **4.** Click **Start SIP Registration(s)**.

## <span id="page-203-1"></span>**Operational Problems with the Handset**

This section contains troubleshooting information for common handset problems.

### **Handset Won't Turn On**

#### **Problem**

The handset has a battery installed but won't turn on.

#### **Cause**

The battery doesn't have sufficient charge, the plastic tab over the battery contacts aren't removed, or the battery has failed.

#### **Solution**

**1.** Place the handset in the charger and monitor it. If the screen turns on after a few minutes, the battery was

depleted and needs to be fully charged. You can confirm the battery level from the **Menu** > **Settings**

> **Status** screen while the handset is in the charger.

This happens if the handset hasn't been used for a long period of time.

**2.** If the handset won't turn on after 10 minutes on the charger, remove the battery and replace it with a battery that you know is charged. If the handset now works, the battery may have failed.

### **Handset Won't Stay On**

#### **Problem**

The handset won't stay powered on when not in the charging cradle. When in the charging cradle, the handset turns on.

#### **Solution**

Check:

- Does the handset have a battery installed? You can use the handset in the cradle with no battery, but it needs the battery as soon as you remove it from the cradle.
- If the handset is new, has the plastic tab over the battery contacts been removed?
- Have you tried to use the handset with a charged battery from another handset?

### **Handset Doesn't Ring**

#### **Problem**

The phone can receive calls but no ringtone is heard.

#### **Cause**

The phone may be in silent mode and the silent mode icon  $\blacktriangle$  is displayed in the screen header.

#### **Solution**

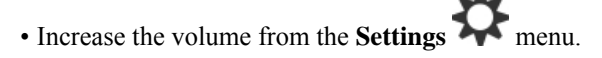

• Press and hold the pound  $(\#)$  key for two seconds while the phone is idle to disable silent mode.

### **Handset Doesn't Respond to Key Presses**

#### **Problem**

Nothing happens when you press a key on the handset.

#### **Cause**

The keypad is probably locked.

#### **Solution**

Press and hold the star (\*) key for 2 seconds to unlock the keypad.

## **Handset Beeps Continuously While in the Charger**

#### **Problem**

The handset beeps continuously when placed in the charger.

#### **Solution**

Check these scenarios:

- The handset wasn't placed in the charger so that the contacts on the handset and charger touched.
- The handset is new and this is the first time it has been placed on the charger. Check that the plastic on the battery has been removed.

If none of the scenarios apply, the battery may be defective. Put a battery that you know works into the handset and place the handset in the charger. If the handset doesn't beep, then the original battery is defective.

### **Handset Screen Displays "Searching"**

#### **Problem**

The handset displays the message Searching.

#### **Cause**

The handset is too far from the closest base station or the base station isn't active.

#### **Solution**

- If the handset has been stationary, the base station may be rebooting or inactive.
- **1.** Wait a couple of minutes to see if the handset can communicate with the base station.
- **2.** If the problem persists, check that the base station has power and the LED is green. If the handset power was off while searching for the base station, it takes more time to register after the handset power is on.
- If the handset has been carried around, it may be out of range of the base station.
	- Short term solution: Move the handset closer to the base station.
	- Long term solution for system with one single cell base station:
		- Add another 110 Single-Cell Base Station to set up a dualcell system.
		- Add repeaters to improve coverage.
	- Long term solution for system with one multi-cell base station: Add additional 210 Multi-Cell Base Stations or repeaters to improve coverage.
	- Long term solution for dualcell system: Change the base stations to 210 Multi-Cell Base Station or add repeaters to improve coverage.
	- Long term solution for multicell system: Add one or more 210 Multi-Cell Base Stations or repeaters to improve coverage.

### **No Audio on Your Handsets with a Single Base Station System**

#### **Problem**

You have one base station and two or more handsets. But when you try to call from one handset to the other, you don't hear anything on either phone.

#### **Solution**

- **1.** Sign into the base station web page.
- **2.** Click **Network Settings**.
- **3.** Verify that the field **Use Different SIP Ports** is set to **Enabled**.

## <span id="page-206-1"></span><span id="page-206-0"></span>**Dualcell Troubleshooting**

If you have problems with a dualcell system, you may need to turn on extra logs to debug the problem. For more information, see Turn On [Dualcell](#page-210-0) Debug Logs, on page 201.

## **Multicell Troubleshooting**

If you have problems with a multicell system, you may need to turn on extra logs to debug the problem. For more information, see Turn on [Multicell](#page-210-1) Debug Logs, on page 201.

### **Base Station Shows Searching in DECT Property**

#### **Problem**

You have set up a multicell system, but the **Multi cell** web page shows Searching! in the **DECT property** column.

#### **Cause**

The base stations can't communicate.

#### **Solution**

Check these things:

• The base station that can't connect is too far from the other base stations. Move the base station closer, or add another base station between the one that can't communicate and the base stations already set up.

Look at the field **DECT sync source** in the Multi cell page. Each base station in the system shows the signal strength it receives in decibels per milliwatt (dBm).

- -75 dBm or lower is recommended.
- -76 to -85 dBm is acceptable.
- -86 to -90 dBm is acceptable but you should consider adding another base station.
- -91 dBm and above, you must add another base station.
- There is something interfering with the radio signal. For example, there may be a door or equipment that disrupts the radio communications. You may need to move the base station.
- On the **Home/Status** web page for each base station, compare the **RF Band** fields to ensure that they have the same band configured. You must have all base stations on the same RF band for the base stations to communicate. You also must have all base stations on the RF band for your country. The RF band is configured on the base station in the factory.

## <span id="page-207-1"></span><span id="page-207-0"></span>**Troubleshooting Procedures**

These procedures can be used to identify and correct problems.

### **Collect Troubleshooting Logs for a General Problem**

When you have problems with your system, the SIP logs and syslogs may help to identify the problem. Your service provider may need this information to fix the problem.

The sections SIP Log Web Page [Fields,](#page-177-0) on page 168 and [Syslog](#page-176-1) Web Page Fields, on page 167 give you some information about the contents of the logs.

Use this procedure if the problem is not repeatable. If you can recreate the problem, use Collect [Troubleshooting](#page-208-0) Logs for a [Repeatable](#page-208-0) Problem, on page 199.

#### **Before you begin**

Connect to the base station web page as described in Sign in to the [administration](#page-55-0) web page, on page 46

#### **Procedure**

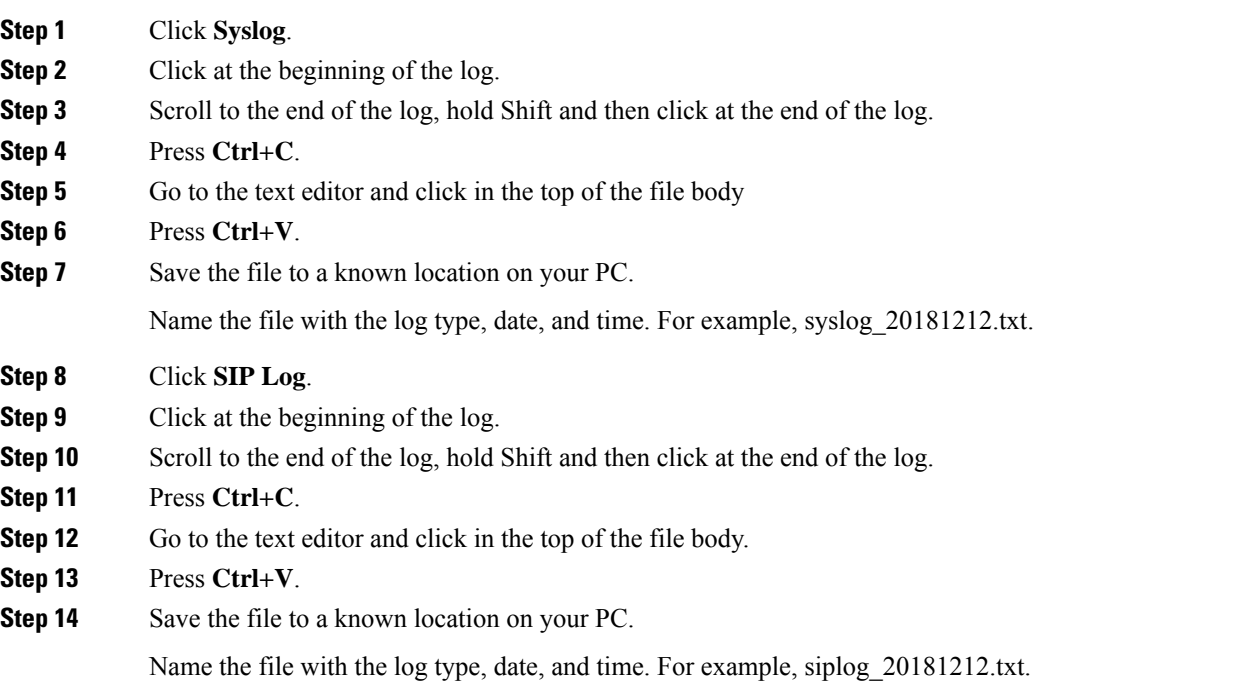

### <span id="page-208-0"></span>**Collect Troubleshooting Logs for a Repeatable Problem**

When you have problems with your system, the SIP logs and syslogs may help to identify the problem. Your service provider may need this information to fix the problem.

The sections SIP Log Web Page [Fields,](#page-177-0) on page 168 and [Syslog](#page-176-1) Web Page Fields, on page 167 give you some information about the contents of the logs.

Use this procedure if the problem is repeatable. If you can't recreate the problem, use Collect [Troubleshooting](#page-207-1) Logs for a General [Problem,](#page-207-1) on page 198.

#### **Before you begin**

Connect to the base station web page as described in Sign in to the [administration](#page-55-0) web page, on page 46.

Open Notepad or a similar test editor and open a new file.

#### **Procedure**

**Step 1** Use [Change](#page-209-0) the Debug Log Level, on page 200 to change the debug level to Debug.

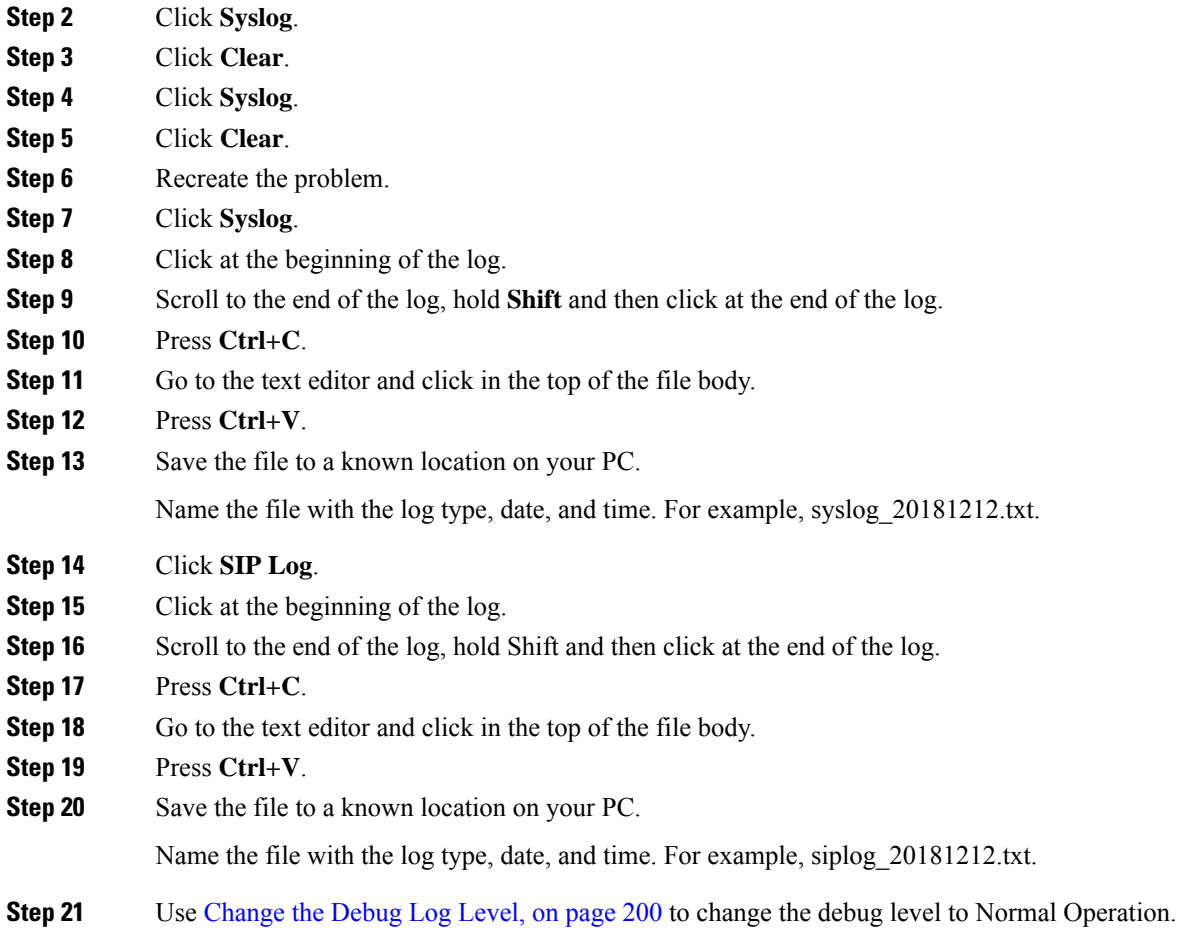

## <span id="page-209-0"></span>**Change the Debug Log Level**

When you have problems with your system, detailed SIP logs and syslogs may help to identify the problem. Use this procedure only when requested by your service provider. The amount of information gathered with increased debug levels may degrade system performance.

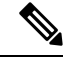

**Note** After you get the required logs, make sure you return the debug level to **Normal Operation**.

For more information about the fields, see [Management](#page-135-0) Web Page Fields, on page 126.

#### **Before you begin**

Connect to the base station web page as described in Sign in to the [administration](#page-55-0) web page, on page 46.

#### **Procedure**

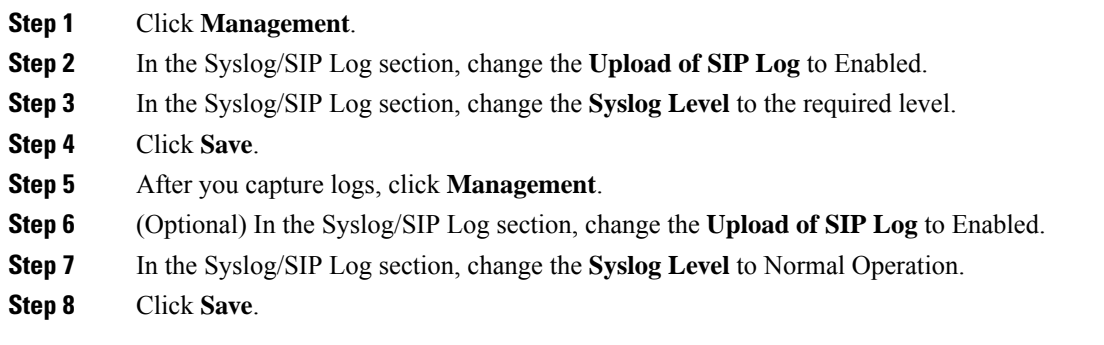

## <span id="page-210-0"></span>**Turn On Dualcell Debug Logs**

To debug dualcell system problems, enable debugging. This causes the log files to contain extra log messages about dualcell.

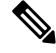

**Note** After you get the required logs, make sure you set the debug level to **Disabled**.

```
Procedure
Step 1administration web page, on page 46.
Step 2 Click Dual Cell.
Step 3 Set Dual cell debug to Both.
Step 4 Click Save.
```
### <span id="page-210-1"></span>**Turn on Multicell Debug Logs**

In order to debug multicell problems, you need to turn multicell debugging. This causesthe log filesto contain extra log messages about multicell.

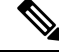

**Note** After you get the required logs, make sure you return the debug level to **Disabled**.

**Procedure**

**Step 1** Access a base station web page. See Sign in to the [administration](#page-55-0) web page, on page 46.

**Step 2** Click **Multi Cell**.

**Step 3** Set **Multi cell debug** to **Both**.

**Step 4** Click **Save**.

## **Generate PCAP Logs**

You can create aPacket Capture (PCAP) from the base station web page to assist in troubleshooting problems. You can select a number of trace options.

**Note**

Some of the trace options can quickly fill the limited buffer. Use these with caution.

Some trace options should only be used by experienced personnel.

PCAP logs are stored in the base station RAM. If the base station loses power or resets before you download the logs to your computer, the logs are lost. After you download the logs, you can open them in a packet capture tool (for example, WireShark) for further analysis.

Until the memory fills up, call performance is not impacted by the capture. But memory can fill up quickly, so limit the capture.

Packet traces are done with Ethernet II. Other traces, like Novell raw IEEE 802.3, IEEE 802.2 LLC, and IEEE 802.2 SNAP, are not available.

The packets are filtered based on MAC addresses, for example, 00:08:7B:17:80:39.

#### **Before you begin**

Connect to the base station web page as described in Sign in to the [administration](#page-55-0) web page, on page 46.

You need to be using one of the following browsers:

- Microsoft Edge, version 42 or later
- Firefox, version 61 or later
- Chrome, version 68 or later

#### **Procedure**

- **Step 1** Click **Diagnostics**.
- **Step 2** Click **Logging**.
- **Step 3** Check one or more check box:
	- **Trace packets to/from this base (except Audio)**: All Ethernet packets to and from the base station are traced. This includes broadcast packets but does not include audio.
	- **Trace audio packets to/from this base**: All RTP streams to and from the base station are traced. The trace uses the **RTP port** and **RTP port range** from the **Network Settings** web page.
	- **Note** Audio packets can quickly fill the log buffer. Use this setting with caution.

Ш

- **Trace received broadcast packets**: All broadcast packets received by the base station are traced.
	- **Note** Broadcast packets can quickly fill the log buffer. Use this setting with caution.
- **Trace received IPv4 multicast packets**: All IPv4 multicast packets received by the base station are traced.
- **Note** Multicast packets can quickly fill the log buffer. Use this setting with caution.
- **Trace received packet with destination MAC between (compare between each byte)**: You set up the MAC address range to be monitored with the 6 pairs of fields. Each byte of the received destination MAC is checked to determine if it is in the trace range.

**Note** For expert use only.

• **Trace received Ethertype**: You can select up to three received Ethertypes to trace.

**Note** For expert use only.

- **Trace received IPv4 protocol**: You can select up to 3 received IPv4 protocols to trace.
	- **Note** For expert use only.
- **Trace received TCP/UDP port**: You can set up to 3 TCP/UDP ports to trace. The packet is logged if the select port is the destination port or the source port for a packet.
- **Note** For expert use only.
- **Step 4** Click **Save** to start the packet capture.
- **Step 5** If you are trying to troubleshoot a specific problem, reproduce the problem.
- **Step 6** Click **Cancel** to stop the packet capture.
- **Step 7** (Optional) Click **Reset traces** to start the packet capture again. The existing capture is deleted.
- **Step 8** Click **All Basestations** or **Current Basestation** to download the packet capture to your computer.

 $\mathbf I$ 

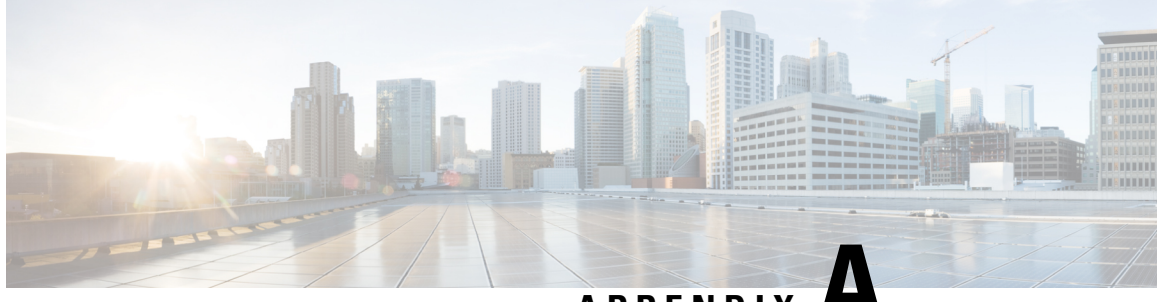

**APPENDIX A**

# **Cisco IP DECT 6800 Series with Cisco Unified Communications Manager**

- Deployment of DECT 6800 on Cisco Unified [Communication](#page-214-0) Manager (CUCM), on page 205
- [Create](#page-214-1) a User, on page 205
- Add IP DECT 6825 on [CUCM,](#page-215-0) on page 206
- Add a Line to the [Device,](#page-216-0) on page 207
- [Associate](#page-216-1) the Device to the User, on page 207
- [Configure](#page-217-0) the Base Station, on page 208

## <span id="page-214-0"></span>**Deployment of DECT 6800 on Cisco Unified Communication Manager (CUCM)**

The Cisco IP DECT 6800 Series uses Digital Enhanced Cordless Telecommunications (DECT), a wireless technology. DECT operates at or near the 1.9 GHz frequency and does not interfere with other wireless technologiessuch as Bluetooth (operates at 2.5 GHz or 5 GHz). The Cisco IP DECT 6800 base station converts IP to DECT. The CUCM has no knowledge of the DECT operations. From the CUCM perspective, the DECT handsets appear as VoIP endpoints.

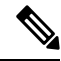

You must configure DECT base station for TCP. You must not use base station MAC address when you add the DECT to the CUCM. Each Cisco IP DECT Phone 6825 is a separate Third-party SIP device (advanced) on CUCM. For example, if you have 100 6825 handsets, then you will need 100 Third-Party SIP Device (Advanced) devices in CUCM. **Note**

Currently, few basic features such as make a call, answer a call, hold, transfer a call, conference are supported.

## <span id="page-214-1"></span>**Create a User**

The Cisco IP DECT Phone 6825 handset uses DECT to communicate to a base station. The base station converts DECT to IP. The base station acts as a relay between the 6825 and Cisco Unified Communications Manager. In Cisco Unified Communications Manager, you add 6825 as a Third-Party SIP device (Advanced).You must not add the base station directly to the CUCM.

#### **Before you begin**

Log in to Cisco Unified Communications Manager Administration.

#### **Procedure**

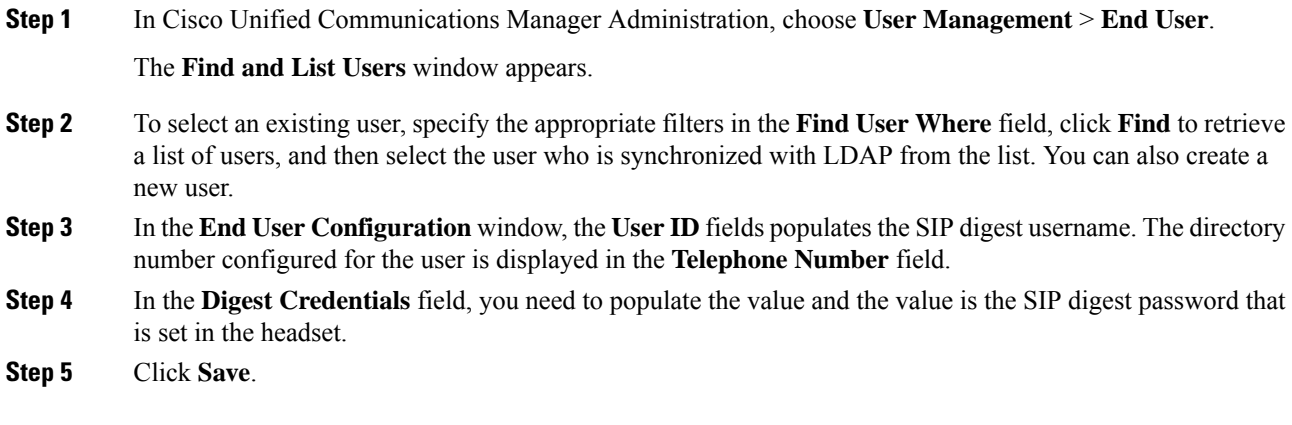

## <span id="page-215-0"></span>**Add IP DECT 6825 on CUCM**

You can add an IP DECT 6825 on the CUCM and each device adds as a separate device enter. The device does not equal a base station. A device in this case is a line in conjunction with a digest user selection.

#### **Before you begin**

Log in to Cisco Unified Communications Manager Administration.

#### **Procedure**

### **Step 1**

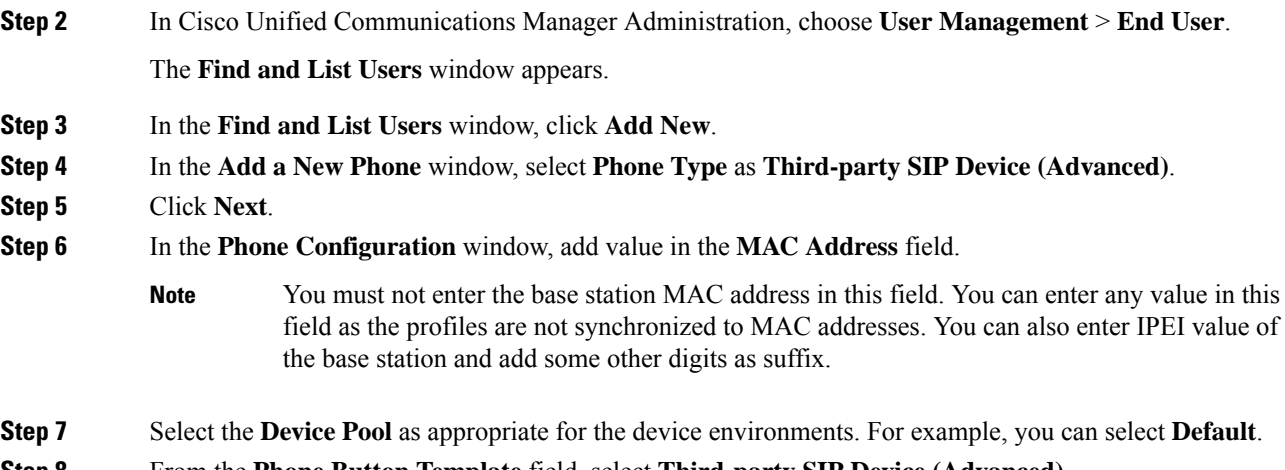

**Step 8** From the **Phone Button Template** field, select **Third-party SIP Device (Advanced)**.
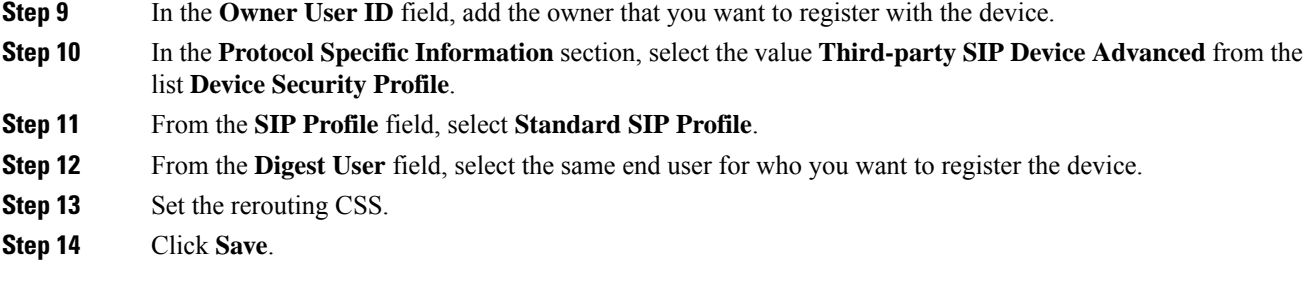

# **Add a Line to the Device**

#### **Before you begin**

Log in to Cisco Unified Communications Manager Administration.

#### **Procedure**

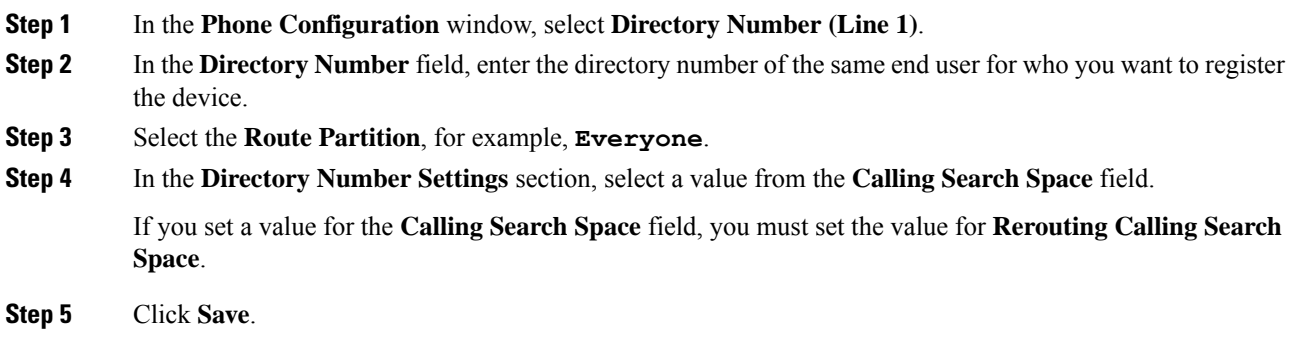

# **Associate the Device to the User**

After you add the device to the CUCM, you must associate the device to the user.

#### **Before you begin**

- Log in to Cisco Unified Communications Manager Administration.
- Create a user.
- Add the device to CUCM.
- Add a directory number, partition, CSS to the device.

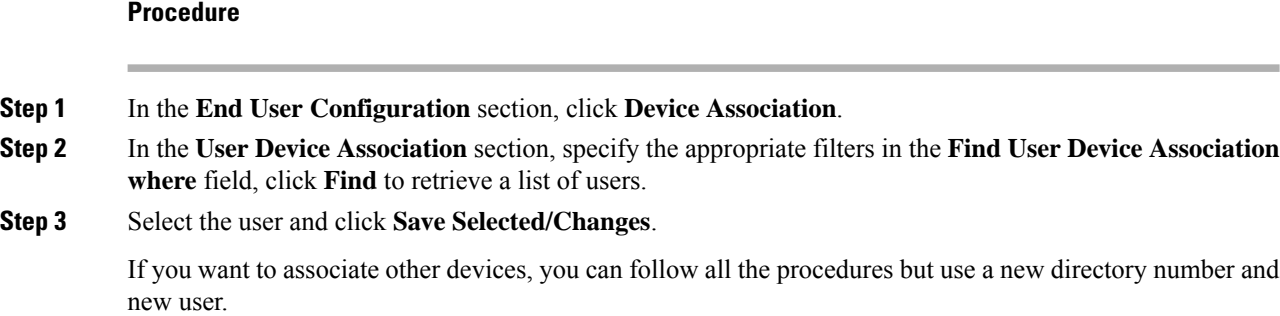

# **Configure the Base Station**

When you associate the device with the user, you need to configure the base station.

#### **Procedure**

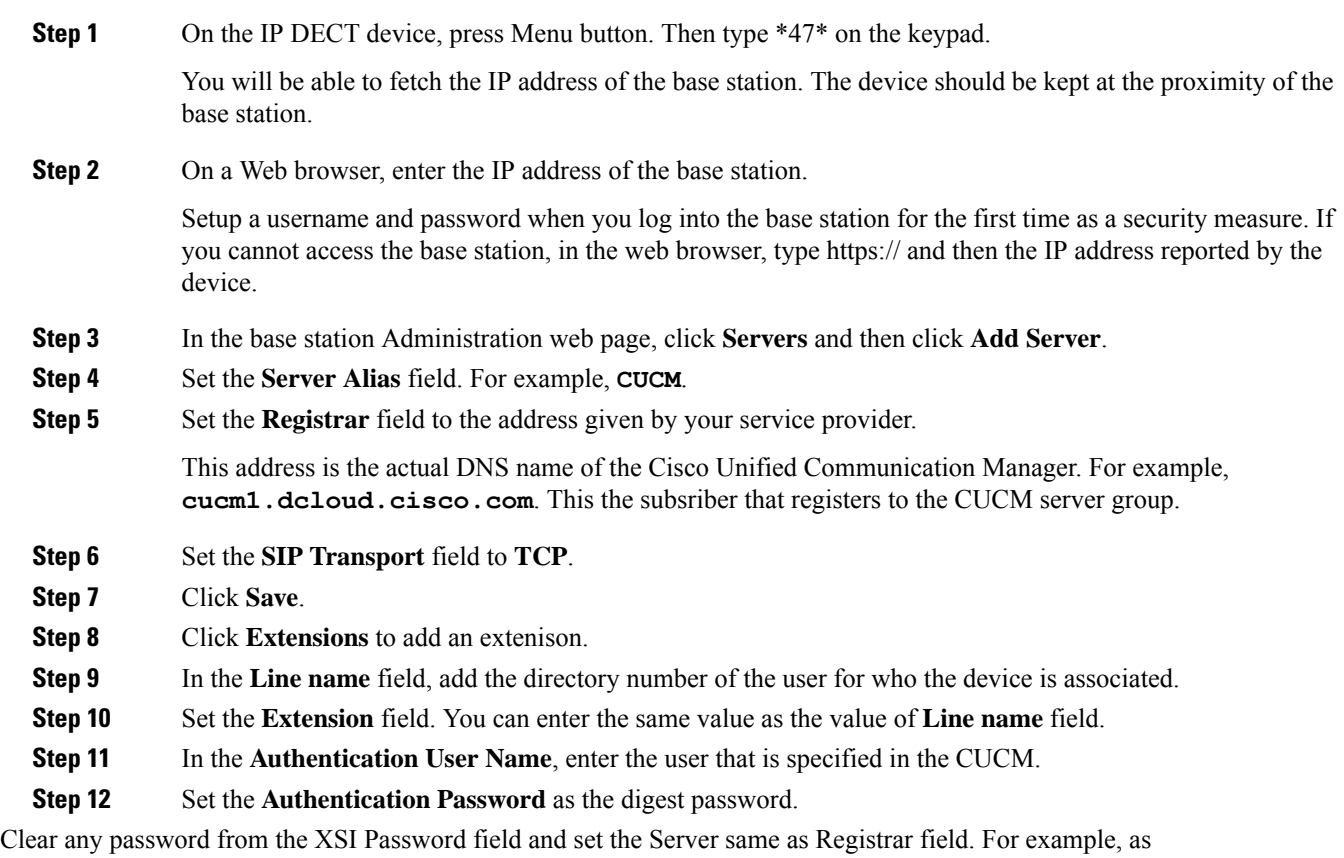

**Step 13** Clear any password from the **XSI Password** field and set the **Server** same as **Registrar** field, such as **cucm1.dcloud.cisco.com**.

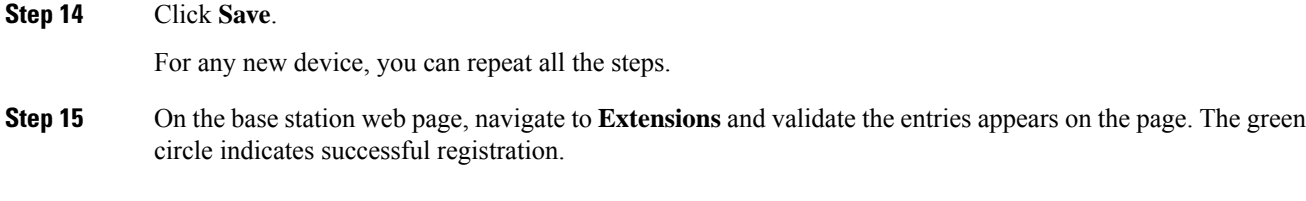

You can enable both single-cell and multi-cell base station on CUCM. For details, on mulit-cell base station, see *Cisco IP DECT 6800 Series Administration Guide*.

I

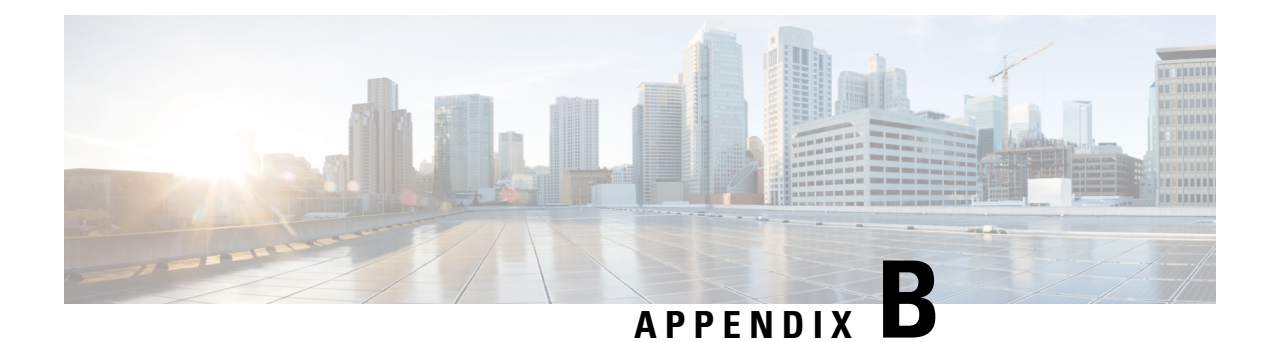

# **Technical Details**

- Base Station [Specifications,](#page-220-0) on page 211
- Handset [Specifications,](#page-221-0) on page 212
- Network [Protocols,](#page-222-0) on page 213
- SIP [Configuration,](#page-225-0) on page 216
- External [Devices,](#page-229-0) on page 220

# <span id="page-220-0"></span>**Base Station Specifications**

The following table shows the physical and operating environment specifications for the base station.

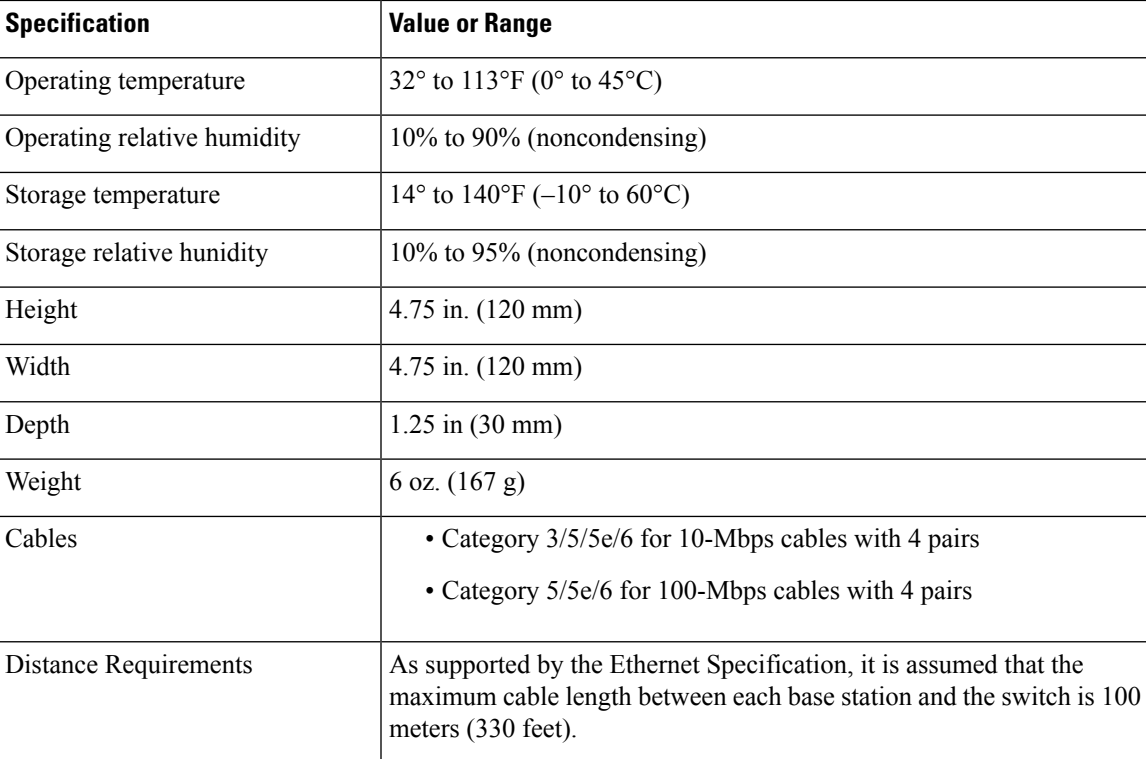

**Table 79: Physical and Operating Specifications**

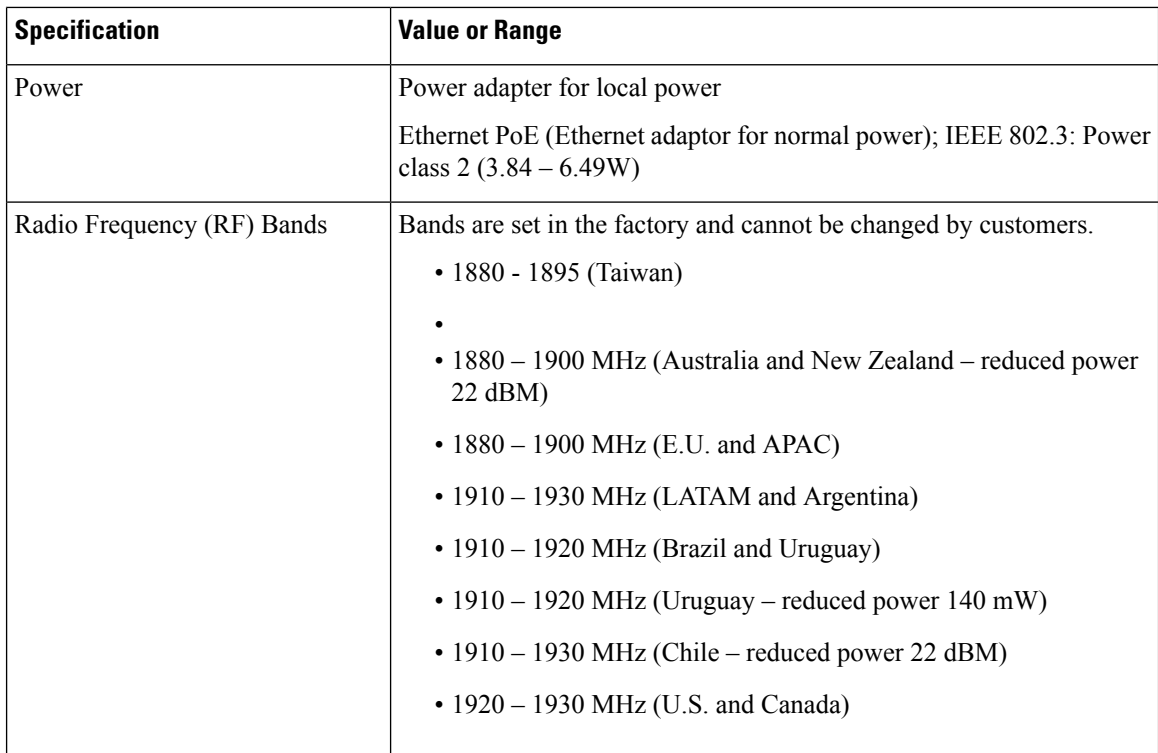

For detailed technical information about the base station, see the datasheet at:

[https://www.cisco.com/c/en/us/products/collaboration-endpoints/ip-dect-6800-series-multiplatform-firmware/](https://www.cisco.com/c/en/us/products/collaboration-endpoints/ip-dect-6800-series-multiplatform-firmware/datasheet-listing.html) [datasheet-listing.html](https://www.cisco.com/c/en/us/products/collaboration-endpoints/ip-dect-6800-series-multiplatform-firmware/datasheet-listing.html)

### **Logging of Configuration Changes of Base Station**

You can record configuration changes that users make to the base station using the configuration changes logging function. In a similar manner, you may track configuration changes of a handset. In the changelog, the basic memory stores the information about which parameters is changed. However, this information does not contain the actual details of the changes; rather, it just stores specific changes made to the configuration. The changelog is cleared after the changes have been successfully reported.

### <span id="page-221-0"></span>**Reporting of Configuration Changes**

When base station configuration changes are reported, the base station requests DECT locked handsets for changelogs. The base station sends three requests, one every five seconds, for each locked handset. Once requests for all handsets are complete, the changelogs of the base and the handsets are collected, processed, transformed to the correct XML tags. Then these tags are sent to the configuration server. If a handset doesn't respond, the syslog records this behavior. The handset changelogs from the device are cleared only after successful delivery of it to a base station.

### **Handset Specifications**

The following table shows the physical and operating environment specifications for the handsets.

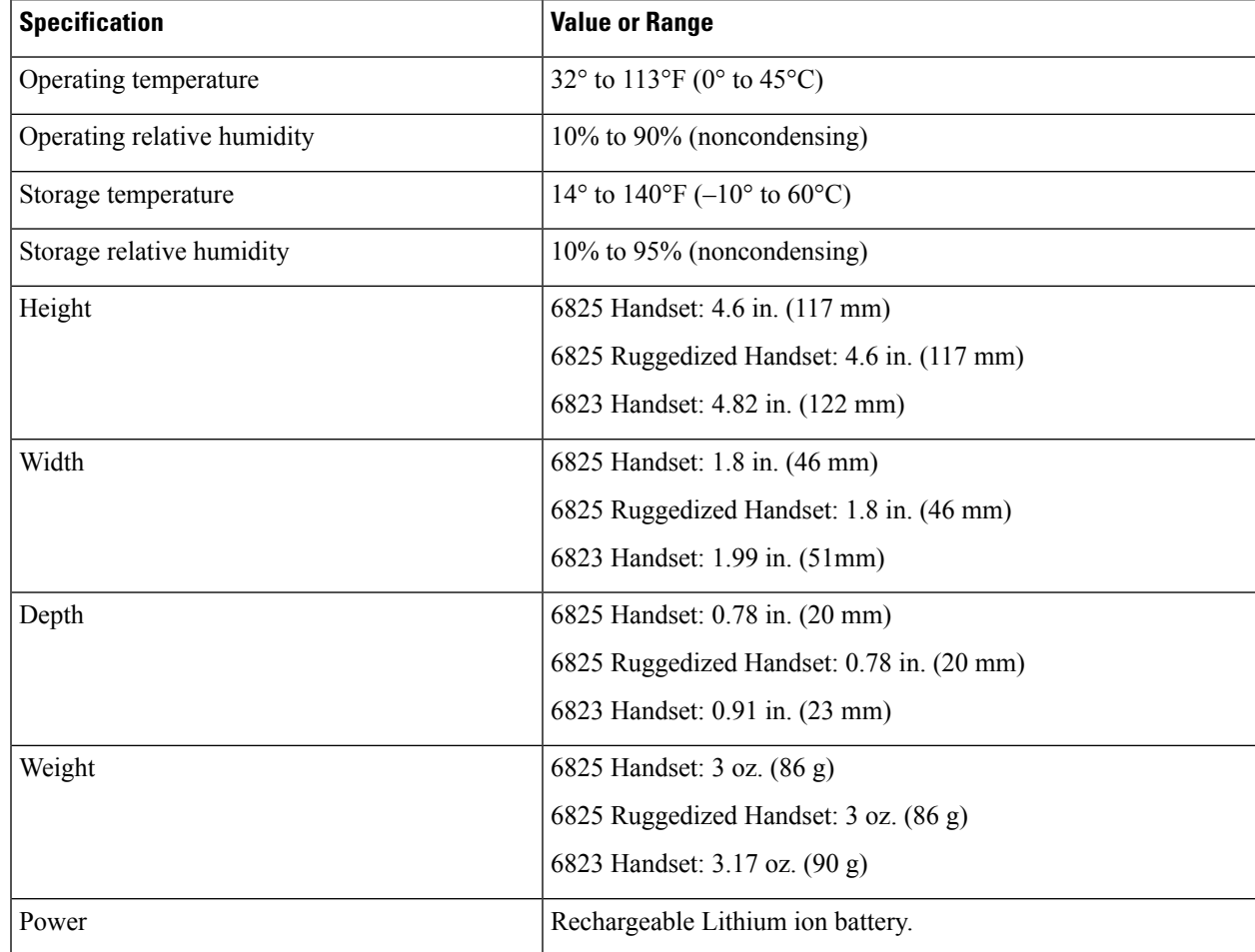

#### **Table 80: Physical and Operating Specifications**

For detailed technical information about the handsets, see the datasheet at:

[https://www.cisco.com/c/en/us/products/collaboration-endpoints/ip-dect-6800-series-multiplatform-firmware/](https://www.cisco.com/c/en/us/products/collaboration-endpoints/ip-dect-6800-series-multiplatform-firmware/datasheet-listing.html) [datasheet-listing.html](https://www.cisco.com/c/en/us/products/collaboration-endpoints/ip-dect-6800-series-multiplatform-firmware/datasheet-listing.html)

## <span id="page-222-0"></span>**Network Protocols**

Cisco handsets and base stations support several industry-standard and Cisco network protocols that are required for voice communication. The following table provides an overview of the network protocols that the handsets and base stations support.

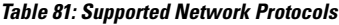

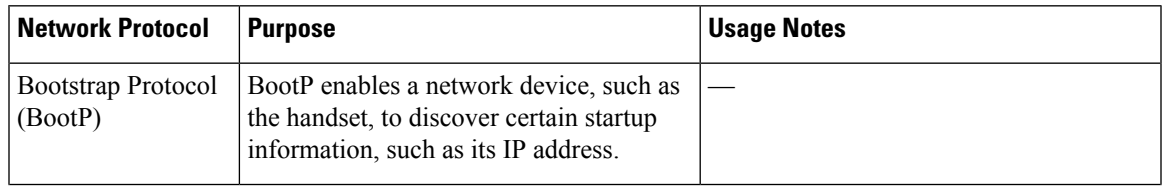

I

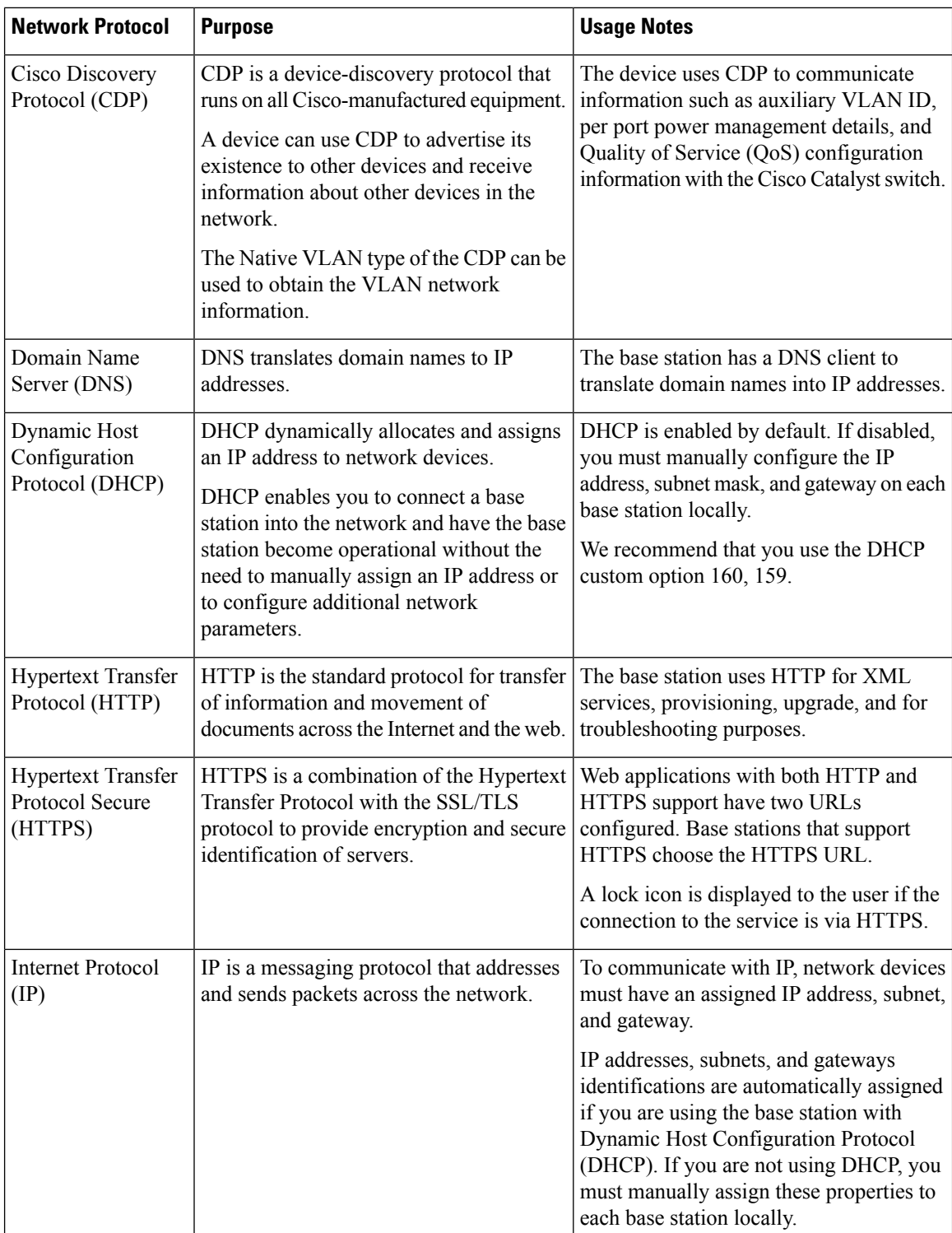

 $\mathbf{I}$ 

 $\mathbf l$ 

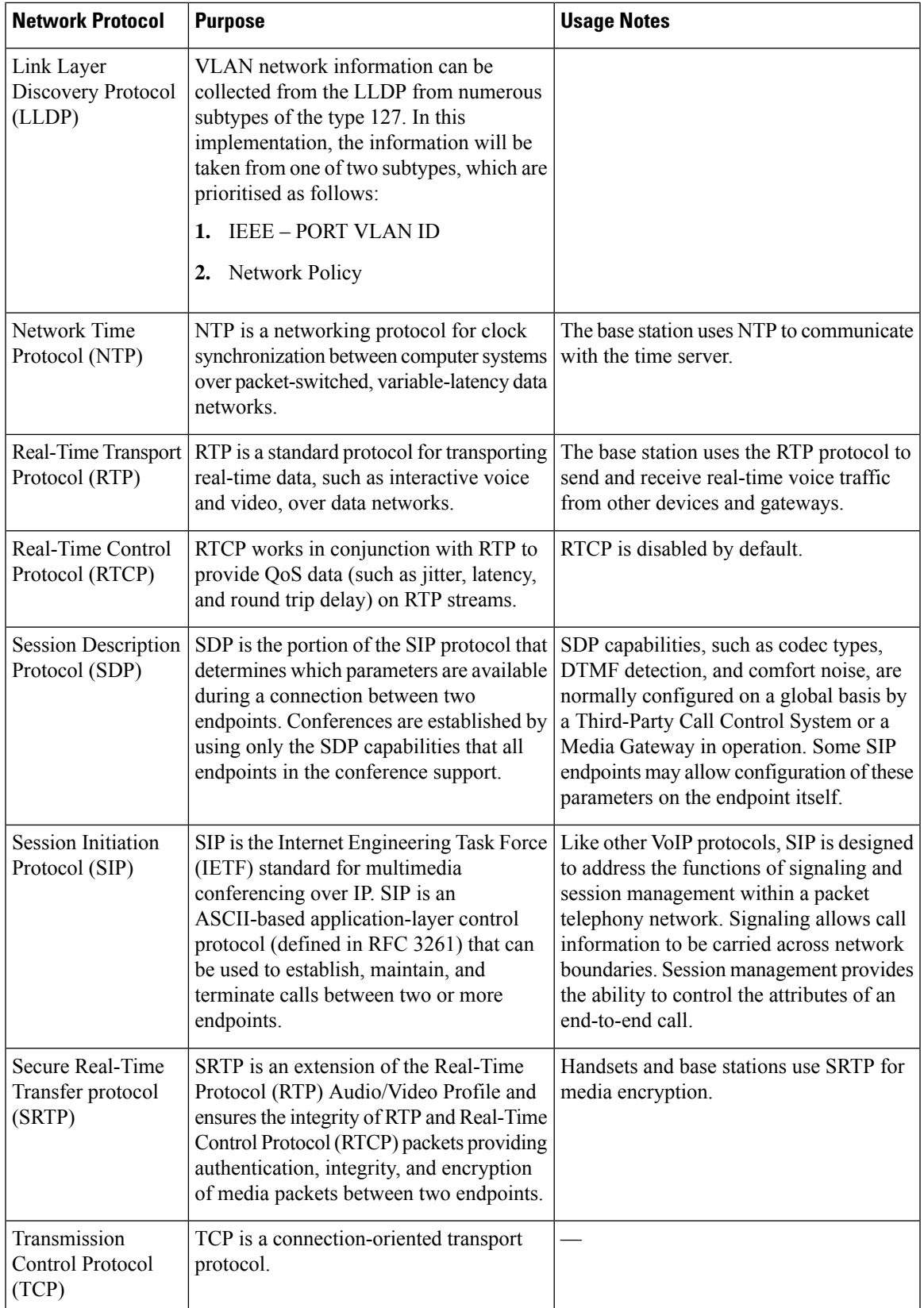

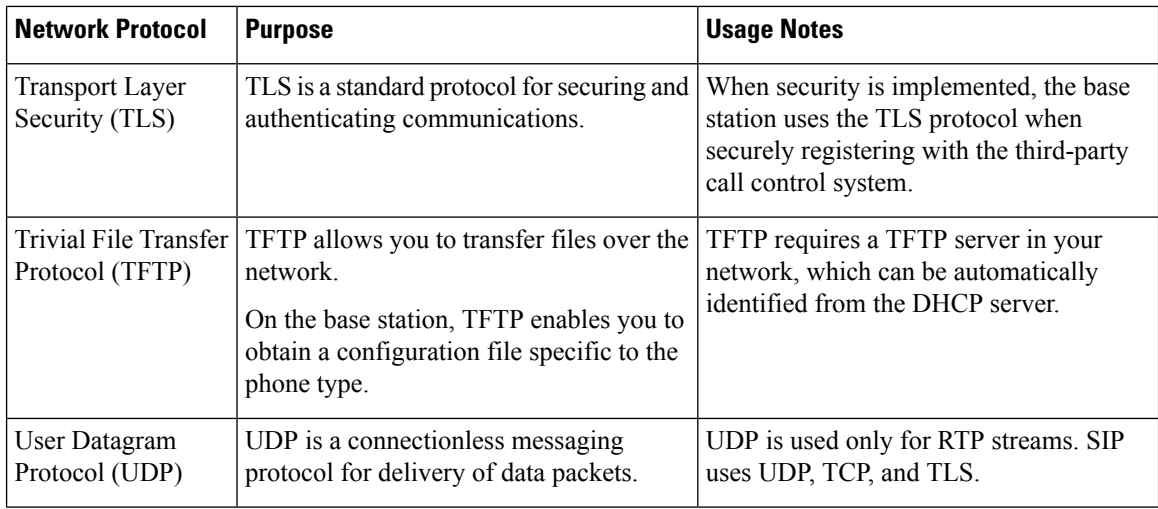

### **Reset the Network VLAN**

When the advertisement discovery packages arrive, they are monitored and analysed, and the network information contained in them is compared to previous packages. If the VLAN changes, the DECT base must reboot and reconnect to complete a new network initialization.

## <span id="page-225-0"></span>**SIP Configuration**

### **SIP and the Cisco IP DECT Phone**

The Cisco IP DECT Phone use Session Initiation Protocol (SIP), which allows interoperation with all IT service providers that support SIP. SIP is an IETF-defined signaling protocol that controls voice communication sessions in an IP network.

SIP handles signaling and session management within a packet telephony network. *Signaling* allows call information to be carried across network boundaries. *Session management* controls the attributes of an end-to-end call.

In typical commercial IP telephony deployments, all calls go through a SIP Proxy Server. The receiving handset is called the SIP user agent server (UAS), while the requesting handset is called the user agent client (UAC).

SIP message routing is dynamic. If a SIP proxy receives a request from a UAS for a connection but cannot locate the UAC, the proxy forwards the message to another SIP proxy in the network. When the UAC is located, the response routes back to the UAS, and the two user agents connect using a direct peer-to-peer session. Voice traffic transmits between user agents over dynamically assigned ports using Real-time Protocol (RTP).

RTP transmits real-time data such as audio and video; RTP does not guarantee real-time delivery of data. RTP provides mechanisms for the sending and receiving applications to support streaming data. Typically, RTP runs on top of UDP.

#### **SIP over TCP**

To guarantee state-oriented communications, the Cisco IP DECT Phone can use TCP as the transport protocol for SIP. This protocol provides *guaranteed delivery* that assures that lost packets are retransmitted. TCP also guarantees that the SIP packages are received in the same order that they were sent.

#### **SIP Proxy Redundancy**

An average SIP Proxy Server can handle tens of thousands of subscribers. A backup server allows an active server to be temporarily switched out for maintenance. The base station supports the use of backup servers to minimize or eliminate service disruption.

A simple way to support proxy redundancy is to specify a SIP Proxy Server in the base station configuration profile. The base station sends a DNS NAPTR or SRV query to the DNS server. If configured, the DNS server returns SRV records that contain a list of servers for the domain, with their hostnames, priority, listening ports, and so on. The base station tries to contact the servers in the order of the priority. The server with a lower number has a higher priority. Up to six NAPTR records and twelve SRV records are supported in a query.

When the base station fails to communicate with the primary server, the base station can failover to a lower-priority server. If configured, the base station can restore the connection back to the primary. Failover and failback support switches between servers with different SIP transport protocols. The base station doesn't perform failback to the primary server during an active call until the call ends and the failback conditions are met.

#### **Example of Resource Records from the DNS Server**

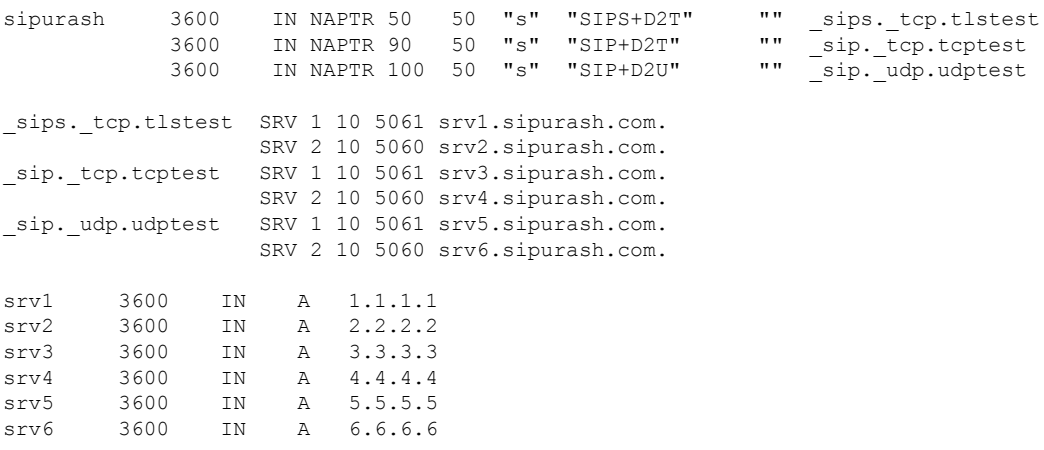

The following example shows the priority of the servers from the perspective of the base station.

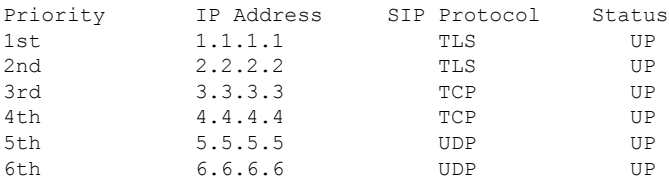

The base station always sends SIP messages to the available address with the top priority and with the status UP in the list. In the example, the base station sends all the SIP messages to the address 1.1.1.1. If the address 1.1.1.1 in the list is marked with the status DOWN, the base station communicates with 2.2.2.2 instead. The base station can restore the connection back to 1.1.1.1 when the specified failback conditions are met. For

more details about failover and failback, see SIP Proxy Failover, on page 218 and SIP Proxy Fallback, on page [219.](#page-228-0)

#### <span id="page-227-0"></span>**SIP Proxy Failover**

The base station performs a failover in any of these cases:

- **Fast Response Timer expiry**: In RFC3261 the two transactions timers, TIMER B and TIMER F defines when an INVITE transaction and a Non-INVITE transaction has expired respectively. These are configurable with a default value of 5 sec. When one of these timers expires, and the corresponding SIP transaction fails, failover is triggered. In-dialog requests does not trigger failover.
- **SIP 5xx Response Codes:** If the server responds with a 5xx response to a SIP request, failover is triggered.
- **TCP disconnect:** If the remote server disconnects the TCP connection (ex. TCP RST or TCP FIN), failover is triggered.

We strongly recommend that you set the **Failback before Failover** to **Enabled** when **SIP Transport** is set to **Auto**.

You can also configure this extension-specific parameters in the configuration file (.xml):

```
<SIP_Transport_n_>Auto</SIP_Transport_n_>
<Srv_Failback_Before_Failover_n_>Yes</Srv_Failback_Before_Failover_n_>
```
Where, n is the extension.

#### **Base Station Failover Behavior**

When the base station fails to communicate with the currently connected server, it refreshes the server list status. The unavailable server is marked with the status DOWN in the server list. The base station tries to connect to the top-priority server with the status UP in the list.

In the following example, the addresses 1.1.1.1 and 2.2.2.2 aren't available. The base station sends SIP messages to 3.3.3.3, which has the top priority among the servers with the status UP.

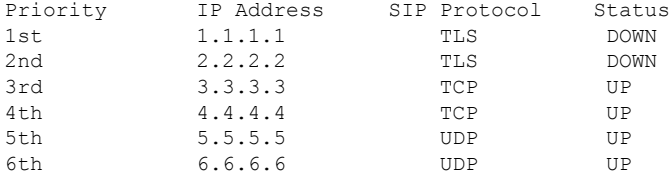

In the following example, there are two SRV records from the DNS NAPTR response. For each SRV record, there are three A records (IP addresses).

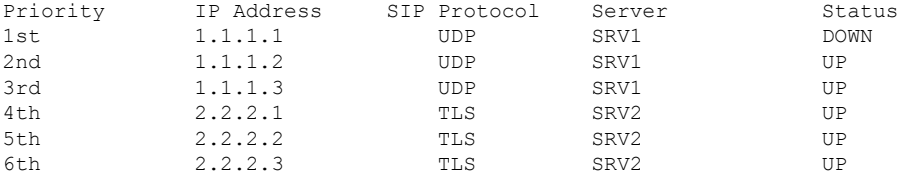

Let's assume that the base station failed to connect to 1.1.1.1 and then registered to 1.1.1.2. When 1.1.1.2 goes down, base station behavior depends on the setting of **Proxy Fallback Intvl**.

- When **Failover SIP Timer B** is set to **0**, the base station tries with the addresses in this order: 1.1.1.1, 1.1.1.3, 2.2.2.1, 2.2.2.2, 2.2.2.3.
- When **Failover SIP Timer B** is set to a value other than zero, the base station tries with the addresses in this order: 1.1.1.3, 2.2.2.1, 2.2.2.2, 2.2.2.3.

#### <span id="page-228-0"></span>**SIP Proxy Fallback**

The proxy fallback requires that the field **Failback before Failover** in the **Server** web page is set to **Enabled**. If you set this field to **Disabled**, the SIP proxy failback feature is disabled. You can also configure this extension-specific parameter in the configuration file  $(\cdot, xm)$  in this format:

<Srv\_Failback\_Before\_Failover\_n\_>yes</Srv\_Failback\_Before\_Failover\_n\_

Where, n is the extension number.

The time when the base station triggers a failback depends on the configuration and the SIP transport protocols in use.

To enable the base station to perform failback between different SIP transport protocols, set **SIP Transport** to **Auto** on the**Servers** web page. You can also configure this extension-specific parameter in the configuration file (.xml) with the following XML string:

<SIP\_Transport\_@SRVIDX\_>AUTO</SIP\_Transport\_@SRVIDX\_>

Where, n is the server index.

#### **Failback from a UDP Connection**

The failback from a UDP connection is triggered by SIP messages. In the following example, the base station first failed to register to 1.1.1.1 (TLS) at the time T1 since there's no response from the server. When SIP Timer F expires, the base station registers to 2.2.2.2 (UDP) at the time T2 (T2=T1+SIP Timer F). The current connection is on 2.2.2.2 via UDP.

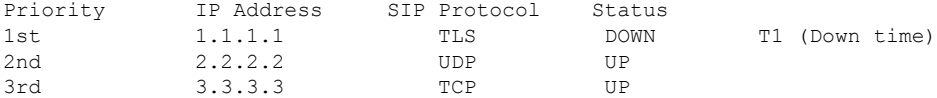

The base station has the following configuration:

```
<Proxy_Fallback_Intvl_n_ ua="na">60</Proxy_Fallback_Intvl_n_>
<Register_Expires_n_ ua="na">3600</Register_Expires_n_>
<SIP_Timer_F ua="na">16</SIP_Timer_F>
```
where *n* is the extension number.

The base station refreshes the registration at time  $T2 (T2=(3600-16)*78%)$ . The base station checks the address list for the availability of the IP addresses and the down time. If  $T2-T1 > 60$ , the failed server 1.1.1.1 resumes back to UP and the list is updated to the following. The base station sends SIP messages to 1.1.1.1.

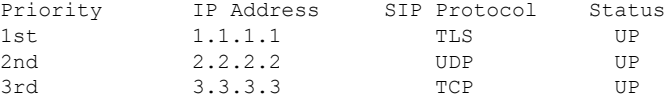

#### **Failover and Recovery Registration**

- Failover—The base station performs a failover when transport timeout/failure or TCP connection failures; if **Failover SIP Timer B** and **Failover SIP Timer F** values are datafilled.
- Recovery—The base station attempts to reregister with the primary proxy while registered or actively connected to the secondary proxy.

Auto register when failover parameter controls the failover behavior when there is an error. When this parameter is set to yes, the base station re-registers upon failover or recovery.

#### **Fallback Behavior**

The fallback occurs when the current registration expires or Proxy Fallback Intvl fires.

If the Proxy Fallback Intvl is exceeded, all the new SIP messages go to primary proxy.

For example, when the value for Register Expires is 3600 seconds and Proxy Fallback Intvl is 600 seconds, the fallback triggers 600 seconds later.

When the value for Register Expires is 800 seconds and Proxy Fallback Intvl is 1000 seconds, the fallback triggers at 800 seconds.

After successful registration back to the primary server, all SIP messages go to the primary server.

## <span id="page-229-0"></span>**External Devices**

We recommend that you use good-quality external devices that are shielded against unwanted radio frequency (RF) and audio frequency (AF) signals. External devices include headsets, cables, and connectors.

Depending on the quality of these devices and their proximity to other devices, such as mobile phones or two-way radios, some audio noise may still occur. In these cases, we recommend that you take one or more of these actions:

- Move the external device away from the source of the RF or AF signals.
- Route the external device cables away from the source of the RF or AF signals.
- Use shielded cables for the external device, or use cables with a better shield and connector.
- Shorten the length of the external device cable.
- Apply ferrites or other such devices on the cables for the external device.

Cisco cannot guarantee the performance of external devices, cables, and connectors.

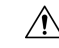

In European Union countries, use only external speakers, microphones, and headsets that are fully compliant with the EMC Directive [89/336/EC]. **Caution**

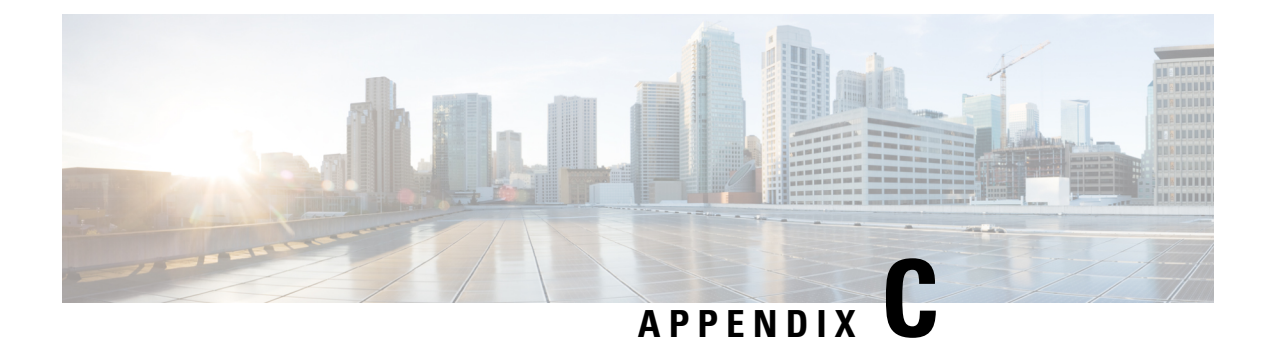

# **Worksheets**

• [Worksheets,](#page-230-0) on page 221

## <span id="page-230-0"></span>**Worksheets**

You may find these worksheets useful when you gather the information you need to configure your system. You can print this chapter if you need a paper record. You could also set up a spreadsheet or document and recreate the worksheets for an electronic record.

### **Server Configuration Parameters Worksheet**

The following table contains the mandatory information you need to configure the base station. You can use the Data column to gather your information if you print the chapter.

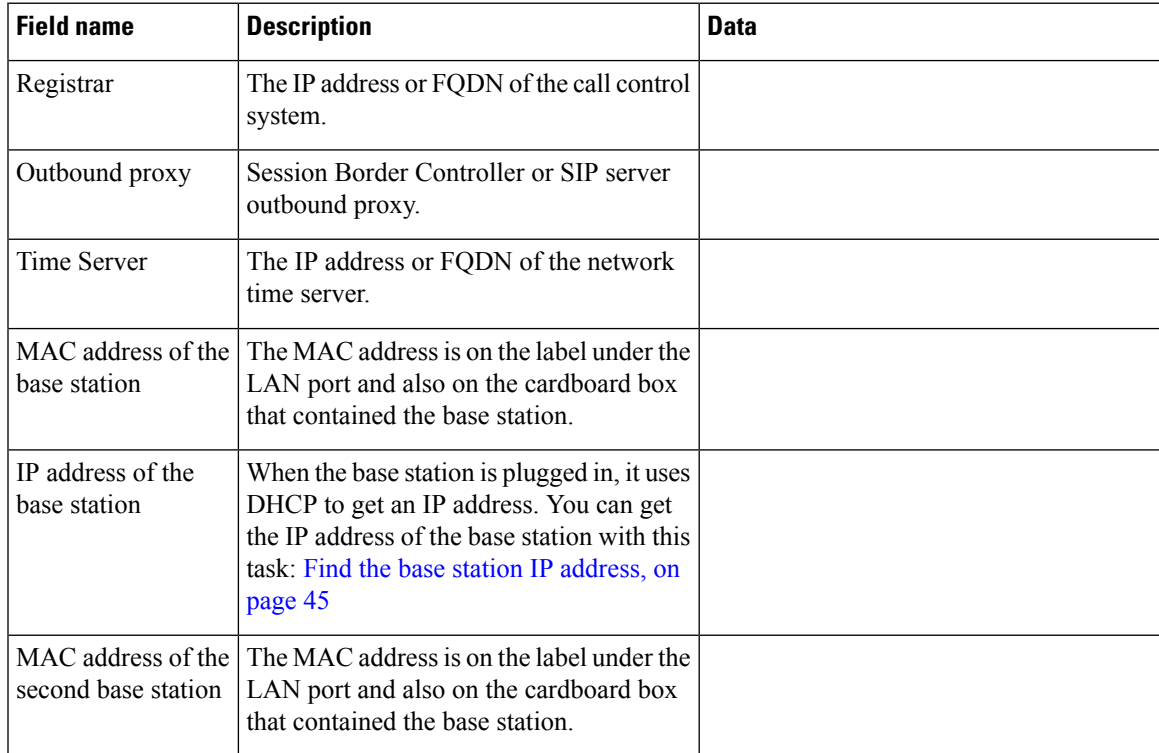

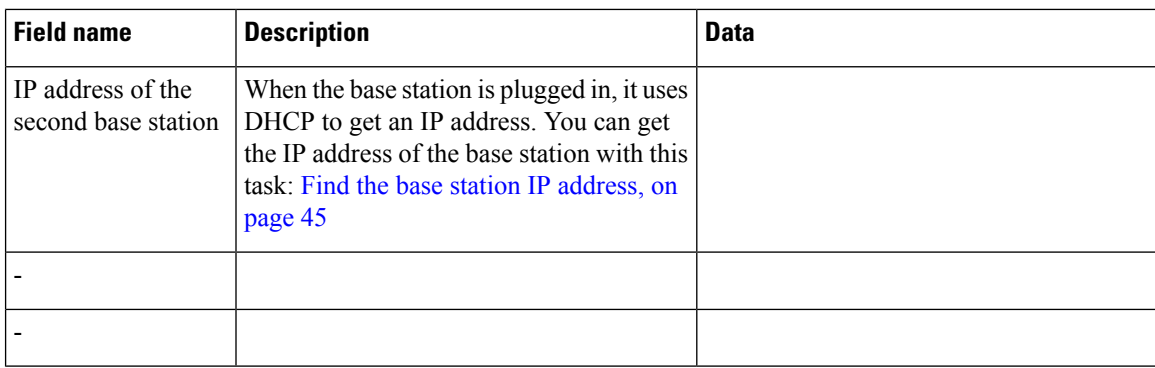

### **Base Station Worksheet**

You find most of this information on the box label or the label on the base station.

#### **Primary Base Station**

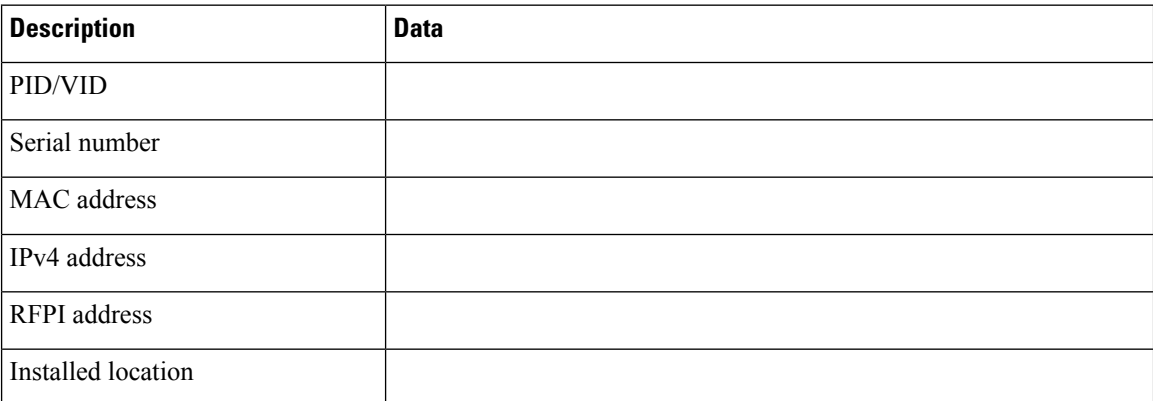

#### **Secondary Base Station 1**

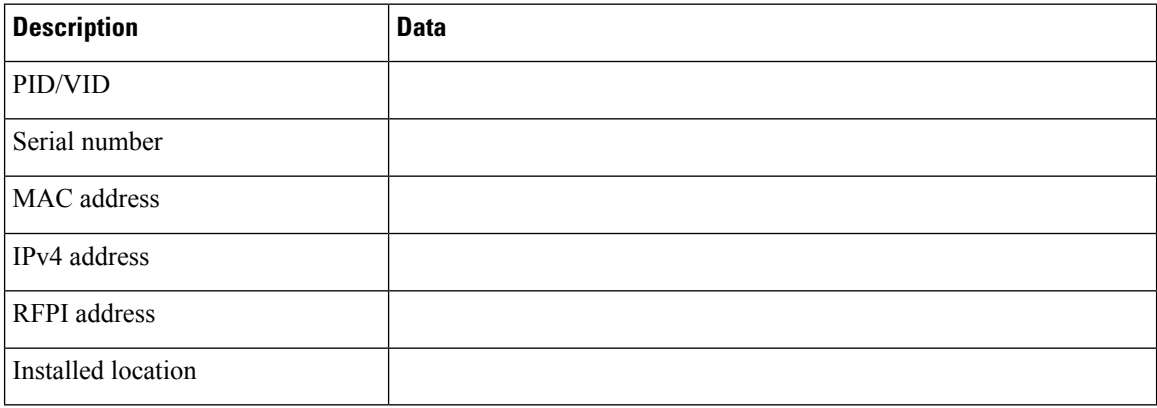

#### **Secondary Base Station 2**

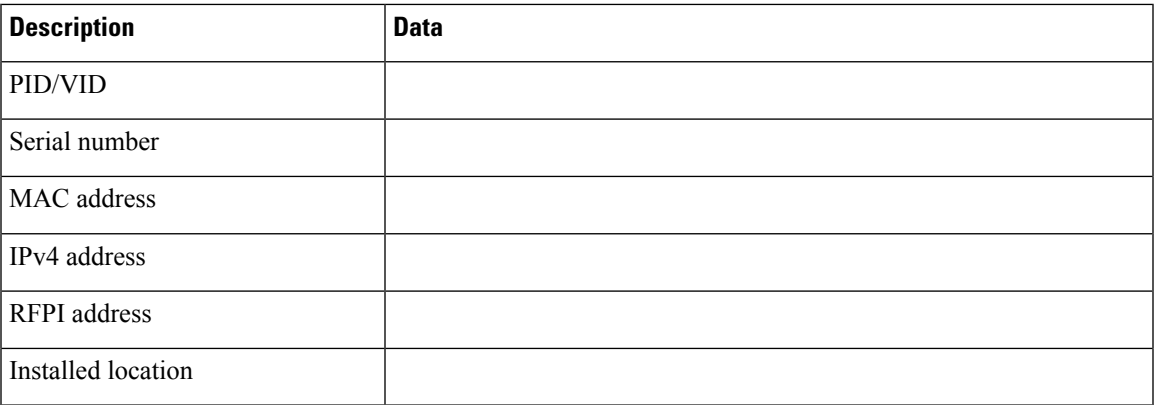

### **Handset Configuration Parameters Worksheet**

The following table containsthe mandatory information you need to configure the handsets on the base station.

You can have up to 30 handsets configured on a base station, but the maximum number of handsets that can be active at one time is limited. For more information, see Add [Handsets](#page-63-0) to the Base Station, on page 54.

The handset's International Portable Equipment Identity (IPEI) identifies the exact handset that the user is allocated.

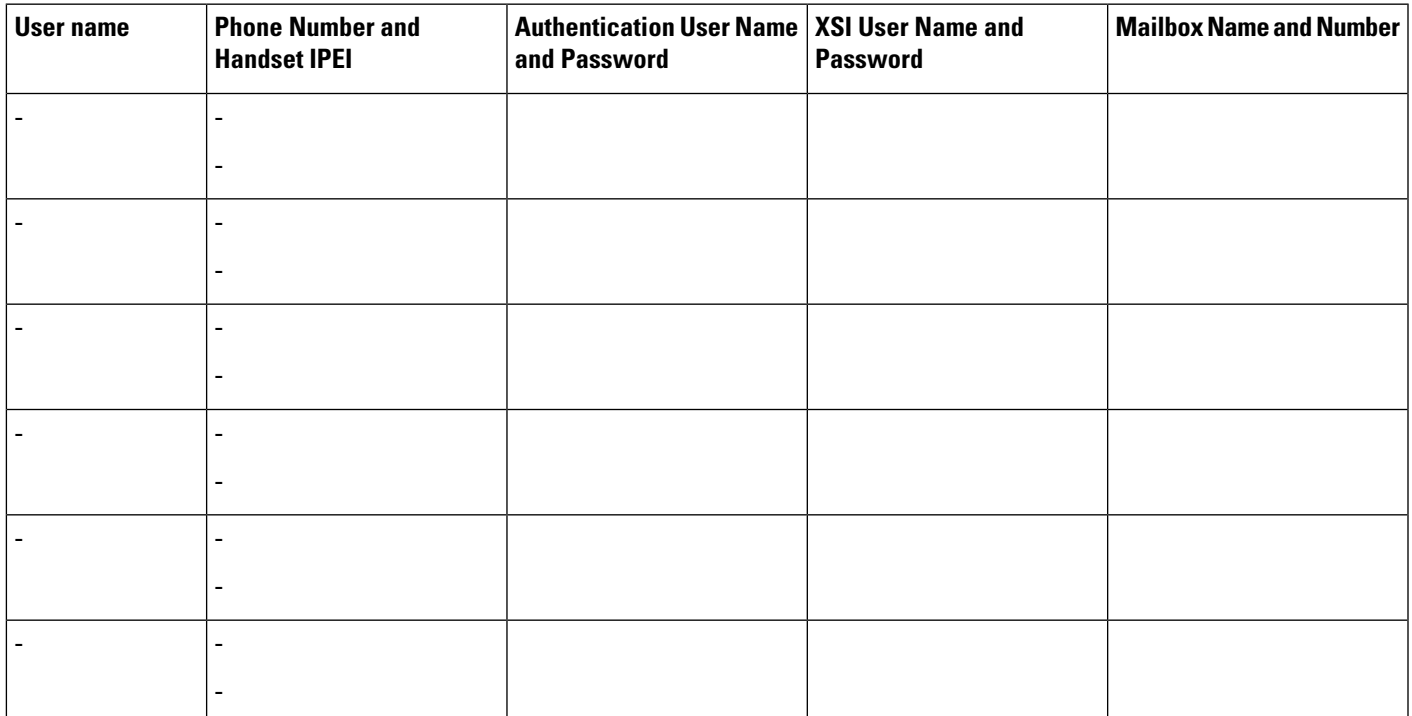

I